# Solid-State Memory Camcorder

Operating Instructions

# PXW-FX9V/PXW-FX9VK PXW-FX9T/PXW-FX9TK

Software Version 4.0

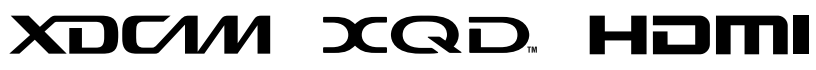

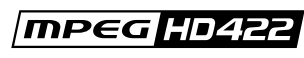

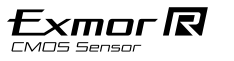

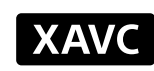

# Table of Contents

# [1. Overview](#page-2-0)

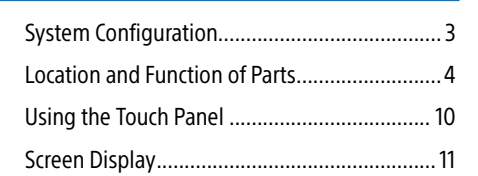

# [2. Preparation](#page-17-0)

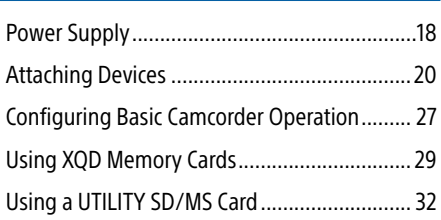

# [3. Shooting](#page-32-0)

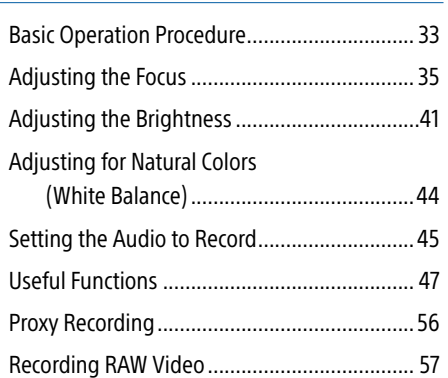

## [4. Network Functions](#page-57-0)

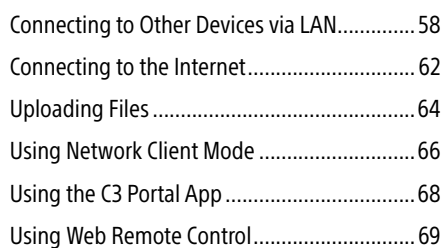

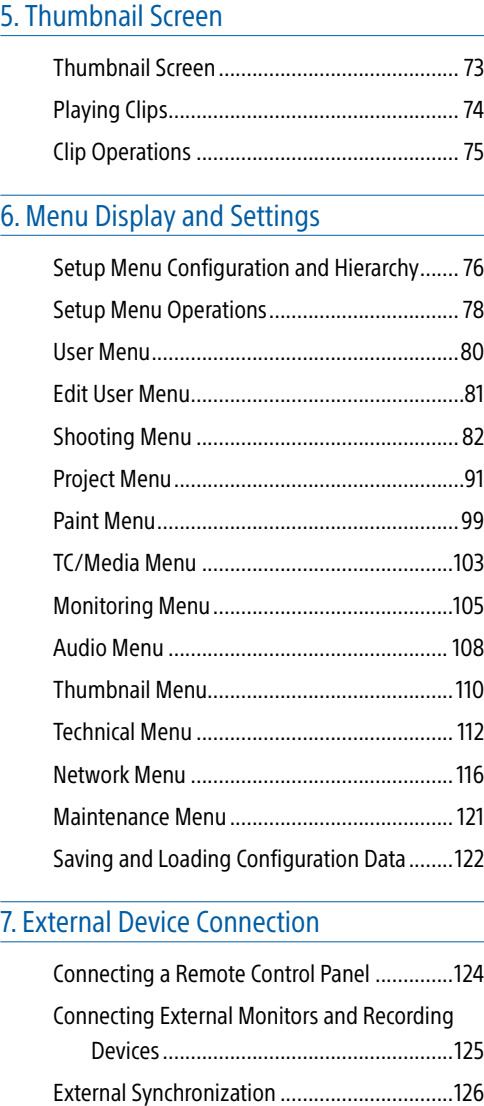

## [Managing/Editing Clips using a Computer....127](#page-126-0)

## [8. Appendix](#page-127-0)

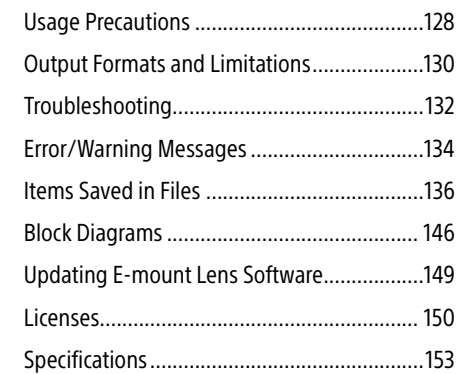

# <span id="page-2-0"></span>System Configuration

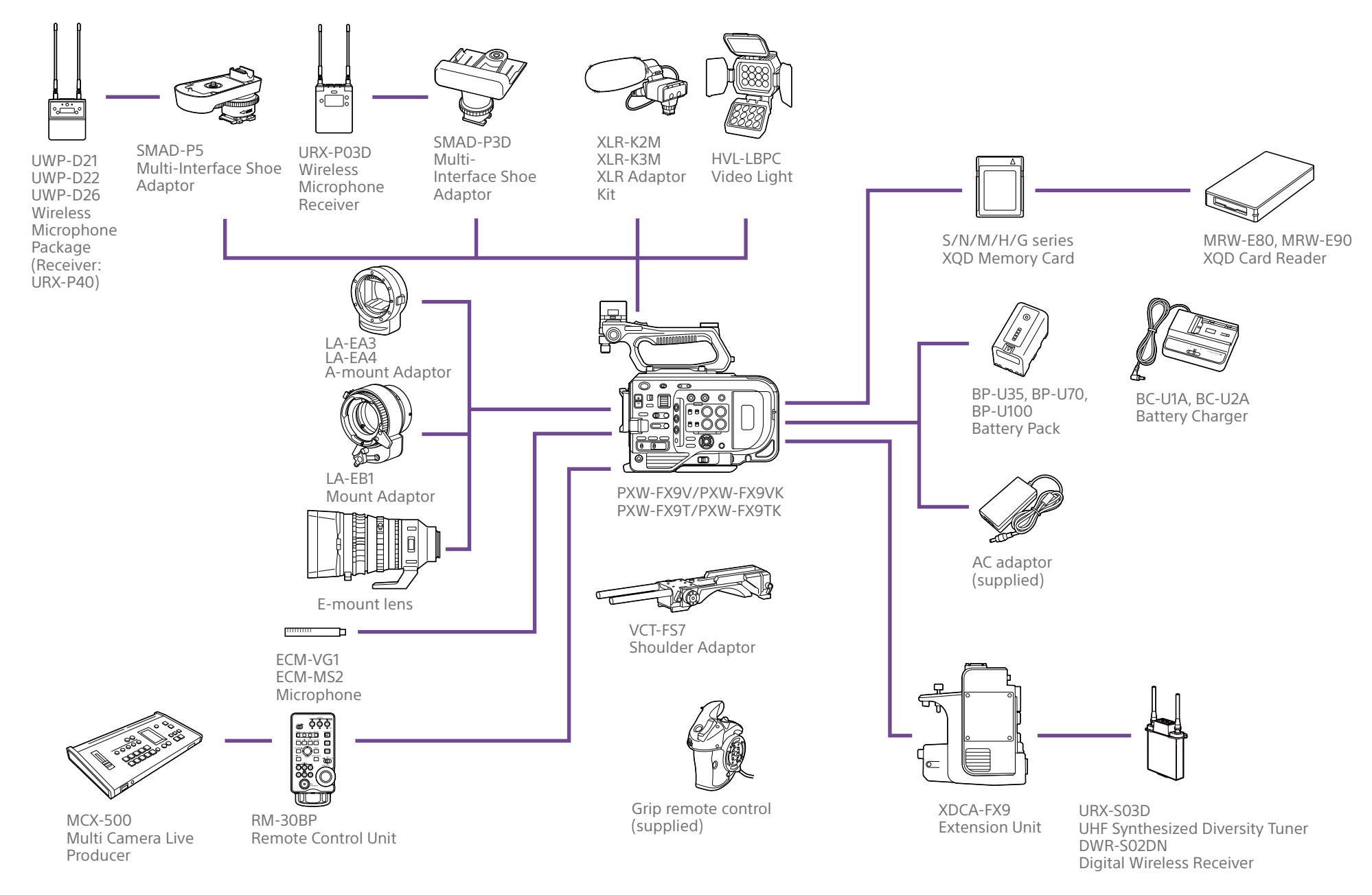

\* A mount adaptor is required for lenses other than E-mount lenses.

# <span id="page-3-0"></span>Location and Function of Parts

# Left Side, Front Side, and Handle

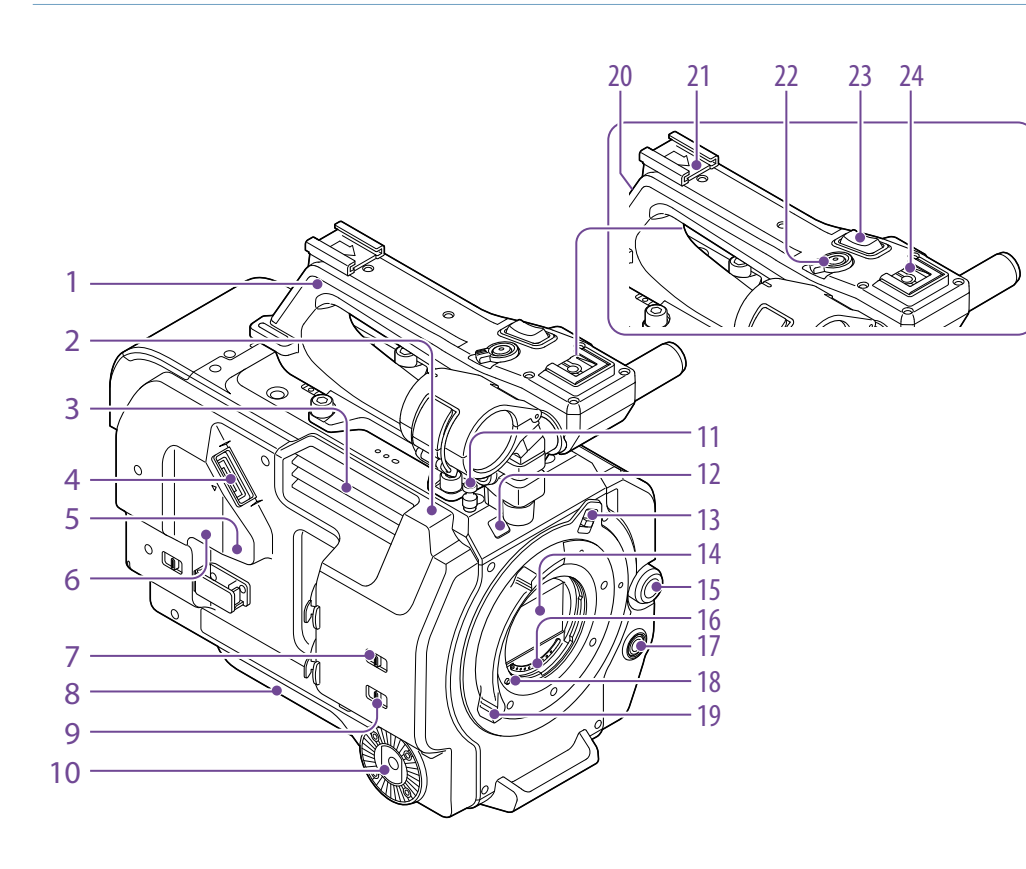

- 1. Handle [\(page 5\)](#page-4-0)
- 2. Wi-Fi antenna [\(page 58\)](#page-57-1)
- 3. Air outlet

### [Note]

Do not cover the air outlet.

4. Viewfinder connector [\(page 20\)](#page-19-1)

## 5. REMOTE connector

Connect to general-purpose LANC jack accessory.

- 6. USB/multi connector [\(page 24\)](#page-23-0)
- 7. INPUT1 (LINE/MIC/MIC+48V) switch [\(page 45\)](#page-44-1)
- 8. Shoulder pad [\(page 24\)](#page-23-1)
- 9. INPUT2 (LINE/MIC/MIC+48V) switch [\(page 45\)](#page-44-1)
- 10. Grip attachment [\(page 23\)](#page-22-0)
- 11. Tape measure hook The tape measure hook is on the same plane as the image sensor. To measure the distance

between the camcorder and the subject accurately, use this hook as a reference point. You can attach the end of a tape measure to the hook to measure the distance from the subject.

12. Recording/tally lamp (front) [\(page 33\)](#page-32-1) Flashes when the remaining capacity on the recording media or battery is low.

13. Lens lock ring stopper [\(page 22\)](#page-21-0)

14.Image sensor

15. Multi-function dial [\(page 47\)](#page-46-1) Press when viewing the image in the viewfinder to display and operate the direct menu.

Turn the dial when a menu is displayed in the viewfinder to move the cursor up/down to select menu items or settings. Press to apply the selected item.

When the menu is not being displayed, the dial can also function as an assignable dial.

- 16. Lens signal contacts Connect an E-mount lens.
- 17. WB SET (white balance set) button [\(page 44\)](#page-43-1)
- 18. Lens lock pin [\(page 22\)](#page-21-0)
- 19. Lens lock ring [\(page 22\)](#page-21-0)

20.GPS module antenna The GPS antenna and peripheral circuits are built-in.

21. Accessory shoe [\(page 4\)](#page-3-1)

22.Handle record START/STOP button The record button cannot be operated when the lock lever is in the lock position.

23.Handle zoom lever [\(page 112\)](#page-111-1)

24.Multi-interface shoe **ni** Multi<br>**ni** Interface Shoe

For details about accessories supported by the multi-interface shoe, contact your sales representative.

# <span id="page-3-1"></span>Attaching the accessory shoe

Lift the front edge of the shoe spring, and pull the spring in the opposite direction to the arrow engraved on the spring.

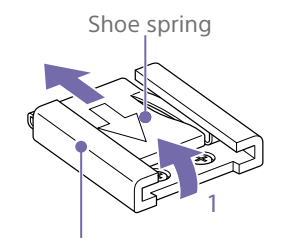

Accessory shoe

- 2 Position the accessory shoe on the accessory shoe mount, aligning the protrusions on the shoe with the corresponding points on the mount, and tighten the four screws.
- $\overline{3}$  Insert the shoe spring in the direction of the arrow so that the U-shaped portion fits onto the end of the accessory shoe.

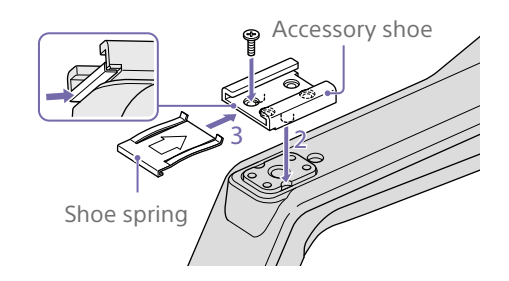

## Removing the accessory shoe

Remove the shoe spring as described in step 1 in "Attaching the Accessory Shoe," unscrew the four screws, and remove the accessory shoe.

## <span id="page-4-0"></span>Removing the handle

Remove the four handle attachment screws, and remove the handle from the camcorder.

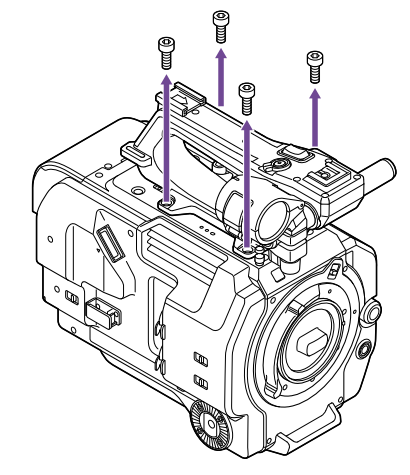

# Attaching the handle connector protective cap (supplied)

When using the camcorder with the handle removed, protect the connector using the supplied protective cap.

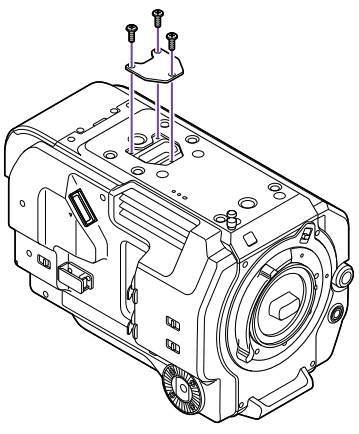

## Protecting the connector terminals

Attach the cover to unused connectors to protect the connector terminals.

## Top Side

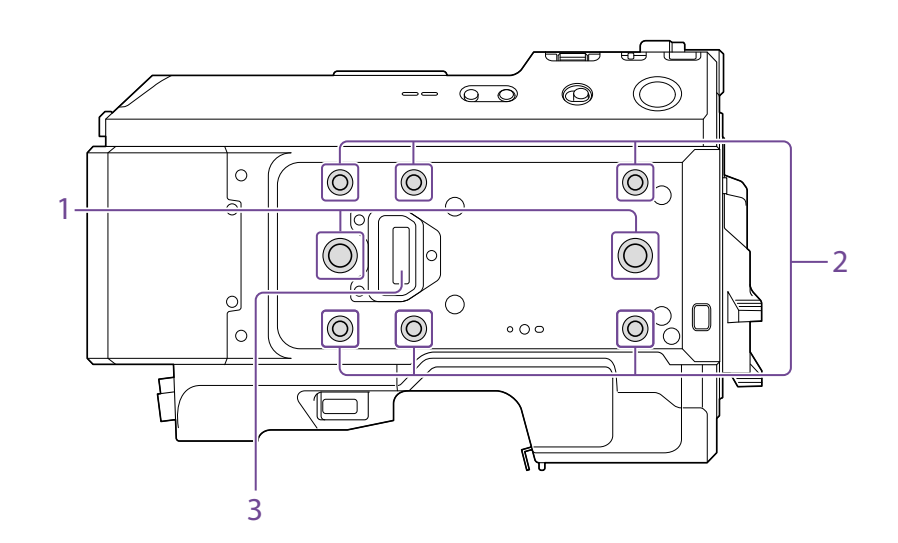

- 1. Extension screw holes (3/8 inch) Compatible with 3/8-16 UNC screws (length of 10.0 mm or less).
- 2. Extension screw holes (1/4 inch) Compatible with 1/4-20 UNC screws (length of 7.0 mm or less).
- 3. Handle connector

# Right Side (Front/Top/Bottom)

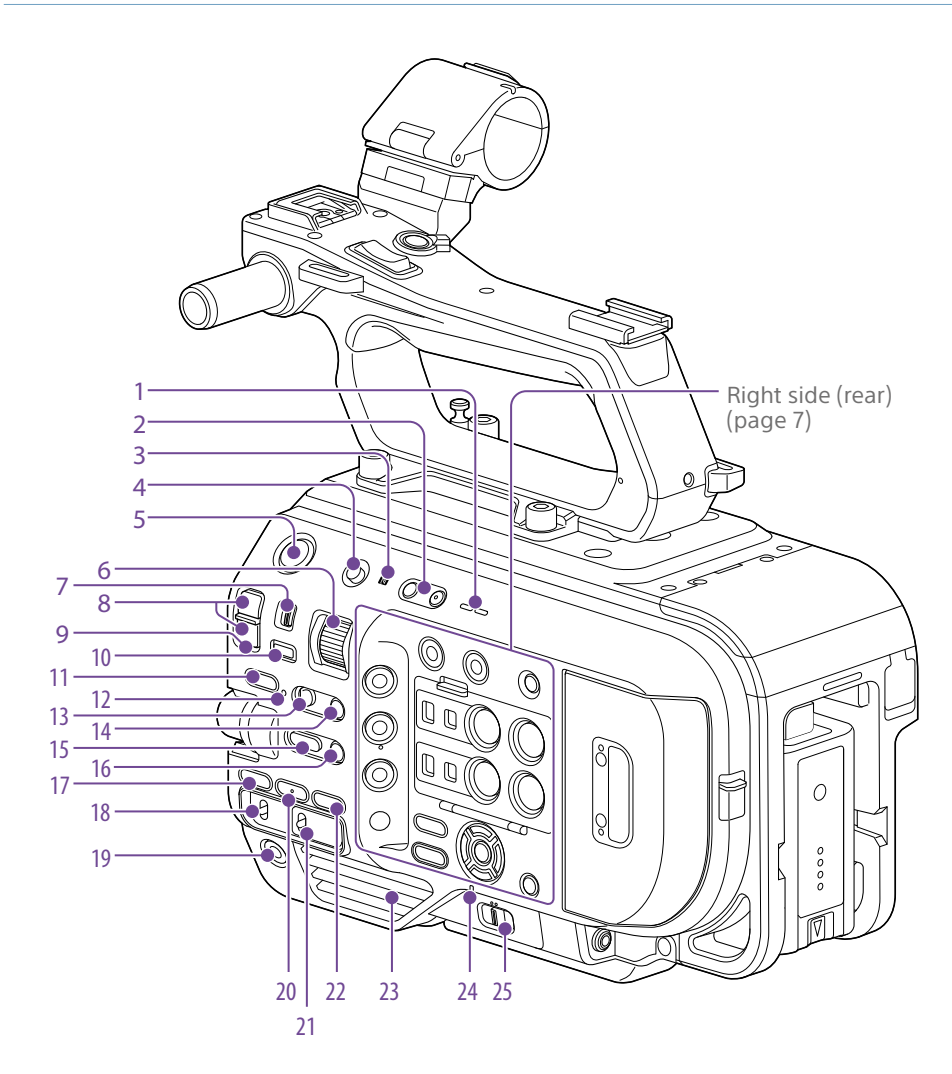

- 1. Built-in speaker [\(page 33\)](#page-32-2)
- 2. VOLUME (monitor volume adjust) buttons Adjusts the monitor volume and alarm volume.

## 3. **N** (N-Mark)

- Touch a smartphone equipped with the NFC function against the unit to establish a wireless connection [\(page 58\).](#page-57-2) Some smartphones that support wireless pay systems may not support NFC. For details, refer to the operation manual for the smartphone.
- ˎ NFC (Near Field Communication) is an international communications protocol for wireless communication between objects in close proximity.
- 4. HOLD switch [\(page 112\)](#page-111-2) Disables operation of the unit (hold state).
- <span id="page-5-0"></span>5. Record START/STOP button/indicator [\(page 33\)](#page-32-1)
- 6. ND VARIABLE dial [\(page 42\)](#page-41-0)
- 7. ND PRESET/VARIABLE switch [\(page 42\)](#page-41-0)
- 8. ND FILTER POSITION up/down buttons [\(page 42\)](#page-41-0)
- 9. ND CLEAR indicator [\(page 42\)](#page-41-0)
- 10. ND VARIABLE AUTO button [\(page 42\)](#page-41-0)
- 11. STATUS button [\(page 14\)](#page-13-0) Displays the main settings of the unit. The settings of some items can be changed.
- 12. FOCUS AUTO indicator [\(page 35\)](#page-34-1)
- 13. FOCUS switch [\(page 35\)](#page-34-1)
- 14. PUSH AUTO FOCUS button [\(page 38\)](#page-37-0)
- 15. IRIS function button [\(page 41\)](#page-40-1)
- 16. PUSH AUTO IRIS button [\(page 41\)](#page-40-1)
- 17. ISO/GAIN function button [\(page 41\)](#page-40-2)
- 18. ISO/GAIN (gain select) switch [\(page 41\)](#page-40-2)
- 19. ASSIGN (assignable) 9 button [\(page 47\)](#page-46-2)
- 20.WHT BAL (white balance) function button [\(page 44\)](#page-43-2)
- 21. WHT BAL (white balance memory select) switch [\(page 44\)](#page-43-2)
- 22.SHUTTER function button [\(page 42\)](#page-41-1)

23.Air inlet

[Note] Do not cover the air inlet.

24.POWER indicator [\(page 33\)](#page-32-1)

25.POWER switch [\(page 33\)](#page-32-1)

# <span id="page-6-0"></span>Right Side (Rear)

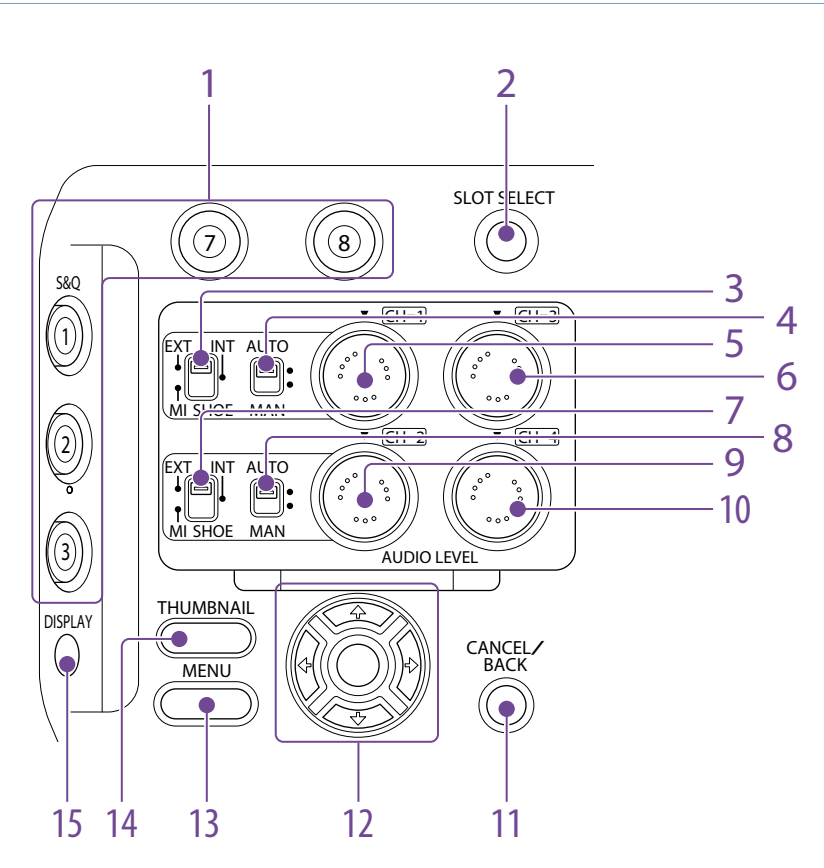

- 1. ASSIGN (assignable) 1 to 3, 7 to 8 buttons [\(page 47\)](#page-46-2)
- 2. SLOT SELECT (XQD memory card select) button [\(page 33\)](#page-32-3)
- <span id="page-6-1"></span>3. CH1 INPUT select switch [\(page 45\)](#page-44-1)
- 4. CH1 (AUTO/MAN) switch [\(page 45\)](#page-44-1)
- 5. AUDIO LEVEL (CH1) dial [\(page 45\)](#page-44-1)
- 6. AUDIO LEVEL (CH3) dial [\(page 45\)](#page-44-1)
- <span id="page-6-2"></span>7. CH2 INPUT select switch [\(page 45\)](#page-44-1)
- 8. CH2 (AUTO/MAN) switch [\(page 45\)](#page-44-1)
- 9. AUDIO LEVEL (CH2) dial [\(page 45\)](#page-44-1)
- 10.AUDIO LEVEL (CH4) dial [\(page 45\)](#page-44-1)
- 11. CANCEL/BACK button [\(page 74\)](#page-73-1)
- 12. Arrows ( $\uparrow$ / $\downarrow$ / $\leftarrow$ / $\rightarrow$ ) and SET button [\(page 74\)](#page-73-1)
- 13. MENU button [\(page 76\)](#page-75-1)
- 14. THUMBNAIL button [\(page 73\)](#page-72-1)
- 15. DISPLAY (screen display) button (page 11)

# Card Slot, Rear Side, and Terminals

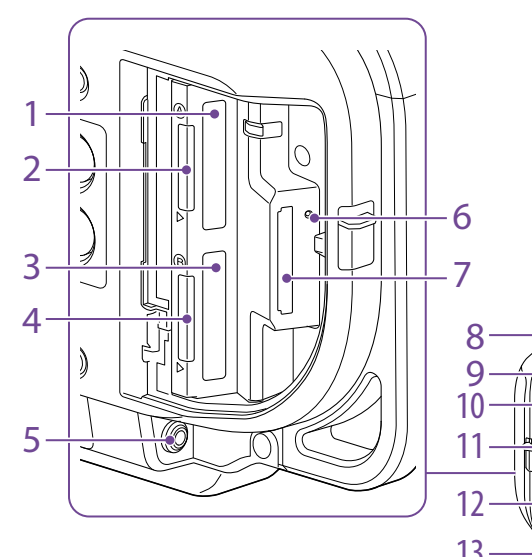

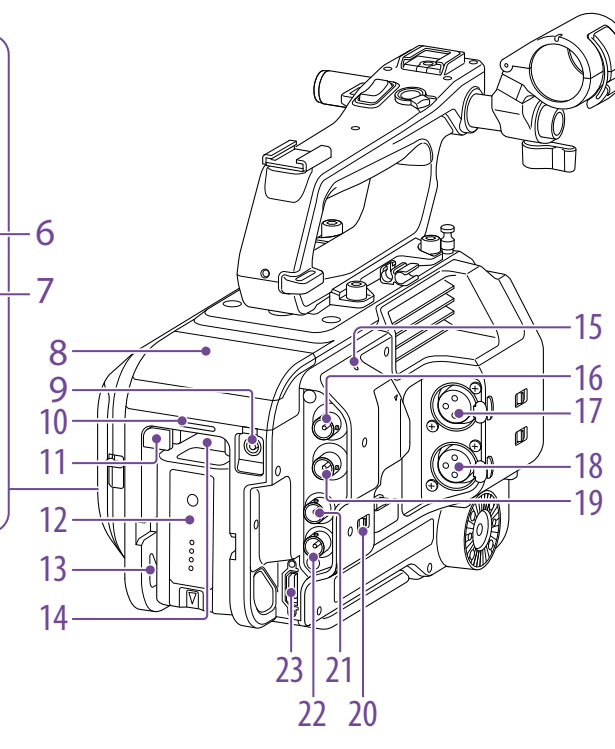

- 17. INPUT1 (audio input 1) connector [\(page 45\)](#page-44-1)
- 18. INPUT2 (audio input 2) connector [\(page 45\)](#page-44-1)
- 19. SDI OUT 2 connector [\(page 125\)](#page-124-1)

20.IN/OUT select switch [\(page 126\)](#page-125-1)

- 21. TC IN/TC OUT (timecode input/output) connector [\(page 126\)](#page-125-1)
- 22.GENLOCK IN (genlock input)/REF OUT (sync signal output) connector [\(page 126\)](#page-125-1)
- 23.HDMI OUT connector [\(page 125\)](#page-124-2)

# Bottom Side

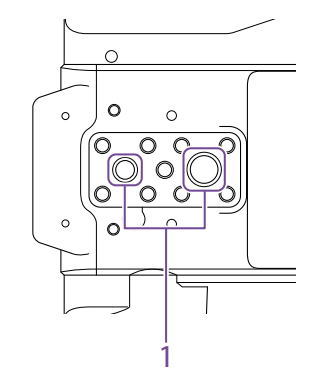

1. Tripod screw holes (1/4 inch, 3/8 inch) Attach to a tripod (option, screw length of 5.5 mm or less) that supports 1/4-20 UNC or 3/8-16 UNC screws.

## Viewfinder

For details about attaching the viewfinder (supplied), see [page 20.](#page-19-1)

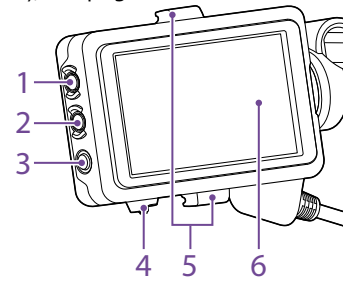

- 1. PEAKING button
- 2. ZEBRA button
- 3. ASSIGN (assignable) 10 button [\(page 47\)](#page-46-2)
- 4. MIRROR switch
- 5. Eyepiece attachment hooks

#### 6. Touch panel

Touch operations can be disabled using an assignable button or using the menu [\(page 10\)](#page-9-1).

## Eyepiece

For details about attaching the eyepiece (supplied), see [page 22](#page-21-1).

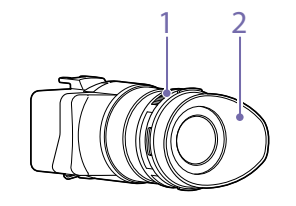

- 1. Diopter adjustment knob
- 2. Eyecup
- 1. XQD card slot A [\(page 29\)](#page-28-1)
- 2. XQD (A) access indicator [\(page 30\)](#page-29-0)
- 3. XQD card slot B [\(page 30\)](#page-29-0)
- 4. XQD (B) access indicator [\(page 30\)](#page-29-0)
- 5. Headphone jack [\(page 33\)](#page-32-2)
- 6. SD card access indicator [\(page 32\)](#page-31-1)
- 7. UTILITY SD/MS card slot [\(page 32\)](#page-31-2)
- 8. Extension unit connector (internal) [\(page 25\)](#page-24-0)
- 9. DC IN connector [\(page 19\)](#page-18-0)
- 10.Recording/tally lamp (rear) [\(page 33\)](#page-32-1)
- <span id="page-7-1"></span>11. BATT RELEASE button [\(page 18\)](#page-17-1)
- 12. Battery [\(page 18\)](#page-17-1)
- <span id="page-7-0"></span>13. Battery pack attachment [\(page 18\)](#page-17-1)
- 14.Air inlet

[Note] Do not cover the air inlet.

15. Internal microphone [\(page 45\)](#page-44-1) Narration microphone for recording ambient sound.

16. SDI OUT 1 connector [\(page 125\)](#page-124-1)

## Grip Remote Control

For details about attaching the grip remote control (supplied), see [page 23.](#page-22-0)

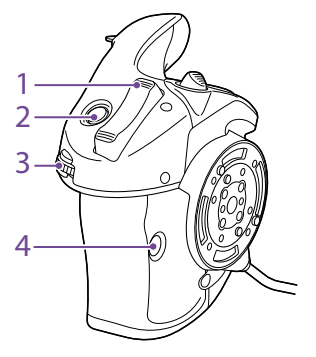

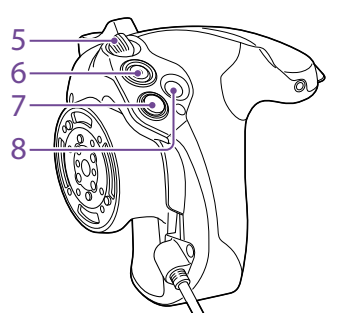

- 1. Zoom lever
- 2. ASSIGN (assignable) 4 button
- 3. Assignable dial
- 4. ASSIGN (assignable) 6 button
- <span id="page-8-0"></span>5. Grip rotation lever
- 6. Record START/STOP button
- <span id="page-8-1"></span>7. Multi selector (8-way D-pad and SET button)
- 8. ASSIGN (assignable) 5 button

# XDCA-FX9 Extension Unit (Option)

Rear

For details about attaching an XDCA-FX9 Extension Unit (option), see [page 25](#page-24-0).

Front

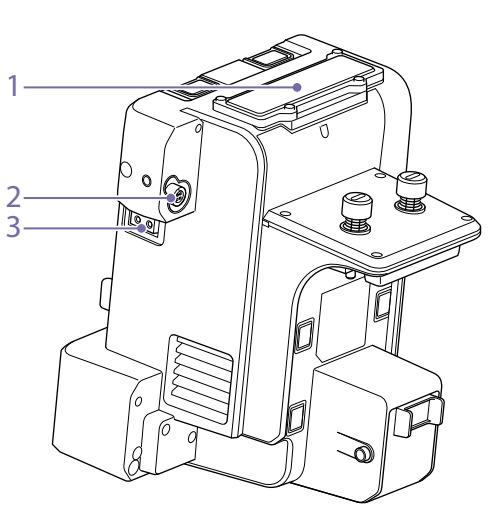

- 1. Wireless receiver insertion slot Attach a portable wireless tuner when using a wireless microphone.
- 2. DC OUT connector (4-pin round type) 12 V DC power output connector.
- 3. LIGHT connector (2-pin) 12 V DC power output connector.

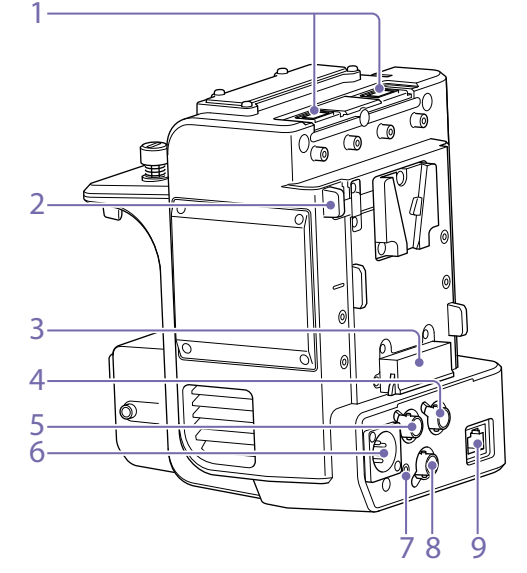

- 1. USB connectors (type A)
- 2. Battery release lever
- 3. Battery attachment terminal
- 4. TC OUT connector (BNC type)
- 5. REF OUT connector (BNC type)
- 6. DC IN connector (XLR type, 4-pin)
- 7. Recording/tally lamp (rear) [\(page 33\)](#page-32-1)
- 8. RAW OUT connector (BNC type)
- 9. LAN connector

# <span id="page-9-1"></span><span id="page-9-0"></span>Using the Touch Panel

## Touch Panel Usage Precautions

The viewfinder of the unit is a touch panel, which you operate directly by touch using your finger.

- The touch panel is designed to be touched lightly with your finger. Do not press the panel with force or touch it using sharpedged or pointed objects (nail, ballpoint pen, pin, etc.).
- The touch panel may not respond when touched in the following circumstances. Also note that these may cause a malfunction.
	- Operation using the tips of finger nails
	- Operation while other objects are touching the surface
	- ˎ Operation with a protective sheet or sticker attached
	- Operation with water droplets or condensation on the display
	- Operation using wet or sweaty fingers
	- Operation in water

## Drag

Touch the screen and slide your finger to the desired position of the screen, and then remove your finger.

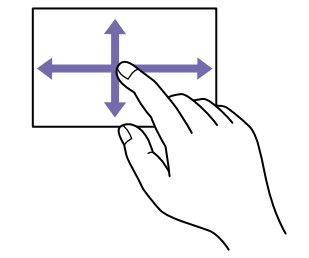

## Flick/swipe

Touch the screen and quickly flick/swipe your finger up, down, left, or right.

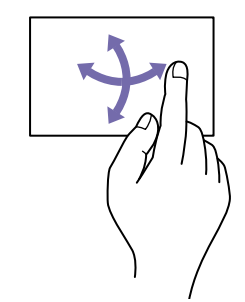

# Touch Panel Gestures

## Tap

Lightly touch an item, such as an icon, using your finger and then immediately remove your finger.

[Tip] If the display content continues beyond the edges of the screen, you can drag or flick the display content to scroll.

# <span id="page-9-2"></span>Configuring the Touch Panel

Touch panel operation can be enabled/ disabled using Touch Operation [\(page 79\)](#page-78-0) in the Technical menu.

# <span id="page-10-0"></span>Screen Display

During shooting (recording/standby) and playback, the camcorder status and settings are superimposed on the image displayed in the viewfinder. You can show/hide the information using the DISPLAY button.

You can also select to show/hide each item independently [\(page 105\).](#page-105-0)

## Information Displayed on the Screen While Shooting

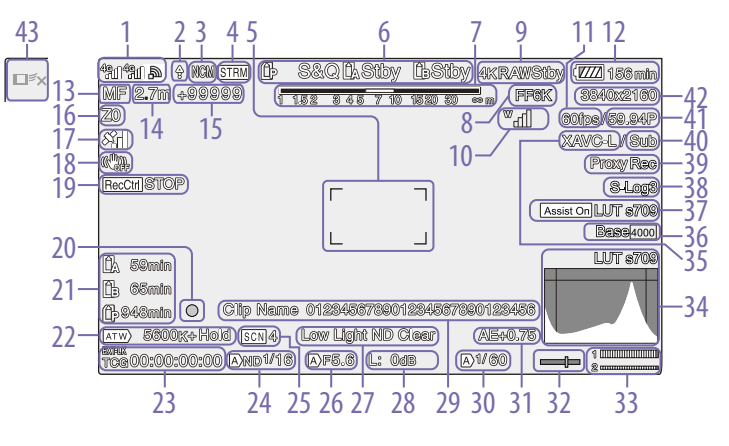

1. Network status indicator (page 13) Displays the network connection status as an icon.

- 2. Upload indicator/remaining files indicator [\(page 64\)](#page-63-1)
- 3. Network client mode status indicator [\(page 14\)](#page-13-1)

Displays the connection status in network client mode.

4. Streaming status indicator

5. Focus area indicator [\(page 36\)](#page-35-0) Displays the focus area for auto focus. 6. Recording mode, slot A/B, Interval Rec recording interval indicator [\(page 49\)](#page-48-0)

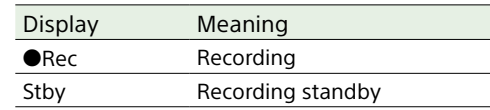

- 7. Depth-of-field indicator
- 8. Imager scan mode indicator [\(page 27\)](#page-26-1)  $A \times B$  mark is displayed if there is a mismatch between the image circle size of the lens and the effective picture size imager scan mode setting.
- 9. RAW output operation status indicator [\(page 57\)](#page-56-1)

Displays the output status of the RAW signal.

10.UWP-D series status indicator (page 14)

Displays the RF level signal strength as an icon when a UWP-D series device is connected to an MI shoe configured for digital audio transfer.

- 11. Slow & Quick Motion shooting frame rate indicator [\(page 48\)](#page-47-0)
- 12. Remaining battery capacity/DC IN voltage indicator [\(page 18\)](#page-17-2)
- 13. Focus mode indicator [\(page 39\)](#page-38-0)

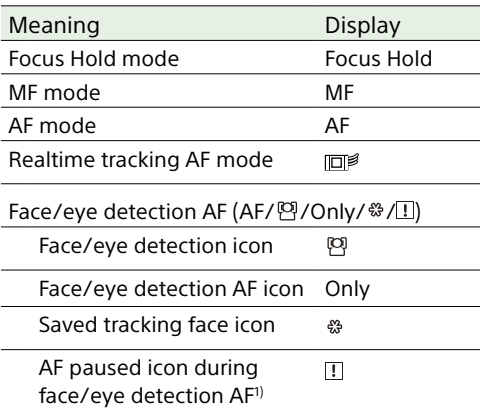

1) Displayed when there is no saved tracking face and a face is not detected, or when there is a saved tracking face but the tracking target face is not detected.

14. Focus position indicator Displays the focus position.

15. Focus marker indicator [\(page 35\)](#page-34-2) Displays the difference from the focus reference position in the range –99999 to +99999.

16. Zoom position indicator

Displays the zoom position in the range 0 (wide angle) to 99 (telephoto) (if a lens that supports zoom setting display is attached). The display can be changed to a bar indicator or focus distance indicator [\(page 113\).](#page-112-0)

17. GPS status indicator [\(page 54\)](#page-53-0) Displays the GPS status.

- 18. Image stabilization mode indicator
- 19. SDI output/HDMI output Rec Control status indicator [\(page 125\)](#page-124-3) Displays the output status of the REC control signal.
- 20.Focus indicator [\(page 35\)](#page-34-3)
- 21. Remaining media capacity indicator
- 22.White balance mode indicator

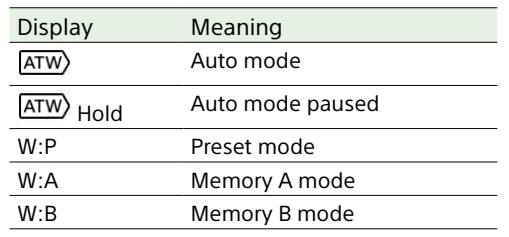

23.Timecode external lock indicator/time data display [\(page 33\)](#page-32-4) Displays "EXT-LK" when locked to the timecode of an external device.

24.ND filter indicator [\(page 42\)](#page-41-0)

25.Scene file indicator [\(page 122\)](#page-121-1)

## 26.Iris indicator

Displays the iris position (F value or T value) if a lens that supports iris setting display is attached.

## 27. Video level warning indicator

### 28.Gain indicator [\(page 41\)](#page-40-2)

Displayed as an EI value when Base Setting >Shooting Mode [\(page 91\)](#page-90-1) in the Project menu is set to Cine EI.

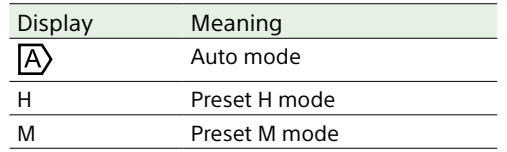

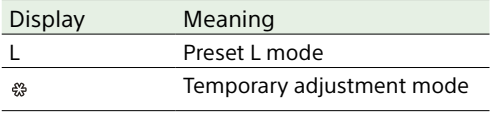

### 29.Clip name display [\(page 73\)](#page-72-1)

30.Shutter indicator [\(page 42\)](#page-41-2)

31. AE mode/AE level indicator [\(page 41\)](#page-40-3)

#### 32.Spirit level indicator

Displays the horizontal level in ±1° increments up to ±15°.

#### 33.Audio level meter

Displays the audio level of CH1 and CH2 or CH3 and CH4.

The following is displayed depending on the Audio Output > Monitor CH [\(page 109\)](#page-108-0) setting in the Audio menu.

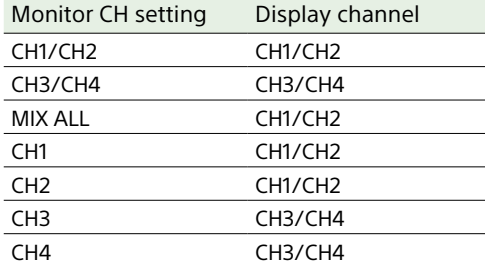

The audio level can be monitored on the status screen.

34.Video signal monitor [\(page 52\)](#page-51-0)

Displays a waveform, vectorscope, and histogram.

The monitor LUT type of the signal being monitored is displayed when Base Setting >Shooting Mode [\(page 91\)](#page-90-1) in the Project menu is set to Cine EI.

35.Recording format (codec) indicator [\(page 91\)](#page-90-2)

Displays the name of the format for recording on XQD memory cards.

## 36.Base Sensitivity indicator/Base ISO indicator [\(page 41\)](#page-40-4)

When Base Setting >Shooting Mode [\(page 91\)](#page-90-1) in the Project menu is set to SDR or HDR, it displays the base sensitivity set using ISO/Gain/EI >Base Sensitivity in the Shooting menu. When Base Setting >Shooting Mode

[\(page 91\)](#page-90-1) in the Project menu is set to Cine EI, it displays the base ISO sensitivity set using ISO/Gain/EI >Base ISO in the Shooting menu.

37. Gamma display assist/monitor LUT indicator

Displays the gamma display assist status. The gamma display assist function can be turned on/off by assigning Gamma Display Assist to an assignable button [\(page 47\)](#page-46-2). Displays the monitor LUT [\(page 89\)](#page-88-0) setting when Base Setting >Shooting Mode [\(page 91\)](#page-90-1) in the Project menu is set to Cine EI.

### 38.Gamma indicator [\(page 99\)](#page-98-0)

Displays the gamma setting of the picture recorded on XQD memory cards.

### 39.Proxy status indicator

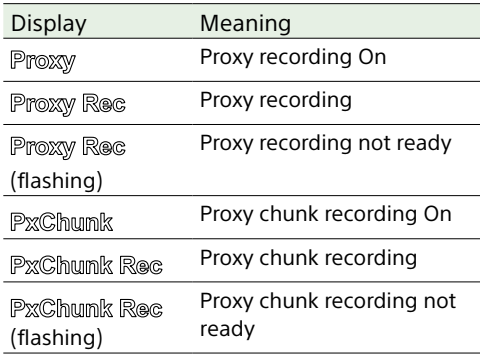

40.4K & HD (Sub) recording indicator

41. Recording format (frame rate and scan method) indicator

## 42.Recording format (picture size) indicator [\(page 91\)](#page-90-3)

Displays the picture size for recording on XQD memory cards.

43.Realtime tracking AF stop button [\(page 40\)](#page-39-0)

# Information Displayed on the Screen During Playback

The following information is superimposed on the playback picture.

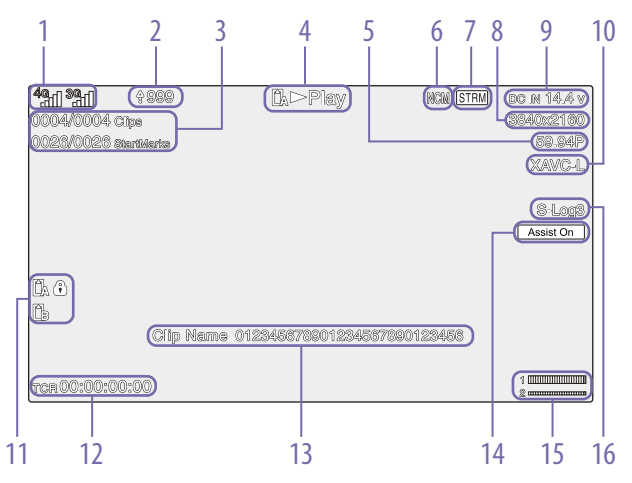

- 1. Network status indicator
- 2. Upload indicator/remaining files indicator
- 3. Clip number/total number of clips
- 4. Playback status indicator
- 5. Playback format (frame rate and scan method) indicator
- 6. Network client mode status indicator
- 7. Streaming status indicator
- 8. Playback format (picture size) indicator
- 9. Remaining battery capacity/DC IN voltage indicator
- 10.Playback format (codec) indicator

11. Media indicator A  $\bigoplus$  icon appears if the memory card is writeprotected.

- 12. Time data display
- 13. Clip name display
- 14. Gamma display assist indicator
- 15. Audio level meter Displays the recording audio level.
- 16. Gamma indicator

## Icon Display

## Network connection icon display

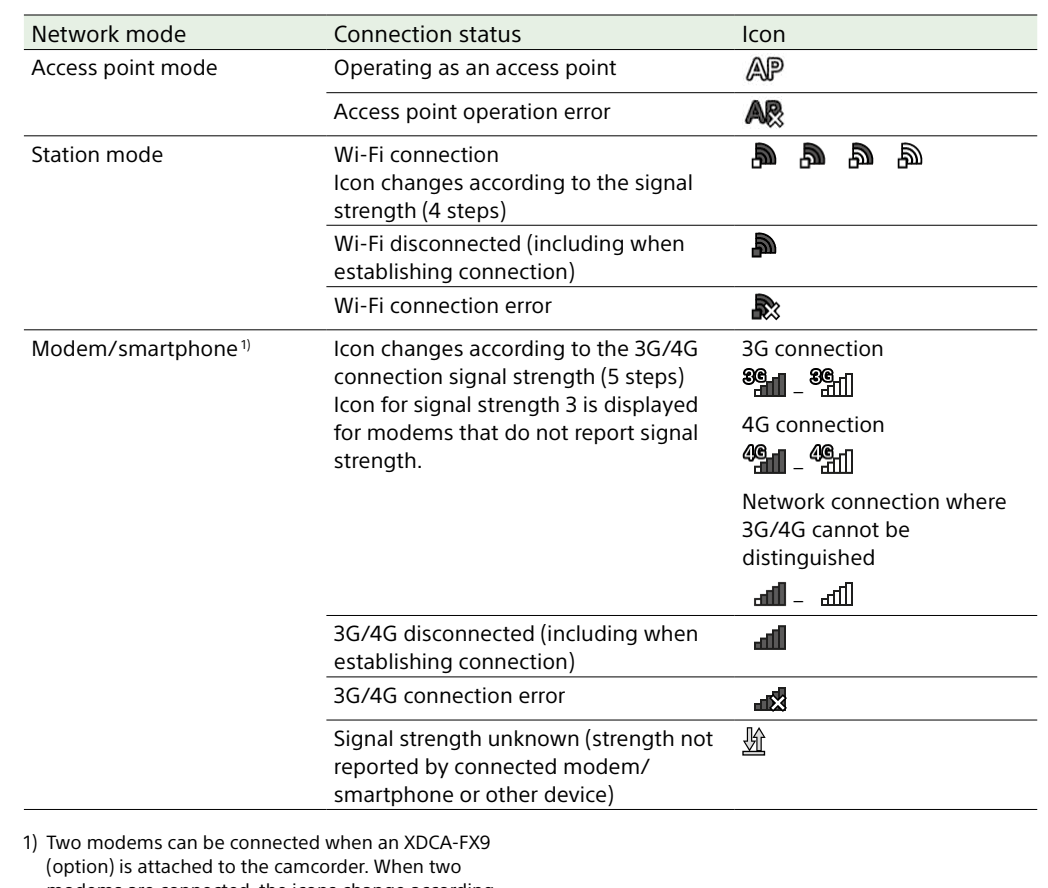

modems are connected, the icons change according to the modem status as follows.

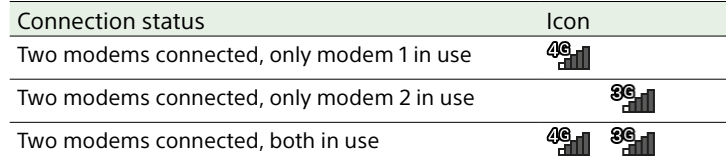

## <span id="page-13-1"></span>Network client mode icon display

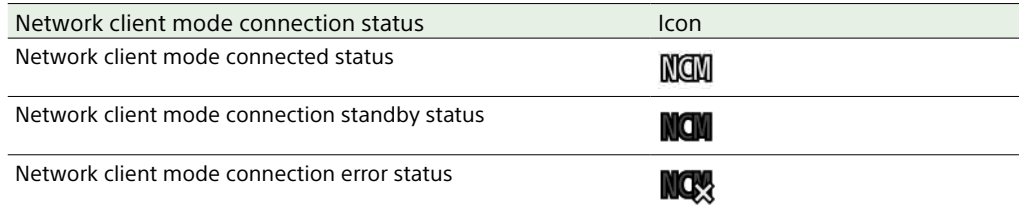

## UWP-D series icon display

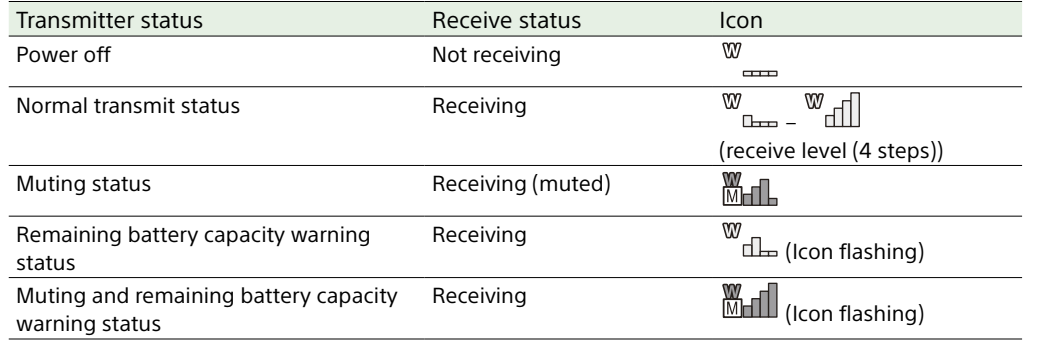

## <span id="page-13-0"></span>Status Screen

You can check the settings and status of the camcorder on the status screen. The settings of items marked with an asterisk (\*) can be changed. The status screen supports touch operation.

## To display the status screen

• Press the STATUS button.

#### [Tip]

You can show/hide each status screen using Status Page On/Off [\(page 113\)](#page-112-1) in the Technical menu.

#### To switch the status screen

- ˎ Turn the multi-function dial.
- Press the  $\uparrow/\downarrow$  arrow buttons.
- Swipe the status screen up/down.

## To hide the status screen

ˎ Press the STATUS button.

## To change a setting

With the status screen displayed, press the multi-function dial or multi selector to enable selection of a setup item within a page. Select a page number and then press to switch pages. You can also select items directly using touch operation.

#### [Tip]

You can disable changes from the status screen by setting Menu Settings >User Menu Only [\(page 112\)](#page-111-3) in the Technical menu to On.

## Main Status screen

## Camera Status screen

Displays the main functions of the camera and the free space on the media.

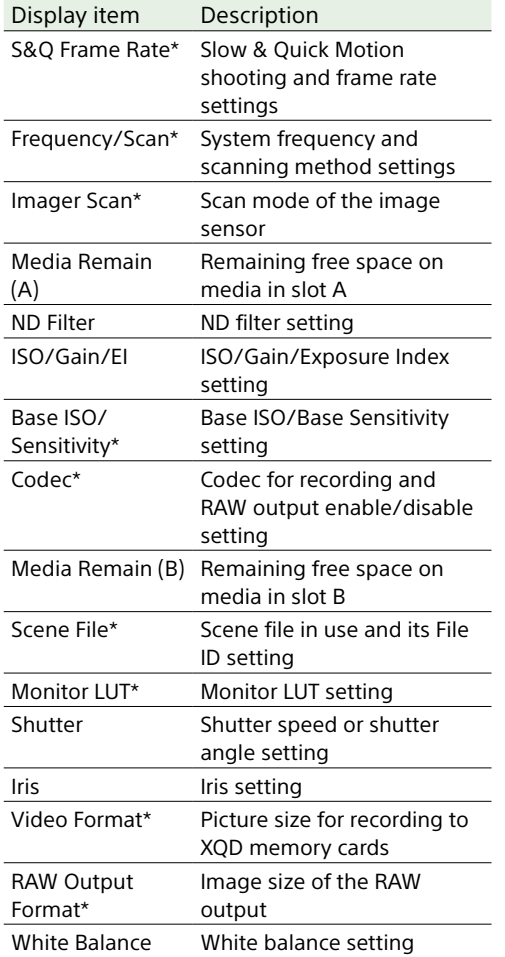

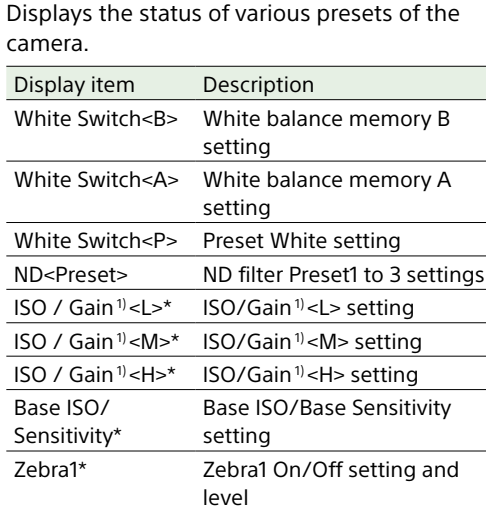

ID setting 1) Exposure Index when Shooting Mode is set to Cine EI.

Scene File\* Scene file in use and its File

Zebra2\* Zebra2 On/Off setting and level

Gamma category and curve

## Audio Status screen

VF Gamma/ Gamma

Displays the input setting, audio level meter, and volume monitor setting for each channel.

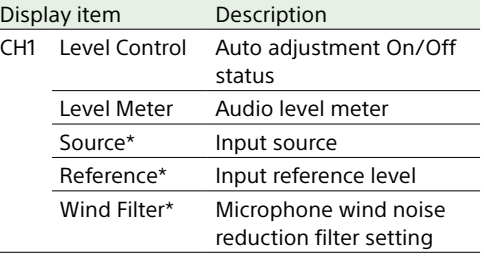

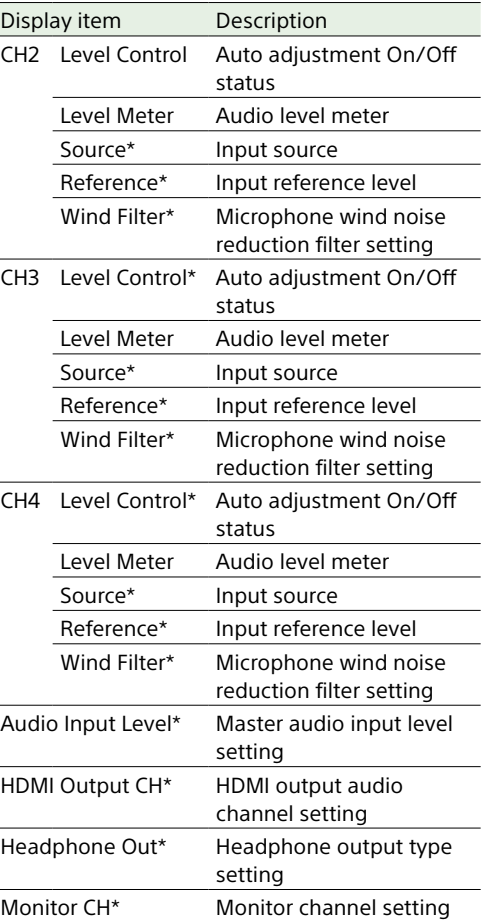

#### [Note]

The Source settings for CH1 and CH2 are selected using the CH1 INPUT select switch [\(page 7\)](#page-6-1) and CH2 INPUT select switch [\(page 7\)](#page-6-2) on the right side of the unit. You can set Source for CH1 and CH2 when using a portable wireless tuner [\(page 25\)](#page-24-1). You can also set Source for CH2 when the CH2 INPUT select switch is set to EXT.

## Project status screen

Displays the basic settings related to the shooting project.

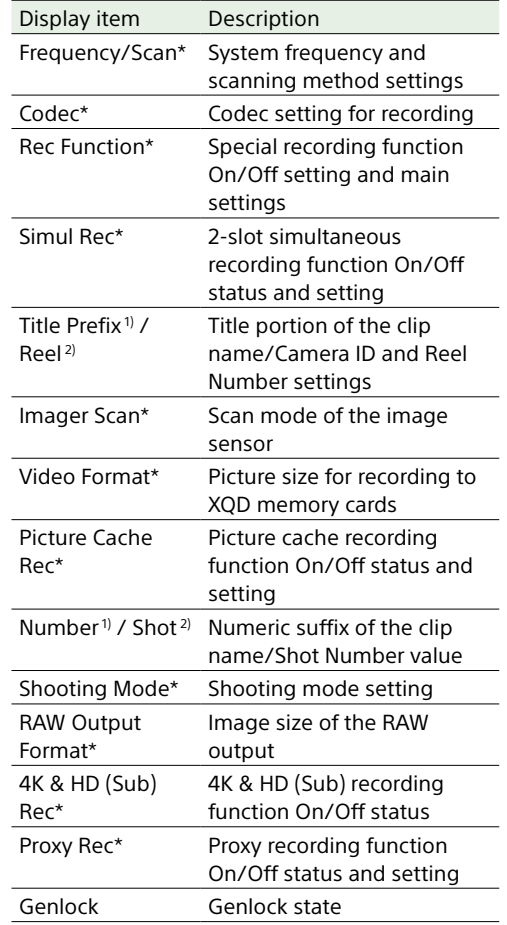

1) When Auto Naming is set to Plan

2) When Auto Naming is set to Cam ID+Reel#

## Monitoring Status screen

Displays the SDI, HDMI, and video output settings.

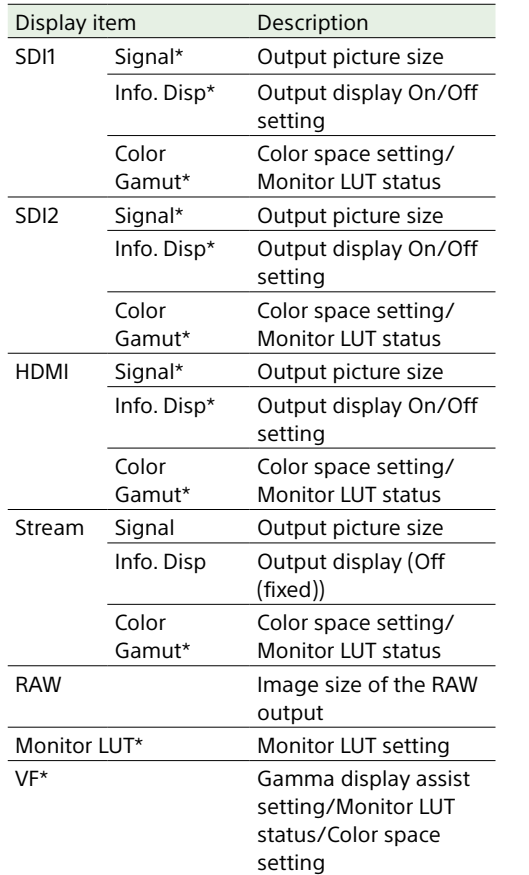

#### [Note]

The monitor LUT setting is linked to all output systems, including the viewfinder. Only the gamma display assist setting is available for the viewfinder display.

## Assignable Button Status screen

Displays the functions assigned to each of the assignable buttons.

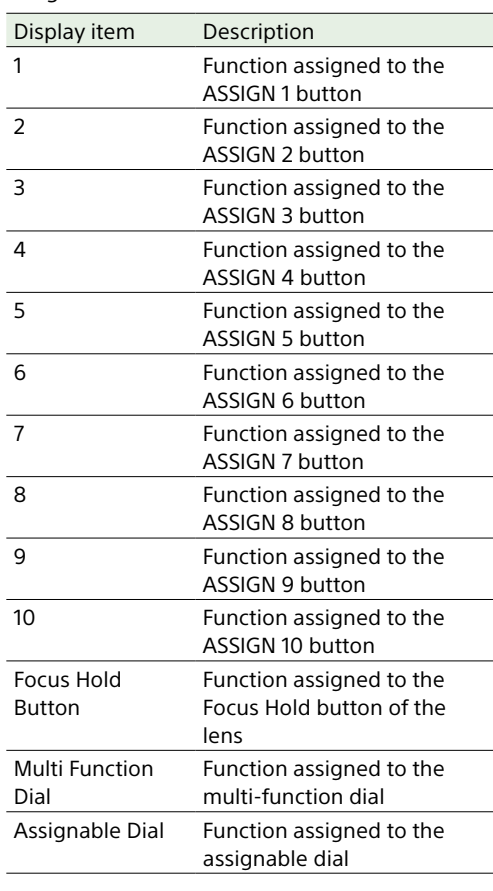

# Battery Status screen

Displays information about the battery and DC IN source.

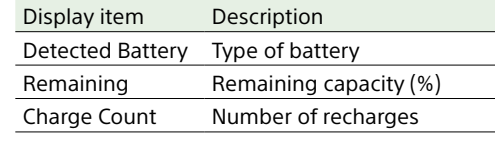

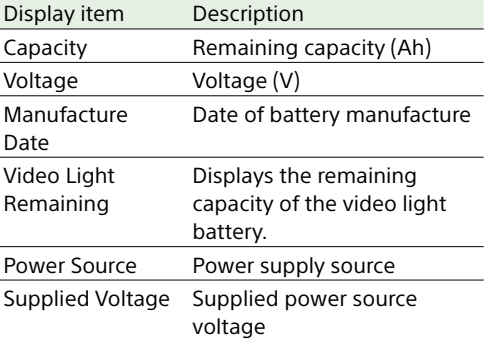

# Media Status screen

Displays the remaining capacity and remaining recording time of recording media.

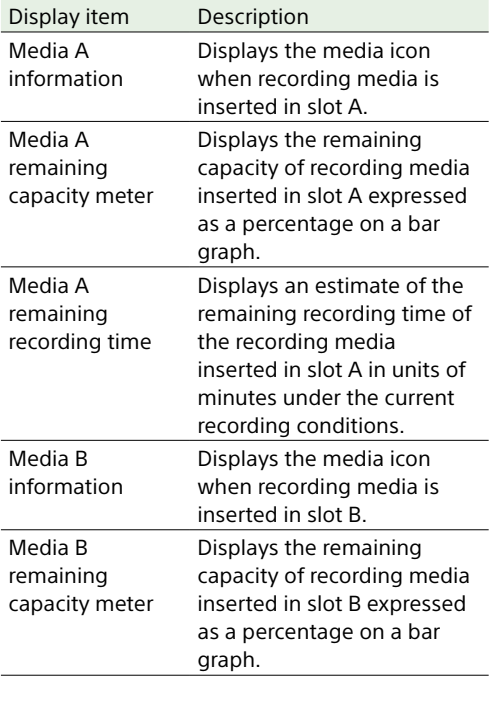

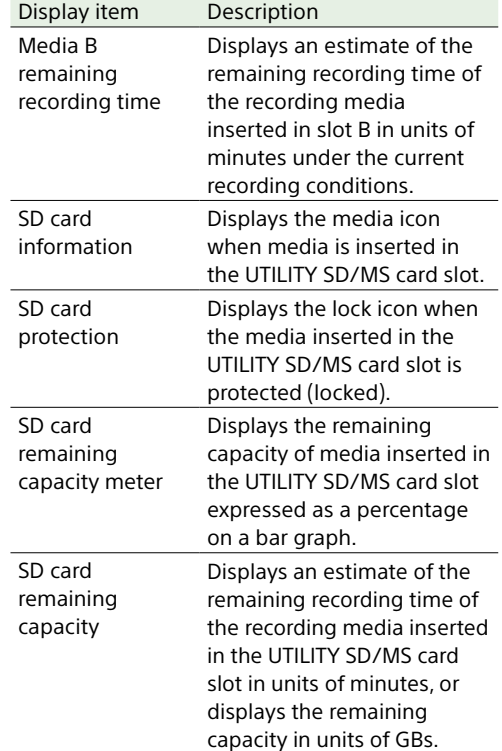

## GPS Status screen

Displays the GPS positioning status and information.

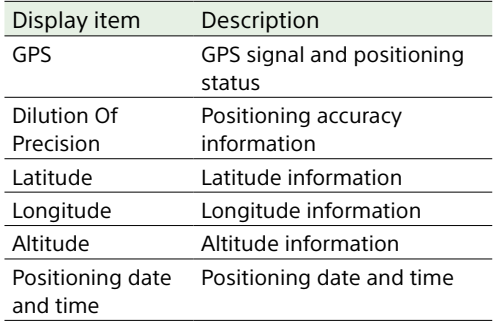

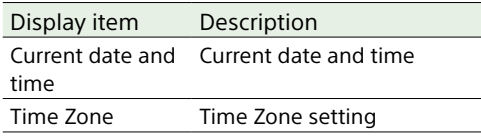

## Network Status screen

#### Displays the network connection status.

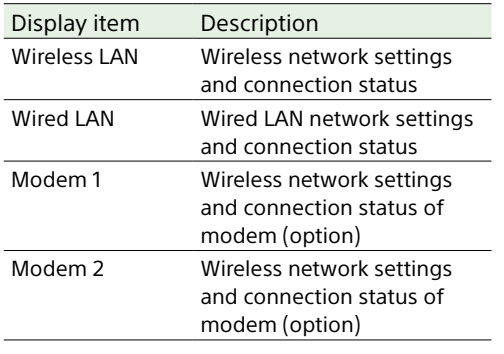

## NCM/Streaming Status screen

Displays the connection status in network client mode and the streaming status.

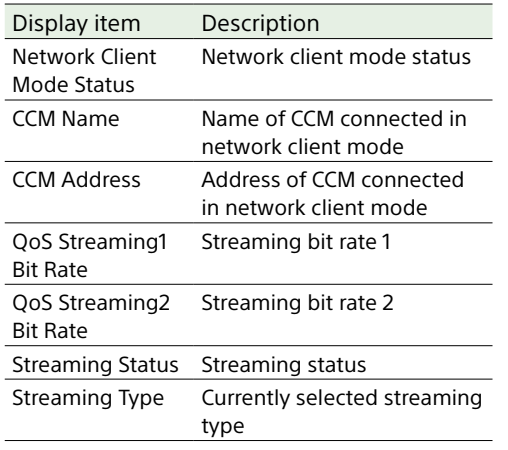

# File Transfer Status screen

## Displays file transfer information.

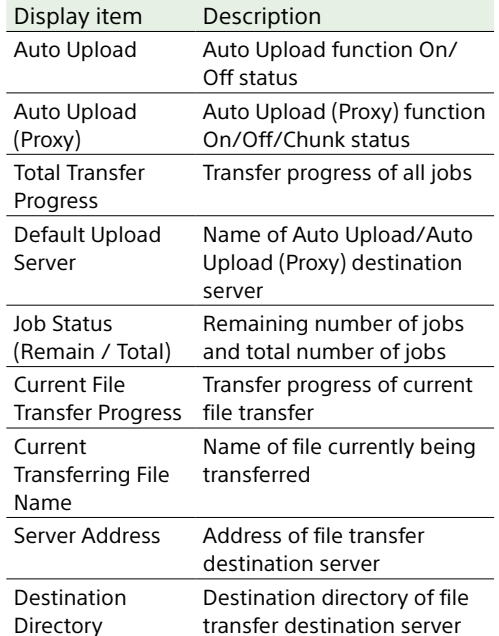

## Using Touch-enabled Settings Screens

## Screen layout

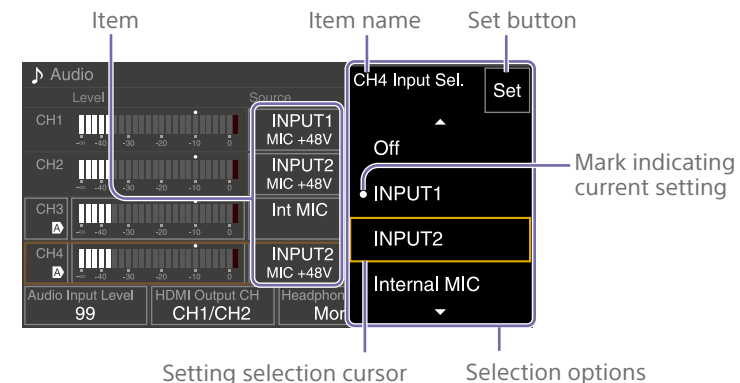

(orange frame)

## Operation

## 1 Tap a setup item.

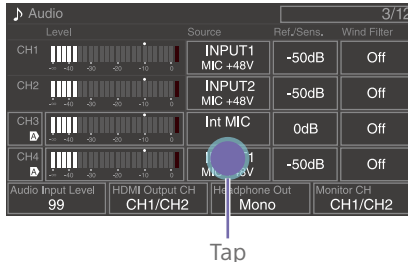

## The selection options for the value appear.

2 Tap a value directly or drag/flick to move the desired value to the cursor position.

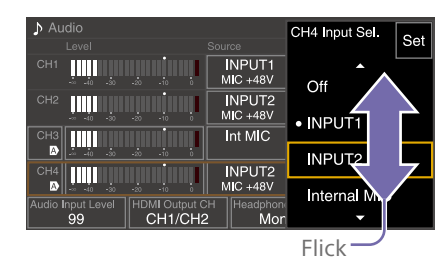

3 Tap the Set button or the value selection cursor.

The value is applied and the display returns to the previous screen.

### [Tips]

- $\bullet$  You can also press the  $\leftarrow$  arrow button to apply the value.
- Press the CANCEL/BACK button to return to the previous value.
- ˎ You can also use the multi-function dial or multi selector.
- Touch operations can also be disabled [\(page 10\)](#page-9-2).

# <span id="page-17-0"></span>Power Supply

You can use a battery pack or AC power supply from an AC adaptor. For safety, use only the Sony battery packs and AC adaptors listed below.

## Lithium-ion battery packs

BP-U35 (supplied) BP-U70 BP-U100

## Battery chargers

BC-U1A (supplied) BC-U2A

## AC adaptor (supplied)

A V-shoe battery can be used when an XDCA-FX9 Extension Unit is attached. For safety, use only the Sony battery packs and AC adaptors listed below.

## Lithium-ion battery packs BP-GL95B

## AC adaptor

AC-DN10A

### [CAUTION]

Do not store battery packs in locations exposed to direct sunlight, flame, or high temperature.

#### [Notes]

- $\bullet$  When operating from an AC power source, use the supplied AC adaptor.
- ˎ Always set the POWER switch to the Off position before connecting a battery or AC adaptor. If it is connected with the POWER switch in the On position, the camcorder may be unable to start in some cases. If the camcorder cannot be started, set the POWER switch to the Off position and disconnect the battery pack or AC adaptor temporarily, then wait about 30 seconds before attempting to connect again. (If the AC adaptor is connected while the camcorder is operating from the battery pack, it can be connected with the POWER switch in the On position without problem.)

• When using an AC-DN10A adaptor and peripheral devices are attached to the camcorder, make sure that the total power consumption of the peripheral devices is less than 25 W.

## <span id="page-17-1"></span>Using a Battery Pack

To attach a battery pack, plug the battery pack into the attachment [\(page 8\)](#page-7-0) as far as it will go, and then slide it down to lock it into position.

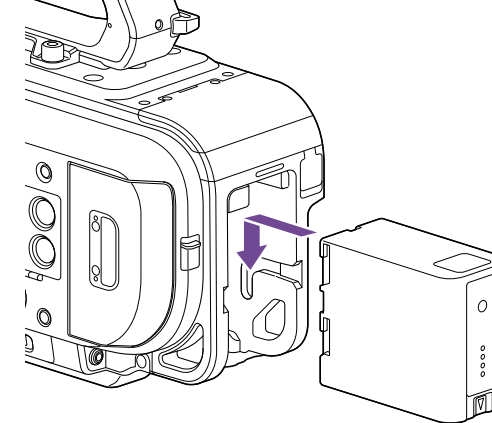

To remove a battery pack, press and hold the BATT RELEASE button [\(page 8\),](#page-7-1) slide the battery pack up and then pull it out of the attachment.

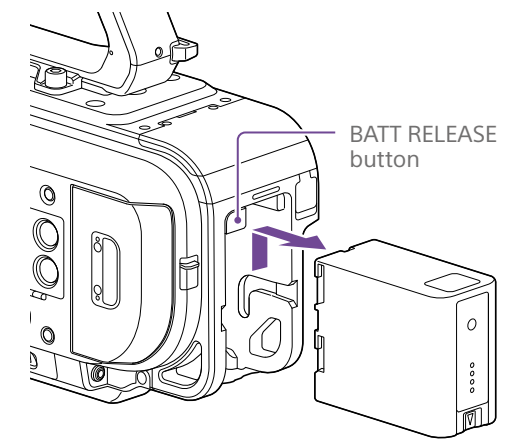

### [Notes]

- Before attaching a battery pack, charge the battery using the dedicated BC-U1A or BC-U2A battery charger
- $\bullet$  Charging a battery pack while it is warm (for example, immediately after use) may not fully recharge the battery.

# <span id="page-17-2"></span>Checking the remaining capacity

When shooting/playing using a battery pack, the remaining battery capacity is displayed in the viewfinder (page 11).

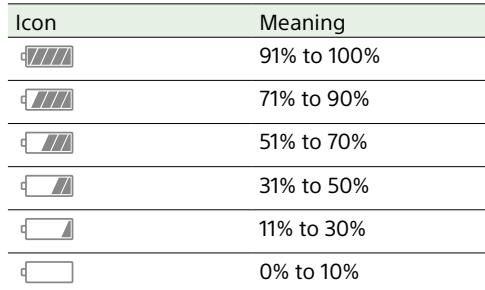

The camcorder indicates the remaining capacity by calculating the available time with the battery pack if operation is continued at the current rate of power consumption.

## When using an extension unit

When using the XDCA-FX9 Extension Unit, the battery voltage or the remaining battery capacity is displayed, depending on the battery used.

#### [Note]

The camcorder battery pack cannot be attached when an XDCA-FX9 unit is attached to the camcorder. You must attach a battery pack to the XDCA-FX9 or connect an external power supply.

## If the battery pack charge becomes low

If the remaining battery charge falls below a certain level during operation (Low Battery state), a low-battery message appears, the recording/tally lamp starts flashing, and a beep sound will warn you.

If the remaining battery charge falls below the level at which operation cannot continue (Battery Empty state), a battery-empty message appears.

Replace with a charged battery pack.

## Changing the warning voltage levels

The Low Battery level is set to 10% of full battery charge and the Battery Empty level is set to 3% by factory default. You can change the warning level settings using Camera Battery Alarm [\(page 114\)](#page-113-0) in the Technical menu.

## <span id="page-18-0"></span>Using AC Power

Connecting the camcorder to an AC power source allows use without worrying about the need to recharge the battery pack.

DC IN connector

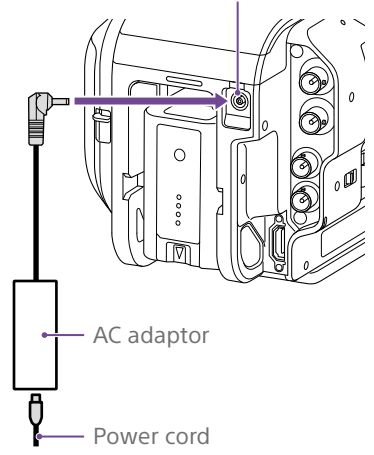

Connect the AC adaptor to the DC IN connector on the camcorder, and connect the power cord (supplied) to an AC power source.

## If the output voltage from the AC adaptor becomes low

Check the AC adaptor, as required.

If the output voltage from the AC adaptor falls below a certain level during operation (DC Low Voltage1 state), a message appears informing you that the AC adaptor output voltage has dropped, the recording/tally lamp starts flashing, and a beep sound is emitted. If the output voltage from the AC adaptor falls below the level at which operation cannot continue (DC Low Voltage2 state), a message appears informing you that the AC adaptor output voltage is too low. If this occurs, the AC adaptor may be faulty.

[Tip] If an AC power source is used while the battery is

attached, the camcorder will automatically switch to battery power if the output voltage of the AC adaptor drops.

## Changing the warning levels

The DC Low Voltage1 level is set to 16.5 V and the DC Low Voltage2 level is set to 15.5 V by factory default. You can change the warning level settings using Camera DC IN Alarm [\(page 114\)](#page-113-1) in the Technical menu.

## AC adaptor

- ˎ Do not connect and use an AC adaptor in a confined space, such as between a wall and furniture.
- ˎ Connect the AC adaptor to the nearest AC power source. If a problem occurs during operation, immediately disconnect the power cord from the AC power source.
- ˎ Do not short-circuit the metal parts of the plug of the AC adaptor. Doing so will cause a malfunction.
- The battery cannot be charged while attached to the camcorder, even if the AC adaptor is connected.

# <span id="page-19-0"></span>Attaching Devices

# Clamp Lever Operation

Operate the clamp levers when attaching/ removing or adjusting the position of the microphone and viewfinder.

When attaching, turn the clamp lever clockwise to secure the rod.

When removing or adjusting the position, turn the clamp lever counterclockwise to loosen the clamp lever.

If a clamp lever is in a position that makes it difficult to turn, pull the clamp lever off and rotate it to an angle that will make operation easier. Then place the clamp lever back on.

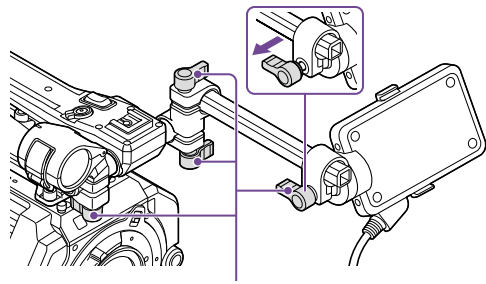

Clamp lever

# Adjusting the Microphone Holder

Position

Loosen the clamp lever, and turn the microphone holder to move it forward/ backward to adjust the position.

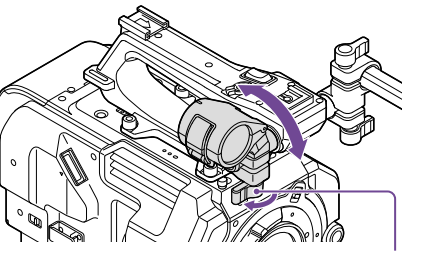

Clamp lever

## Microphone holder and microphone orientation

Attach so that the microphone holder and microphone are oriented as shown in the following diagram.

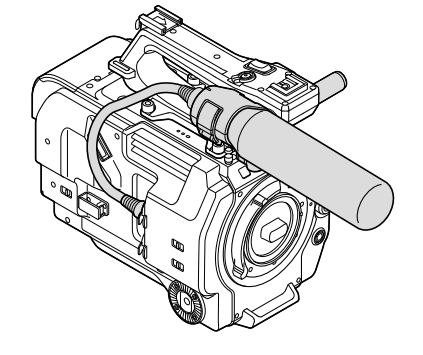

## Replacing the Microphone Rod

## [Notes]

- The microphone rod is attached when shipped from the factory.
- ˎ Attach/remove the microphone rod while the camcorder is turned off.
- Attach/remove the microphone rod with the body cap attached so as not to damage the image sensor.
- Loosen the screw.

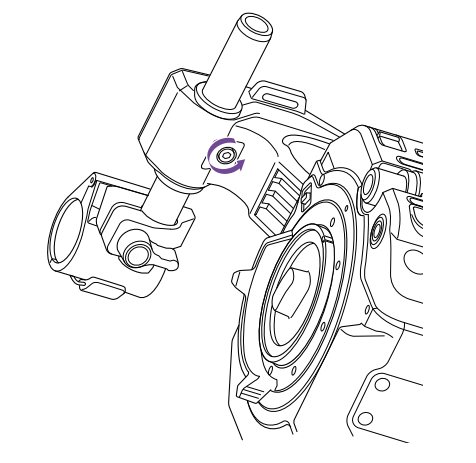

2 Withdraw the microphone rod.

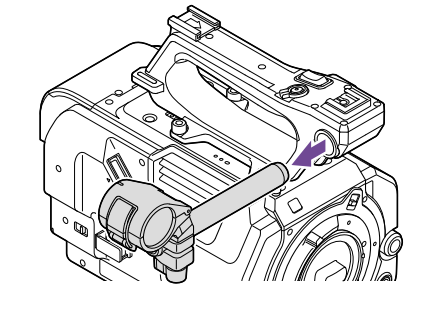

3 Attach the microphone rod in the reverse sequence.

## <span id="page-19-1"></span>Attaching the Viewfinder

## [Note]

Attach/remove the viewfinder while the camcorder is turned off. If the viewfinder is removed while the camcorder is turned on, the camcorder will restart automatically.

Loosen the viewfinder clamp lever, and insert the viewfinder onto the microphone rod.

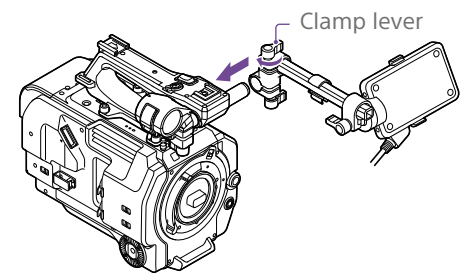

#### [Note]

When attaching the viewfinder, attach the rod clamp to the microphone rod so that the parts are positioned as shown in the following diagram.

- Clamp lock lever positioned between the viewfinder rod and the handle
- Viewfinder rod positioned above the microphone rod

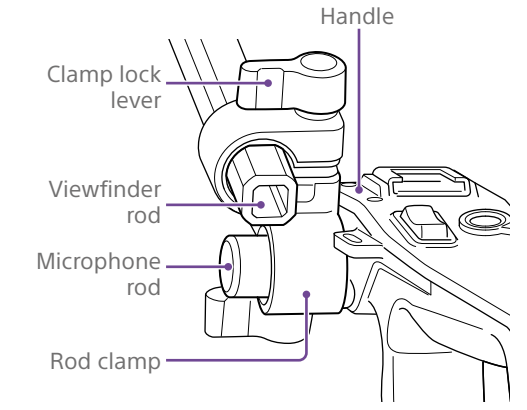

2 Adjust the left/right positioning of the viewfinder, tighten the clamp lever, connect the viewfinder cable to the viewfinder connector of the camcorder, and secure the viewfinder cable in the cable clamper.

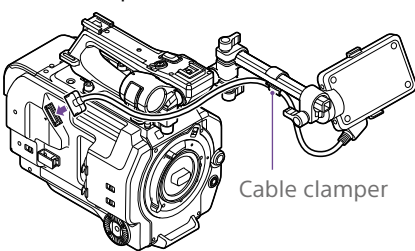

#### [Notes]

ˎ Attach the viewfinder so that the viewfinder rod is positioned above the clamp lock lever of the viewfinder clamp.

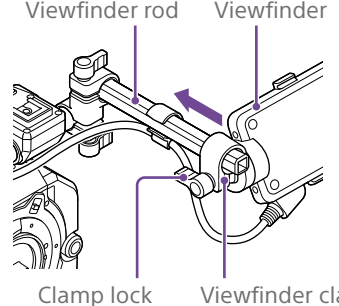

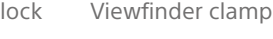

• Check that the viewfinder is securely attached. The viewfinder may fall off during shooting if the clamp lever is loose.

## Adjusting the viewfinder orientation

lever

Tilt the viewfinder up/down to adjust the angle of the viewfinder.

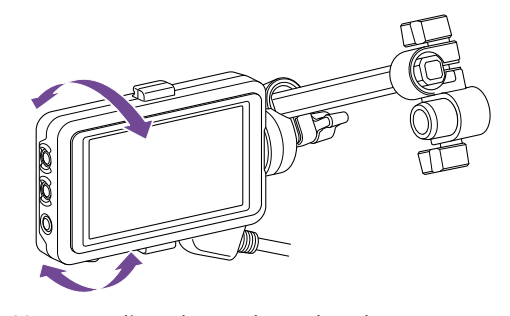

You can adjust the angle so that the viewfinder is facing the subject. Setting the MIRROR switch to the B/T position flips the left and rights sides of the image on the LCD screen, but the image is recorded in the correct orientation.

## Adjusting the viewfinder position

### 90° angle adjustment

If a square-shaped clamp spacer is attached to the rod connection joint, you can adjust the position of the viewfinder in 90° increments. Temporarily remove the viewfinder to adjust the angle, then reattach the viewfinder.

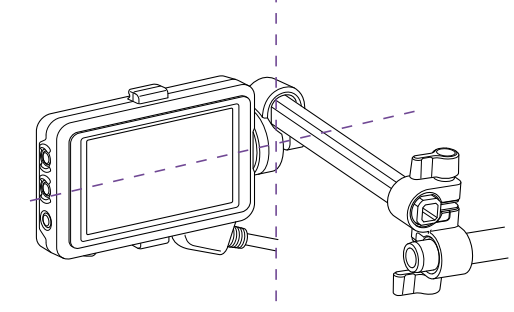

## Arbitrary angle adjustment

If a circular-shaped clamp spacer is attached to the rod connection joint, you can turn the viewfinder on the rod to adjust the position of the viewfinder.

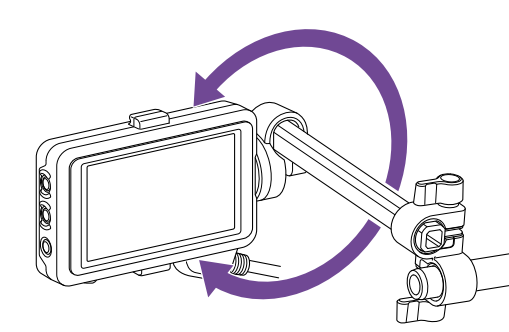

If the viewfinder is turned 180° as shown in the following diagram, set the MIRROR switch to the ROT position to flip the image display and text display horizontally and vertically.

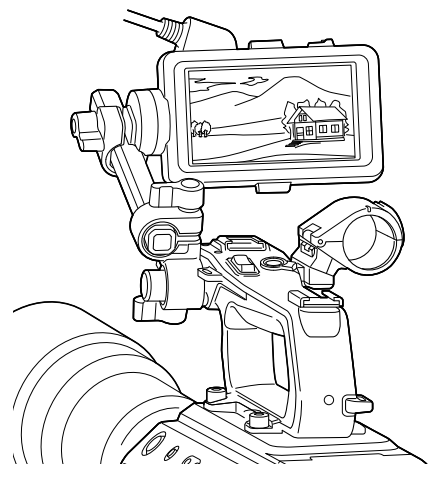

#### [Note]

When attaching a circular-shaped clamp spacer, attach to a commercial ø15 mm rod.

#### [Tip]

A circular-shaped clamp spacer is attached by factory default.

## Changing the clamp spacer

Remove the clamp spacer as shown in the following diagram, align the protrusion on the square-shaped spacer or circular-shaped spacer with the groove in the clamp, and insert the spacer.

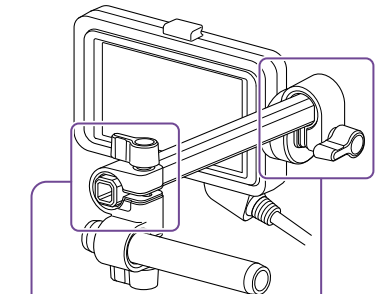

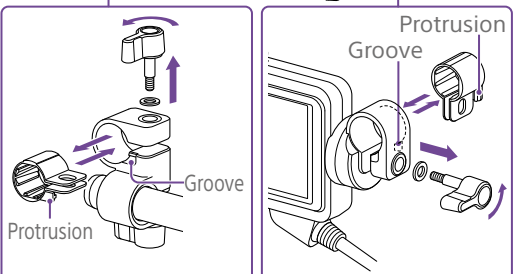

#### [Note]

Always attach a washer. If a washer is not attached, the clamping force on the rod may be insufficient and may cause the viewfinder to fall off.

You can determine the shape of the spacer as shown in the following diagrams.

## Square-shaped clamp spacer

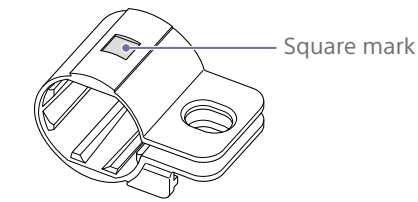

Circular-shaped clamp spacer

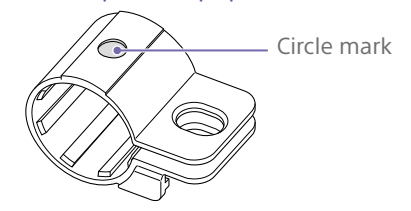

## Removing the viewfinder

Loosen the viewfinder clamp lever, and use the reverse procedure of attaching the viewfinder.

## <span id="page-21-1"></span>Attaching the Eyepiece

#### [Note]

Attach/remove the eyepiece while the camcorder is turned off.

Attach the hook on the top of the eyepiece to the hook on the top of the viewfinder, and attach the metal clip on the bottom of the eyepiece to the hook on the bottom of the viewfinder.

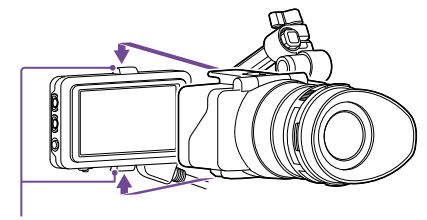

Attachment hooks

2 Push the lock plate on the bottom of the eyepiece in the direction of the arrow to lock the eyepiece into position.

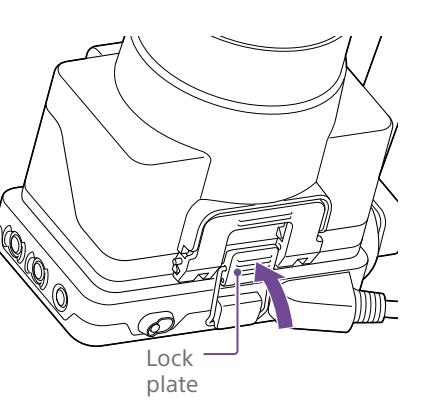

## Opening the eyepiece

Press the button indicated by the arrow.

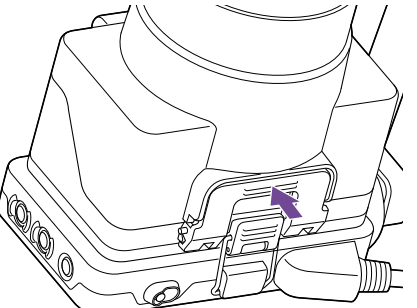

Open the eyepiece upwards when the lock disengages. The viewfinder is directly visible when the eyepiece is opened.

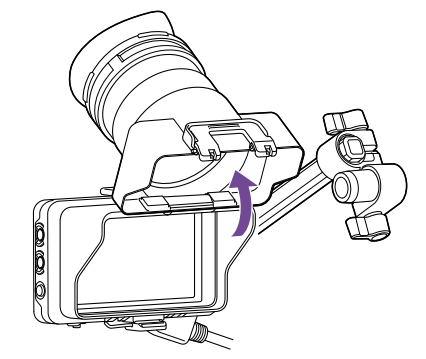

## Removing the rear part of the eyepiece

With the eyepiece opened upwards, release the eyepiece lock in the direction of the arrow  $($ ( $)$ ), and slide the rear part of the eyepiece out in the direction of the arrow  $(Q)$ ). When the rear part of the eyepiece is removed, the front of the eyepiece can be used instead of a hood.

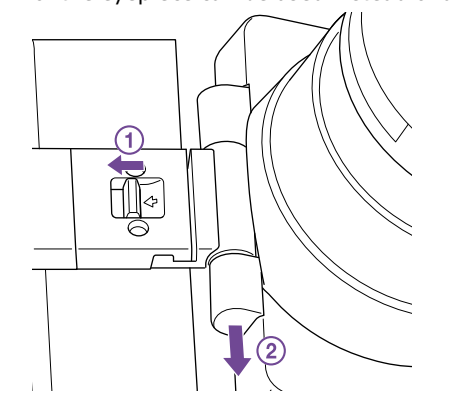

## Attaching the rear part of the eyepiece

When attaching the rear part of the eyepiece, align the projection of the hinge with the guide groove, and push it in the direction of the arrow in the following diagram until it locks.

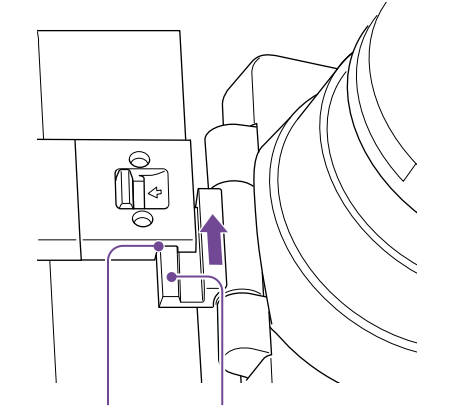

Guide groove Protrusion

# Removing the eyepiece

Unclip the eyepiece lock, and remove the eyepiece from the viewfinder.

## Attaching a Lens

#### [CAUTION]

Do not leave the lens facing the sun. Direct sunlight can enter through the lens, be focused in the camcorder, and may cause a fire.

#### [Notes]

- ˎ Attach/remove a lens while the camcorder is turned off.
- ˎ A lens is a precision component. Do not place the lens on a surface with the lens mount face down. Attach the supplied lens mount cap.

#### [Tip]

For details about lenses supported by the camcorder, contact your Sony service representative.

# <span id="page-21-0"></span>Attaching an E-mount lens

Remove the cover from the lens.

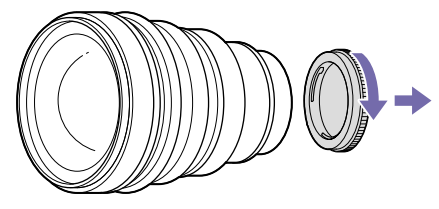

2 Release the lens lock ring stopper, turn the lens lock ring clockwise, and remove the body cap from the camcorder.

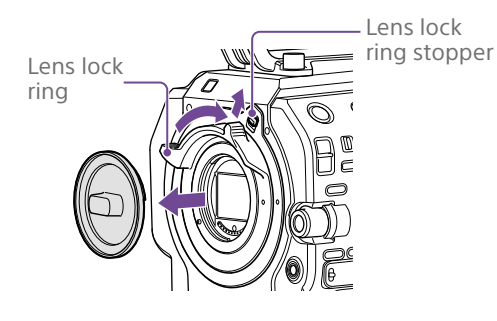

3 Align the lens mount mark (white) with the camcorder, carefully insert the lens, and slowly turn the lens lock ring counterclockwise to secure the lens.

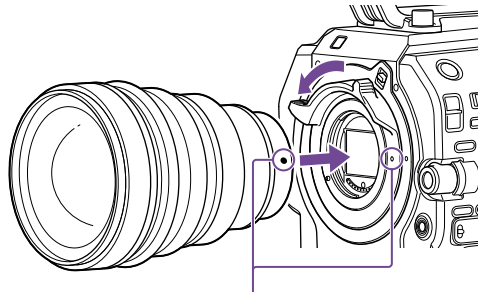

Mount marks (white)

#### [Notes]

- ˎ If the lens lock ring stopper does not return to the lock position when the lens is attached, move the stopper to the lock position manually.
- When attaching a lens, align the mount mark (white) on the lens lock ring with the mount mark (white) on the camcorder.

## Attaching an A-mount lens

To use an A-mount lens, attach a lens mount adaptor (option) and then attach the A-mount lens.

#### [Note]

When using an A-mount lens, the iris is set manually and focus is set to MF.

## Removing a lens

Remove a lens using the following procedure.

Release the lens lock ring stopper, and turn the lens lock ring clockwise while firmly supporting the lens.

2 Pull the lens out in the forward direction.

## [Notes]

- ˎ When removing a lens, align the mount mark on the lens lock ring with the mount mark on the camcorder.
- ˎ Grasp the lens securely in your hand to prevent the lens from falling.
- If another lens will not be attached immediately. always attach the body cap.

## Iris adjustments for lenses with Auto Iris switch

- When the lens Auto Iris is set to AUTO, the iris is adjusted automatically and can also be adjusted manually from the camcorder.
- ˎ When the lens Auto Iris is set to MANUAL, the iris can only be adjusted using the lens ring. Iris operation from the camcorder has no effect.

## <span id="page-22-1"></span>Focus adjustments for lenses with focus switch

- ˎ When the lens focus switch is set to AF/MF or AF, the focus is adjusted automatically and can also be adjusted manually from a remote control unit.
- ˎ When the lens focus switch is set to MF, the focus is adjusted using the lens ring and can also be adjusted manually from a remote control unit.

#### [Note]

When using an A-mount lens, manual adjustment from a remote control unit may not be available.

• When the lens focus switch is set to Full MF, the focus can only be adjusted using the lens ring. Focus operation from the camcorder has no effect.

## Attaching to a tripod

Use the tripod screw holes on the camcorder when attaching to a tripod. Using the tripod mount on the lens may cause damage.

## Anamorphic lenses

For details about the procedure for desqueeze display in the viewfinder of the unit, see [page 53.](#page-52-0)

## <span id="page-22-0"></span>Attaching the Grip Remote Control

#### [Note]

Attach/remove the grip remote control while the camcorder is turned off.

Attach the arm to the grip attachment, and tighten the screw.

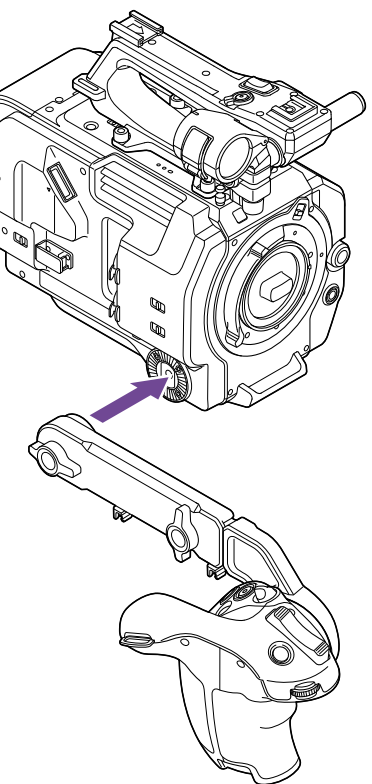

<span id="page-23-0"></span>2 Connect the grip remote control cable to the USB/multi connector on the camcorder, and secure the cable in the cable clamper.

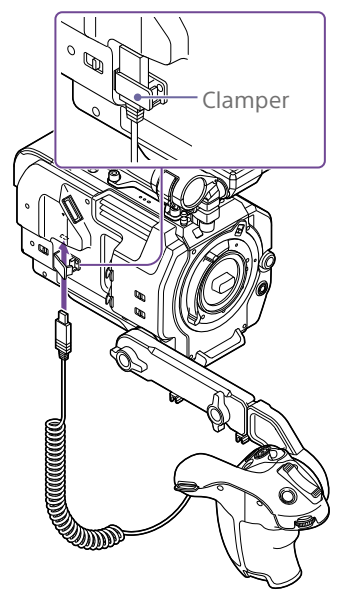

#### [Notes]

- $\bullet$  When attaching the grip remote control cable, secure the cable in the cable clamper to prevent damaging it.
- Check that the arm is securely attached to the camcorder. The camcorder may fall while shooting if the screw is loose.
- Do not support the weight of the camcorder by holding just the grip remote control.
- ˎ After connecting the grip remote control cable, always lock the cable in the clamper. Pulling on the cable with force during use may damage the connector.
- ˎ If the grip cable gets in the way, secure it using the cable clamper in the center of the arm.

# Adjusting the position of the grip remote control

ˎ Loosen the arm mounting screw, adjust the angle of the arm (1), and then tighten the screw.

- ˎ Loosen the arm extension screw, adjust the length of the arm (2), and then tighten the screw.
- Press the grip rotation lever [\(page 9\)](#page-8-0) to adjust the angle of the grip remote control (3).

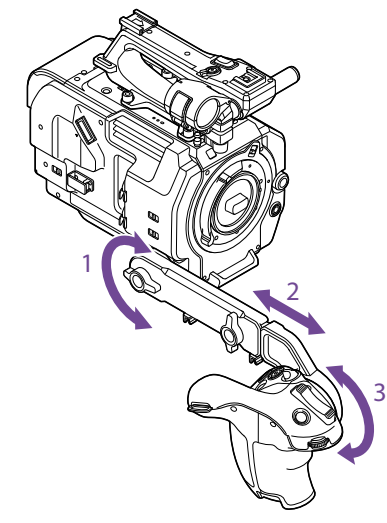

## Attaching the grip close to the camcorder

- **1** Remove the arm mounting screw (1).
- 2 Loosen the arm extension screw (2), and extend the arm until a hole becomes visible (3).

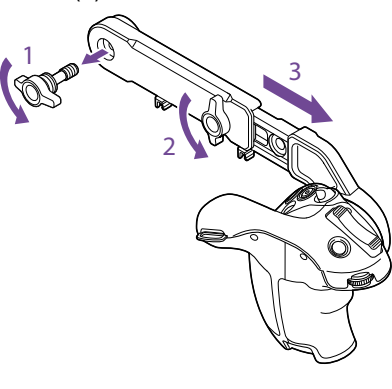

### [Note]

After extending the arm, securely tighten the screw.

- 3 Connect the grip remote control cable to the USB/multi connector on the camcorder.
- 4 Align the protrusion on the arm with the groove in the grip attachment point, and secure in position using the screw removed in step 1.

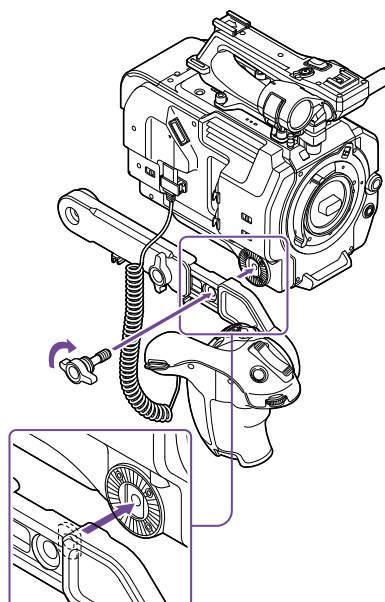

# <span id="page-23-1"></span>Adjusting the Position of the Shoulder Pad

You can slide the shoulder pad forward or backward. Adjust the position of the shoulder pad so that the camcorder is easy to operate when placed on your shoulder.

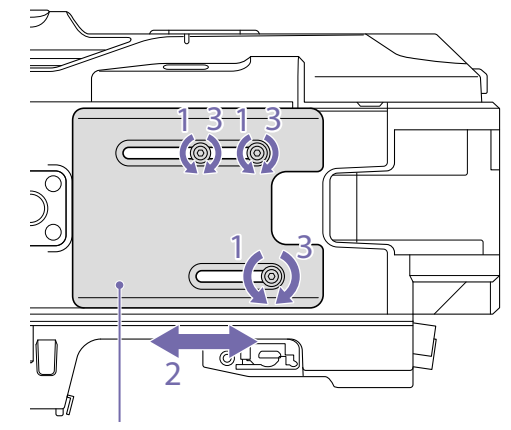

- Shoulder pad
- Loosen the three shoulder pad screws.
- 2 Slide the shoulder pad forward/backward to the desired position.
- 3 Securely tighten the screws.

# <span id="page-24-0"></span>Attaching the XDCA-FX9

You can add functions to the camcorder, such as a V-shoe battery or wired LAN, by attaching an XDCA-FX9 Extension Unit (option) to the camcorder.

#### [Notes]

- The camcorder battery pack cannot be attached when an XDCA-FX9 unit is attached to the camcorder. You must attach a battery pack to the XDCA-FX9 or connect an external power supply.
- Attach/remove the XDCA-FX9 while the camcorder is turned off.
- Remove the battery pack [\(page 18\)](#page-17-1) attached to the camcorder.
- 2 Remove the two screws, and remove the cover of the extension unit connector block from the camcorder.

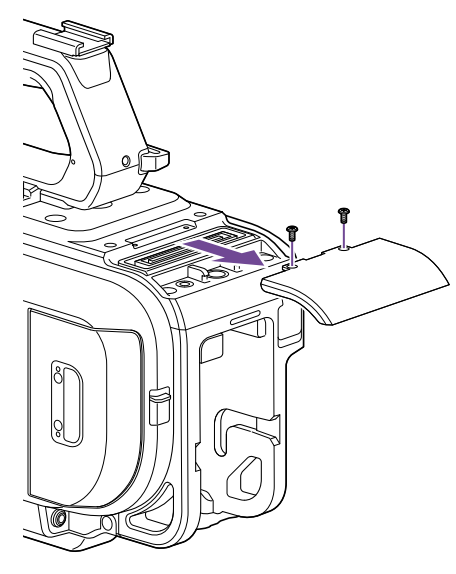

3 Align the protrusions of the XDCA-FX9 with the left and right grooves of the camcorder and slide it all the way in and then down into the connector block.

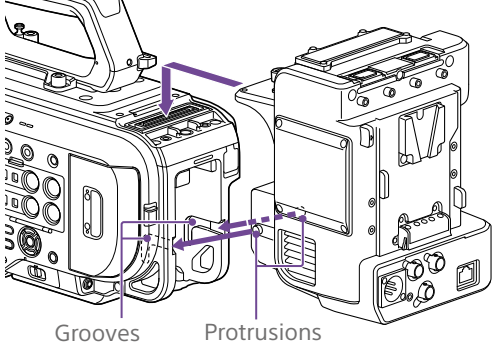

4 Tighten the two screws on the top of the XDCA-FX9 to secure the XDCA-FX9.

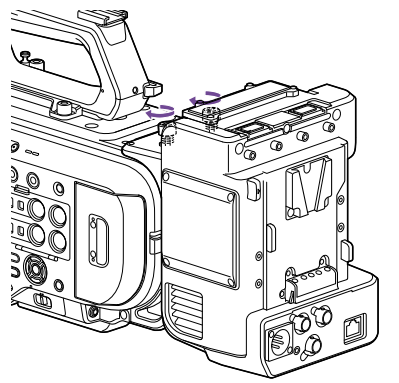

## Removing the XDCA-FX9

Loosen the two screws on the top of the XDCA-FX9, and remove the XDCA-FX9 from the camcorder.

## Attaching a V-Shoe Battery

Insert the V-shoe battery into the battery pack attachment on the XDCA-FX9.

# Removing a V-shoe battery

Pull the V-shoe battery out from the battery pack attachment on the XDCA-FX9 while holding down the battery release lever.

# Attaching the Dongle Guards

You can attach a dongle guard to protect a modem or other USB device attached to a USB connector.

Attach the dongle guard and dongle guard mounting bracket to the extension unit, and secure in position using mounting bracket screws.

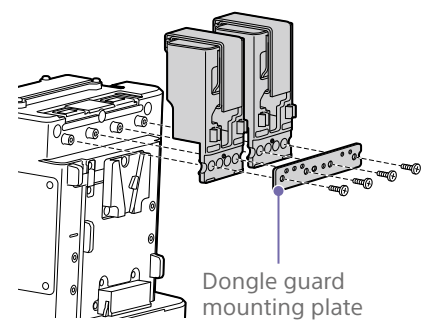

## Attaching using fastener strap

Attach the fastener strap to the dongle guard to secure a USB device in place. Attach the loop of the strap to the back of the dongle guard and pass the strap over the guard as shown below.

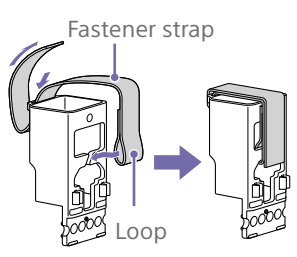

# <span id="page-24-1"></span>Attaching a Portable Wireless Tuner (when using a wireless microphone)

You can attach any one of the following portable wireless tuners, once the camcorder is turned off, when using a wireless microphone.

- ˎ URX-S03D UHF Synthesized Diversity Tuner
- DWR-S02DN Digital Wireless Receiver

*Also refer to the instruction manual of the portable wireless tuner.*

### [Note]

The wireless tuners that are supported will vary depending on the region and the corresponding frequency band. Consult your Sony dealer or Sony sales representative for the wireless tuners that can be used with this unit.

1 Remove the four screws securing the cover of the insertion slot, and remove the cover.

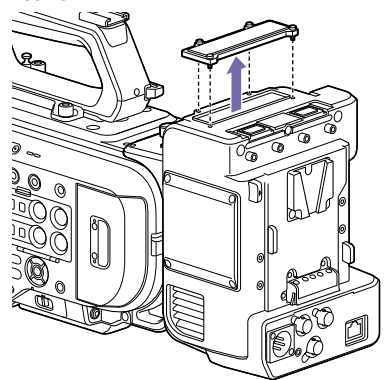

2 Insert the DWR-S02DN or URX-S03D into the housing slot, and fasten the four screws.

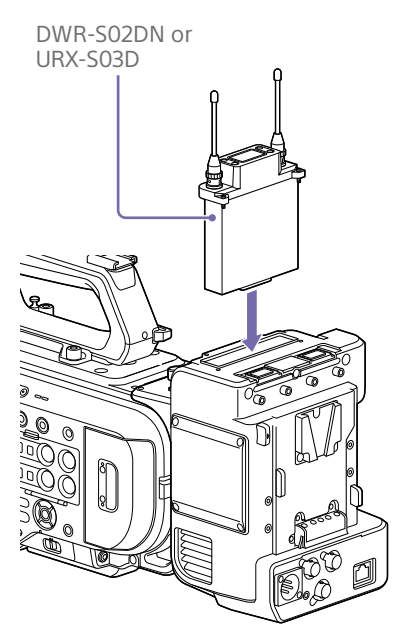

- 3 Set one of the following.
	- For CH1 input: Set the CH1 INPUT select switch to MI SHOE, and set Audio Input >CH1 MI SHOE Input Select in the Audio menu to Wireless.
	- For CH2 input: Set the CH2 INPUT select switch to MI SHOE, and set Audio Input >CH2 MI SHOE Input Select in the Audio menu to Wireless.
	- For CH3/CH4 input: Set Audio Input >CH3 Input Select or CH4 Input Select in the Audio menu to Wireless.

# <span id="page-26-0"></span>Configuring Basic Camcorder Operation

The initial settings screen appears in the viewfinder the first time the camcorder is turned on or after the backup battery has become completely discharged. Set the date and time of the internal clock

using this screen.

Before shooting, configure the basic operation of the camcorder to suit the application.

## Time Zone

Time Zone sets the time difference from UTC (Coordinated Universal Time). Change the setting as required.

## Setting the Date and Time

Use the arrow buttons (page 7) or the multi-function dial (page 4) to select items and settings, then press the SET button or multi-function dial to apply the settings and start the clock running. Once the settings screen is closed, you can change the date, time, and time zone settings using Clock Set [\(page 121\)](#page-120-1) in the Maintenance menu.

#### [Notes]

- ˎ If the clock setting is lost because the backup battery becomes fully discharged due to power being disconnected for an extended period (no battery pack and no DC IN power source), the initial settings screen will be displayed when you next turn the camcorder on.
- ˎ While the initial settings screen is displayed, no other operation, except turning the power off, is permitted until you finish the settings on this screen.
- ˎ The camcorder has a built-in rechargeable battery for storing the date, time, and other settings even when the camcorder is turned off. For details about the built-in rechargeable battery, see [page 128](#page-127-1).

## Shooting Mode

You can switch the shooting mode between "SDR mode" (for creating images flexibly on-site), "HDR mode" (for shooting with wide color space and wide dynamic range), and "Cine EI mode" (where the camcorder is operated similarly to a film camera, with footage developed in post production). Select the mode using Base Setting\* >Shooting Mode [\(page 91\)](#page-90-4) in the Project menu.

\* Can also be configured on the status screen.

#### [Notes]

- Cine El mode has the following limitations ˎ Functions that cannot be adjusted automatically (tracking)
	- White balance
	- Gain
	- Shutter
	- ˎ Functions that cannot be configured
		- ISO sensitivity/gain (set to base ISO sensitivity (fixed))
		- Paint menu settings (all are disabled)
	- Scene File (disabled)
- ˎ The following functions are available in Cine EI mode only.
	- Exposure Index
	- Monitor LUT

When the shooting mode is set to Cine EI mode, select the base color space for the recording signal and output signal. The color space selected here is the color space of the video output when MLUT is set to Off. Select the color space using Cine EI Setting >Color Gamut [\(page 93\)](#page-92-0) in the Project menu.

- S-Gamut3.Cine/SLog3: Easy to adjust color gamut for digital cinema (DCI-P3).
- ˎ S-Gamut3/SLog3: Wide color space that covers Sony's ITU-R BT.2020.

## Recording LUT data as metadata

In Cine EI mode, you can record the LUT data (Cube data) applied to the monitor image when shooting as clip metadata. Set Cine EI Setting >Embed LUT File [\(page 93\)](#page-92-1) in the Project menu to On. The LUT Cube data selected at the start of recording is recorded as metadata. However, it cannot be recorded as metadata in the following cases.

- When there is no Cube data in internal memory
- If the following occurs even when there is Cube data in internal memory
- When recording is started immediately after changing the LUT data to apply LUT data is recorded when Monitor LUT >LUT

Select [\(page 89\)](#page-88-1) in the Shooting menu is set to 709(800%) or s709, or when a user 3D LUT saved in internal memory is selected using User 3D LUT Select [\(page 89\).](#page-88-2)

#### [Notes]

- ˎ Only one metadata can be recorded per clip.
- ˎ When Monitor LUT Setting >Internal Rec [\(page 89\)](#page-88-3) in the Shooting menu is set to MLUT On, metadata cannot be recorded.
- $\bullet$  If a file name displaying a  $\Box$  mark on the left of the name is selected using Monitor LUT >User 3D LUT Select [\(page 89\)](#page-88-2) in the Shooting menu, then Cube data is not saved. Load the user 3D LUT data again and select it.

## System Frequency

Select the frequency using Rec Format >Frequency\* [\(page 91\)](#page-90-5) in the Project menu. The camcorder may reboot automatically after switching, depending on the selected value. \* Can also be configured on the status screen.

#### [Note]

You cannot switch the system frequency during recording or playback.

## <span id="page-26-1"></span>Imager Scan Mode

You can set the effective picture size and resolution of the image sensor. Select the mode using Rec Format >Imager Scan Mode\* [\(page 91\)](#page-90-6) in the Project menu. \* Can also be configured on the status screen.

- FF 6K: Full-frame size at 6K resolution.
- FFcrop 5K: Full-frame size cropped to approximately 83% size for 5K resolution.
- S35 4K: Super 35mm size at 4K resolution.
- FF 2K: Full-frame size at 2K resolution.
- S35 2K: Super 35mm size at 2K resolution.
- S16 2K: Super 16mm size at 2K resolution.

#### [Tip]

You can quickly change the imager scan mode without changing the video format using an assignable button [\(page 47\)](#page-46-2) assigned with the Crop Select function.

#### [Notes]

- ˎ You cannot switch the imager scan mode during recording or playback.
- ˎ When the imager scan mode is set to FF 2K, S35 2K, or S16 2K, the recording format setting is restricted to 1920×1080 resolution.

## Codec

Select the codec using Rec Format >Codec\* [\(page 91\)](#page-90-2) in the Project

menu.

\* Can also be configured on the status screen.

[Note]

You cannot switch the codec during recording or playback.

## Video Format

You can set the video format for recording. Select a format using Rec Format >Video Format\* [\(page 91\)](#page-90-3) in the Project menu.

\* Can also be configured on the status screen.

#### [Notes]

- ˎ You cannot switch the video format during recording or playback.
- Restrictions may apply to the signal from the SDI OUT and HDMI OUT connectors, depending on the video format setting.

# <span id="page-28-0"></span>Using XQD Memory Cards

The camcorder records audio and video on XQD memory cards (available separately) inserted in the card slots.

# <span id="page-28-1"></span>About XQD Memory Cards

Use the following Sony XQD memory cards in the camcorder.

For details on operations with media from other manufacturers, refer to the operating

instructions for the media or consult the manufacturer's information.

S-series XQD memory cards (QD-S64E/S32E/S64/S32)

H-series XQD memory cards (QD-H32/H16)

N-series XQD memory cards (QD-N64)

M-series XQD memory cards (QD-M128A/M64A/M32A)

G-series XQD memory cards (QD-G240F/G120F/G256E/G128E/G64E/G32E/G128A/G64A/G32A) The use of memory cards other than Sony XQD memory cards is not guaranteed.

### [Tip]

For details about using XQD memory cards and usage precautions, refer to the operating instructions for the XQD memory card.

# Recommended Media

The guaranteed operating conditions will vary depending on the Rec Format and Recording settings.

Yes: Operation supported

No: Normal operation not guaranteed

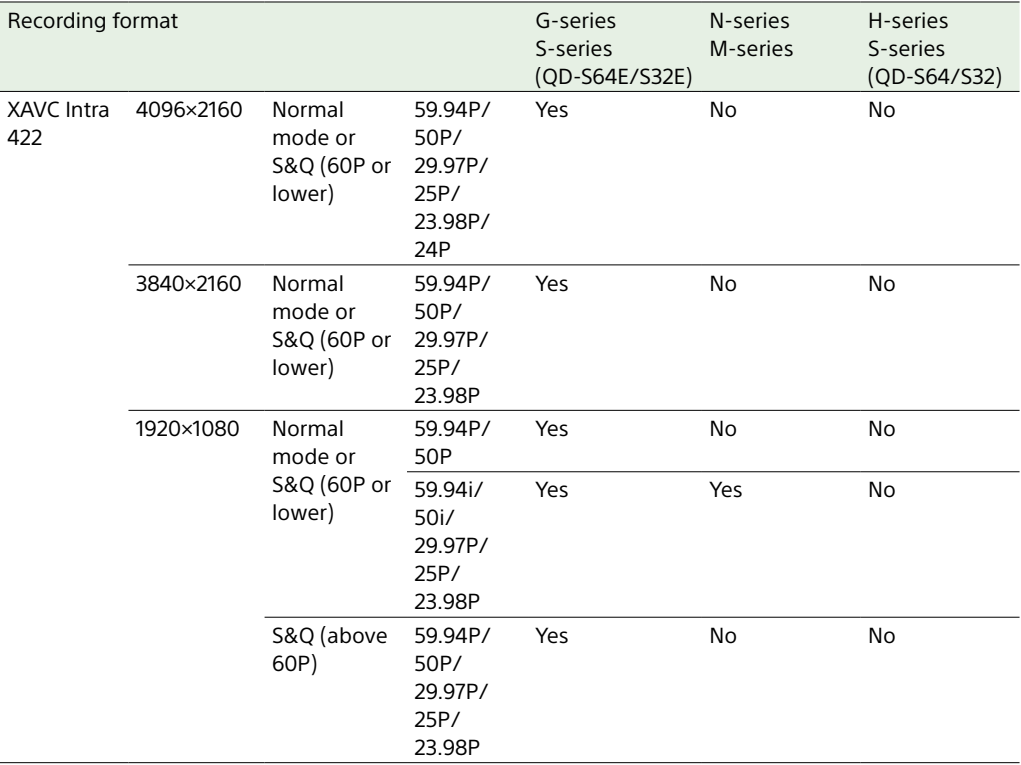

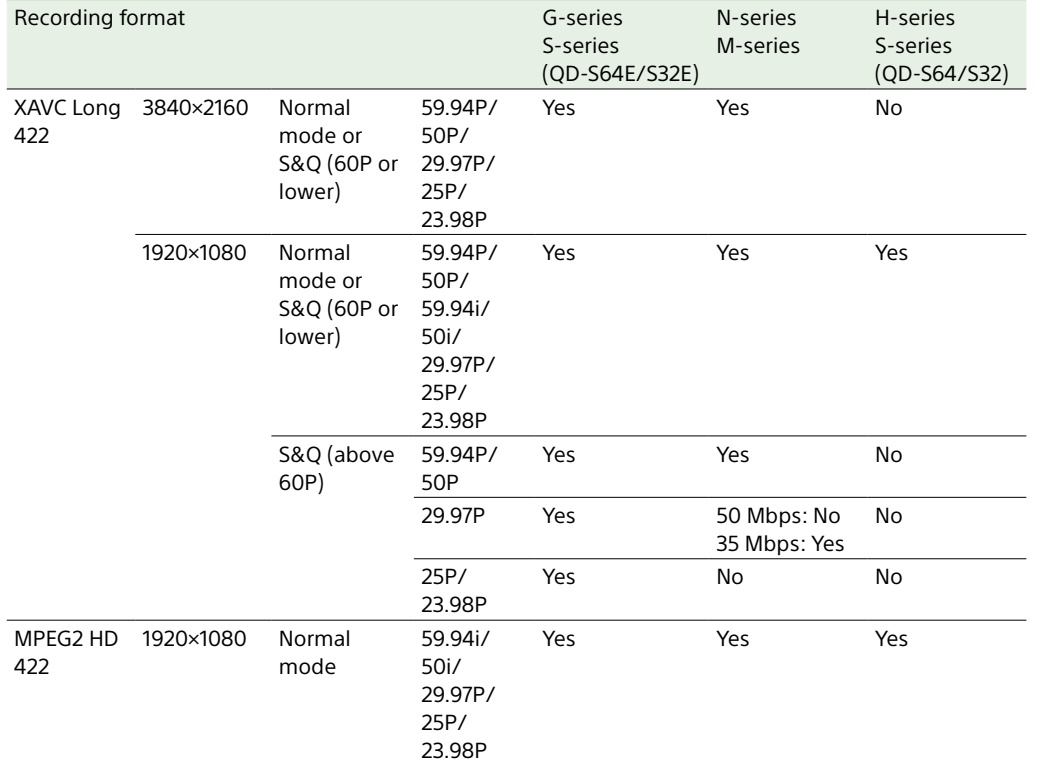

## <span id="page-29-0"></span>Inserting XQD Memory Cards

- 1 Open the media cover of the card slot section.
- 2 Insert an XQD memory card with the XQD label facing to the left. The access indicator (page 8) is lit red, then changes to green if the card is usable.

# 3 Close the media cover.

### [Notes]

- The memory card, memory card slot, and image data on the memory card may be damaged if the card is forced into the slot in the incorrect orientation.
- ˎ When recording to media inserted in both XQD card slots A and B, insert media in both slots that is recommended for operation with the format of the recording.

# Ejecting XQD Memory Cards

Open the media cover of the card slot section, and lightly press the XQD memory card in to eject the card.

### [Notes]

- If the camcorder is turned off or the memory card is removed while the memory card is being accessed, the integrity of data on the card cannot be guaranteed. All data recorded on the card may be discarded. Always make sure the access indicator is green or off before turning off the camcorder or removing the memory card.
- When removing an XQD memory card immediately after recording is finished, the XQD memory card may be hot, but this does not indicate a problem.

# Formatting (Initializing) XQD Memory Cards

If an unformatted XQD memory card or an XQD memory card that was formatted in a different specification is inserted, the message "Media Needs to be Formatted" is displayed in the viewfinder.

Format the card using the following procedure.

- 1 Select Format Media [\(page 104\)](#page-103-0) in the TC/Media menu.
- 2 Select Media(A) (slot A) or Media(B) (slot B), then select Execute. A confirmation message appears.
- 3 Select Execute.

A message is displayed while formatting is in progress, and the access indicator is lit red.

When formatting is completed, a completion message is displayed. Press the SET button or multi-function dial to dismiss the message.

#### [Note]

Formatting a memory card erases all data, including recorded video data and setup files.

## If formatting fails

Memory cards not supported by the camcorder cannot be formatted. A warning message is displayed. Follow the instructions to replace the card with a supported XQD memory card.

# Checking the Remaining Recording Time

When shooting (recording/standby), you can monitor the remaining capacity of the XQD memory card in each slot using the slot A/B remaining media indicators in the viewfinder (page 11).

The remaining recording time is calculated from the remaining capacity of the media in each slot and the current video format (recording bit rate), and is displayed in units of minutes.

## XQD memory card replacement timing

ˎ When the total remaining recording time on the two memory cards becomes less than 5 minutes, the message "Media Near Full" appears, the recording/tally lamp starts flashing, and a beep sound (headphone output) will warn you.

Replace with media that has free space.

• If you continue recording until the total remaining recording time reaches zero, the message changes to "Media Full" and recording stops.

#### [Note]

Up to approximately 600 clips can be recorded on one XQD memory card.

If the number of recorded clips reaches the limit, the remaining recording time indicator becomes "0" and a message is displayed.

## Restoring XQD Memory Cards

If for any reason an error should occur in a memory card, the card must be restored before use.

When you load an XQD memory card that needs to be restored, a message appears on the viewfinder screen to ask whether you want to restore it.

## Restoring a card

Use the arrow buttons (page 7) or the multi-function dial (page 4) to select Execute, then press the SET button or multifunction dial.

A message is displayed while formatting is in progress, and the access indicator is lit red. When restoration ends, a completion message appears.

## If restoration fails

- XQD memory cards on which memory errors have occurred cannot be restored. A warning message is displayed. Follow the instructions to replace the XQD memory card.
- XQD memory cards on which memory errors have occurred may become usable if they are reformatted.
- In some cases, some clips can be restored while others cannot. The restored clips can be played normally.
- ˎ If the message "Could not Restore Some Clips" keeps appearing after repeated attempts at restoration, it may be possible to restore the XQD memory card with the following procedure.
- 1 Copy the required clips to another XQD memory card using Copy Clip [\(page 110\)](#page-109-1) in the Thumbnail menu.
- 2 Format the unusable XQD memory card on the camcorder.
- 3 Copy the required clips back to the newly formatted XQD memory card.

#### [Notes]

- ˎ For restoration of media recorded with this camcorder, be sure to use this camcorder.
- ˎ Media recorded with a device other than this camcorder or with another camcorder of different version (even of the same model) may not be restored using this camcorder.
- Clips shorter than 2 seconds cannot be restored.

# <span id="page-31-2"></span><span id="page-31-0"></span>Using a UTILITY SD/MS Card

The UTILITY SD/MS card is used for proxy recording and storing/loading settings. It is also used for future upgrades (software update).

# Supported SD/MS Cards

- SDXC memory cards\*
- SDHC memory cards\*
- SD memory cards\*
- "Memory Stick PRO-HG Duo"\*\*
- "Memory Stick PRO Duo"\*\*
- \* Referred to collectively as "SD cards" in this manual.
- \*\* Referred to as "Memory Stick" media in this document.

#### [Note]

Proxy recording is not supported on "Memory Stick" media.

## <span id="page-31-1"></span>Inserting an SD/MS Card

- 1 Open the media cover of the card slot section.
- 2 Insert the SD card or "Memory Stick" media into the card slot with the label facing right.

The access indicator (page 8) is lit red, then goes off if the card is usable.

3 Close the media cover.

## Ejecting an SD/MS Card

Open the media cover of the card slot section, and lightly press the SD card or "Memory Stick" media in to eject it.

### [Notes]

- ˎ If the camcorder is turned off or the SD card or "Memory Stick" media is removed while the SD card or "Memory Stick" media is being accessed, the integrity of data cannot be guaranteed. All data recorded on the card may be discarded. Always make sure the access indicator is off before turning off the camcorder or removing the SD card or "Memory Stick" media.
- Take caution to prevent the SD card or "Memory Stick" media from flying out when inserting/ejecting the card.

# Formatting (Initializing) SD/MS **Cards**

SD cards and "Memory Stick" media must be formatted the first time they are used in the camcorder.

An SD card or "Memory Stick" media to be used with this camcorder must be formatted using the format function of this camcorder.

- Select Format Media [\(page 104\)](#page-103-0) in the TC/Media menu.
- 2 Specify Utility SD/MS, then select Execute. A confirmation message appears.
- 3 Select Execute.

A message and progress status are displayed while formatting is in progress, and the access indicator is lit red. When formatting is completed, a completion message is displayed. Press

the SET button or multi-function dial to dismiss the message.

#### [Note]

Formatting an SD card or "Memory Stick" media erases all data. The data cannot be restored.

# Checking the Remaining Capacity

You can check the remaining capacity on an SD card or "Memory Stick" media on the Media Status screen (page 16).

When shooting (recording/standby) with proxy recording set to On, you can monitor the remaining capacity of the SD card using the remaining media indicators on the viewfinder screen (page 11).

# [Note]

A  $\mathbb{F}$  mark is displayed if the SD card is protected.

# To use an SD card formatted on the camcorder in the slot of another device

First, make a backup of the card, then reformat the card in the device to be used.

# <span id="page-32-1"></span><span id="page-32-0"></span>Basic Operation Procedure

Basic shooting is conducted using the following procedure.

- Attach the necessary devices, and check that power is being supplied.
- 2 Insert the memory card(s).
- **3** Set the POWER switch to the on position. The POWER indicator turns on, and the camera image appears in the viewfinder.
- 4 Press the record START/STOP button/ indicator [\(page 6\)](#page-5-0). The recording/tally lamp lights and recording begins.
- 5 To stop recording, press the record START/STOP button [\(page 6\)](#page-5-0) again. Recording stops, and the camcorder switches to STBY (standby) mode.

#### [Note]

If the record START/STOP button is pressed within a few seconds after turning the camcorder on, the recording/ tally lamp lights up to indicate the unit is in the recording state, but recording to media may not occur for the first few seconds, depending on the selected recording format.

# <span id="page-32-3"></span>Switching Between XQD Memory **Cards**

## When two XOD memory cards are inserted. press the SLOT SELECT button (page 7) to switch cards. Recording automatically switches to the second memory card just before the remaining capacity on the first card is reduced to zero (relay recording). You can continue recording continuously when switching memory cards by replacing the memory card that is full with a new memory card.

#### [Note]

You cannot switch between memory cards during playback mode. Also, continuous playback of a clip spanning media in slot A and slot B is not supported.

## Clips (recorded data)

When you stop recording, the video, audio, and accompanying data from the start to the end of the recording are saved as a single "clip" on an XQD memory card.

### Clip names

The name of each clip recorded by the camcorder is automatically assigned using the format set in Clip Name Format [\(page 103\)](#page-103-1) of the TC/Media menu.

## Maximum clip duration

Up to 6 hours per clip.

The maximum duration of continuous recording is the same as the maximum duration of a clip. If the recording time exceeds the maximum duration of a clip, a new clip is created automatically and recording continues. The new clip appears as a separate clip on the thumbnail screen.

Multiple clips are recorded in succession during relay recording, but recording will stop automatically after approximately 24 hours.

## [Notes]

- ˎ Do not eject a memory card while recording to it is in progress. When recording, only change memory cards in slots for which the slot access indicator is off.
- When the remaining capacity on the memory card being recorded becomes less than one minute and a recordable memory card is inserted in the other slot, a "Will Switch Slots Soon" message appears. The message disappears after switching memory card slots.
- ˎ Relay recording may not operate if recording is started when the remaining memory card capacity is less than one minute. For correct relay recording, check that the remaining memory card capacity is more than one minute before starting recording.
- Video created using the camcorder relay recording function cannot be played back seamlessly on the camcorder.
- ˎ To combine video created using the camcorder relay recording function, use "Catalyst Browse" software.

## <span id="page-32-2"></span>Monitoring Audio

You can monitor the audio that is being recorded using headphones.

Connecting a set of headphones to the headphone jack (page 8) enables you to monitor the audio being recorded. You can also monitor the playback audio [\(page 74\)](#page-73-2) using the built-in speaker (page 6) or headphones.

Adjust the volume of the monitored audio using the VOLUME (audio monitoring volume adiustment) buttons (page 6).

You can select the audio channel to monitor using Audio Output >Monitor CH\* [\(page 109\)](#page-108-0) in the Audio menu.

The Monitor CH setting can be switched [\(page 53\)](#page-52-1) by assigning Audio Monitor CH or Audio Mon. CH Switch to an assignable button [\(page 47\)](#page-46-2).

\* Can also be configured on the status screen.

# <span id="page-32-4"></span>Specifying Time Data

## Setting the timecode

Set the timecode to record using Timecode [\(page 103\)](#page-102-1) in the TC/Media menu.

## Setting user bits

You can add an 8-digit hexadecimal number to the recorded image as user bits. You can also set the user bits to the current time. Set using Users Bit [\(page 103\)](#page-102-2) in the TC/Media menu.

## Displaying time data

Set the timecode to display using TC Display [\(page 103\)](#page-102-3) >Display Select in the TC/Media menu.

Pressing an assignable button [\(page 47\)](#page-46-2) with DURATION/TC/U-BIT assigned will switch the display between the timecode, user bits, and duration in sequence.

## Switching the timecode input/output

You can switch the timecode input/output using the IN/OUT select switch (page 8). For details, see [page 126](#page-125-1).

# Reviewing the Recording (Rec Review)

You can review the last recorded clip on the screen (recording review).

#### [Note]

Rec Review is not supported if the video format is changed after recording a clip.

## Recording review method

Assign Rec Review to one of the assignable buttons beforehand. When recording is stopped, press the assignable button [\(page 47\)](#page-46-2) with Rec Review assigned. Playback of the last recorded clip begins. The clip is played to the end, Rec Review ends, and the camcorder returns to STBY (standby) mode.

## To stop Rec Review

Press the assignable button with Rec Review assigned or press the CANCEL/BACK button.

## Recording review settings

You can set the playback start position to one of the following using the Rec Review setting [\(page 112\)](#page-111-4) in the Technical menu.

- Last 3 seconds of the clip
- Last 10 seconds of the clip
- Start of the clip

#### [Tip]

If you want to review a specific clip after recording multiple clips, press the THUMBNAIL button to display the thumbnail screen, and select the clip to start playback.

# <span id="page-34-1"></span><span id="page-34-0"></span>Adjusting the Focus

You can adjust the focus automatically or manually according to the shooting conditions.

# Adjusting the Focus Manually (Manual Focus)

To adjust the focus manually, set the FOCUS switch (page 6) to the "MAN" position. This allows you to adjust the focus manually according to the shooting conditions. Manual focusing is useful for the following types of subjects.

- Subjects on the far side of a window covered in water droplets
- ˎ Subjects with low contrast against the background
- ˎ Subjects further away than nearby subjects

# Focusing using touch operation (Spot Focus)

In manual focus mode, you can specify the position where you want to adjust the focus by touching operation.

To use spot focus, set Focus >Touch Function in MF [\(page 89\)](#page-88-4) in the Shooting menu to Spot Focus.

A spot focus mark is displayed when you tap the position where you want to adjust the focus.

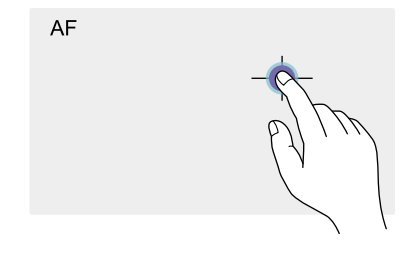

### [Tips]

- In spot focus mode, you can press an assignable button [\(page 47\)](#page-46-2) assigned with Push AF/Push MF to temporarily stop spot focus and enable auto focus while the button is pressed. The focus returns to manual focus when you release the button.
- The Spot Focus function does not operate if the lens is set for manual focusing.
- The spot focus position cannot be specified while the focus is magnified or when Touch Operation [\(page 112\)](#page-111-5) in the Technical menu is set to Off.

# Using auto focus temporarily (Push Auto Focus (AF))

When Focus >Push AF Mode [\(page 89\)](#page-88-5) in the Shooting menu is set to AF, press the PUSH AUTO FOCUS button (page 6) when in manual focus mode to focus automatically while the button is pressed.

Focusing occurs within the focus area set using Focus >Focus Area [\(page 89\)](#page-88-6) in the Shooting menu.

The focus returns to manual focus when you release the button.

This is useful when you want to move the focus slowly from one subject to another subject during manual focus.

### [Tips]

- The same operation is supported using an assignable button [\(page 47\)](#page-46-2) assigned with Push AF/Push MF.
- ˎ You can also assign Push AF Mode to an assignable button [\(page 47\)](#page-46-2).

#### [Note]

The Push Auto Focus function does not operate if the lens is set for manual focusing.

# Using single-shot Auto Focus (Push Auto Focus (AF-S))

Set Focus >Push AF Mode [\(page 89\)](#page-88-5) in the Shooting menu to Single-shot AF(AF-S), then set the focus area using Focus >Focus Area(AF-S) [\(page 89\)](#page-88-7) in the Shooting menu. Press the PUSH AUTO FOCUS button when in manual focus mode to focus automatically

at high speed. Focusing stops as soon as you release the button.

The focus status is indicated by the focus indicator.

- ˎ On: The focus is fixed at the focus position.
- Flashing: Out of focus. Since focusing is not automatic, change the composition and focus settings to achieve focus.

The focus returns to manual focus when you release the button.

This is useful when you want to quickly focus on a subject before starting to shoot.

#### [Tips]

- The same operation is supported using an assignable button [\(page 47\)](#page-46-2) assigned with Push AF/Push MF.
- ˎ You can also assign Push AF Mode to an assignable button [\(page 47\)](#page-46-2).
- ˎ You can also assign Focus Area(AF-S) to an assignable button [\(page 47\)](#page-46-2).
- ˎ You can display/hide the focus area frame using Display On/Off >Focus Area Ind.(AF-S) [\(page 105\)](#page-104-1) in the Monitoring menu.
- ˎ During focus magnification, the focus adjusts to fit the magnified display position.

#### [Notes]

- ˎ The Push Auto Focus function does not operate if the lens is set for manual focusing.
- The focus area frame is not hidden when using the DISPLAY button.

# <span id="page-34-3"></span>Focusing using magnified view (Focus Magnifier)

By factory default, the Focus Magnifier ×3/×6 function is assigned to the ASSIGN 4 button on the grip remote control and the ASSIGN 10 button on the viewfinder [\(page 47\).](#page-46-2) Press the ASSIGN 4 button or ASSIGN 10 button to switch to the focus magnifier screen, with the center magnified by approximately three times. Press the button again to increase the magnification to approximately six times. This function is useful for checking the focus. Press the button again to return to the normal screen.

You can move the position to be magnified during focus magnification using the arrow buttons (page 7) or the multi selector [\(page 9\)](#page-8-1). You can return to the center position by pressing and holding the SET button (page 7) or multi selector. When push auto focus (AF) is used during focus magnification, focusing occurs within the focus area set using Focus >Focus Area [\(page 89\)](#page-88-6) in the Shooting menu. If push auto focus (AF-S) is used during focus magnification, the focus adjusts to the magnified display position.

#### [Notes]

- The recorded image or SDI/HDMI output image is not magnified when the focus is magnified.
- ˎ During focus magnification, the STATUS button and MENU button are disabled.
- ˎ The magnified position returns to the center of the screen when the camcorder is turned off.

# <span id="page-34-2"></span>Focusing Manually by Displaying a Focus Marker

During manual focus, you can check the difference from a reference focus position numerically.

Storing a specific focus position beforehand is useful during shooting, for example, when you want to adjust a change in the amount of bokeh using a numerical value as a guide or when you want to return to the original position.

- 1 Set Display On/Off >Focus Marker [\(page 105\)](#page-104-2) in the Monitoring menu to On.
- 2 Assign Focus Zero Marker to an assignable button [\(page 47\).](#page-46-2)

 $\overline{3}$  When you are at a focus position that you want to set as the reference, press the Focus Zero Marker button. The focus marker indicator value is set to  $\Omega$ 

4 Adjust the focus position using the focus marker indicator value as a guide.

#### [Note]

The value will vary depending on the shooting conditions and the lens used. Check the operation before use.

# Adjusting the Focus Automatically (Auto Focus)

The camcorder uses phase detection AF for high-speed focusing and contrast AF for highaccuracy focusing.

The combination of these two AF methods provides auto focus with both high speed and high accuracy.

To adjust the focus automatically, set the FOCUS switch (page 6) of the camcorder to the "AUTO" position. If the lens is fitted with a focus selector switch, set the switch to the "AF/MF" or "AF" position. If the switch is set to the "Full MF" or "MF" position, lens focusing cannot be operated from the camcorder [\(page 23\)](#page-22-1).

In AF mode, the FOCUS AUTO LED is lit.

#### [Tip]

When Focus >AF Assist [\(page 89\)](#page-88-8) in the Shooting menu is set to On, you can still use the focus ring on the lens during auto focus to adjust the focus.

#### [Notes]

- ˎ A lens that supports auto focus is required.
- ˎ Accuracy may not be obtained depending on the shooting conditions.
- The focus cannot be adjusted automatically on an A-mount lens.
- ˎ Auto focus cannot be used when VF Setting >De-Squeeze [\(page 107\)](#page-106-0) in the Monitoring menu is not set to Off(1.0x).

## <span id="page-35-0"></span>Setting the auto focus area/position (Focus Area)

You can set the target area for auto focus using Focus >Focus Area [\(page 89\)](#page-88-6) in the Shooting menu.

#### Flexible Spot:

Focuses on a specified position in the image.

When selected, specify the position using the arrow buttons (page 7) or multi selector [\(page 9\)](#page-8-1).

You can return to the center position by pressing and holding the SET button (page 7) or multi selector.

**AF** 

 $\mathbf{r}$  $\mathbf{z}$  $\mathbf{L}$  $\mathbb{R}^2$ 

Zone:

Automatically searches for a focus position within the specified zone.

When selected, specify the position using the arrow buttons (page 7) or multi selector  $(n \cdot 9)$ .

You can return to the center position by pressing and holding the SET button (page 7) or multi selector.

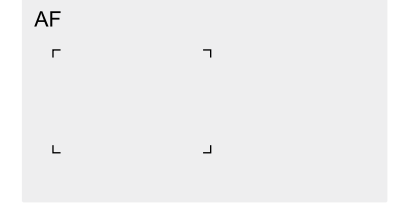

## Wide:

Searches for a subject over a wide angle of the image when focusing. A frame is not displayed.

AF

#### [Tip]

The same operation is supported using an assignable button [\(page 47\)](#page-46-2) assigned with Focus Area. You can display/hide the focus area frame using Display On/Off >Focus Area Indicator [\(page 105\)](#page-104-3) in the Monitoring menu.

#### [Note]

The focus area frame is not hidden when using the DISPLAY button.

## Changing the focus area quickly (Focus Setting)

You can change the position and size of the auto focus area quickly during shooting by assigning Focus Setting to an assignable button [\(page 47\).](#page-46-2)

The operation varies depending on the focus area setting.

# When Focus >Focus Area [\(page 89\)](#page-88-6) in the

Shooting menu is set to Flexible Spot or Zone You can change the position of the focus area by pressing an assignable button assigned with Focus Setting and adjusting using the arrow buttons (page 7), multi selector [\(page 9\)](#page-8-1), or touch operation [\(page 37\).](#page-36-0) You can return the position of the focus area to the center while adjusting the position by pressing the SET button (page 7) or multi selector.

You can change the size of the focus area by pressing and holding an assignable button assigned with Focus Setting.

After changing the size, set the position of the focus area by pressing the SET button or multi selector.

When finished, press the assignable button assigned with Focus Setting to return to the original screen.
#### When Focus >Focus Area [\(page 89\)](#page-88-0) in the Shooting menu is set to Wide

You can only change the size of the focus area by pressing and holding an assignable button assigned with Focus Setting. The position can be also be changed by first changing the type to Flexible Spot or Zone.

#### [Tips]

- The focus area frame is displayed orange when the position of the focus area can be changed.
- ˎ When Focus >Push AF Mode [\(page 89\)](#page-88-1) in the Shooting menu is set to Single-shot AF(AF-S), you can change the Focus Area(AF-S) [\(page 89\)](#page-88-2) focus area position.

## Moving the focus area frame using touch operation (touch focus area)

You can move the focus area using touch operation when the focus area frame is displayed orange as a result of setting Focus > Focus Area [\(page 89\)](#page-88-0) in the Shooting menu to Flexible Spot or Zone, or by pressing an assignable button assigned with the Focus Setting function.

Tap the screen to move the focus area, with the focus area centered on the tapped position. Drag on the screen to move the focus area to the position traced by your finger [\(page 10\)](#page-9-0).

#### Tap any position

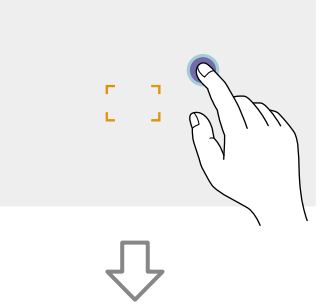

Focus area moves, with the focus area centered on the tapped position.

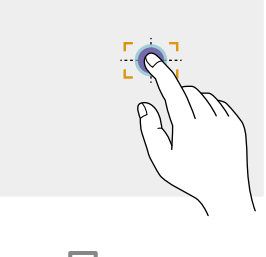

Drag to move the focus area, tracing your finger position

#### [Notes]

- ˎ If you tap a position or drag the focus area to a position that exceeds the setting range, the focus area moves to the top/bottom/left/right edge of the setting range.
- This function is not available in the following circumstances.
- When Touch Operation [\(page 79\)](#page-78-0) in the Technical menu is set to Off
- When the focus area is displayed in gray or is not displayed at all

## Adjusting the auto focus action (AF transition speed, AF subject shift sensitivity)

#### AF transition speed

You can set the speed of the focus drive for when the subject changes using Focus >AF Transition Speed [\(page 88\)](#page-87-0) in the Shooting menu.

When set to low speed, the focus moves slowly when the subject to be focused changes, enabling the shooting of impressive images.

When set to high speed, the focus switches between subjects quickly. The subject that enters the frame is immediately focused, making this setting ideal for documentary shooting which requires quick focusing.

#### Focused on far subject

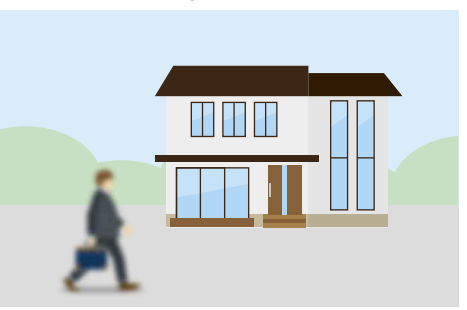

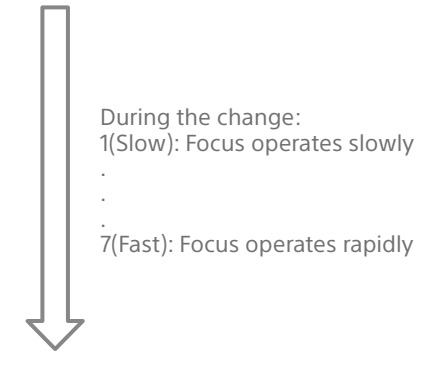

#### Focused on near subject

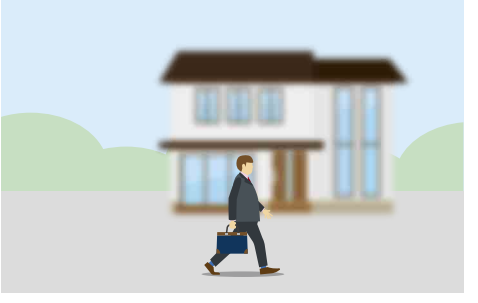

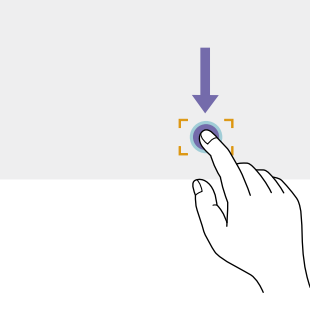

#### AF subject shift sensitivity

You can set the sensitivity for changing between subjects using Focus >AF Subj. Shift Sens. [\(page 88\)](#page-87-1) in the Shooting menu. When set to a low sensitivity, the focus does not readily shift even if another subject moves in front of the in-focus subject. When set to a high sensitivity, the focus shifts to give priority to the subject that moves in front.

#### [Tip]

If AF Speed/Sens. is assigned to an assignable button, the level bars for adjusting values are displayed in the following order each time the button is pressed, allowing you to change the AF transition speed and AF subject shift sensitivity settings.

AF transition speed  $\rightarrow$  AF subject shift sensitivity  $\rightarrow$  No display …

#### AF Subj. Shift Sens.: 1(Locked On) AF Subj. Shift Sens.: 5(Responsive)

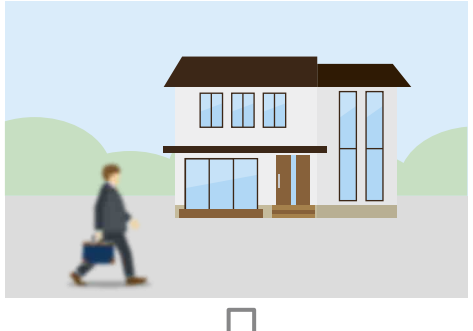

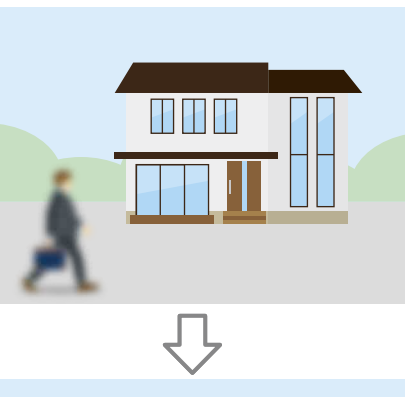

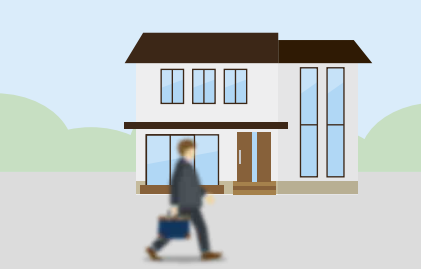

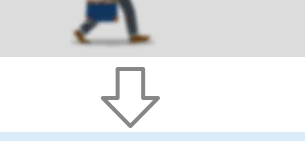

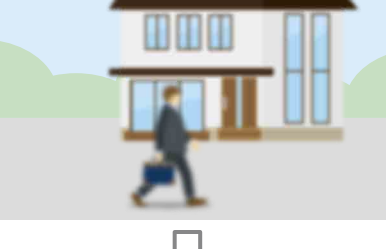

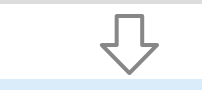

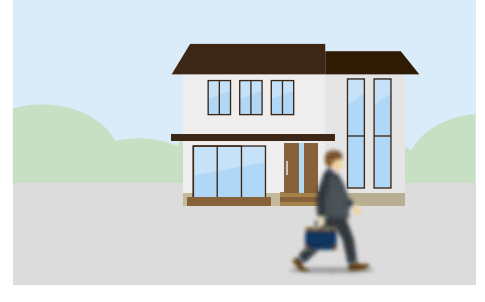

#### Change focus to another subject slowly Change focus to another subject rapidly

## Changing the focus target manually (AF Assist)

When Focus >AF Assist [\(page 89\)](#page-88-3) in the Shooting menu is set to On, you can select the target for auto focus during auto focus using the focus ring on the lens. Auto focus operation is restored when you stop operating the focus ring. Setting Focus >AF Subj. Shift Sens. [\(page 88\)](#page-87-1) in the Shooting menu to 1(Locked On) is convenient when you want the auto focus operation to continue as-is when the focus position moves to a subject with a different distance.

## Using manual focus temporarily (Push Manual Focus)

Press the PUSH AUTO FOCUS button (page 6) when in auto focus mode to focus manually while the button is pressed. The focus returns to auto focus when you release the button.

This allows you to temporarily stop auto focus and focus manually when something that is not the subject of shooting crosses in front of the subject.

#### [Tip]

The same operation is supported using an assignable button [\(page 47\)](#page-46-0) assigned with Push AF/Push MF.

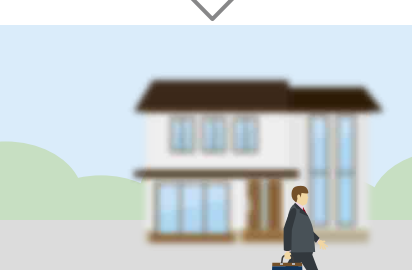

## Tracking using Face and Eye Detection (Face/Eye Detection AF)

The camcorder can detect people's faces and eyes as a target to track, and then adjust the focus on faces and eyes within the focus area. This function is available only when the focus mode is AF mode or during push auto focus. When faces are detected, gray face/eye detection frames are displayed. When auto focusing is possible, the frames change to white and tracking starts. When eyes are detected and the focus is adjusted, the face/ eye detection frame is displayed on the eyes. When multiple individuals are detected, the main subject is automatically determined.

#### [Tips]

- ˎ When the focus area is set to Zone or Flexible Spot and faces or eyes overlap within the specified focus area, the face/eye detection frames change to white, and the camcorder focuses on those faces/eyes.
- ˎ When push auto focus (AF-S) is used, the face/eye detection frames for the faces/eyes that are in focus change to green.

Set the face/eye detection AF action using Focus >Face/Eye Detection AF [\(page 89\)](#page-88-4) in the Shooting menu.

#### Face/Eye Only AF:

The camera detects the faces/eyes of subjects (people) and focuses and tracks only on their faces/eyes. While a face or eye is not detected, AF is temporarily stopped and the  $\Box$ (Face/Eye Only AF mode auto focus paused) icon [\(page 11\)](#page-10-0) is displayed. This mode is effective when you want to auto focus and track faces/eyes only.

#### Face/Eye Priority AF:

The camera detects the faces/eyes of subjects (people) and prioritizes the focusing/tracking on the faces/eyes. When a face or eye is not

detected, focusing is in AF mode (default setting).

#### Off:

The face/eye detection AF function is disabled.

#### [Notes]

- ˎ During push auto focus operation, Face/Eye Priority AF is activated even if Face/Eye Only AF is currently selected.
- ˎ When the FOCUS switch is set to MAN, face/eye detection AF is disabled (excluding during push auto focus operation).
- ˎ If you turn the camcorder off while Face/Eye Only AF is selected, the mode automatically switches to Face/ Eye Priority AF when the camcorder is next turned on.

## Hiding face/eye detection frames

You can show/hide face/eye detection frames using Display On/Off >Face/Eye Detection Frame [\(page 105\)](#page-104-0) in the Monitoring menu.

#### [Note]

Green face/eye detection frames are displayed for faces and eyes that are in focus using push auto focus (AF-S), and are not hidden using the DISPLAY button or when Face/Eye Detection Frame is set to Off.

## Switching face/eye detection AF operation using an assignable button

Assign Face/Eye Detection AF to an assignable button [\(page 47\).](#page-46-0) You can then switch face/ eye detection AF operation in the order Face/ Eye Priority AF, Face/Eye Only AF, and Off each time you press the button.

## Setting using the direct menu

You can also set the face/eye detection AF operation using the direct menu [\(page 47\).](#page-46-1)

#### [Notes]

• The Realtime Tracking AF function does not operate if the lens is set for manual focusing.

Focusing and tracking of the specified subject. Face/eye detection does not occur, even if the

Tracking a Specified Subject

You can maintain focus on a subject by specifying the subject by touch operation or by selecting a face detection frame. When a subject is selected, a white tracking frame is displayed and tracking starts.

ˎ Tracking occurs over the entire image area, regardless

• When Focus >Touch Function in MF [\(page 89\)](#page-88-5) in the Shooting menu is set to Tracking AF, realtime tracking AF is supported even when the focus mode

The following actions occur for the tracking target, depending on the face/eye detection

Face/Eye Only AF, Face/Eye Priority AF: Use for focusing and tracking of a specified

If the tracking target is a person and a face/ eye is detected, the camera focuses on that

When a tracking target face/eye is detected,

When saved, a  $\mathcal{F}$  (saved tracking face icon)

If tracking AF is started during manual focus, the

the tracking target face is saved.

[\(page 11\)](#page-10-1) is displayed.

tracking target face is not saved.

tracking target is a person.

(Realtime Tracking AF)

of the focus area setting.

is MF mode.

subject.

face/eye.

[Note]

Off:

AF operating mode.

[Tips]

ˎ If you turn the camcorder off while Face/Eye Only AF is selected, the mode automatically switches to Face/ Eye Priority AF when the camcorder is next turned on.

## Starting realtime tracking AF

When a tracking target is specified on the camera, tracking of that target starts.

#### Specifying by touch operation

Tap the target subject to track in one of the following states:

- When the focus mode is MF mode or during push manual focus, and Focus >Touch Function in MF [\(page 89\)](#page-88-5) in the Shooting menu is set to Tracking AF
- When the focus mode is AF mode or during push auto focus (AF)

#### [Note]

Specifying a target by touch operation is not available when Touch Operation [\(page 112\)](#page-111-0) in the Technical menu is set to Off.

#### Specifying by face detection frame selection

Move the face selection cursor (orange underline) to the target subject to track using the arrow buttons (page 7) or multi selector [\(page 9\),](#page-8-0) and press the SET button (page 7) or multi selector.

Other face detection<br>frames (gray)

Tracking frame

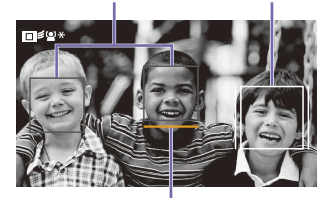

Face selection cursor (orange)

#### [Tips]

ˎ You can also change the target to track during realtime tracking AF.

ˎ If an assignable button [\(page 47\)](#page-46-0) assigned with the Focus Magnifier function is pressed during realtime tracking AF, the tracking status is maintained and the focus is magnified. However, you cannot specify a target to track during focus magnification.

#### [Note]

During manual focus, tracking cannot be started by face detection frame selection.

## Stopping realtime tracking AF

#### Stopping by touch operation

Tap the  $\Box$  $\mathscr{F}_\mathbb{X}$  (Realtime tracking AF stop) button displayed at the top left of the touch panel.

#### [Tips]

- $\bullet$  Realtime tracking AF will stop in the following cases:
- When the FOCUS switch or AUTO/MAN control on the lens is switched
- When the focus mode is changed
- When auto focus assist is executed
- When the focus area setting or face/eye detection AF action is changed
- When an assignable button assigned with Push AF/Push MF is pressed
- When the tracking target is not within the shooting screen or when the subject is out of focus for a few seconds
- When a tracking face is saved (when the " $\mathcal{E}$ " (saved tracking face icon) is displayed), realtime tracking AF will resume when the saved tracking face enters the image area. To clear the tracking face, specify another face or stop realtime tracking AF as described above.

# Adjusting the Brightness

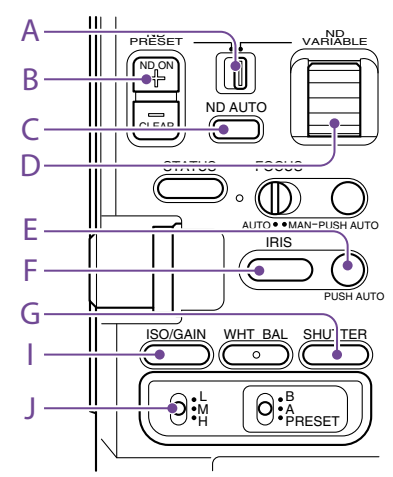

You can adjust the brightness by adjusting the iris, gain, shutter speed, and by adjusting the light level using ND filters. You can also make adjustments automatically.

The target level for automatic brightness adjustment is set using Auto Exposure [\(page 85\)](#page-86-0) >Level in the Shooting menu. You can also assign Auto Exposure Level to an assignable button [\(page 47\)](#page-46-0).

#### [Note]

The gain cannot be adjusted in Cine EI mode. The base sensitivity is fixed. Also, the brightness cannot be adjusted automatically using the shutter speed. Brightness auto adjustment using the iris and ND filter is supported.

## Selecting the Base Sensitivity

You can select from two types of base sensitivity on the camcorder. In SDR/HDR mode, you can set Base Sensitivity\* in the Shooting menu to High or Low. In Cine EI mode, you can set Base ISO\* in the Shooting menu to ISO 4000 or ISO 800. \* Can also be configured on the status screen. You can shoot with good balance, without

increased noise, by selecting Low or ISO 800 in normal lighting conditions or selecting High or ISO 4000 in low lighting conditions.

#### [Tip]

You can also assign Base ISO/Sensitivity to an assignable button [\(page 47\).](#page-46-0)

## Adjusting the Iris

You can adjust the iris to adjust the brightness.

## Adjusting the iris automatically

This function adjusts the brightness according to the subject. A lens that supports auto iris is required.

- If a lens with Auto Iris switch is attached. set the switch to AUTO.
- 2 Press and hold the IRIS function button (F) to display the direct menu [\(page 47\),](#page-46-1) and select Auto.

#### [Tip]

You can also assign Auto Iris to an assignable button [\(page 47\).](#page-46-0)

#### [Note]

The iris cannot be adjusted automatically on an A-mount lens.

## <span id="page-40-0"></span>Adjusting the iris manually

- 1 Press and hold the IRIS function button (F) to display the direct menu [\(page 47\),](#page-46-1) and select Manual.
- 2 Press the IRIS function button (F) so that the iris value is displayed on a white background.
- $\overline{3}$  Turn the multi-function dial to adjust the value.

#### [Tips]

- ˎ You can also operate the multi-function dial as an IRIS dial [\(page 47\)](#page-46-0) by assigning the IRIS function to the multi-function dial.
- ˎ You can also assign the IRIS function to an assignable dial [\(page 47\)](#page-46-0).

## Temporarily adjusting automatically

Press the PUSH AUTO IRIS button (E) to automatically adjust the iris temporarily while the button is pressed.

The iris returns to the previous setting when you release the button.

#### [Tip]

You can also assign Push Auto Iris to an assignable button [\(page 47\).](#page-46-0)

#### [Note]

When the Auto Iris switch of the lens is set to MANUAL, the Auto Iris and Push Auto Iris functions on the camcorder have no effect. Manual iris adjustments on the camcorder also have no effect.

## Adjusting the Gain

In SDR/HDR mode, you can adjust the gain to adjust the brightness.

## Adjusting the gain automatically

Press and hold the ISO/GAIN function button (I) to display the direct menu [\(page 47\),](#page-46-1) and select Auto.

#### [Tips]

- ˎ You can also perform the same action by setting Auto Exposure [\(page 85\)](#page-86-0) >AGC in the Shooting menu to On.
- ˎ You can also assign AGC to an assignable button [\(page 47\)](#page-46-0).

## Adjusting the gain manually

You can control the gain when you want to adjust the exposure while using a fixed iris setting or when you want to prevent the gain increasing due to AGC.

1 Press and hold the ISO/GAIN function button (I) to display the direct menu [\(page 47\)](#page-46-1), and select Manual.

Set the ISO/GAIN switch (J) to H, M, or L.

#### [Tip]

You can also assign Push AGC to an assignable button, and set AGC to On temporarily by pressing and holding the button.

## Controlling the gain (fine adjustment)

- Press the ISO/GAIN function button (I) so that the gain value is displayed on a white background.
- 2 Turn the multi-function dial to adjust the value.

#### [Tip]

Change the gain preset value according to the ISO/GAIN switch (J) setting.

## Controlling the gain temporarily (fine adjustment)

Turn the assignable dial [\(page 47\)](#page-46-0) assigned with the ISO/Gain/EI function, to adjust the gain value set by the ISO/GAIN switch (J). This is useful when you want to adjust the exposure by one step without changing the depth of field.

The adjusted gain value is canceled by switching the ISO/GAIN switch (J), changing the base sensitivity, setting AGC to On, or turning the power off.

#### [Tip]

You can also assign this function to the multi-function dial [\(page 47\)](#page-46-0).

## Adjusting the Exposure Index

In Cine EI mode, it is assumed that video output with MLUT set to Off is recorded as the main signal. By changing the brightness of the image with MLUT On to match an EI value, you can check the result of post-production exposure sensitivity adjustment while shooting.

You can change the EI value by setting the ISO/GAIN switch (J) to H, M, or L.

#### [Tip]

You can change the EI value of each switch position using ISO/Gain/EI >Exposure Index<H>/<M>/<L> [\(page 84\)](#page-83-0) in the Shooting menu or using the Camera Status screen [\(page 15\).](#page-14-0)

## Fine adjustment of the exposure index

1 Press the ISO/GAIN function button (I) so that the EI value is displayed on a white background.

2 Turn the multi-function dial to adjust the value.

#### [Tip]

Change the EI preset value according to the ISO/GAIN switch (J) setting.

## Adjusting the Shutter

You can adjust the shutter to adjust the brightness.

## Adjusting the shutter automatically

Press and hold the SHUTTER function button (G) to display the direct menu [\(page 47\)](#page-46-1) and select Auto to adjust the shutter speed or shutter angle automatically in response to the image brightness.

[Tip]

You can also perform the same action by setting Auto Exposure [\(page 86\)](#page-85-0) >Auto Shutter in the Shooting menu to On.

## Adjusting the shutter manually

- 1 Press and hold the SHUTTER function button (G) to display the direct menu [\(page 47\)](#page-46-1), and select Speed or Angle.
- 2 Press the SHUTTER function button (G) so that the shutter value is displayed on a white background.
- 3 Turn the multi-function dial to adjust the shutter speed.

#### [Tips]

- ˎ To adjust the exposure time to match the frame interval, select Off in step 1.
- You can also set the angle and adjust the frequency [\(page 84\)](#page-84-0).

## Adjusting the Light Level (ND

#### Filter)

In conditions where the lighting is too bright, you can set the appropriate brightness by changing the ND filter.

The camcorder features two ND filter modes. You can switch between the two modes using the ND PRESET/VARIABLE switch.

## Adjusting in preset mode

Set the ND PRESET/VARIABLE switch (A) to the PRESET position, and set the ND FILTER POSITION up/down buttons (B) to one of the following settings. Clear: No ND filter 1: Transmittance set by ND Filter >Preset1 [\(page 84\)](#page-83-1) in the Shooting menu. 2: Transmittance set by ND Filter >Preset2 [\(page 84\)](#page-83-2) in the Shooting menu. 3: Transmittance set by ND Filter >Preset3 [\(page 84\)](#page-83-3) in the Shooting menu.

## Adjusting in variable mode

Set the ND PRESET/VARIABLE switch (A) to the VARIABLE position. Switch the ND FILTER POSITION up/down buttons (B) between CLEAR and On.

#### Adjusting the light level automatically

You can set Auto ND Filter to On to enable auto exposure adjustment using the ND filter.

- Press the [+] button of the ND FILTER POSITION up/down buttons (B) to turn ND filter operation on.
- 2 Press and hold the ND VARIABLE AUTO button (C) until Auto is selected.

#### Adjusting the light level manually

in video cameras). You can suppress this effect to obtain better shooting results using the ND filter.

- 1 Press the [+] button of the ND FILTER POSITION up/down buttons (B) to turn ND filter operation on.
- 2 Press and hold the ND VARIABLE AUTO button (C) until Manual is selected.
- 3 Turn the ND VARIABLE dial (D) to adjust the transmittance of the filter.

#### [Tip]

You can also assign the ND Filter function to an assignable dial [\(page 47\).](#page-46-0)

#### Temporarily adjusting automatically

You can assign Push Auto ND to an assignable button [\(page 47\),](#page-46-0) and temporarily set Auto ND Filter to On by pressing and holding the button. Releasing the button sets Auto ND Filter back to Off.

Press the [+] button of the ND FILTER POSITION up/down buttons (B) to turn ND filter operation on.

#### [Note]

When the ND filter is switched to or from CLEAR during shooting, the ND filter frame is displayed on the image and the operating sound is included in the audio.

#### [Tips]

- ˎ You can set to CLEAR by turning the ND VARIABLE dial (D) down from ND1/4. Turning the dial up from CLEAR sets ND1/4. You can disable this action using ND Dial >CLEAR with Dial [\(page 112\)](#page-111-1) in the Technical menu.
- ˎ You can also assign ND Filter Position to an assignable button [\(page 47\)](#page-46-0), and press the button instead of using the ND FILTER POSITION up//down buttons to change the setting. Preset mode: Clear → Preset1 → Preset2 → Preset3
- $\rightarrow$  Clear... Variable mode: Clear  $\rightarrow$  On  $\rightarrow$  Clear...
- ˎ You can also assign Auto ND Filter to an assignable button [\(page 47\)](#page-46-0), and press the button to switch Auto ND filter between On and Off.
- ˎ When shooting a brightly lit subject, closing the iris too much may cause diffraction blur, producing an image starting to go out of focus (typical phenomena

# Adjusting for Natural Colors (White Balance)

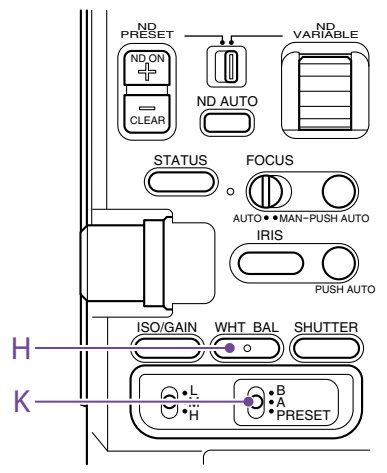

You can select the adjustment mode to suit the shooting conditions.

## ATW (Auto Tracing White Balance)

This function adjusts the white balance automatically to an appropriate level. The white balance is automatically adjusted when the color temperature of the light source changes.

Press and hold the WHT BAL function button (H) to display the direct menu [\(page 47\)](#page-46-1) and select ATW.

You can select the speed of adjustment (five steps) using White Setting >ATW Speed [\(page 87\)](#page-86-1) in the Shooting menu.

#### [Tip]

You can freeze the current white balance setting by assigning the ATW Hold function to an assignable button [\(page 47\),](#page-46-0) and pressing the assignable button to temporarily pause ATW mode.

#### [Notes]

- ATW cannot be used in Cine EI mode.
- It may not be possible to adjust to the appropriate color using ATW, depending on the lighting and subject conditions.

#### Examples:

- When a single color dominates the subject, such as sky, sea, ground, or flowers.
- When the color temperature is extremely high or extremely low.

If the appropriate effect cannot be obtained because the ATW auto tracking speed is slow or for other reasons, run auto white balance.

## Adjusting the White Balance Manually

- When white balance is set to ATW mode. press and hold the WHT BAL function button (H) to display the direct menu [\(page 47\)](#page-46-1), and select Manual.
- Select B, A, or PRESET using the WHT BAL switch (K).
	- B: Memory B mode A: Memory A mode PRESET: Preset mode

#### [Tip]

ATW can be enabled for memory B by setting White Setting >White Switch<B> [\(page 87\)](#page-86-2) in the Shooting menu to ATW.

#### Memory A/Memory B mode

This mode adjusts the white balance to the setting saved in memory A or B, respectively.

#### Preset mode

This mode adjusts the color temperature to a preset value (factory default is 3200K).

## Changing the default preset value

In preset mode, you can change an existing preset value directly.

Press and hold the WHT BAL function button (H) and select one of the following in the direct menu.

SDR/HDR mode:  $\rightarrow$  3200K,  $\rightarrow$  4300K,  $\rightarrow$  $5600K \rightarrow 6300K$ 

Cine EI mode:  $\rightarrow$  3200K,  $\rightarrow$  4300K,  $\rightarrow$  5500K

#### [Tip]

You can also assign Preset White Select to an assignable button [\(page 47\),](#page-46-0) and press the button to change the setting.

 $SDR/HDR mode: 3200K \rightarrow 4300K \rightarrow 5600K \rightarrow 6300K$  $\rightarrow$  3200K..

Cine EI mode: 3200K  $\rightarrow$  4300K  $\rightarrow$  5500K  $\rightarrow$  3200K...

## Changing the color temperature

Press the WHT BAL function button (H) so that the color temperature value is displayed on a white background.

 $2$  Turn the multi-function dial to adjust the value.

#### [Tips]

- In preset mode, you can set the value in 100K units.
- ˎ In memory mode, you can set the value in 20K units. You can also adjust the tint value using White [\(page 87\)](#page-86-3) >Tint in the Shooting menu.

## Running auto white balance

The white balance to save in memory A/ memory B mode is configured automatically.

- Select memory A mode or memory B mode.
- 2 Place white paper (or other object) in a location with the same lighting source and conditions as the subject, then zoom in on the paper to show white on the screen.
- 3 Adjust the brightness. Adjust the iris using the procedure in ["Adjusting the iris manually" \(page 41\)](#page-40-0).

### $\overline{4}$  Press the WB SET button (page 4).

- If auto white balance is run in memory mode, the adjustment value is saved in the memory (A or B) selected in step 1.
- If auto white balance is run in ATW mode, the white balance adjustment returns to the ATW mode white balance when adjustment ends.

#### [Note]

If the adjustment is not successful, an error message is displayed on the screen for about three seconds. If the error message persists after repeated attempts to set white balance, contact your Sony service representative.

## Setting the Audio to Record

You can specify the audio to be recorded using the input connectors, switches, and dials of the camcorder.

## External audio input connectors and selector switches

INPUT1 connector [\(page 8\)](#page-7-0) INPUT2 connector (page 8) Multi-interface shoe [\(page 4\)](#page-3-0) CH1 INPUT select switch [\(page 7\)](#page-6-0) CH2 INPUT select switch [\(page 7\)](#page-6-1) INPUT1 (LINE/MIC/MIC+48V) switch (page 4) INPUT2 (LINE/MIC/MIC+48V) switch (page 4)

## Switches for setting the audio level

CH1 (AUTO/MAN) switch (page 7) CH2 (AUTO/MAN) switch (page 7) AUDIO LEVEL (CH1) dial (page 7) AUDIO LEVEL (CH2) dial (page 7) AUDIO LEVEL (CH3) dial (page 7) AUDIO LEVEL (CH4) dial (page 7)

## Selecting the Audio Input Device

Select the audio input connector. For CH1/CH2, select the audio input using the CH1 INPUT select switch or CH2 INPUT select switch.

Set to EXT to use the INPUT1 connector or INPUT2 connector.

If using a shoe microphone, XLR adaptor, UWP (UHF wireless microphone) device, or portable wireless tuner, specify MI SHOE in the same way. For details about the XLR adaptor, see ["Adding Audio Input](#page-45-0)  [Connectors" \(page 46\).](#page-45-0)

For details about portable wireless tuners, see ["Using a Portable Wireless Tuner"](#page-45-1)  [\(page 46\)](#page-45-1).

For CH3/CH4, select the audio input using Audio Input >CH3 Input Select\* [\(page 108\)](#page-107-0) and CH4 Input Select\* [\(page 108\)](#page-107-1) in the Audio menu.

\* Can also be configured on the status screen.

#### [Tip]

For CH2, you can also select INPUT1 using Audio Input >CH2 EXT Input Select\* [\(page 108\)](#page-107-2) in the Audio menu.

\* Can also be configured on the status screen.

#### [Note]

The camcorder has a built-in narration microphone for recording ambient sound. It can be used for syncing the timing with other equipment. In such cases, specify INT or Internal MIC.

Select the input audio source. Set the INPUT1/INPUT2 (LINE/MIC/ MIC+48V) switches to the devices connected to the INPUT1/INPUT2 connectors, respectively.

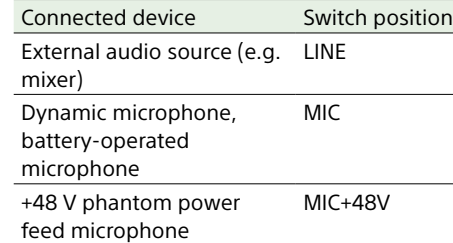

- Selecting MIC+48V and connecting a microphone that is not compatible with a +48V source may damage the connected device. Check the setting before connecting the device.
- If noise is a concern on connectors with no device connected, set the corresponding INPUT1/INPUT2 (LINE/ MIC/MIC+48V) switches to LINE.

## Adjusting the Audio Recording Level Automatically

Set the CH1/CH2 (AUTO/MAN) switches for the channels to adjust automatically to AUTO. For CH3/CH4, set Audio Input >CH3 Level Control\* and CH4 Level Control\* in the Audio menu to Auto [\(page 108\)](#page-107-3).

\* Can also be configured on the status screen.

## Adjusting the Audio Recording Level Manually

Use the following procedure to adjust the audio recording level for CH1/CH2.

- 1 Set the CH1/CH2 (AUTO/MAN) switches for the channels to adjust manually to MAN.
- 2 During shooting or standby, turn the AUDIO LEVEL (CH1)/(CH2) dials of the corresponding channels to adjust the audio level.
	- For CH3/CH4, set Audio Input >CH3 Level Control\* and CH4 Level Control\* in the Audio menu to Manual, and then set the audio recording level using the AUDIO LEVEL(CH3)/(CH4) dials.
	- ˎ You can adjust the levels for CH1 to CH4 as a group. You can adjust the recording level using an assignable dial [\(page 47\)](#page-46-0) assigned with the Audio Input Level function, or using Audio Input >Audio Input Level\* in the Audio menu.

\* Can also be configured on the status screen.

#### [Tip]

The Audio Status screen is convenient for checking the audio input level [\(page 15\).](#page-14-1)

#### [Notes]

- The Audio Input Level settings may be disabled. depending on the combination of settings in the Audio menu. For details, see the diagram on [page 146.](#page-145-0)
- ˎ If either the CH1 INPUT select switch or CH2 INPUT select switch is set to INT, CH2 is switched to automatic/manual in conjunction with the CH1 (AUTO/MAN) switch. Also, the CH2 audio recording level is set in conjunction with the AUDIO LEVEL (CH1) dial.
- The camcorder supports combinations of various settings. For details, see the diagram on [page 146](#page-145-0).

## <span id="page-45-0"></span>Adding Audio Input Connectors

## <span id="page-45-1"></span>Using a Portable Wireless Tuner

You can connect up to four channels of XLR audio devices to the camcorder at the same time by using an XLR-K2M XLR adaptor (not supplied) or XLR-K3M XLR adaptor (not supplied).

Attach the XLR adaptor to the multi-interface shoe, and set Audio Input >CH3 Input Select\* to Shoe CH1 and CH4 Input Select\* to Shoe CH2 in the Audio menu.

Camcorder functions that overlap will be disabled for channels on which the XLR adaptor is selected as the input. Use the switches and dials on the XLR adaptor to perform adjustments.

\* Can also be configured on the status screen.

#### [Notes]

- ˎ The camcorder supports the digital audio interface of the XLR-K3M.
- ˎ If Audio Input >CH3 Level and CH4 Level in the Audio menu are set to Audio Input Level, then Audio Input Level on the camcorder will be set to match the level adjusted on the XLR adaptor. Audio Input Level is also enabled when the XLR adaptor switch is set to AUTO.

When "Through" is specified, audio will be recorded at the level adjusted with the XLR adaptor [\(page 147\).](#page-146-0)

ˎ To attach an XLR-K2M XLR adaptor (not supplied) or XLR-K3M XLR adaptor (not supplied) to the camcorder, remove the microphone holder from the camcorder.

An XDCA-FX9 Extension Unit (option) is required. For details about attaching an XDCA-FX9, see [page 25](#page-24-0). With a portable wireless tuner attached to the XDCA-FX9, set Audio Input [\(page 108\)](#page-107-4) >CH1 MI SHOE Input Select\*, CH2 MI SHOE Input Select\*, CH3 Input Select\*, or CH4 Input Select\*

in the Audio menu to Wireless.

\* Can also be configured on the status screen.

## Useful Functions

## <span id="page-46-1"></span>Direct Menu Operation

You can check the status and settings of the camcorder displayed on the viewfinder screen, and directly select and change the settings. The following items can be configured.

- Face/Eye Detection AF
- Steady Shot
- White Mode
- Color Temp
- Scene File
- ND Filter Position / Auto ND Filter
- ND Filter Value
- Auto Iris
- ˎ Iris Value
- $\bullet$  AGC
- ˎ Gain Value
- ˎ ISO Value
- El Gain Value
- Auto Shutter
- ˎ Shutter Value
- ˎ Auto Exposure Mode
- Auto Exposure Level
- S&O Motion Frame Rate
- Press the multi-function dial, or an assignable button assigned with the Direct Menu function. Only the items on the screen that can be configured using the direct menu are selectable using the orange cursor.
- Turn the multi-function dial to move the cursor to the menu item to operate, then press the multi-function dial. A menu is displayed or the item is displayed on a white background.
- 3 Turn the multi-function dial to select a setting, then press the multi-function dial. The menu or white background disappears and the new setting is displayed with an orange cursor.

Press the assignable button assigned with Direct Menu again or wait 3 seconds without performing any action to exit the direct menu.

#### [Tips]

- Direct settings can also be configured by pressing and holding each of the function buttons [\(page 6\)](#page-5-0).
- When items are displayed on a white background, the multi-function dial can be used like an assignable dial.
- The multi selector [\(page 9\)](#page-8-0) can also be used for selection operations.

## <span id="page-46-0"></span>Assignable Buttons/Dials

There are ten assignable buttons (page [6](#page-5-1), [9\)](#page-8-1) on the camcorder to which you can assign functions.

You can also assign functions to the assignable dial [\(page 9\)](#page-8-2) on the grip remote control and to the multi-function dial on the camcorder.

Assignable buttons 1 to 3 and 7 to 9 have a built-in LED that turns on/off (orange when lit) according to the status of the assigned function.

### Changing the button function

Use Assignable Button [\(page 94\)](#page-95-0) in the Project menu.

You can view the assigned functions on the Assignable Button Status screen [\(page 16\).](#page-15-0)

#### Functions assigned to each assignable button by factory default

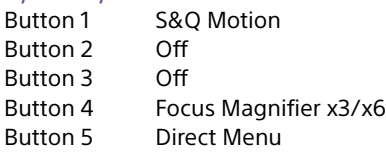

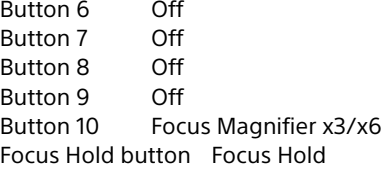

#### Assignable functions

Depending on the function, assignable button (1 to 3, 7 to 9) numbers light up according to the status of the function.

–: Does not light up Function LED on/off status

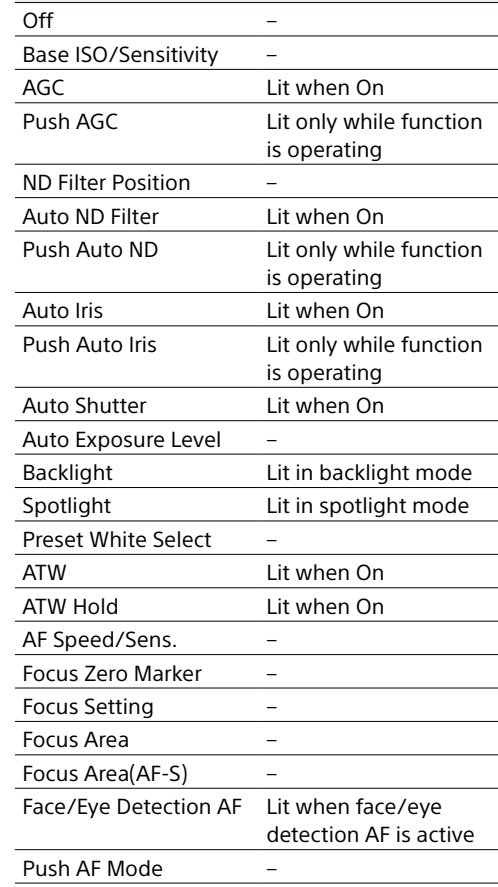

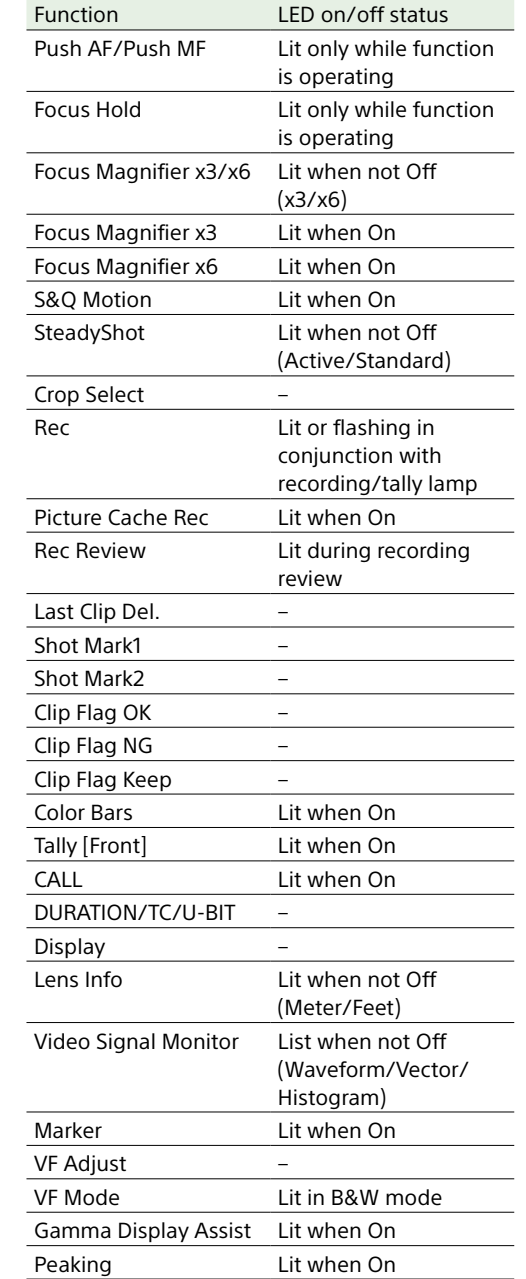

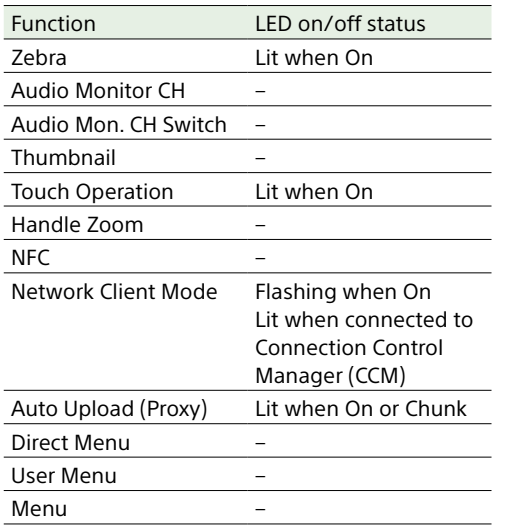

## Functions assignable to the assignable dial

- ˎ Off
- ISO/Gain/El
- ND Filter ˎ IRIS
- 
- ˎ Audio Input Level

You can view the assigned functions on the Assignable Button Status screen [\(page 16\).](#page-15-0)

<span id="page-47-0"></span>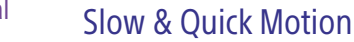

When the recording format [\(page 91\)](#page-90-0) is set to the following values, you can specify different values for the shooting frame rate and playback frame rate.

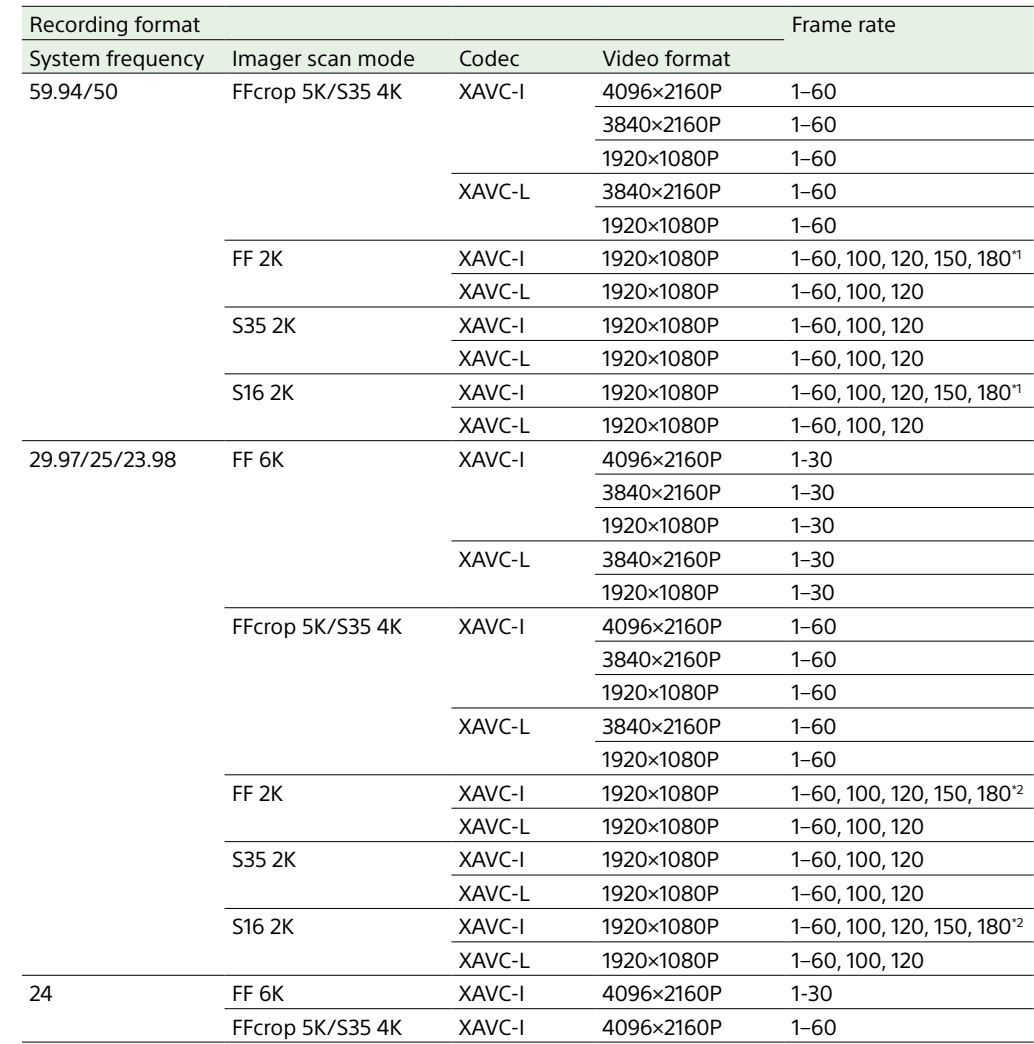

\*1 Can be selected when the system frequency is 59.94.

\*2 Can be selected when the system frequency is 29.97/23.98.

## Changing the dial function

You can change the function of the multifunction dial on the camcorder and the assignable dial on the grip remote control. For the multi-function dial, set using Multi Function Dial [\(page 96\)](#page-95-1) >Default Function in the Project menu. Off is assigned by factory default.

#### Functions assignable to the multi-function dial

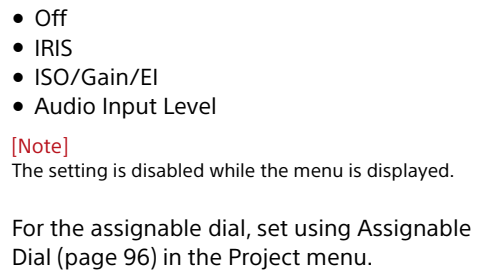

IRIS is assigned by factory default.

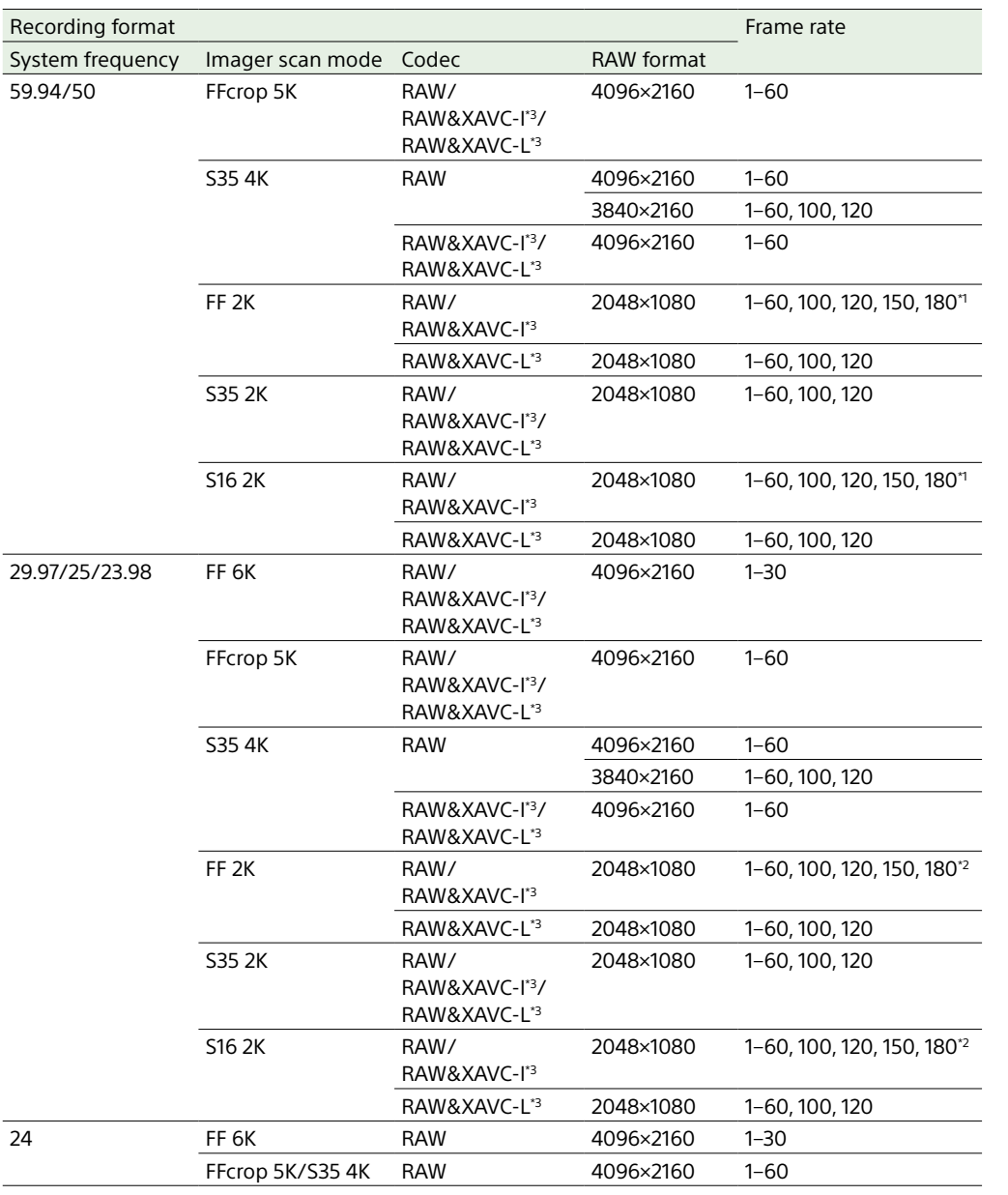

\*1 Can be selected when the system frequency is 59.94.

\*2 Can be selected when the system frequency is 29.97/23.98.

\*3 Video format becomes 1920×1080.

You can turn Slow & Quick Motion mode on/off by pressing an assignable button [\(page 47\)](#page-46-0) assigned with the S&Q Motion function.

You can set the frame rate for shooting by pressing and holding the button.

#### [Tip]

Can also be configured using S&Q Motion in the Shooting menu, S&Q Frame Rate on the Main Status screen, and Rec Function on the Project Status screen.

#### [Notes]

- Slow & Quick Motion cannot be set during recording, playback, or while the thumbnail screen is displayed.
- ˎ Audio recording is not supported in Slow & Quick Motion mode.
- The auto focus function, auto iris function, and auto shutter function are disabled in Slow & Quick Motion mode.
- ˎ For details about using RAW output, see [page 57](#page-56-0).

## Recording Video Intermittently (Interval Rec)

The camcorder's Interval Rec function allows you to capture time-lapse video to the camcorder's internal memory. This function is an effective way to shoot slow-moving subjects.

When you start recording, the camcorder automatically records a specified number of frames at a specified interval time.

Shooting interval (Interval Time)

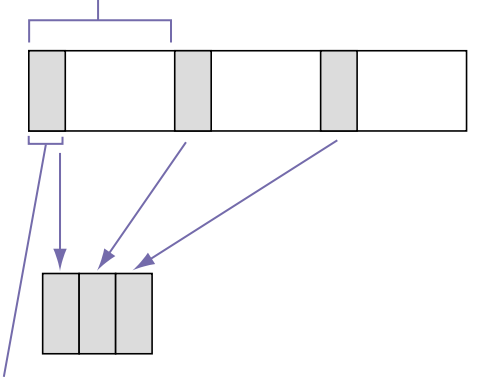

Number of frames in one take (Number of Frames)

When Interval Rec is enabled, the HVL-LBPC (option) video light automatically turns on before recording starts, which allows you to record pictures under stable light and color temperature conditions (pre-lighting function).

#### [Notes]

- ˎ Only one special recording function, such as Interval Rec recording, can be used at any one time.
- If another special recording mode is enabled while Interval Rec is in use, Interval Rec is automatically released.
- Interval Rec mode is automatically released after changing system settings, such as the video format.
- Interval Rec settings cannot be changed during recording or playback, or when the thumbnail screen is displayed.

## To set Interval Rec

Set Interval Rec [\(page 93\)](#page-93-0) >Setting in the Project menu to On, and set Number of Frames and Interval Time.

If using the HVL-LBPC video light (option), set the time interval for turning on the video light before recording starts using Interval Rec >Pre-Lighting in the Project menu, as required.

#### [Tip]

Can also be configured using Rec Function on the Project Status screen.

#### [Notes]

- ˎ If you want to turn the video light on before the start of recording, set the video light switch to AUTO. The video light turns on and off automatically according to the setting of Video Light Set [\(page 114\)](#page-113-0) in the Technical menu.
- If you turn the video light switch on, the video light is always lit (video light does not turn on/off automatically).
- ˎ If the video light is configured so that it will turn off for a duration of 5 seconds or less, the video light does not turn off.

The camcorder exits Interval Rec mode when it is powered off, but the Number of Frames, Interval Time, and Pre-lighting settings are maintained. You do not need to set them again the next time you shoot in Interval Rec mode.

## To shoot using Interval Rec

Press the record START/STOP button to start recording. "Int ●Rec" and "Int ●Stby" appear alternately in the viewfinder. If you are using the pre-lighting function, the video light turns on before recording starts.

## To stop shooting

Stop the recording.

When shooting ends, the video data stored in memory up to that point is written to the media.

## To exit Interval Rec mode

Do one of the following.

- Set the POWER switch to Off.
- In recording standby mode, set Interval Rec >Setting in the Project menu to Off. Also, Interval Rec mode is automatically

released when the camcorder is restarted.

## Limitations during recording

- ˎ Audio is not recorded.
- ˎ Reviewing the recording (Rec Review) is not possible.
- Genlock is not applied.

## If the camcorder is turned off during recording

- If the POWER switch on the camcorder is set to the Off position, the media is accessed for several seconds to record the images stored in memory up till that moment, and then the power turns off automatically.
- If power is lost because the battery was removed, the DC power cord was disconnected, or the power was turned off from the AC adaptor, then the video and audio data shot up to that point may be lost (maximum 10 seconds). Care should be exercised when exchanging the battery.

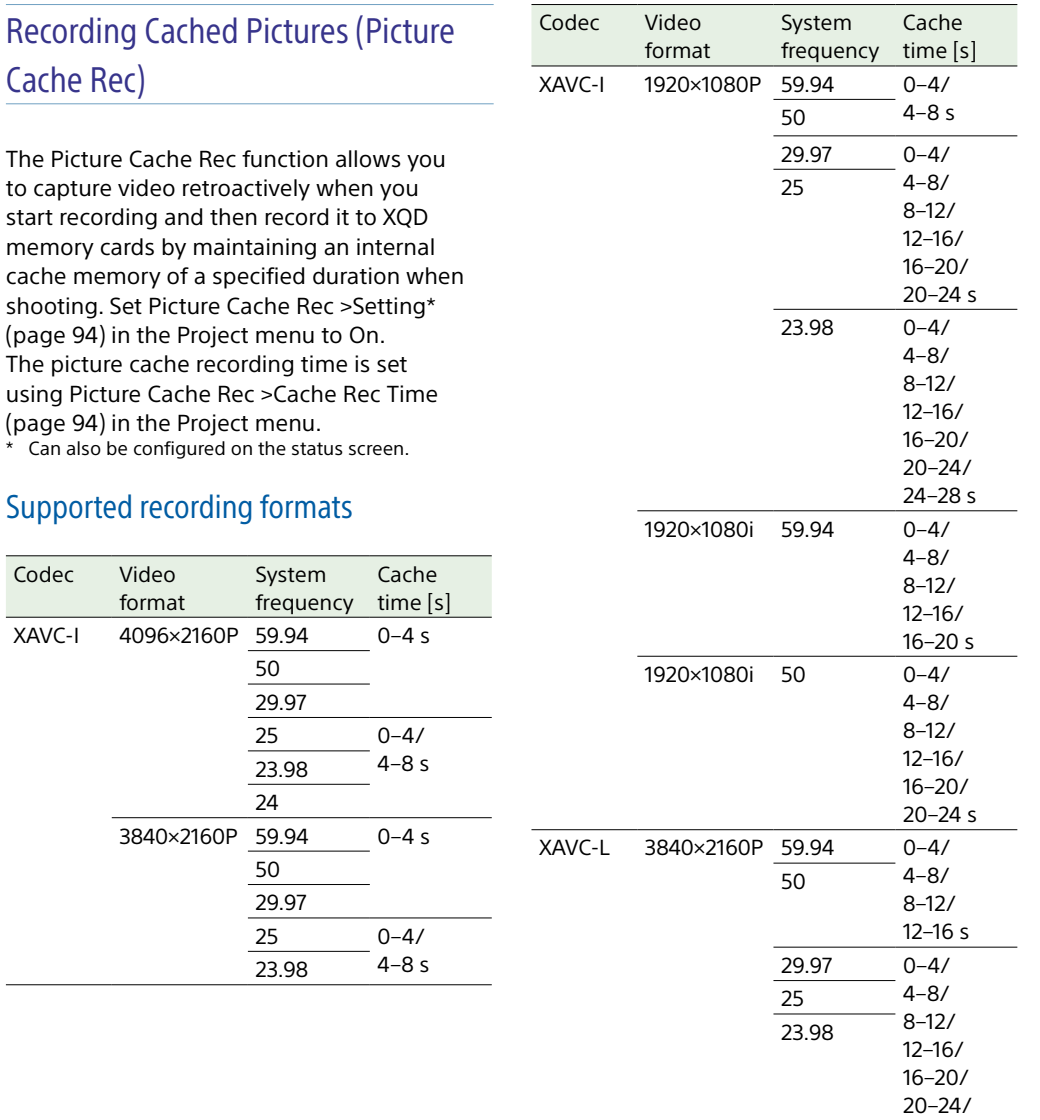

24–28 s

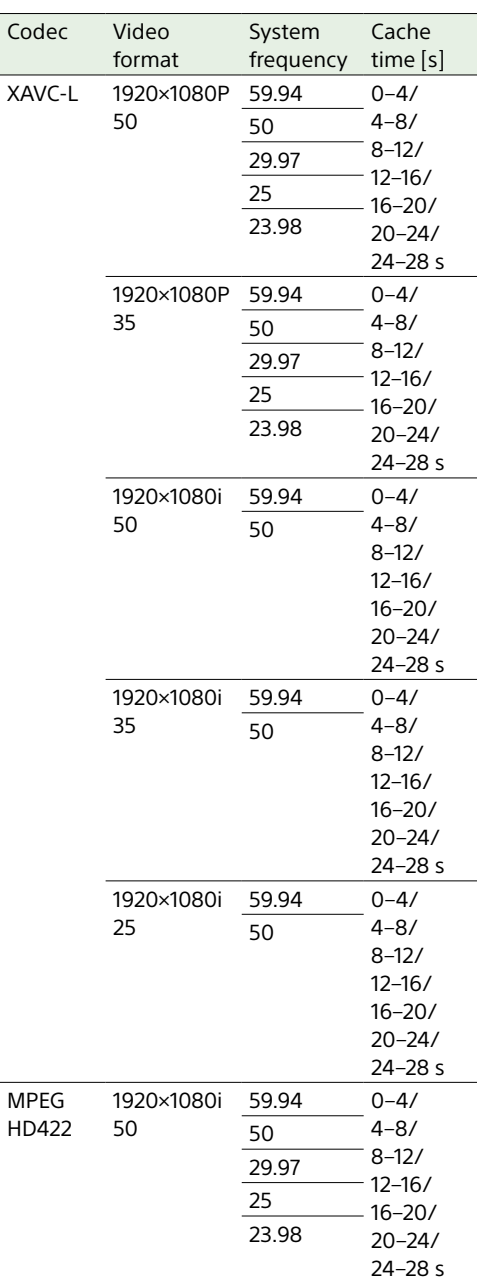

#### [Notes]

- ˎ Picture Cache Rec cannot be set to On at the same time as Interval Rec or Slow & Quick Motion. When Picture Cache Rec is set to On, these other recording modes are forcibly set to Off.
- ˎ Picture Cache Rec mode cannot be selected while recording or Rec Review is in progress.
- ˎ When Picture Cache Rec is set to On, the timecode is recorded in Free Run mode regardless of the setting in the TC/Media menu [\(page 103\).](#page-102-0)
- The Output Format setting may not be configurable in Picture Cache Rec mode. If this occurs, temporarily set Picture Cache Rec to Off, and then change the setting.

## Configuring before shooting

Configure Picture Cache Rec [\(page 94\)](#page-93-3) in the Project menu before shooting. You can also assign the Picture Cache Rec function to an assignable button [\(page 47\)](#page-46-0) and switch Picture Cache Rec >Setting between On and Off using the button. When configured, the " $\bullet$ " ( $\bullet$  is green) indicator appears in the viewfinder.

## Starting picture cache recording

When you press the record START/STOP button, recording starts and video is written to XQD memory cards starting from the video stored in the cache memory.

## To cancel Picture Cache Rec

Set Picture Cache Rec >Setting in the Project menu to Off, or press an assignable button assigned with the Picture Cache Rec function.

#### [Notes]

- Changing the recording format clears the video in cache memory stored up to that point, and starts caching new video. Consequently, picture cache recording of pictures before changing format is not possible, even if you start recording immediately after changing format.
- If Picture Cache Rec is set to On or Off immediately after inserting an XQD memory card, cache data may not be recorded on the card.
- ˎ Video is stored in cache memory when the Picture Cache Rec function is set to On. Video prior to the function being set to On is not cached.
- ˎ Video is not stored in cache memory while an XQD memory card is being accessed, such as during playback, Rec Review, or thumbnail screen display. Picture cache recording of video during that interval is not possible.

## Recording to Memory Cards A and B Simultaneously (2-slot Simul Rec)

You can record to both memory card A and memory card B simultaneously by setting Simul Rec >Setting\* in the Project menu to On. \* Can also be configured on the status screen.

#### [Note]

Simultaneous recording is not supported in Slow & Quick Motion mode [\(page 89\)](#page-88-6) or Picture Cache Rec mode [\(page 94\).](#page-93-3) Also, simultaneous recording is not supported for the following recording formats [\(page 91\)](#page-91-0).

#### XAVC-I

Video format 4096×2160P, 3840×2160P

### XAVC-L

Video format 4096×2160P, 3840×2160P

## Changing the Settings of the Record START/STOP Buttons on the Camcorder and Handle

When simultaneous recording (Simul Rec) is enabled, you can start/stop recording to each memory card independently using the record START/STOP buttons on the camcorder and the handle.

By factory default, both buttons are set to start/stop simultaneous recording to both memory cards A and B.

● "Rec Button [SlotA SlotB] Handle Rec Button [SlotA SlotB]"

When the buttons are set to control recording for different memory cards, SDI/HDMI Rec Control follows the recording state of slot A.

## To change the setting

Select Simul Rec >Rec Button Set in the Project menu.

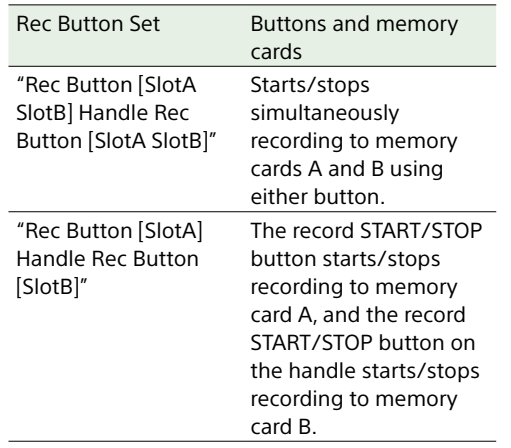

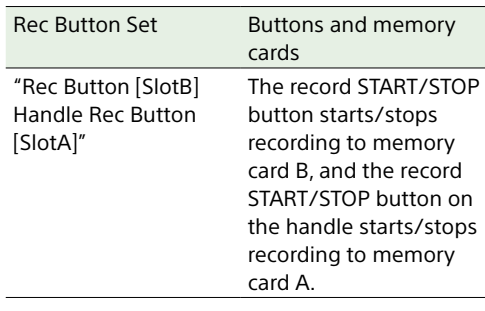

## 4K & HD (Sub) Recording

You can simultaneously record a 4K (QFHD) video as a main clip and an MPEG HD422 video as a sub-clip, which can be used for editing, to a single XQD memory card. The following XQD memory card recording formats can be used for 4K & HD (Sub) recording.

The sub-clip recording format varies, depending on the system frequency of the main clip.

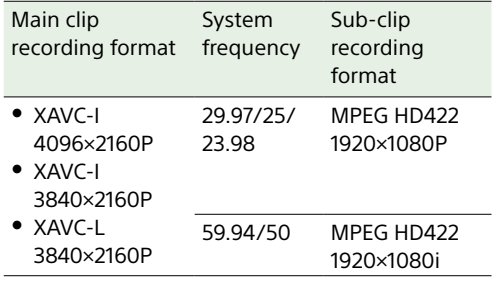

#### [Tip]

Sub-clips can be copied to other media as main clips using Copy Sub Clip [\(page 110\)](#page-109-0) in the Thumbnail menu.

## Video Signal Monitor

You can set the type of video signal to display on the viewfinder screen to waveform, vectorscope, or histogram using Display On/ Off >Video Signal Monitor [\(page 106\)](#page-105-0) in the Monitoring menu.

The video signal monitor of the camcorder measures the video signal in the video output stage. Accordingly, if the output video is edge cropped with respect to the recorded video, the cropped signal component will not be measured. When this occurs, "EC" is displayed at the top left of the video signal monitor.

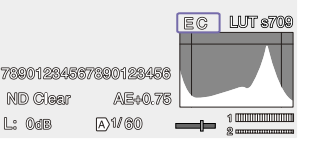

## Monitoring target display

In Cine EI mode, the color space setting [\(page 27\)](#page-26-0) or monitor LUT setting [\(page 89\)](#page-88-7) information is displayed at the top right of the video signal monitor to indicate the target of monitoring.

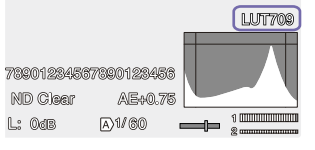

## High Dynamic Range (HDR) Shooting

You can set high dynamic range (HDR) mode to record and output images with BT.2020 equivalent color space and increased dynamic range.

## Setting high dynamic range mode

Set Base Setting >Shooting Mode\* [\(page 91\)](#page-90-1) in the Project menu to HDR.

\* Can also be configured on the status screen.

## Setting the type of HLG

Set the type of HLG for HDR mode using HDR Paint Setting >HLG Look [\(page 99\)](#page-98-0) in the Paint menu.

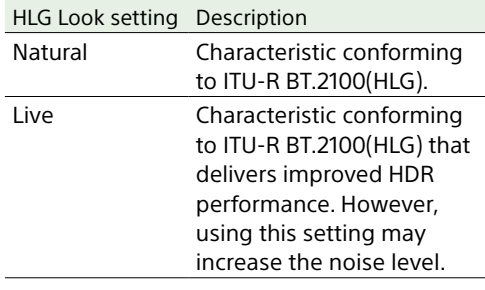

## Setting the gamma display assist function

Set Gamma Display Assist >Setting [\(page 107\)](#page-106-0) in the Monitoring menu to On to view an assisted display in the viewfinder that makes shooting in HDR mode easier.

\* Can also be configured on the status screen.

## Selecting the viewfinder display when the gamma display assist function is enabled

There are two display methods supported for displaying HDR images in the viewfinder when the gamma display assist function is enabled.

### Displaying HDR with maintained contrast between low luminance areas and high luminance areas

This method takes advantage of the expressive power of HDR to display the image in the viewfinder without causing crushed blacks or blown out highlights, even when shooting with bright or dark exposure. On the other hand, there is a slight decrease in overall contrast.

To use this display method, set HDR Setting >VF SDR Preview [\(page 93\)](#page-92-0) in the Project menu to Off.

#### Displaying SDR by simple conversion from HDR to SDR

This method supports camera operation with the same approach as conventional SDR. You can adjust the brightness of the HDR image by setting the gain difference between HDR and SDR using SDR Gain. To use this display method, configure using the following procedure.

- 1 Set HDR Setting >VF SDR Preview [\(page 93\)](#page-92-0) in the Project menu to On.
- Adjust the SDR gain value in HDR mode using HDR Setting >SDR Gain [\(page 93\)](#page-92-1) in the Project menu.

#### [Tip]

When converting the display from an HDR image to SDR using SR Live Metadata after shooting, SDR Gain is applied to the conversion so that the SDR image display has the same exposure that was viewed in the viewfinder at the time of shooting.

## User 3D LUT

In Cine EI mode, you can load a CUBE file (\*.cube) for a 17-point or 33-point 3D LUT created using RAW Viewer or DaVinci Resolve (by Blackmagic Design Pty. Ltd.) from an SD card or a cloud service.

#### [Note]

Save the user 3D LUT file in the following directory on the SD card. \PRIVATE\SONY\PRO\LUT\

The following procedure is required in order to use user 3D LUT.

## Loading from an SD card

- 1 Insert the SD card into the UTILITY SD/MS card slot [\(page 8\)](#page-7-1) with the label facing right.
- 2 Select Monitor 3D LUT > Load from Utility SD/MS [\(page 90\)](#page-89-0) in the Shooting menu.
- 3 Select a load destination. You can register up to 16 files in the internal memory of the unit.

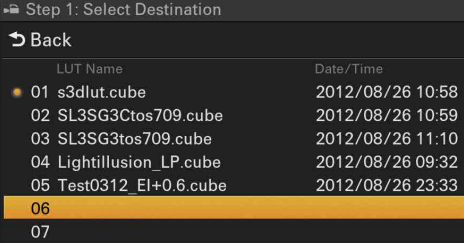

## 4 Select a file to load.

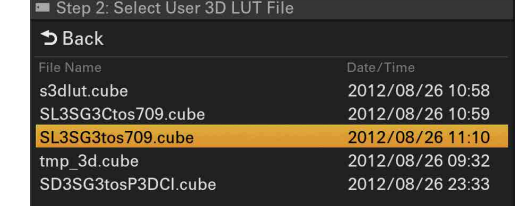

### 5 Select OK.

The selected file is loaded.

6 Select OK.

- 7 Select Monitor LUT >Category [\(page 89\)](#page-88-8) >User 3D LUT in the Shooting menu.
- 8 Select the user 3D LUT you want to use using Monitor LUT >User 3D LUT Select [\(page 89\)](#page-88-9) in the Shooting menu.

## <span id="page-52-0"></span>Loading from a cloud service

- 1 Connect to the unit from the "C3 Portal App" smartphone application [\(page 68\)](#page-67-0).
- 2 Select Monitor 3D LUT >Load from Cloud(Private) or Load from Cloud(Share) [\(page 90\)](#page-89-1) in the Shooting menu.
- 3 Select a load destination. You can register up to 16 files in the internal memory of the unit.

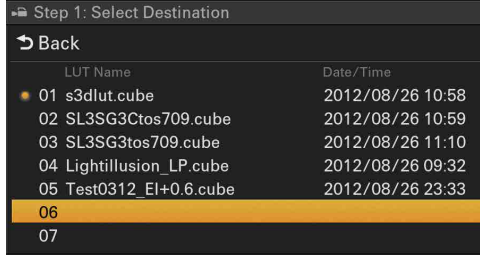

## 4 Select a file to load.

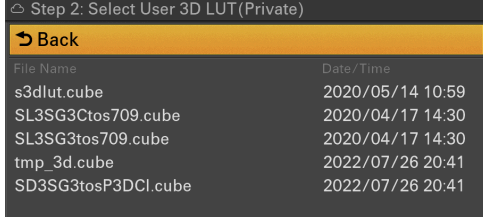

#### 5 Select OK. The selected file is loaded.

6 Select OK.

- Set Monitor LUT >Category [\(page 89\)](#page-88-8) in the Shooting to User 3D LUT.
- 8 Select the user 3D LUT you want to use using Monitor LUT >User 3D LUT Select [\(page 89\)](#page-88-9) in the Shooting menu.

## Configuring De-squeeze Display

An anamorphic lens can be used to create cinemascope-sized video content. By setting the de-squeeze display according to the magnification of the anamorphic lens being used, you can display the image

adjusted to the same aspect ratio as when you directly see the subject on the viewfinder screen.

De-squeeze display is configured using VF Setting >De-Squeeze [\(page 107\)](#page-106-1) in the Monitoring menu.

#### [Note]

A marker is displayed in the viewfinder only when De-Squeeze is set to 1.3x or 2.0x. It is not displayed in the image output. Also, Marker >Aspect Select [\(page 106\)](#page-105-1) in the Monitoring menu is set to 2.39:1 (fixed).

## Changing the Audio Channels using Button Operation

You can change the combination of audio channels configured using Audio Output >Monitor CH [\(page 109\)](#page-108-0) in the Audio menu using assignable buttons. You can select an audio channel to listen to from the built-in speaker or headphones and check the audio being recorded on each recording channel.

Press an assignable button [\(page 47\)](#page-46-0) assigned with the Audio Monitor CH function and switch the audio channel as described below.

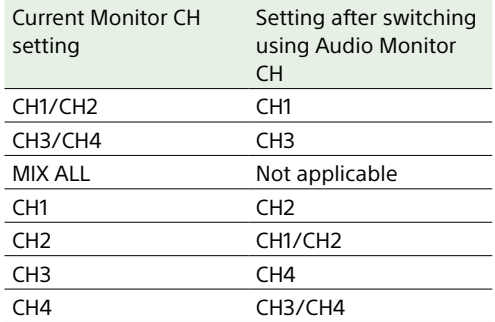

Press an assignable button assigned with the Audio Mon. CH Switch function and switch the audio channel as described below.

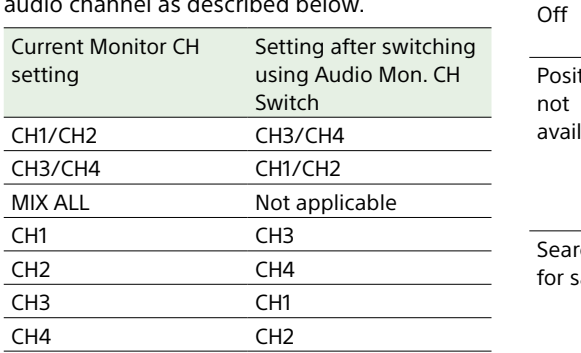

#### [Tips]

- ˎ When an assignable button assigned with Audio Monitor CH or Audio Mon. CH Switch is pressed, the current Monitor CH setting is displayed in a message.
- ˎ To change the Monitor CH setting, press the Audio Monitor CH or Audio Mon. CH Switch assignable button while the current Monitor CH setting is displayed.
- ˎ When Monitor CH is set to MIX ALL, the audio channel is not switched.

## Obtaining Location Information (GPS)

When GPS in the Technical menu is set to On,  $\bigotimes$  is displayed when the camcorder is seeking GPS satellites. When positioning is established, location information is recorded when shooting video.

#### [Notes]

- The GPS setting in the Technical menu cannot be set to On when the handle is not attached, as the GPS receiver is built into the handle.
- The icon displayed varies, depending on the signal reception from the GPS satellites.
- ˎ While using the GPS function, gripping the handle may affect the positioning accuracy.

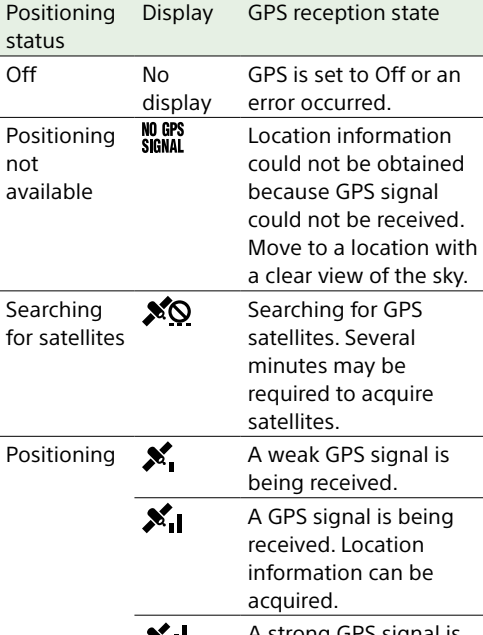

A strong GPS signal is ,х.н being received. Location information can be acquired.

#### [Tips]

- ˎ GPS is set to On by factory default. Location and time information of video shot when positioning is enabled is recorded by the camcorder.
- If a positioning icon is not displayed after several minutes, there may be a problem with signal reception. Start shooting without location information, or move to an area with a clear view of the sky. Shooting when a positioning icon is not displayed means that location information will not be recorded.
- The GPS signal may not be received when indoors or near tall structures. Move to a location with a clear view of the sky.
- The recording of location information may be interrupted, depending on the strength of the received signal, even if a positioning icon is displayed.

## <span id="page-53-0"></span>Planning Metadata

Planning metadata is information about shooting and recording plans recorded in an XML file.

You can shoot using clip names and shot mark names defined in advance in a planning metadata file.

You can send and receive planning metadata via a network using the "Content Browser Mobile" application.

#### [Notes]

- ˎ When the media slot cover is opened, the transfer of planning metadata via the network is interrupted. Planning metadata cannot be transferred while the cover is open. The transfer resumes when the cover is closed.
- ˎ To define clip names or shot mark names, use a font set for the language specified using Language >Select [\(page 121\)](#page-120-0) in the Maintenance menu. Text characters may not be displayed correctly if you use a language that is different from the language setting of the camcorder.
- ˎ If you define clip and shot mark names in French, Dutch, or Finnish, some characters are displayed in a different but similar font.

## Loading a planning metadata file

To record planning metadata together with clips, it is necessary to load a planning metadata file into the camcorder's memory beforehand.

Insert the XQD memory card with the planning metadata file (.xml) saved to the directory below into the camcorder card slot, then select and load the file using Planning Metadata [\(page 97\)](#page-97-0) >Load from Media(A) or Load from Media(B) in the Project menu. exFAT: XDROOT/General/Sony/Planning

#### Confirming the detailed information in planning metadata

After loading planning metadata into the camcorder, you can check the detailed

information that it contains, such as file names, date and time of creation, and titles. Select Planning Metadata [\(page 97\)](#page-97-0) >Properties >Execute in the Project menu.

#### Clearing the loaded planning metadata

You can clear the planning data loaded in the camcorder memory. Select Planning Metadata [\(page 97\)](#page-97-0) >Clear Memory >Execute in the Project menu.

## Defining a clip name in planning metadata

The following two types of clip name strings can be written in a planning metadata file.

- ˎ ASCII-format name that is displayed on the viewfinder screen
- ˎ UTF-8 format name that is actually registered as the clip name

When you specify a clip name in planning metadata, the name is displayed under the operation status indication on the viewfinder screen.

#### Example of clip name strings

Use a text editor to modify the description for the planning metadata <Title> tag. The shaded fields in the example are clip name strings.

"Typhoon" is described in ASCII format (up to 44 characters). "Typhoon\_Strikes" is described in UTF-8 format (up to 44 bytes).

" $_{\rm sp}$ " indicates a space and  $\leftarrow$  indicates a carriage return.

<?xml\_version="1.0", encoding="  $IIF-R^T2\rightarrow\leftarrow$ <PlanningMetadata\_xmlns="http:// xmlns.sony.net/pro/metadata/ planningmetadata" sassignId=" P0001"  $C$ creationDate=" 2011-08-20T17:00:00+09:00" lastUpdate="

2011-09-28T10:30:00+09:00"  $version="1.00" \rightarrow$ 

<Properties \_propertyId="  $\text{assignment}^{\pi}$ <sub>sp</sub>update="  $2011-09-28$ T10:30:00+09:00"sp modifiedBy="Chris"> <Title<sub>ss</sub>usAscii="Typhoon"s xml:lang="en">Typhoon\_Strikes  $\lt$ /Title> $\leftrightarrow$ 

</Properties>

</PlanningMetadata>

#### [Notes]

- ˎ When you create a file, enter each statement as a single line by breaking a line with a carriage return only after the last character of the line, and do not enter spaces except where specified with " $\ldots$ "
- $\bullet$  A string of up to 44 bytes (or 44 characters) is valid as a clip name.

If the UTF-8 format string exceeds 44 bytes, the first 44 bytes are used as the clip name. If only a string in ASCII format is specified, the ASCII format name up to the 44th character is used as the

clip name. When neither the ASCII format name string nor UTF-8-format name string is valid, a clip name in the standard format is used.

• The following characters cannot be used in clip names, and are replaced by an underscore character  $( )$ .

Invalid characters: "\*/:<>?\|

#### Using a clip name defined in planning metadata

Load a planning metadata file that contains the clip name into the memory of the camcorder, then select Clip Name Format >Auto Naming [\(page 103\)](#page-102-1) >Plan in the TC/ Media menu.

Clip names are generated by adding an underscore (\_) and a 5-digit serial number (00001 to 99999).

Example: Typhoon\_Strikes\_00001, Typhoon\_ Strikes\_00002, …

#### [Notes]

- ˎ If the serial number reaches 99999, it returns to 00001 upon the next recording.
- ˎ When you load another planning metadata file, the 5-digit serial number returns to 00001.

## Defining shot mark names in planning metadata

When you record shot mark 1 or shot mark 2, you can apply a name to the shot mark, using a string defined in planning metadata.

### Example of shot mark name strings

Use a text editor to modify the description for the planning metadata <Meta name> tag. The shaded fields in the example are shot mark name strings.

Names can be either in ASCII-format (up to 32 characters) or UTF-8-format (up to 16 characters).

" $\frac{1}{2}$ " indicates a space and  $\leftarrow$  indicates a carriage return.

#### [Note]

If a name string contains even one non-ASCII character, the maximum length of that string is limited to 16 characters.

 $\leq$ ?xml $_{\rm sn}$ version="1.0" $_{\rm sn}$ encoding="  $UTF-8"? \rightarrow \rightarrow$ <PlanningMetadata xmlns="http:// xmlns.sony.net/pro/metadata/ planningmetadata" assignId=' H00123" creationDate=" 2011-04-15T08:00:00Z" \_ lastUpdate=" 2011-04-15T15:00:00Z"sversion=  $"1.00" \rightarrow \leftarrow$ <Properties<sub>sp</sub>propertyId= "assignment" class="original" update="2011-04-15T15:00:002"s modifiedBy="Chris"> <Title<sub>ss</sub>usAscii="Football  $Game^{\dagger}$ <sub>sx</sub>ml:lang="en"> Football Game 15/04/2011 </Title> <Meta\_name=" ShotMark1" content="Goal"/> <Meta<sub>ss</sub>name="\_ShotMark2"sp content="Shoot"/> </Properties> </PlanningMetadata>

#### [Note]

When you create a file, enter each statement as a single line by breaking a line with a carriage return only after the last character of the line, and do not enter spaces except where specified with " $\frac{m}{n}$ " outside the shot mark name strings.

## Transferring planning metadata files

You can transfer a planning metadata file together with original files or proxy files. When Proxy Rec >Setting [\(page 93\)](#page-92-2) in the Project menu is set to On, proxy recording to an SD card is enabled.

For details about proxy recording, see ["Recording and Uploading a Proxy File in](#page-55-0)  [Chunks" \(page 56\)](#page-55-0). For details about transferring original files and proxy files, see ["Uploading Files" \(page 64\)](#page-63-0).

#### [Note]

Planning metadata files are not transferred in the following cases.

- ˎ Recording stops due to Media Full error
- ˎ SLOT SELECT is pressed during recording or the memory cards switch due to a memory card becoming full
- ˎ When a clip recorded up to the maximum duration splits

# Proxy Recording

You can record proxy data to an SD card at the same time as recording to an XQD memory card.

*For details about supported SD cards, formatting SD cards, and checking the remaining capacity, see ["Using a UTILITY](#page-31-0)  [SD/MS Card" \(page 32\).](#page-31-0)*

## Configuring Before Shooting

- 1 Set Proxy Rec\* >Setting in the Project menu to On.
	- \* Can also be configured on the status screen.
- 2 Insert the SD card into the UTILITY SD/MS card slot [\(page 8\)](#page-7-1) with the label facing right.

#### [Note]

Proxy Rec cannot be set to On at the same time as S&Q Motion, Interval Rec, Picture Cache Rec, 2-slot Simul Rec, or 4K & HD (Sub) Rec. When Proxy Rec is set to On, recording functions other than S&Q Motion are forcibly set to Off.

When Proxy Rec is On and S&Q Motion is set to On, Proxy Rec is temporarily set to Off. When S&Q Motion is set to Off, Proxy Rec is set to On again.

## Recording a Proxy

Press the record START/STOP button to start the recording after completing the required setting for shooting.

#### [Notes]

- If the camcorder is turned off or the SD card is removed while the SD card is being accessed, the integrity of data on the card cannot be guaranteed. All data recorded on the card may be discarded. Always make sure the access indicator is off before turning off the camcorder or removing the SD card.
- Take caution to prevent the SD card from flying out when inserting/ejecting the card.

To exit, stop the recording. When the recording on an XQD memory card is stopped, proxy data recording is also stopped.

## Changing Proxy Recording **Settings**

## Setting the picture size

Select Proxy Rec >Proxy Format [\(page 93\)](#page-92-3) in the Project menu, and set the picture size.

## Setting the audio channel

Select Proxy Rec >Audio Channel [\(page 93\)](#page-92-4) in the Project menu, and set the audio channel for proxy data recording.

## <span id="page-55-0"></span>Recording and Uploading a Proxy File in Chunks

When the auto upload setting is set to Chunk and a proxy file is recorded in chunks, the proxy file can be uploaded while the main recording is in progress.

For details about uploading a proxy file recorded in chunks, see ["Uploading Files](#page-64-0)  [Automatically" \(page 65\)](#page-64-0).

- Select Proxy Rec [\(page 93\)](#page-92-5) in the Project menu.
- 2 Select the chunk recording interval in Chunk.
	- 30s: Record proxy file in 30-second chunks (default setting).

1min: Record proxy file in 1-minute chunks. 2min: Record proxy file in 2-minute chunks.

- $3$  Set File Transfer >Auto Upload (Proxy) [\(page 120\)](#page-119-0) in the Network menu to Chunk.
- 4 Start proxy recording.

The proxy file is recorded in chunks with the specified interval and each chunk is registered in the job list as a transfer job.

#### [Note]

When Auto Upload (Proxy) is not set to Chunk, proxy recording in chunks does not occur.

## About the Recorded File

The file name extension is ".mp4". The timecode is also recorded simultaneously.

## Storage Destination of the Recorded File

The recorded file is stored in the "/PRIVATE/ PXROOT/Clip" directory.

## About the File Name

The file name consists of the clip name recorded on the XQD memory card and a consecutive number suffix.

In 2-slot Simul Rec mode, the clip name of slot A has precedence.

The consecutive number is maintained even if the camcorder is turned off. The consecutive number returns to 0001 by executing All Reset. For details about clip names, see Clip Name Format [\(page 103\)](#page-103-0) in the TC/Media menu.

# <span id="page-56-0"></span>Recording RAW Video

You can record the RAW video signal output from the RAW OUT connector of an XDCA-FX9 (option) attached to the camcorder to an external recorder.

- 1 Connect an external RAW recorder to the RAW OUT connector of the XDCA-FX9 attached to the camcorder.
- 2 Set Base Setting >Shooting Mode\* in the Project menu to Cine EI.

 $3$  Set the codec using Rec Format >Codec\* in the Project menu to RAW. Selecting RAW & XAVC-I will simultaneously record RAW video to the external RAW recorder and HD video to the XQD memory cards in the camcorder.

- 4 Select the scan mode and resolution using Rec Format >Imager Scan Mode\* in the Project menu.
- 5 Check that the external recorder is turned on, then press the record START/STOP button on the camcorder.

#### [Note]

When recording is started on an external recorder, without using the record button on the camcorder, clips may not be recorded properly.

#### [Tip]

Functions marked with an asterisk (\*) can also be configured on the status screen.

The supported RAW output formats are shown below.

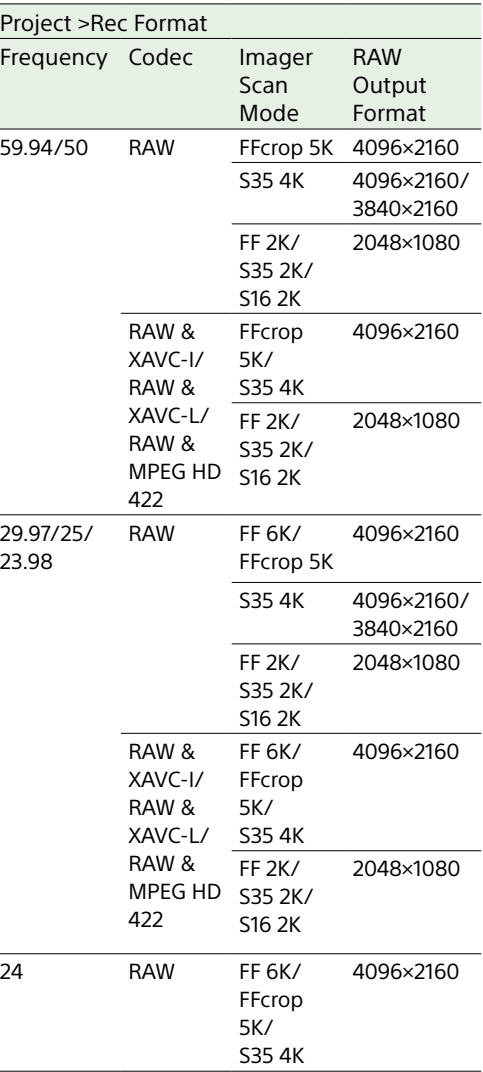

## Recording control status display

If Display On/Off [\(page 105\)](#page-105-2) >RAW Output Control Status in the Monitoring menu is set to On, the RAW recording control status is displayed in the viewfinder using an icon.

#### [Note]

The recording control signal is output from the RAW OUT connector of the camcorder, but it is not possible to get the status of the external recorder. Accordingly, the camcorder may indicate RAW video recording is in progress when the external recorder is not actually recording. Check the indicator on the external recorder to obtain the correct operating status.

#### [Tip]

The RAW Output Format setting value is also displayed.

## Slow & Quick Motion Recording

If S&Q Motion >Setting in the Shooting menu is set to On, RAW video is recorded in Slow & Quick Motion mode. For details about the supported frame rates for shooting, see [page 48.](#page-47-0)

# <span id="page-57-0"></span>Connecting to Other Devices via LAN

The camcorder can connect to smartphones, tablets, and other devices via LAN connection. Making a LAN connection between a device and the camcorder enables the following using the web remote control [\(page 69\)](#page-68-0) or "Content Browser Mobile" application.

- Planning metadata [\(page 54\)](#page-53-0) Send and receive planning metadata using a device and camcorder. You can send planning metadata created beforehand to the camcorder to specify clip names.
- Remote operation via LAN You can control the camcorder from a smartphone, tablet, computer, or remote control panel that is connected to the camcorder via a LAN.
- File transfer via LAN You can transfer a proxy file (low resolution) that is recorded on an SD card in the camcorder or original file (high resolution) that is recorded by the camcorder to the server via a LAN.
- ˎ Video monitoring via LAN You can create a stream (H.264) from the camera or playback video of the camcorder, and monitor the video using the "Content Browser Mobile" application from a device via a LAN.

## "Content Browser Mobile" application

You can operate the camcorder remotely on the device screen while monitoring the video from the camcorder, and configure settings of the camcorder, using the "Content Browser Mobile" application.

*For details about the "Content Browser Mobile" application, contact your Sony sales or service representative.*

## Streaming high quality video using Sony QoS technology [\(page 66\)](#page-65-0)

You can stream high quality video using a Sony Network RX Station (sold separately) or C3 Portal\* Connection Control Manager (CCM) connected with the camcorder in network client mode.

\* C3 Portal is a cloud service that is provided by Sony. To use this service, registration is required.

C3 Portal is not provided in some regions. For details on areas where the service is provided, refer to the following site.

<https://www.c3p.sony.net>

In addition, refer to the following sites for the privacy policy of C3 Portal.

- Terms of service
- [https://www.c3p.sony.net/site/tos\\_eu.html](https://www.c3p.sony.net/site/tos_eu.html) – Privacy policy of C3 Portal [https://www.c3p.sony.net/site/c3p\\_privacy\\_policy.](https://www.c3p.sony.net/site/c3p_privacy_policy.html)
- [html](https://www.c3p.sony.net/site/c3p_privacy_policy.html) – Privacy policy of professional ID

<https://www.pro-id.sony.net/#/privacyPolicy> For more details, contact a Sony professional sales representative.

## Setting the User Name and Password

Set the user name and password of the camcorder in order to use the network function.

- 1 Set Access Authentication >User Name [\(page 116\)](#page-115-0) in the Network menu.
- 2 Set Access Authentication >Password [\(page 116\)](#page-115-1) in the Network menu.

## [Tip]

Select manual entry (Input Password) or generate automatically (Generate Password).

## Connecting using Wireless LAN Access Point Mode

The camcorder works as an access point, and connects to a device via a wireless LAN.

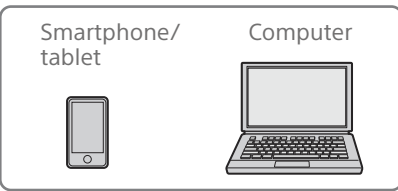

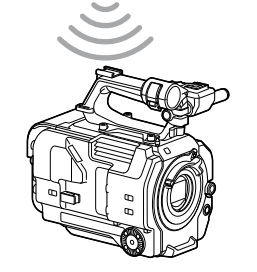

## Connecting to an NFC-compatible device with one-touch operation

Devices that support NFC can be connected (one-touch connection) using NFC.

Open [Settings] on the device, select [More], and place a check mark in the NFC checkbox.

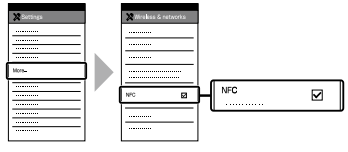

2 Turn the camcorder on.

- Activate the NFC function. Press and hold (for 3 seconds) an assignable button assigned with NFC or select Wireless LAN >NFC in the Network menu to activate NFC connection mode. The NFC function is available only while  $\mathbb N$ appears on the screen.
- 4 Touch the camcorder using the device. The device connects to the camcorder and "Content Browser Mobile" starts.

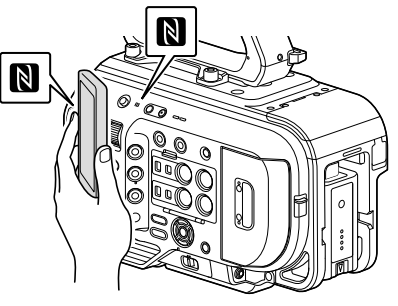

#### [Notes]

- ˎ Disable sleep mode and screen lock beforehand.
- ˎ Touch and hold the device still until the "Content Browser Mobile" application launches (1 to 2 seconds).

## Connecting to a WPS-compatible device

Devices that support WPS can be connected using WPS.

- 1 Select Wireless LAN >Setting >Access Point Mode in the Network menu.
- 2 Select Wireless LAN >WPS >Execute in the Network menu.
- 3 Open the device Network settings or Wi-Fi settings on the device, and turn Wi-Fi on.
- 4 Select the camcorder SSID from the SSID list in Wi-Fi Network on the device, then select WPS Push Button in Option on the device to connect.

#### [Notes]

- The operation method differs depending on the device.
- ˎ For the SSID and password of the camcorder, check AP Mode Settings >Camera SSID & Password [\(page 116\)](#page-115-2) in the Network menu.
- $5$  Display the web remote control [\(page 69\)](#page-68-1). Or connect using the Content Browser Mobile application.

## Connecting by inputting an SSID and password on a device

You can connect the camcorder to a device by entering the SSID and password on a device.

- 1 Select Wireless LAN >Setting >Access Point Mode in the Network menu.
- 2 Open the device Network settings or Wi-Fi settings on the device, and turn Wi-Fi on.

 $\overline{3}$  Connect the device to the camcorder by selecting the camcorder SSID from the SSID list in Wi-Fi Network and entering the password.

For the SSID and password of the camcorder, check AP Mode Settings >Camera SSID & Password [\(page 116\)](#page-115-2) in the Network menu.

#### [Note]

The operation method differs depending on the device.

4 Display the web remote control [\(page 69\)](#page-68-1). Or connect using the Content Browser Mobile application.

## <span id="page-58-1"></span>Connecting using Wireless LAN

## Station Mode

The camcorder connects to an existing access point of the wireless LAN as a client. The camcorder and device connect via the access point.

The 10 most recently connected access points are displayed in the history.

The connection history is saved in an ALL file, but the access passwords are not saved. Password entry is required the next time you connect after loading the ALL file.

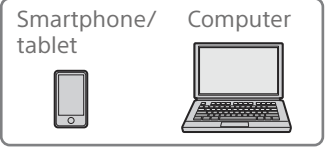

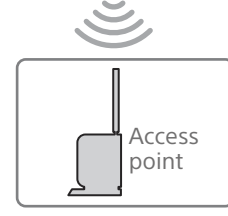

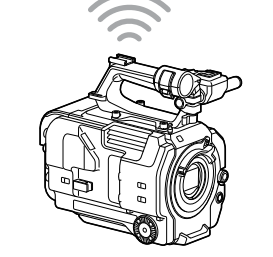

## <span id="page-58-0"></span>Connecting to an access point using **WPS**

If the access point is compatible with the WPS function, you can connect to the access point with simple settings.

- Turn the access point on.
- 2 Turn the camcorder on.
- 3 Select Wireless LAN >Setting > Station Mode in the Network menu.
- 4 Select Wireless LAN >WPS >Execute in the Network menu.
- 5 Press the WPS button of the access point. For details about the operation of the WPS button, refer to the operating instructions of the access point. When the connection is successful, the network status indicator icon will show a strength of 1 or higher on the viewfinder screen.

#### [Note]

If the connection fails, perform steps from step 1 again.

- **6** Connect the device to the access point. For details about connecting, refer to the operating instructions of the device.
- Display the web remote control [\(page 69\)](#page-68-1). Or connect using the Content Browser Mobile application.

## Connecting to an access point using auto network detection or manually

You can configure connection to a desired access point from the setup menu. You can configure connection to a desired access point using the auto network detection function.

#### Connecting using the network auto detection function

- 1 Perform steps 1 to 3 in ["Connecting to an](#page-58-0)  [access point using WPS" \(page 59\)](#page-58-0).
- 2 Select ST Mode Settings >Scan Networks [\(page 117\)](#page-116-0) >Execute in the Network menu.

The camcorder starts detection of connection destinations. Possible destinations that are found are displayed in a list.

- 3 Select a destination from the list. The network (access point) details screen appears. The selected connection is displayed in SSID.
- Select Password, and set the password on the password input screen. Selecting an SSID in the connection history automatically configures settings, including the password. Set the password to return to the network (access point) details screen.
- 5 Configure the following connection settings.
	- DHCP

Set the DHCP setting. When you set to On, the IP address is assigned to the camcorder automatically. To assign the IP address to the camcorder manually, set to Off.

- IP Address Enter the IP address of the unit. This setting is available only when DHCP is set to Off.
- Subnet Mask Enter the subnet mask of the unit. This setting is available only when DHCP is set to Off.
- ˎ Gateway Enter the gateway for the access point. This setting is available only when DHCP is set to Off.
- ˎ DNS Auto Sets whether to acquire DNS automatically.

When set to On, the DNS server address is automatically acquired. This setting is available only when DHCP is set to On.

ˎ Primary DNS Server Enter the primary DNS server for the access point. This setting is available only when DNS

Auto is set to Off.

ˎ Secondary DNS Server Enter the secondary DNS server for the access point.

This setting is available only when DNS Auto is set to Off.

6 When finished, select Connect to connect to the access point.

## Connecting manually

Perform steps 1 to 3 in "Connecting to an [access point using WPS" \(page 59\)](#page-58-0).

2 Select ST Mode Settings >Manual Register [\(page 118\)](#page-117-0) >Execute in the Network menu.

Momentarily, the network (access point) details screen appears.

- $3$  Configure the following connection settings.
	- $\bullet$  SSID Enter the SSID for the connection access point.
	- Security Select the encryption method.
	- Password Enter the password for the connection access point.
	- DHCP

Set the DHCP setting. When you set to On, the IP address is assigned to the camcorder automatically. To assign the IP address to the camcorder manually, set to Off.

- ˎ IP Address Enter the IP address of the unit. This setting is available only when DHCP is set to Off.
- ˎ Subnet Mask Enter the subnet mask of the unit. This setting is available only when DHCP is set to Off.
- ˎ Gateway Enter the address of the gateway. This setting is available only when DHCP is set to Off.
- DNS Auto Sets whether to acquire DNS automatically.

When set to On, the DNS server address is automatically acquired. This setting is available only when DHCP is set to On.

ˎ Primary DNS Server Enter the address of the primary DNS server.

This setting is available only when DNS Auto is set to Off.

ˎ Secondary DNS Server Enter the address of the secondary DNS server.

This setting is available only when DNS Auto is set to Off.

4 When finished, select Connect to connect to the access point.

## <span id="page-59-0"></span>Connecting to a Device using a LAN Cable

You can connect with a device by connecting the wired LAN connector of the XDCA-FX9 [\(page 25\)](#page-24-0) attached to the camcorder to a LAN switch using a LAN cable.

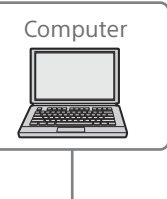

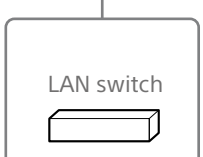

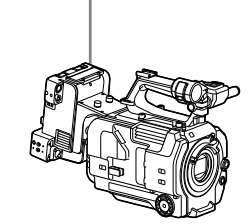

## LAN cable connections and wired LAN settings

- 1 Connect the wired LAN connector of the XDCA-FX9 to a LAN switch using a LAN cable.
- 2 Turn the camcorder on.
- 3 Set Wired LAN >Setting [\(page 118\)](#page-117-1) in the Network menu to On.
- 4 Configure connection settings using Wired LAN >Detail Settings [\(page 118\)](#page-117-2) in the Network menu.
	- DHCP

Set the DHCP setting. When you set to On, the IP address is assigned to the camcorder automatically. To assign the IP address to the camcorder manually, set to Off.

ˎ IP Address

Enter the IP address of the unit. This setting is available only when DHCP is set to Off.

- **Subnet Mask** Enter the subnet mask of the unit. This setting is available only when DHCP is set to Off.
- Gateway Enter the address of the gateway. This setting is available only when DHCP is set to Off.
- DNS Auto Sets whether to acquire DNS automatically. When set to On, the DNS server address is automatically acquired. This setting is available only when DHCP is set to On.
- ˎ Primary DNS Server Enter the address of the primary DNS server.

This setting is available only when DNS Auto is set to Off.

- ˎ Secondary DNS Server Enter the address of the secondary DNS server. This setting is available only when DNS Auto is set to Off.
- 5 When finished, select Set to apply the settings.

#### [Note]

Always select Set after changing the connection settings. The settings are not applied if Set is not selected.

## <span id="page-61-0"></span>Connecting to the Internet

You can connect the camcorder to the Internet using a modem, wired LAN, or wireless LAN.

## Connecting using a Modem

You can connect the camcorder to the Internet via a 3G/4G network by attaching an XDCA-FX9 [\(page 25\)](#page-24-0) to the camcorder and an optional modem to the XDCA-FX9. Attaching and using more than one modem at the same time enables high-quality streaming in network client mode, using two lines for higher quality streaming and device redundancy.

For details about compatible modems, contact your Sony dealer or a Sony service representative.

#### [Note]

A modem cannot be used at the same time as a wired LAN.

## Attaching an XDCA-FX9 to the unit

Attach a modem that supports the USB standard to the USB connector (Type A) of the XDCA-FX9. Two modems can be used simultaneously by connecting modems to both connectors.

#### [Note]

Attach/remove the modem while the camcorder is turned off.

## Connecting to a network

1 Turn the camcorder on.

Set Modem >Setting in the Network menu to On.

If other settings must be changed to enable this setting, a function selection screen appears. Select settings according to the on-screen guidance.

#### [Note]

It may take some time (about 1 minute) to connect to a 3G/4G network. Wait until the network status indicator [\(page 11\)](#page-10-2) modem icon shows a strength of 1 or higher on the viewfinder screen.

## Connecting using USB Tethering

You can connect a smartphone via a USB cable to an XDCA-FX9 attached to the camcorder, and then connect to the internet using the smartphone.

## Attaching a smartphone to the camcorder

Connect a smartphone via a USB cable to the USB connector (Type A) [\(page 4\)](#page-3-1) of an XDCA-FX9 attached to the camcorder.

#### [Notes]

- ˎ Attach/remove the smartphone while the camcorder is turned off.
- ˎ USB tethering cannot be used if the smartphone is connected via a USB hub.

## Connecting to a network

- **1** Turn the camcorder on.
- Set Modem >Setting in the Network menu to On.

If other settings must be changed to enable this setting, a function selection screen appears. Select settings according to the on-screen guidance.

## Connecting using Wireless LAN Station Mode

You can connect the camcorder to the Internet in Wi-Fi station mode via an optional wireless LAN router or by tethering to a device.

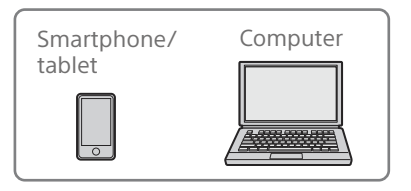

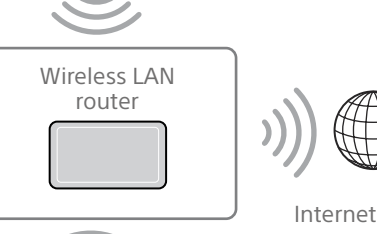

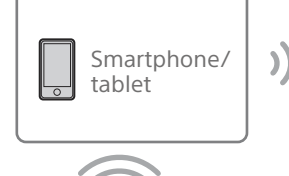

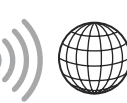

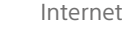

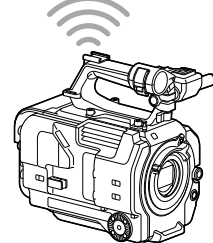

Connect to the wireless LAN router or device as described in ["Connecting using Wireless](#page-58-1)  [LAN Station Mode" \(page 59\).](#page-58-1)

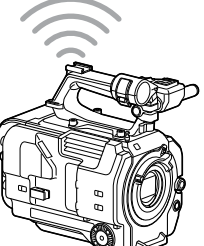

## Connecting using a LAN Cable

You can connect with a device by connecting the wired LAN connector of the XDCA-FX9 [\(page 25\)](#page-24-0) attached to the camcorder to an Internet router using a LAN cable.

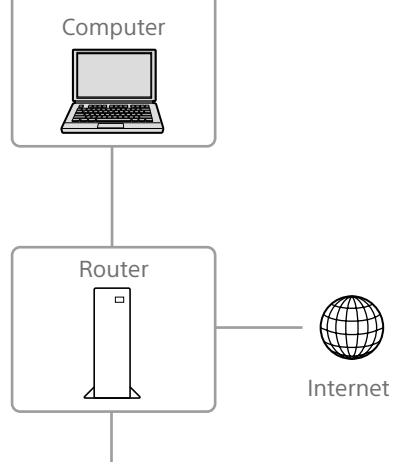

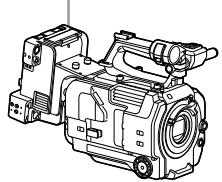

Connect to the Internet router as described in ["Connecting to a Device using a LAN Cable"](#page-59-0)  [\(page 60\).](#page-59-0)

# <span id="page-63-0"></span>Uploading Files

You can upload a proxy file or original file that is recorded on the camcorder to a server on the Internet or a server on a local network via a 3G/4G network or access point.

#### [Notes]

- ˎ When the media slot cover is opened, the transfer of files via the network is interrupted. Files cannot be transferred while the cover is open. The transfer resumes when the cover is closed.
- ˎ If playback is performed during file transfer, the playback screen may become distorted.

## **Preparations**

## Connecting to a network

Connect the camcorder to the Internet or local network as described in ["Connecting to the](#page-61-0)  [Internet" \(page 62\)](#page-61-0) or ["Connecting to Other](#page-57-0)  [Devices via LAN" \(page 58\).](#page-57-0)

## <span id="page-63-1"></span>Registering a file transfer destination

Register the server for uploading in advance.

1 Select File Transfer >Server Settings1 (or Server Settings2, Server Settings3) in the Network menu.

The transfer destination setup screen appears.

Set each item on the transfer destination setup screen.

Display Name

Enter the name of the server to display in the transfer destination list.

#### Service

- Displays the server type.
- "FTP": FTP server
- Host Name

Enter the address of the server.

#### Port

Enter the port number of the server to connect. User Name Enter the user name. Password Enter the password. Passive Mode Turn passive mode on/off. Destination Directory Enter the name of the directory on the destination server.

#### [Notes]

- $\bullet$  When editing, " $\Box$ " indicates characters that cannot be changed. Correct operation is not guaranteed when editing a directory name that contains these characters. If you need to edit, delete all the characters and
- re-enter a value. ˎ If characters that are invalid on the destination server are entered in Destination Directory, files will be transferred to the user's home directory. Invalid characters will vary depending on the server.

Using Secure Protocol Set whether to perform secure FTP uploading. Root Certificate

Load/clear a certificate.

- Load Select Set in step 3 to import a CA certificate.
- \* The certificate to be loaded must be in PEM format, and should be written to the root directory of the Utility SD card with "certification. pem" file name.
- ˎ Clear Select Set in step 3 to clear a CA certificate.
- None Do not load or clear a certificate.

#### [Notes]

- Set the clock of the camcorder to the correct time before importing a CA certificate.
- When recording in XAVC-I 3840×2160P 59.94/50P. Load cannot be selected.
- ˎ In low voltage state, Load/Clear cannot be selected for a CA certificate.

#### Root Certificate Status

Displays the load status of the certificate. Reset Reset the settings of Server Settings to

the defaults.

 $\overline{3}$  When finished, select Set to apply the settings. Always select Set after changing the settings. The settings are not applied if Set is not selected.

You can also register a server using the web remote control ["Registering a destination](#page-69-0)  [server" \(page 70\)](#page-69-0).

## <span id="page-63-2"></span>Selecting a File and Uploading

Upload a file that is recorded on an SD card or an original file that is recorded on an XQD memory card to a server.

Files can also be uploaded via web remote control. For details, see ["Transferring files \(Slot](#page-70-0)  [A, Slot B, Slot SD/MS\)" \(page 71\)](#page-70-0).

## Uploading a proxy file on an SD card from the thumbnail screen

- 1 Connect the camcorder and device using a LAN connection [\(page 58\).](#page-57-0)
- 2 Select Transfer Clip (Proxy) >Select Clip in the Thumbnail menu. The display changes from the setup menu to the thumbnail screen. Clips can be transferred from the thumbnail screen or the filtered clip thumbnail screen.

Select the clip you want to transfer, then press the MENU button. A transfer confirmation screen appears.

4 Select Execute.

The proxy file corresponding to the selected file is registered as a transfer job, and uploading begins. When the transfer job is successfully registered, the transfer result screen appears.

5 Select OK.

#### To upload all files

Select All Clips instead of Select Clip in step 2 to transfer the proxy files corresponding to all the files.

[Note] Up to 200 files can be transferred.

## Uploading an original file on an XQD memory card from the thumbnail screen

- 1 Connect the camcorder and device using a LAN connection [\(page 58\).](#page-57-0)
- 2 Select Transfer Clip > Select Clip in the Thumbnail menu. The display changes from the setup menu to the thumbnail screen. Clips can be transferred from the thumbnail screen or the filtered clip thumbnail screen.
- $\overline{3}$  Select the clip you want to transfer, then press the MENU button. A transfer confirmation screen appears.

### 4 Select Execute.

The selected file is registered as a transfer job, and uploading begins. When the transfer job is successfully registered, the transfer result screen appears.

5 Select OK

#### To upload all files

Select All Clips instead of Select Clip in step **2** to transfer all the files.

[Note] Up to 200 files can be transferred.

## Checking the file transfer

You can check the status of file transfer by selecting File Transfer >View Job List [\(page 120\)](#page-119-1) in the Network menu. You can check the upload status on the Job List screen that is displayed by selecting Job List on the SD Card, Slot A, or Slot B screen [\(page 72\)](#page-71-0).

#### [Tips]

- ˎ You can also check the status of file transfer from the web remote control screen.
- ˎ If File Transfer >Auto Upload [\(page 120\)](#page-119-2) or Auto Upload (Proxy) [\(page 120\)](#page-119-0) in the Network menu is set to On and a network connection exists, original files and proxy files are automatically uploaded to the server specified using Default Upload Server [\(page 120\)](#page-119-3) when recording ends. If both original files and proxy files are configured for auto upload, the auto upload of proxy files takes precedence.

#### [Notes]

- ˎ Up to 200 transfer jobs can be registered.
- The job list is retained when the camcorder is turned off, but up to 10 minutes of recent progress information may be lost if the battery pack is removed or the camcorder is powered off without first setting the POWER switch to STANDBY.
- ˎ Jobs added after the battery low voltage state are not saved in the job list.
- ˎ If an error occurs during file transfer, the transfer of a clip with the same name as a transferred clip may not be resumed depending on the settings and status of

the transfer destination server. In this case, check the transfer destination server settings and status.

## <span id="page-64-0"></span>Uploading Files Automatically

## Uploading an original file automatically

Original files can be uploaded to the specified server when recording ends. To enable this function, set File Transfer >Auto Upload [\(page 120\)](#page-119-2) to On in the Network menu.

## Uploading a proxy file automatically

Proxy files can be uploaded to the specified server when recording ends. To enable this function, set File Transfer >Auto Upload (Proxy) [\(page 120\)](#page-119-0) to On in the Network menu. Alternatively, when Auto Upload (Proxy) is set to Chunk, you can record a proxy file in chunks and then upload the chunks to a specified server while the recording continues. The uploading of a proxy file recorded in chunks takes precedence over other file transfer jobs. For details about configuration, see ["Recording](#page-55-0)  [and Uploading a Proxy File in Chunks"](#page-55-0)  [\(page 56\)](#page-55-0).

#### [Tip]

If both Auto Upload and Auto Upload (Proxy) are set to On, the uploading of proxy files takes precedence. However, the order may change depending on the network status.

## Uploading using Secure FTP

You can upload files with encryption using FTPS in Explicit mode (FTPES) for the connection with the destination file server.

## Setting secure FTP transfer

For secure FTP transfer, set Using Secure Protocol to ON in the destination file server settings and import a certificate. For details about configuration, see ["Registering a file transfer destination"](#page-63-1)  [\(page 64\)](#page-63-1).

## <span id="page-65-0"></span>Using Network Client Mode

High-quality streaming is supported by enabling network client mode and connecting a Sony Network RX Station (option) as a Connection Control Manager (CCM) or connecting via C3 Portal.

## Setting the Network Client Mode Connection

Up to three network client mode connections can be configured as NCM Settings.

1 Select Network Client Mode >NCM Settings1 (or NCM Settings2, NCM Settings3) in the Network menu. The network client mode connection destination setup screen appears.

2 Set each item on the connection destination setup screen. Display Name

Set the display name in the NCM Settings menu.

#### CCM Address

Enter the address of the CCM to connect (host name or IP address).

- CCM Port
- Enter the port number of the CCM to connect.
- User Name
- Enter the user name.
- Password
- Enter the password.

#### CCM Certificate

A CCM root certificate is required to connect to a CCM or to C3 Portal. The camcorder contains a built-in CCM root certificate, which can also be updated. To update the CCM root certificate, save the certificate on a memory card and then import the certificate from the memory card.

#### ˎ Load

Select Set in step 3 to import a certificate.

- The certificate to be loaded must be in PEM format, and should be written to the root directory of the SD card with "CCM\_certification. pem" file name.
- Clear
- Select Set in step 3 to clear a certificate. ˎ None
- Do not load or clear a certificate.

#### [Notes]

- ˎ Set the clock of the camcorder to the correct time before loading CCM and C3 Portal connection certificates.
- ˎ When recording in XAVC-I 3840×2160P 59.94/50P or XAVC-I 4096×2160P 59.94/50P, Load cannot be selected.
- In low voltage state, CCM and C3 Portal connection certificates cannot be loaded or cleared.

CCM Certificate Status

Displays the load status of the certificate. Camera Control

Enable/disable camera control when connected with a CCM.

Camera Setting

Enable/disable ALL file operations when connected with a CCM.

#### Reset

Reset the settings of NCM Settings to the defaults.

- - 3 When finished, select Set to apply the settings.

Always select Set after changing the settings. The settings are not applied if Set is not selected.

4 Select Network Client Mode >NCM Settings Select in the Network menu, and then select the NCM settings (NCM Settings1, NCM Settings2, NCM Settings3) specified in steps 1 to 3.

## Setting the Streaming Quality

Set Network Client Mode >Streaming Quality [\(page 119\)](#page-118-0) in the Network menu to High for high-quality streaming. Set Streaming Quality to Normal for normal quality.

#### [Notes]

- ˎ Streaming Quality cannot be set to High in the following cases.
- When Proxy Rec >Setting [\(page 93\)](#page-92-2) in the Project menu is set to On
- When 4K & HD (Sub) Rec >Setting [\(page 93\)](#page-92-6) in the Project menu is set to On
- When Focus >Face/Eye Detection AF [\(page 89\)](#page-88-4) in the Shooting menu is not set to Off
- ˎ When Network Client Mode >Setting [\(page 119\)](#page-118-1) in the Network menu is set to On, Streaming Quality cannot be changed.

## Connecting in Network Client

### Mode

1 Connect the camcorder to the Internet as described in ["Connecting to the Internet"](#page-61-0)  [\(page 62\).](#page-61-0)

2 Set Network Client Mode > Setting in the Network menu to On. Network client mode is enabled, and the camcorder connects to the Network RX Station or C3 Portal.

Live streaming starts in response to Network RX Station operation. For details about operation, refer to the instruction manual for the Network RX Station or the Help for C3 Portal.

You can also set Setting to On or Off by pressing an assignable button [\(page 47\)](#page-46-0) assigned with Network Client Mode.

#### [Notes]

- Streaming cannot be started under the following menu settings.
- When S&Q Motion >Setting in the Shooting menu is set to On
- When Interval Rec >Setting in the Project menu is set to On
- When Simul Rec >Setting in the Project menu is set to On
- After changing to network client mode, monitoring [\(page 70\)](#page-69-1) is not available.
- Changing to network client mode while monitoring will stop the monitoring.
- File transfer is not supported during streaming in network client mode. File transfer is supported after stopping streaming.
- ˎ If streaming in network client mode is started during file transfer, the file transfer stops. File transfer restarts after stopping streaming.
- ˎ User Name, Password, and certificates are not saved in an ALL file, so these must be configured again after loading an ALL file.
- If Setting is set to Off while streaming in network client mode, streaming stops.
- ˎ When streaming in network client mode, NCM Settings Select and the NCM Settings selected using NCM Settings Select cannot be changed.
- ˎ During streaming, the screen information update frequency is reduced, but this does not affect operation.
- The recording settings cannot be changed during streaming in network client mode.
- The wired LAN settings cannot be changed during streaming in network client mode.
- The image may momentarily stop when switching to the thumbnail screen or playback screen during QoS streaming.
- The distribution formats available for streaming vary depending on the Rec Format setting of the camcorder.
- When connected using USB tethering, the image may suffer disruption if the smartphone is operated during QoS streaming.

## Transferring Files in Network Client Mode

You can transfer files to a server set by the CCM by connecting a Network RX Station acting as a CCM and the camcorder in network client mode.

1 Select the file to upload from the CCM or other source.

ˎ To transfer a proxy file Perform steps 1 to 4 in ["Uploading a](#page-70-1)  [proxy file on an SD card" \(page 71\)](#page-70-1).

ˎ To transfer an original file Perform steps 1 to 4 in ["Uploading an](#page-70-2)  [original file on an XQD memory card"](#page-70-2)  [\(page 71\).](#page-70-2)

#### [Note]

The destination can also be set to "NCM: RX Server" when not in network client mode. In this case, transfer is placed on hold, and then transfer to the server specified on the CCM starts after connecting to the CCM in network client mode.

# <span id="page-67-0"></span>Using the C3 Portal App

You can easily transfer files to the C3 Portal cloud service by linking the unit with the "C3 Portal App" smartphone application. First, obtain a C3 Portal account and install C3 Portal App on a smartphone. For details about obtaining a C3 Portal cloud service account, contact the administrator of your organization.

#### [Notes]

- An XDCA-FX9 (option) is required.
- The service may not be provided, depending on the region in which you live.
- For details about using C3 Portal App, refer to the C3 Portal App Help Guide.

## Connecting the Unit to C3 Portal

- Select Setup for Mobile App >Setup [\(page 116\)](#page-115-3) in the Network menu. A codec selection screen appears. If Rec Format >Codec [\(page 91\)](#page-90-2) in the Project menu is not set to RAW, the screen in step 4 appears.
- 2 Select a codec, and select Next. If Rec Format >Codec in the Project menu is set to RAW, connection to a network using USB tethering is not possible. Change the codec and video format settings in steps 2 to 3.

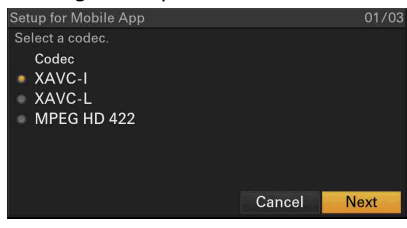

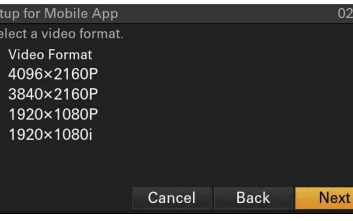

A setup confirmation screen appears.

4 Check the settings and select OK. The configuration starts. A "Changing…" message appears while configuration is in progress.

When the configuration is completed, the following screen appears in the viewfinder.

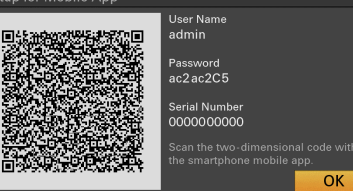

#### [Tip]

This screen is not output to the video output.

#### [Note]

Take care that the password cannot be viewed and the QR code image cannot be copied by others.

- 5 Launch C3 Portal App on the smartphone and sign-in to the cloud service.
- $6$  Connect the smartphone via a USB cable to the USB connector (Type A) of an XDCA-FX9 attached to the camcorder.
- 7 Enable USB tethering on the smartphone screen.

The operation will differ depending on your smartphone. Refer to the operation manual for the smartphone.

Scan the OR code displayed in the viewfinder according to the instructions on the C3 Portal App screen. File transfer setup information is sent from the smartphone to the unit, and the following message appears.

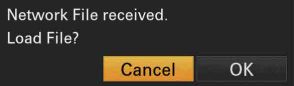

#### [Tip]

For the second and subsequent connections, the file transfer message may not appear.

## 9 Select OK.

The setup information starts loading. When the setup is loaded successfully, a "Network File loaded." message appears.

#### [Tips]

- ˎ Files sent by the unit are cached in C3 Portal App and transferred to C3 Portal. The file transfer status display on the unit indicates the transfer status to C3 Portal App.
- ˎ When the file transfer from the unit to C3 Portal App on the smartphone is completed, you can turn off the unit but note that file transfer from the smartphone may be continuing. Be aware of the remaining battery charge on the smartphone.

#### [Notes]

- ˎ C3 Portal App overwrites the File Transfer [\(page 120\)](#page-119-4) setting in the Network menu of the unit.
- ˎ Root Certificate cannot be set automatically. Configure manually.

## Uploading an original file

Set File Transfer >Auto Upload [\(page 120\)](#page-119-2) in the Network menu to On to enable uploading of original files to C3 Portal. Each time a recording finishes, the file is uploaded to the location associated with your C3 Portal account.

## Uploading a proxy file

Set File Transfer >Auto Upload (Proxy) [\(page 120\)](#page-119-0) in the Network menu to On to enable uploading of proxy files to C3 Portal. Each time a recording finishes, the file is uploaded to the location associated with your C3 Portal account.

When Auto Upload (Proxy) is set to Chunk, the proxy file is divided into chunks and uploaded at regular intervals from the start of recording.

## Uploading arbitrary files

See ["Selecting a File and Uploading"](#page-63-2)  [\(page 64\)](#page-63-2).

## Other Functions that use C3 Portal

## Managing 3D LUT files

You can load 3D LUT files stored in C3 Portal into the unit. See ["Loading from a cloud](#page-52-0)  [service" \(page 53\)](#page-52-0).

## Managing ALL files

You can save an ALL file created by the unit in C3 Portal and load an ALL file from C3 Portal. See ["Saving an ALL file to a cloud service"](#page-121-0)  [\(page 122\)](#page-121-0) and ["Loading an ALL file from a](#page-121-1)  [cloud service" \(page 122\)](#page-121-1).

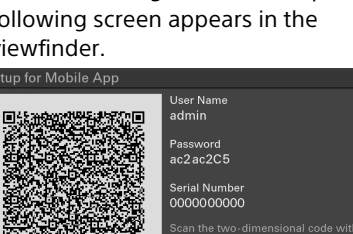

## <span id="page-68-0"></span>Using Web Remote Control

You can access the web remote control built into the camcorder from a tablet or computer over a network connection.

Using the web remote control allows you to operate the camcorder remotely. You can start/stop recording and adjust the recording settings with a connected device. This function is useful for setting the camcorder in a remote place, such as the top of a crane, etc.

### Camera Control screen

#### Main screen

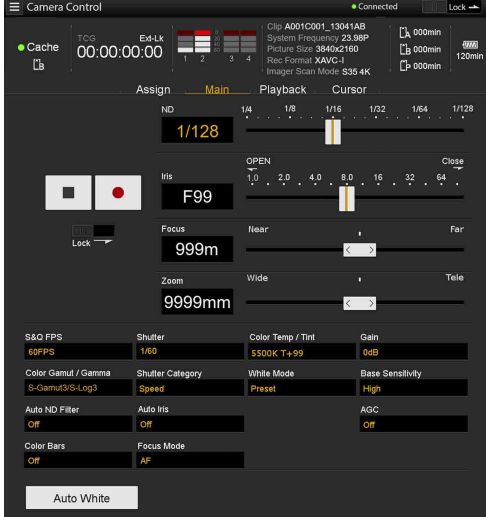

- Status display
- ˎ Record start/stop button
- ND filter slider
- ˎ Iris slider
- ˎ Focus slider
- ˎ Zoom slider
- ˎ Shooting settings (SDR or HDR shooting mode [\(page 27\)\)](#page-26-1)

S&Q Frame Rate, Shutter, Color Temp/Tint, Gain, Gamma, Shutter Category, White Mode, Base Sensitivity, Auto ND Filter, Auto Iris, AGC, Color Bars, Focus Mode, Auto White

• Shooting settings (Cine EI shooting mode) S&Q Frame Rate, Shutter, Color Temp/Tint, Exposure Index, Color Gamut/Gamma, Shutter Category, White Mode, Base ISO, Auto ND Filter, Auto Iris, AGC, Color Bars, Focus Mode, Monitor LUT, Auto White

#### Playback screen

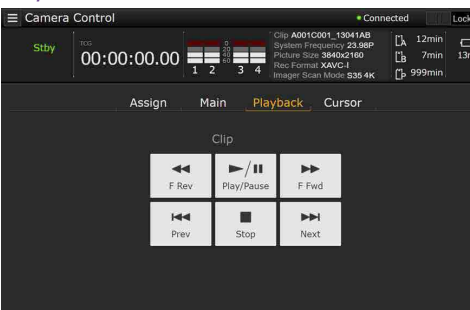

- Status display
- Playback control buttons F Rev, Play/Pause, F Fwd, Prev, Stop, Next

#### Cursor screen

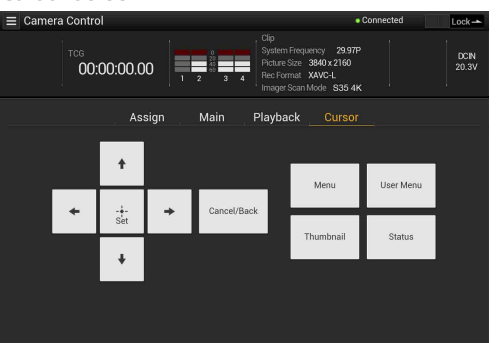

- Status display
- Cursor control buttons, menu/status display Up, Left, Set, Right, Down, Cancel/Back, Menu, User Menu, Thumbnail, Status

#### Assign screen

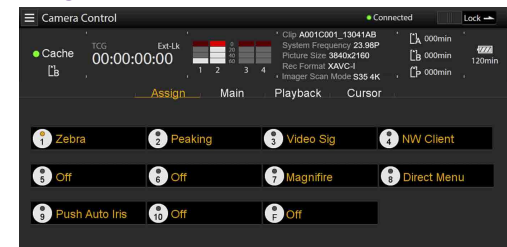

- Status display
- Assignable button display Assignable buttons 1 to 10, Focus Hold button

## <span id="page-68-1"></span>Displaying the Web Remote **Control**

- 1 Connect the camcorder and device via a network connection [\(page 58\)](#page-57-0).
- access "[http://IP address of camcorder/](http://IP address of camcorder/rm.html) [rm.html](http://IP address of camcorder/rm.html)."

camcorder on the Network Status screen [\(page 17\)](#page-16-0).

(Access Authentication >User Name and Password in the Network menu). When connection is successful, the web remote control screen appears on the device.

You use the Wi-Fi Remote screen to operate the camcorder.

The buttons become unavailable when the Lock switch is dragged to the right.

#### [Notes]

- The web remote control screen may not match the camcorder settings under the following circumstances. If this occurs, reload the browser window.
- If the camcorder is restarted while connected
- If the camcorder is operated directly while connected
- If the device has been reconnected
- If the browser Forward/Back buttons have been used
- The web remote control may not function if the wireless signal strength becomes weak.

## Web Remote Control Compatible **Devices**

You can use a tablet or computer to configure and operate the camcorder.

The supported devices, OS, and browsers are shown in the following table.

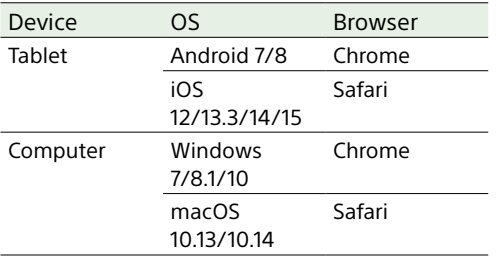

For details about devices supported using the "Content Browser Mobile" application, contact your Sony sales or service representative.

- 
- 2 Launch a browser on the device, then

For example, if the IP address is 192.168.122.1, enter ["http://192.168.122.1/](http://192.168.122.1/rm.html) [rm.html](http://192.168.122.1/rm.html)" in the address bar. You can check the IP address of the

3 Enter the user name and password

## Web Remote Control Menu

Tapping  $\equiv$  in the top left of the screen will display the screen selection menu. Select Monitoring Settings to display the Monitoring Settings screen.

Tapping  $\equiv$  in the top left of the Monitoring Settings screen will display the setup menu for tasks, such as file transfer.

#### Menu items

- ˎ Remote Control Camera Control
- Monitoring Monitoring Settings
- File Transfer Slot A Slot B Slot SD/MS Job List Upload Settings

## <span id="page-69-1"></span>Video monitoring settings (Monitoring Settings)

You can set the format when monitoring on a device.

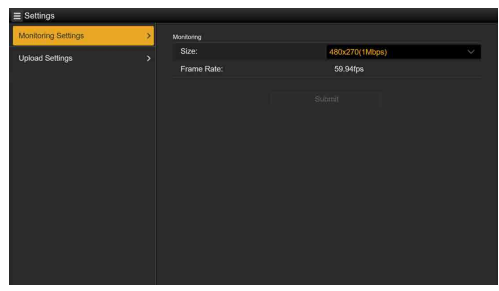

#### **Size**

Sets the picture size and bit rate of the video for monitoring.

- 480×270(1Mbps)
- 480×270(0.5Mbps)

#### Frame Rate

Displays the frame rate of the video for monitoring.

## File transfer settings (Upload Settings)

You can change the server settings for uploading a proxy file or an original file that is recorded on the camcorder.

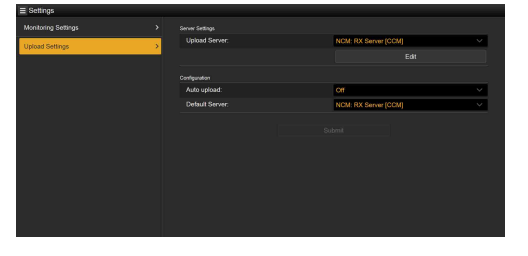

#### <span id="page-69-0"></span>Registering a destination server

Select a server in the Upload Server list and tap Edit to display the server setup screen, then set each item to register a server. You can also register a server using File Transfer [\(page 120\)](#page-119-4) in the Network menu. A server configured here will be displayed in the file transfer list on the Slot A, Slot B, and Slot SD/MS screens when uploading a file.

#### Upload Server Edit screen

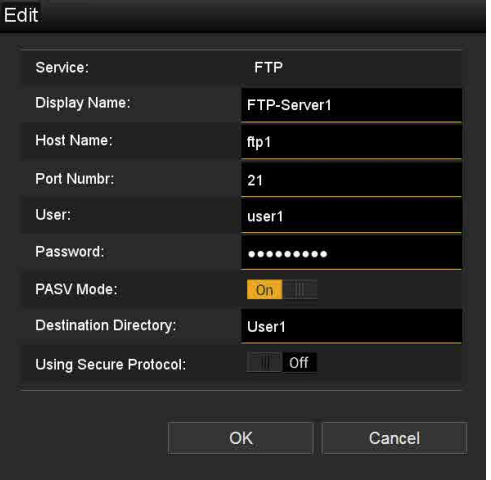

Tap OK to apply the settings. Tap Cancel to cancel the settings.

#### Service

Displays the server type.

"FTP": FTP server

#### Display Name

Enter the name of the server to display in the list.

#### Host Name

Enter the address of the server.

#### Port

Enter the port number of the server to connect.

User Name

Enter the user name.

Password

Enter the password.

#### [Notes]

- The password is cleared when the Edit screen is opened for security reasons. Enter it again if the server settings have changed.
- From a security standpoint, it is recommended that you set a password with a sufficiently long character string that is hard to guess by others, and that you store it safely.

#### Display Password

Shows/hides the password.

When set to Off, the configured password is not displayed. When entering a password, all characters are displayed as asterisks. When set to On, the configured password is displayed. When entering a password, all characters are displayed.

#### Passive Mode

Turn passive mode on/off.

#### Destination Directory

Enter the directory on the destination server.

#### [Note]

If characters that are invalid on the destination server are entered in the destination directory, files will be transferred to the user's home directory. Invalid characters will vary depending on the server.

#### Using Secure Protocol

Set whether to perform secure FTP uploading. Setting to ON displays the certificate status. To import or clear a certificate, tap Select Function and select a task in the displayed menu.

- ˎ Load
	- Load a CA certificate.
	- \* The certificate to be loaded must be in PEM format, and should be written to the root directory of the SD card with "certification.pem" file name.
- ˎ Clear

Clear the CA certificate.

ˎ None

Do not load or clear a certificate.

#### [Note]

Set the clock of the camcorder to the correct time before importing a CA certificate.

#### Changing registered server settings

Select the server whose settings you want to change on the Upload Settings screen, then tap Edit. Change the settings as required on the displayed screen.

You can also set a server using File Transfer [\(page 120\)](#page-119-4) in the Network menu.

#### Uploading a proxy file automatically Auto Upload On/Off

### Auto Upload (Proxy) On/Off/Chunk

When Auto Upload or Auto Upload (Proxy) is set to On and the camcorder is connected to the Internet, the camcorder automatically uploads an original file or a proxy file to the transfer destination that is set using Default Upload Server when recording ends. When Auto Upload (Proxy) is set to Chunk, the camcorder automatically uploads a proxy file to the transfer destination that is set using Default Upload Server after each interval set in Proxy Rec >Chunk.

#### Default Upload Server

Select the default destination file transfer server.

#### [Tip]

See ["Uploading Files Automatically" \(page 65\).](#page-64-0)

## File transfer management (File Transfer)

You can transfer original files recorded on an XQD memory card or proxy files recorded on an SD card, manage file transfer, and configure the file transfer destination.

#### <span id="page-70-0"></span>Transferring files (Slot A, Slot B, Slot SD/MS)

You can display a list of clips recorded on media inserted in slot A/slot B or a list of proxy files recorded on media inserted in the UTILITY SD/MS card slot.

#### [Note]

Using web remote control, a proxy file recorded in chunks will be displayed as individual clips. These clips cannot be deleted. When these clips are transferred using the web remote control, the clips cannot be merged automatically on the server.

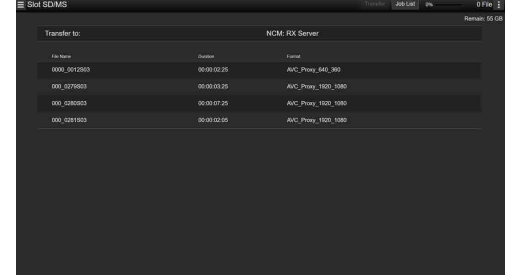

You can select a displayed file to upload the file to a server on the Internet.

#### <span id="page-70-1"></span>Uploading a proxy file on an SD card

- 1 Connect the camcorder and device using a LAN connection [\(page 58\).](#page-57-0)
- 2 Launch a browser on the device and display the web remote control [\(page 69\)](#page-68-1).
- 3 Display the file list screen to select a file.  $Tan \equiv$  >File Transfer >Slot SD/MS. A file list screen for the media inserted in the UTILITY SD/MS card slot appears.

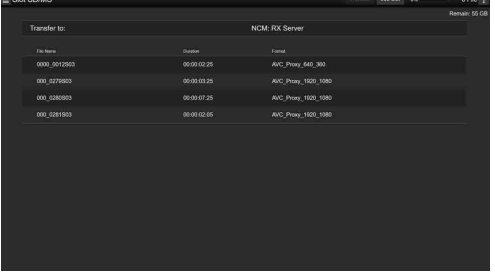

Select the file to upload. Tap the file to select it. To cancel, tap the file again.

You can double-tap the file to play the file and check the contents (SD card only).

## 5 Tap Transfer.

The server that you set using Default Upload Server in ["Registering a](#page-69-0)  [destination server" \(page 70\)](#page-69-0) appears. To change the server, tap the server to display the server list, then select a server. Input the name of the directory on the server in Directory if necessary.

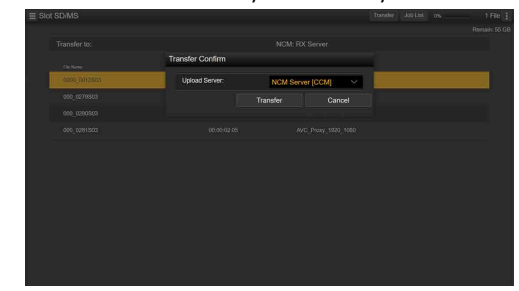

### 6 Tap Transfer.

The camcorder starts uploading the selected file.

To cancel uploading, tap Cancel.

#### [Tip]

 $\frac{1}{2}$  You can tap  $\frac{1}{2}$  at the top right of the screen and select Transfer to start uploading a file.

<span id="page-70-2"></span>Uploading an original file on an XQD memory card

#### $[Tin]$

The cover of the XQD card slot must be closed in order to view information about the files on the XQD memory card.

- Connect the camcorder and device using a LAN connection [\(page 58\).](#page-57-0)
- $2$  Launch a browser on the device and display the web remote control [\(page 69\)](#page-68-1).

Display the file list screen to select a file.  $Tan \equiv$  >File Transfer >Slot A or Slot B. A file list screen for the media inserted in slot A or slot B appears. Example: Slot A screen

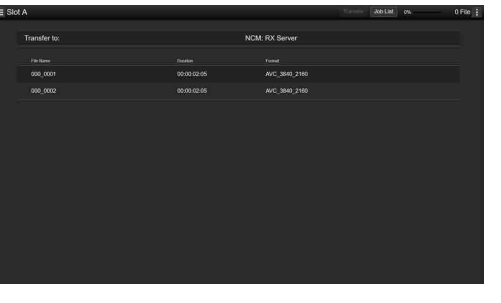

- 4 Select the file to upload. Tap the file to select it. To cancel, tap the file again.
- 5 Tap Transfer.

The server that you set using Default Upload Server in ["Registering a](#page-69-0)  [destination server" \(page 70\)](#page-69-0) appears. To change the server, tap the server to display the server list, then select a server. Input the name of the directory on the server in Directory if necessary.

## 6 Tap Transfer.

The camcorder starts uploading the selected file. To cancel uploading, tap Cancel.

[Tip]

You can tap  $\begin{array}{|c|c|} \hline \end{array}$  at the top right of the screen and select Transfer to start uploading a file.

#### <span id="page-71-0"></span>Checking the file transfer (Job List)

You can check the list of the files to be uploaded, the file that is being uploaded, cancel or start the file upload, and delete the file from the file list.

The camcorder is compatible with the FTP resume function (resume upload for a file whose transfer was suspended).

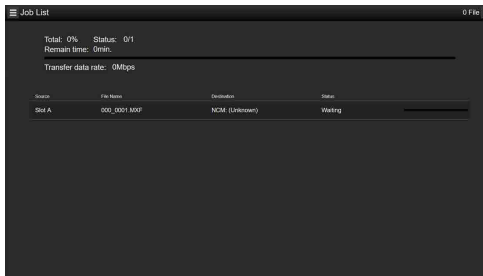

- ˎ Total: Progress of all the files to be uploaded.
- Status: Progress of the file that is currently being uploaded.
- ˎ Remain Time: Estimated remaining time for uploading.
- ˎ Transfer data rate: Transfer rate indication.

To cancel or start uploading, or delete a file from the file list

1 Select a file.

- $2$  Tap  $\pm$  at the upper right of the screen, and select an item.
	- ˎ Abort selected: Cancel uploading the selected file.
	- Delete from list: Delete the selected file from the list.
	- ˎ Start selected: Start uploading the selected file.
	- ˎ Clear completed: Delete the list of uploaded files.

#### [Note]

If a clip chunk job is deleted during chunk recording, the subsequent clip chunks are not uploaded.

- ˎ Select All: Select all files in the list.
-
## Thumbnail Screen

The thumbnail screen appears if you press the THUMBNAIL button (page 7). The thumbnail screen displays the clips stored on XQD memory cards as thumbnails (index pictures). You can select a clip on the thumbnail screen and start playback of that clip. The playback image can be displayed in the viewfinder and on an external monitor. Pressing the THUMBNAIL button again closes the thumbnail screen and returns to the camera image.

### [Note]

Only the clips recorded in the currently selected recording format are displayed on the thumbnail screen. If an expected recorded clip is not displayed, check the recording format. Take special note of this fact before for media.

### Screen Layout

Information for the clip at the cursor position is displayed at the bottom of the screen.

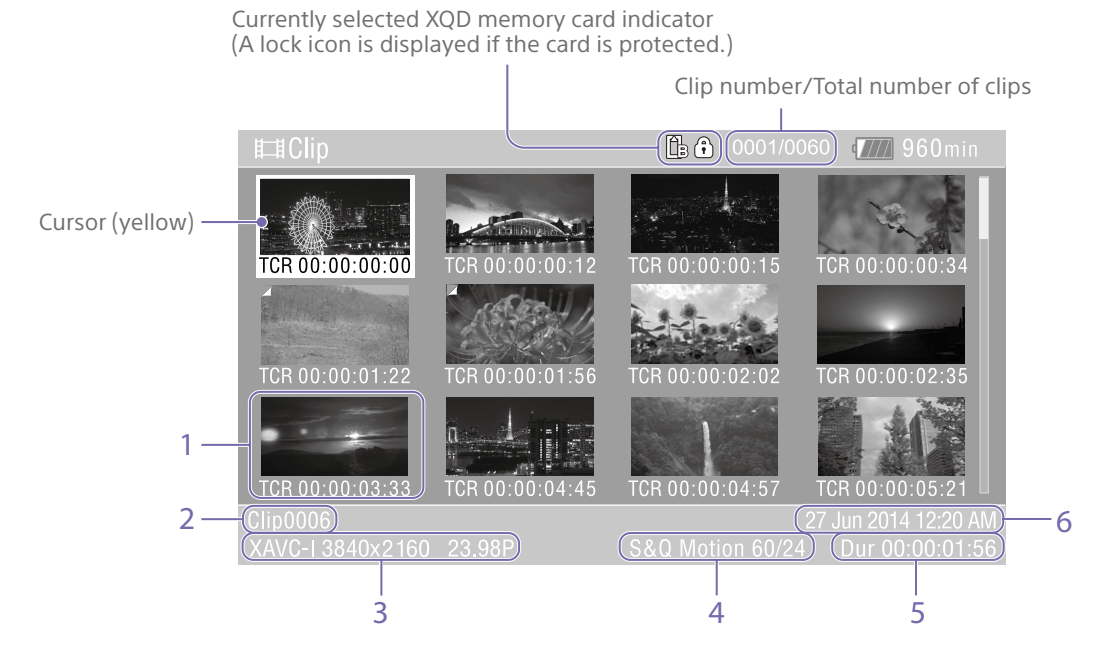

### 1. Thumbnail (index picture)

Displays the index picture of a clip. When a clip is recorded, its first frame is automatically set as the index picture.

Clip/frame information is displayed below the thumbnail. You change the information displayed using Customize View [\(page 111\)](#page-110-0) >Thumbnail Caption in the Thumbnail menu.

### 2. Clip name

Displays the name of the selected clip.

- 3. Recording video format Displays the file format of the selected clip.
- 4. Special recording information Displays the recording mode only if the clip was recorded using a special recording mode.

For Slow & Quick Motion clips, the frame rate is displayed on the right.

- 5. Clip duration
- 6. Creation date

# Playing Clips

## Playing Recorded Clips

arrow button to return to the start of the clip, then restart playback. ˎ You can also use the multi selector [\(page 9\).](#page-8-0)

- You can play recorded clips when the camcorder is in recording standby (Stby) mode.
- 1 Insert an XQD memory card for playback.
- 2 Press the THUMBNAIL button.
- 3 Use the arrow buttons (page 7) or multi-function dial (page 4) to move the cursor to the thumbnail for the clip you want to play.
- 4 Press the SET button or multi-function dial. Playback begins from the start of the selected clip.

You can control playback by pressing the following buttons.

Press the SET button or multi-function dial: Pauses playback.

Press again to return to normal playback.

- Press the left/right arrow buttons:
- Jumps to start of clip/start of next clip.

Press and hold the left/right arrow buttons: Fast reverse/forward. Returns to normal playback when you release the button.

### CANCEL/BACK button:

Stops playback, and returns to recording standby mode.

### [Notes]

- There may be momentary picture breakup or still image display at the boundary between clips. You cannot operate the camcorder during this period.
- ˎ When you select a clip in the thumbnail screen and begin playback, there may be momentary picture breakup at the start of the clip. To start playback without distortion from the beginning of the clip, pause playback once after starting it, press the left

# Clip Operations

On the thumbnail screen, you can operate the clips or check clip properties using the Thumbnail menu.

The Thumbnail menu [\(page 110\)](#page-109-0) appears when you press the MENU button and select Thumbnail.

## Thumbnail Menu Operations

Use the arrow buttons (page 7) or the multi-function dial (page 4) to select a function, then press the SET button or multifunction dial.

Press the CANCEL/BACK button (page 7) to return to the previous screen.

### [Tip]

You can also use the multi selector [\(page 9\)](#page-8-0).

### [Note]

Some items cannot be selected, depending on the state when the menu was displayed.

## Menu Items for Clip Operations

- Display Clip Properties
- Set Shot Mark
- Set Clip Flag
- Lock/Unlock Clip
- Delete Clip
- Copy Clip
- Copy Sub Clip
- Transfer Clip
- Transfer Clip (Proxy)
- Set Index Picture
- Thumbnail View
- Filter Clips
- Customize View

For details about clip operation menu items, see the Thumbnail menu [\(page 110\)](#page-109-0).

### Displaying clip properties

Select Display Clip Properties [\(page 110\)](#page-109-1) in the Thumbnail menu to display the clip properties screen.

## Displaying the essence mark thumbnail screen

Select Thumbnail View [\(page 111\)](#page-110-1) >Essence Mark Thumbnail in the Thumbnail menu, and select the essence mark type to display a thumbnail view of the frames that have the specified essence mark.

To display all clips, set Thumbnail View >Essence Mark Thumbnail in the Thumbnail menu to All.

## Displaying the filtered clip thumbnail screen

Select Filter Clips [\(page 111\)](#page-110-2) in the Thumbnail menu, and select a clip flag type to display only those clips that have the specified flag. To display all clips, select All.

### [Tip]

You can also switch filters in sequence using the DISPLAY button.

## Deleting clips

You can delete clips from XQD memory cards. Select Delete Clip >Select Clip or All Clips in the Thumbnail menu.

Select Clip:

Deletes the selected clip. Multiple clip selection is supported.

All Clips:

Deletes all of the displayed clips.

## Changing the information displayed on the thumbnail screen

You can change the clip/frame information displayed below the thumbnail. Select Customize View >Thumbnail Caption in the Thumbnail menu and select the information to display.

Date Time:

Displays the date and time the clip was created and last modified.

Time Code:

Displays the timecode.

Duration::

Displays the duration of the clip. Sequential Number:

Displays a sequential number on each thumbnail.

# Setup Menu Configuration and Hierarchy

Press the MENU button to display the set menu in the viewfinder to specify various items for shooting, recording, and playba (menu can also be displayed on an extern monitor). The setup menu comprises the following menus.

## Menu Configuration

User menu Contains menu items configured by t user using Edit User Menu. Edit User menu Contains menu items for editing the menu. Shooting menu Contains settings related to shooting. Project menu

Contains basic project settings.

Paint menu Contains settings related to image quality

#### TC/Media menu

Contains settings related to timecode and recording media.

#### Monitoring menu

Contains settings related to video out and the viewfinder display.

#### Audio menu

Contains settings related to audio.

#### Thumbnail menu

Contains settings related to thumbna display.

#### Technical menu

Contains settings for technical items.

#### Network menu

Contains settings related to networks.

#### Maintenance menu

Contains devices settings, such as the clock and language.

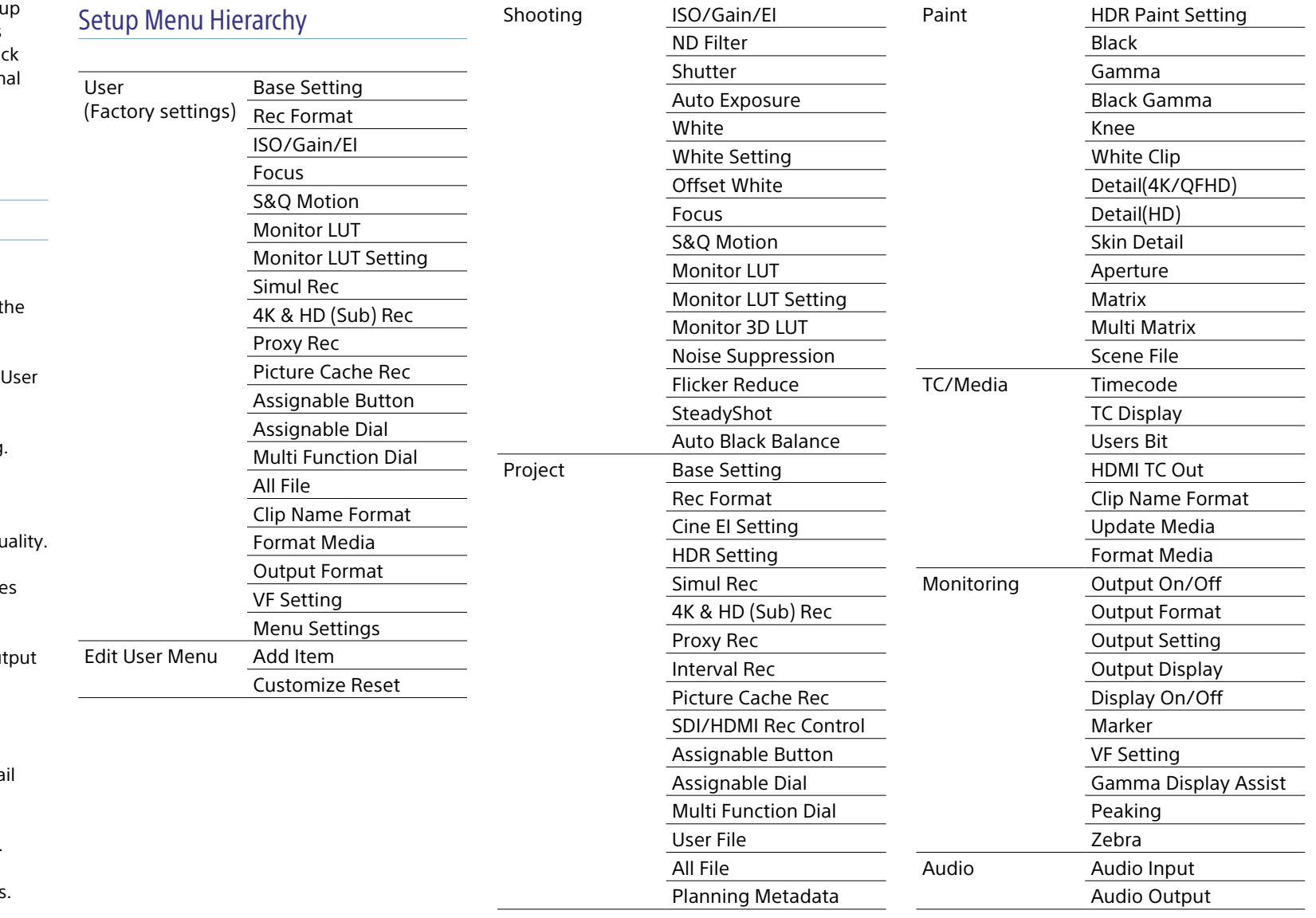

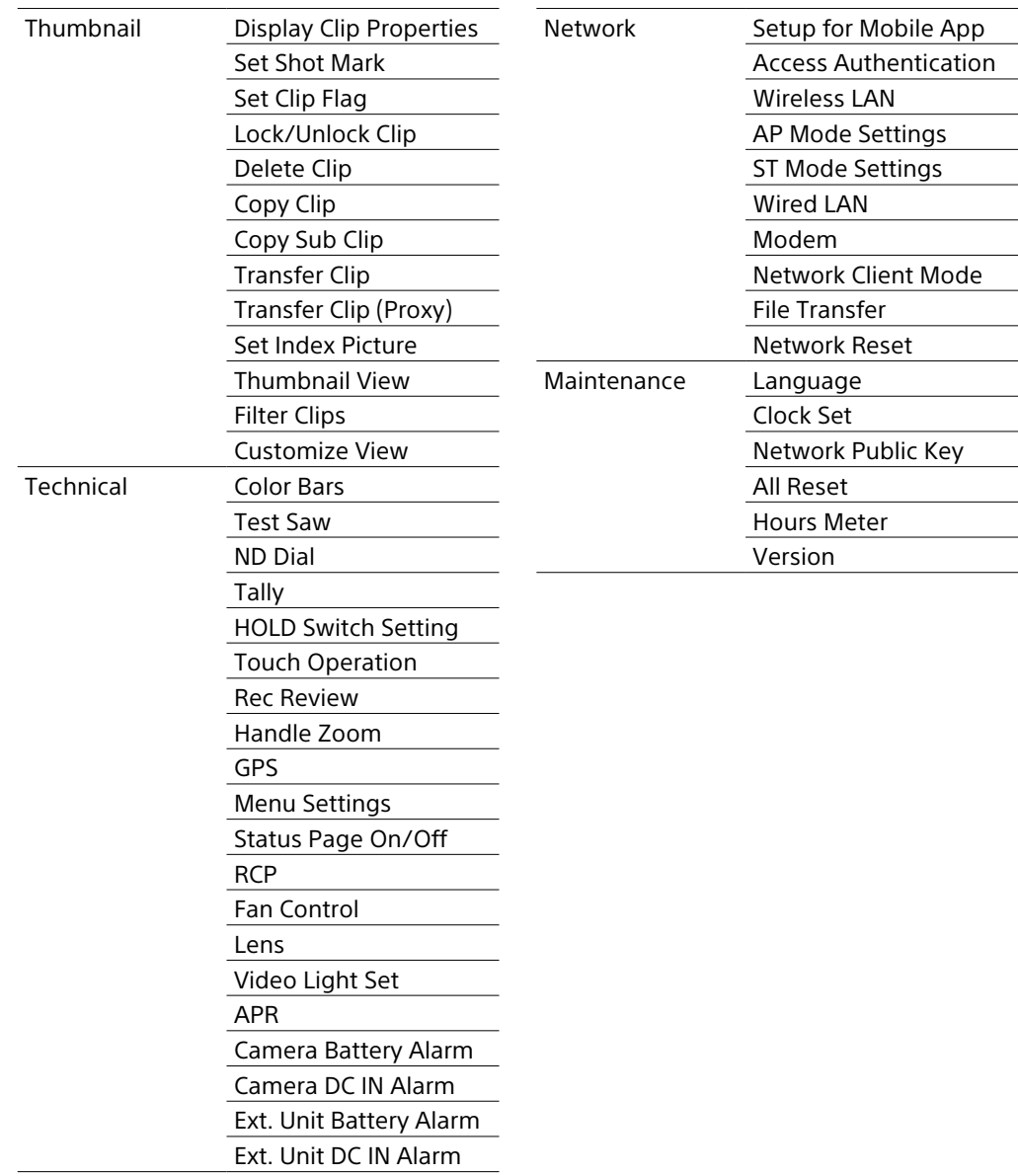

# Setup Menu Operations

Press the MENU button to display the setup menu in the viewfinder to specify various items for shooting, recording, and playback (menu can also be displayed on an external monitor).

## Menu Controls

### MENU button (page 7)

Turns menu mode for setup menu operations on/off.

### $\leftrightarrow$ / $\leftrightarrow$ /SET button (page 7)

Press the arrows buttons to move the cursor up/down/left/right to select menu items or settings.

Press the SET button to apply the selected item.

### $[Tip]$

You can also use the multi selector [\(page 9\)](#page-8-0) in the same way.

### Multi-function dial (page 4)

Turn the multi-function dial to move the cursor up/down to select menu items or settings.

Press the multi-function dial to apply the selected item.

### CANCEL/BACK button (page 7)

Press to return to the previous menu. An uncompleted change is canceled.

### [Notes]

- The setup menu cannot be operated when in focus magnifier mode [\(page 35\)](#page-34-0).
- Some items cannot be selected, depending on the state when the menu was displayed.
- Touch operation is not supported.

## Setting Menu Items

Press the arrow buttons or turn the multifunction dial to move the cursor to the menu item to set, then press the SET button or multifunction dial to select the item.

- The menu item selection area displays up to eight lines. If the available options for an item cannot be displayed at the same time, scroll the display by moving the cursor up/ down.
- ˎ For sub-items with a large settings range (for example, –99 to +99), the settings area is not displayed. The current setting is highlighted to indicate that the value can be changed.
- Selecting [Execute] for a function will execute the corresponding function.
- Selecting an item that requires confirmation before execution will temporarily hide the menu and display a confirmation message. Check the message, and then select whether to execute or cancel the function

## Entering a Character String

When you select an item, such as a file name, which requires character entry, the character entry screen appears.

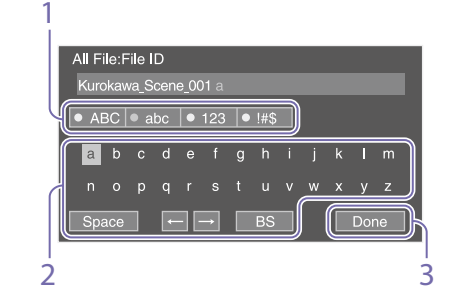

- Press the arrow buttons or turn the multifunction dial to select a character type, then apply the setting. ABC: Uppercase alphabetic characters abc: Lowercase alphabetic characters 123: Numeric characters !#\$: Special characters
- 2 Select a character from the selected character type, then apply the setting. The cursor moves to the next field. Space: Enters a space character at the cursor position.
	- $\leftarrow$ / $\rightarrow$ : Moves the position of the cursor.
	- BS: Deletes the character on the left of the cursor (backspace).
- $\overline{3}$  When finished, select [Done] and apply the setting. The character string is confirmed and the character entry screen disappears.

## Locking and Unlocking the Menu

You can lock the setup menu so that only the User menu is displayed.

Settings on the status screen also cannot be changed.

## Locking the menu

- 1 Press and hold the multi-function dial and press the MENU button.
- 2 Select Menu Settings >User Menu with Lock in the Technical menu.

### [Note]

When only the MENU button is pressed to display the normal setup menu, User Menu Only is displayed under Menu Settings in the Technical menu. Press and hold the multi-function dial and press the MENU button to display User Menu with Lock.

- **3** Set to On, and press the SET button or multi-function dial. The viewfinder screen display switches to the passcode number input screen.
- 4 Enter an arbitrary number. Enter a 4-digit number in the range 0000 to 9999. The default value is 0000. Enter a number and press the SET button or multi-function dial to move the cursor to the next digit.

When all digits have been entered, move the cursor to SET.

5 Press the SET button or multi-function dial.

The entry is applied.

A confirmation message appears, and the screen switches to the User menu display.

### Unlocking the menu

- 1 Press and hold the multi-function dial and press the MENU button.
- 2 Select Menu Settings >User Menu with Lock in the User menu.

#### [Note]

When only the MENU button is pressed to display the normal setup menu, User Menu Only is displayed under Menu Settings in the Technical menu. Press and hold the multi-function dial and press the MENU button to display User Menu with Lock.

3 Set to Off, and press the SET button or multi-function dial.

> The viewfinder screen display switches to the passcode number input screen.

4 Enter the passcode number used to lock the menu.

Enter a number and press the SET button or multi-function dial to move the cursor to the next digit.

When all digits have been entered, move the cursor to Set.

 $5$  Press the SET button or multi-function dial.

The entry is applied.

If the entered passcode number matches the passcode number used to lock the menu, the menu is unlocked and the menu is displayed.

#### [Notes]

- ˎ If the entered passcode number does not match the passcode number used to lock the menu, the menu is not unlocked.
- ˎ It is recommended that you leave a record of the passcode nearby, just in case it is forgotten. If you do forget the passcode number, contact your Sony service representative.
- If the menu is locked without registering setup menu items from the following tables in the User menu,

those functions cannot be assigned to assignable buttons.

• If those functions were already assigned to assignable buttons, the assignable setting is forcibly disabled at the point when the menu is locked.

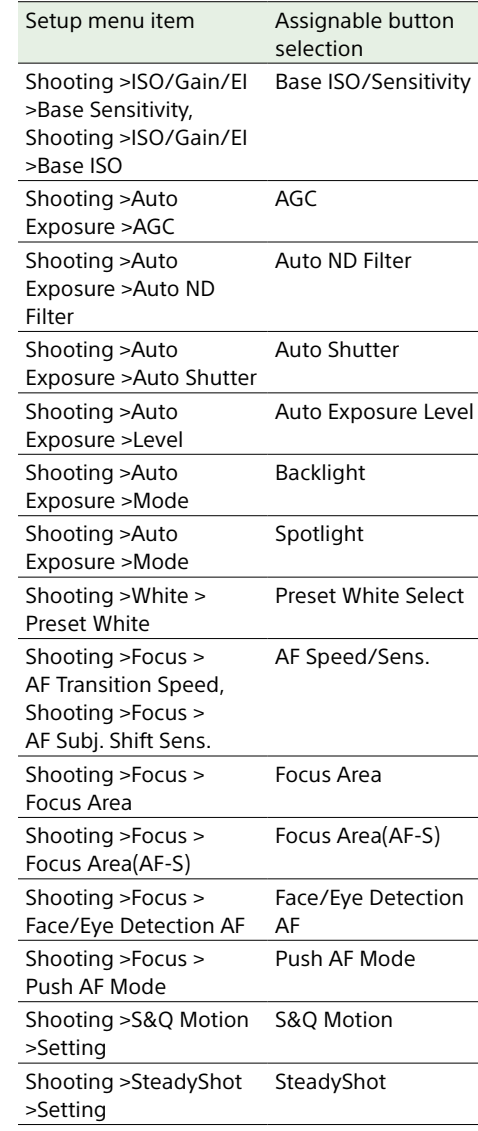

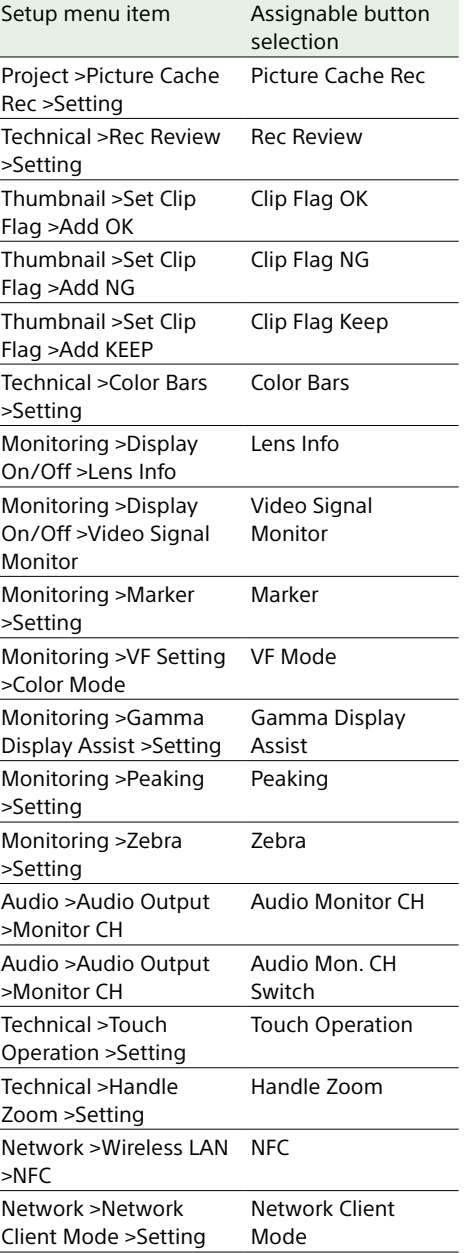

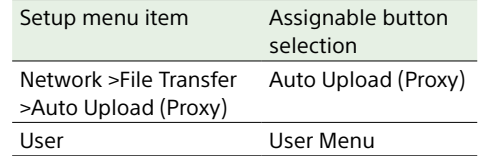

## User Menu

This section describes the function and settings of each menu item.

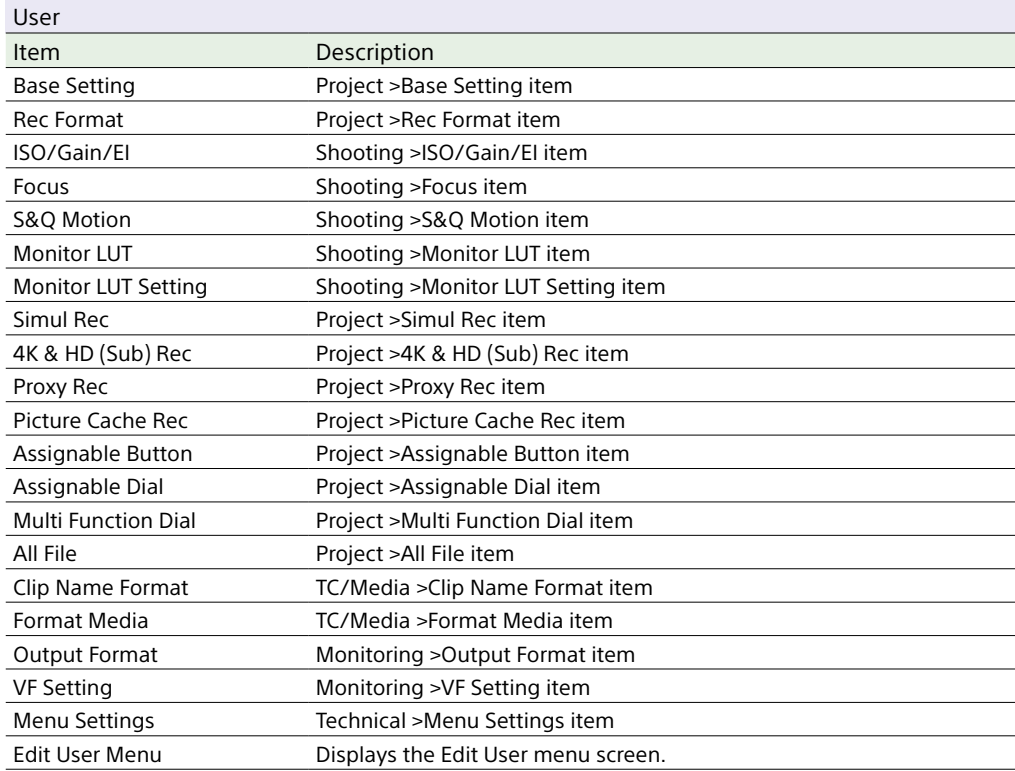

### [Note]

You can add and remove menu items in the User menu using the Edit User menu. Up to 20 items can be configured. The camcorder is configured with 20 items by default. To add an item, you first have to delete an existing item using Delete in the Edit User menu and then add an item using Add Item.

## Edit User Menu

The Edit User menu is displayed at the top level when Edit User Menu is selected in the User menu.

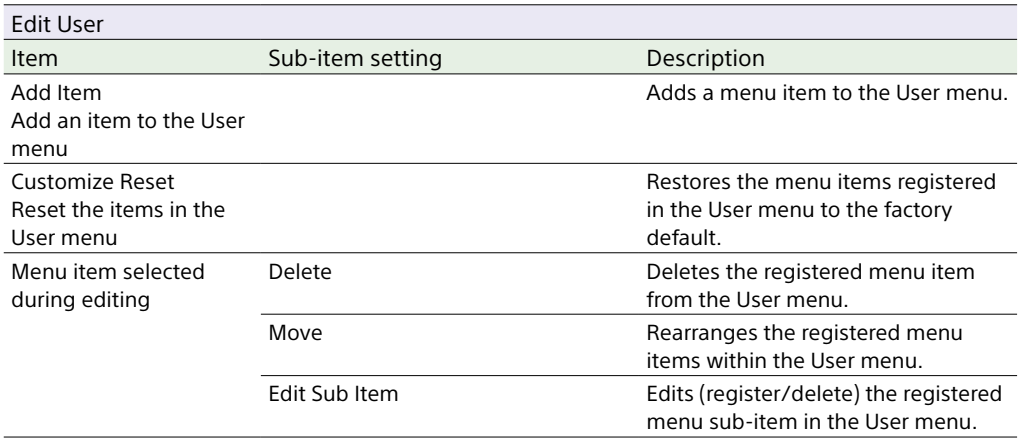

# Shooting Menu

ISO 20000

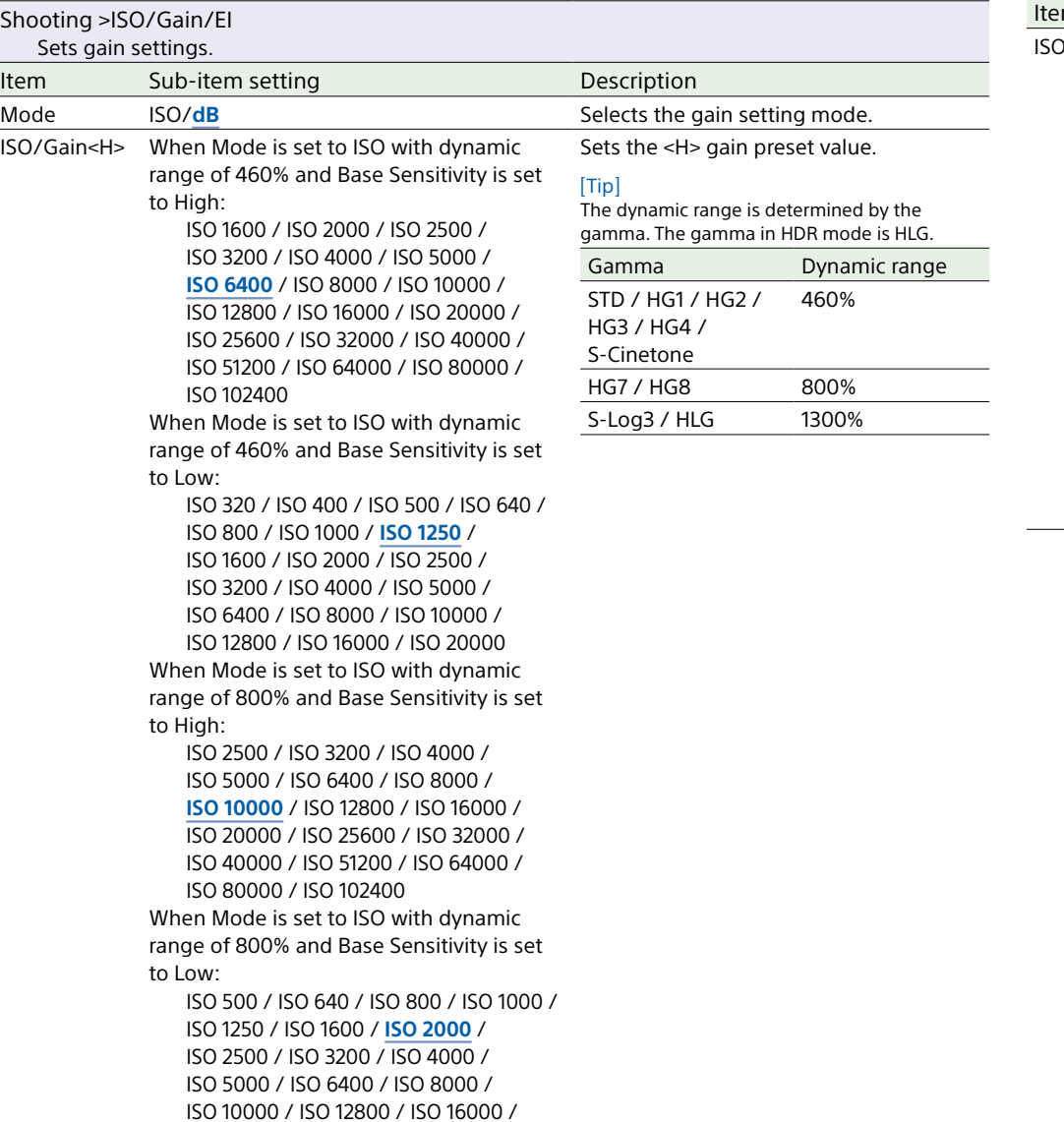

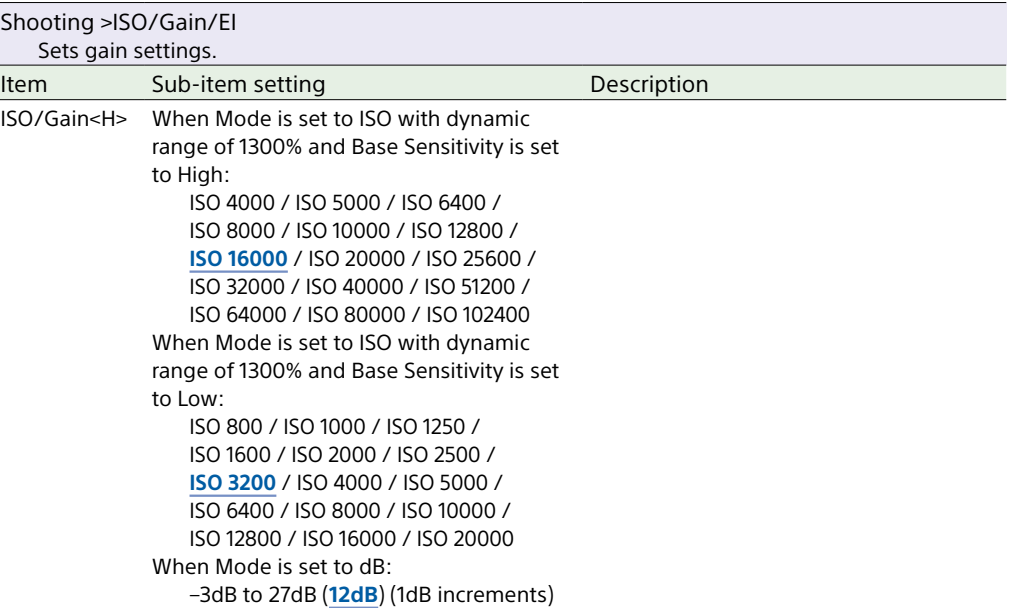

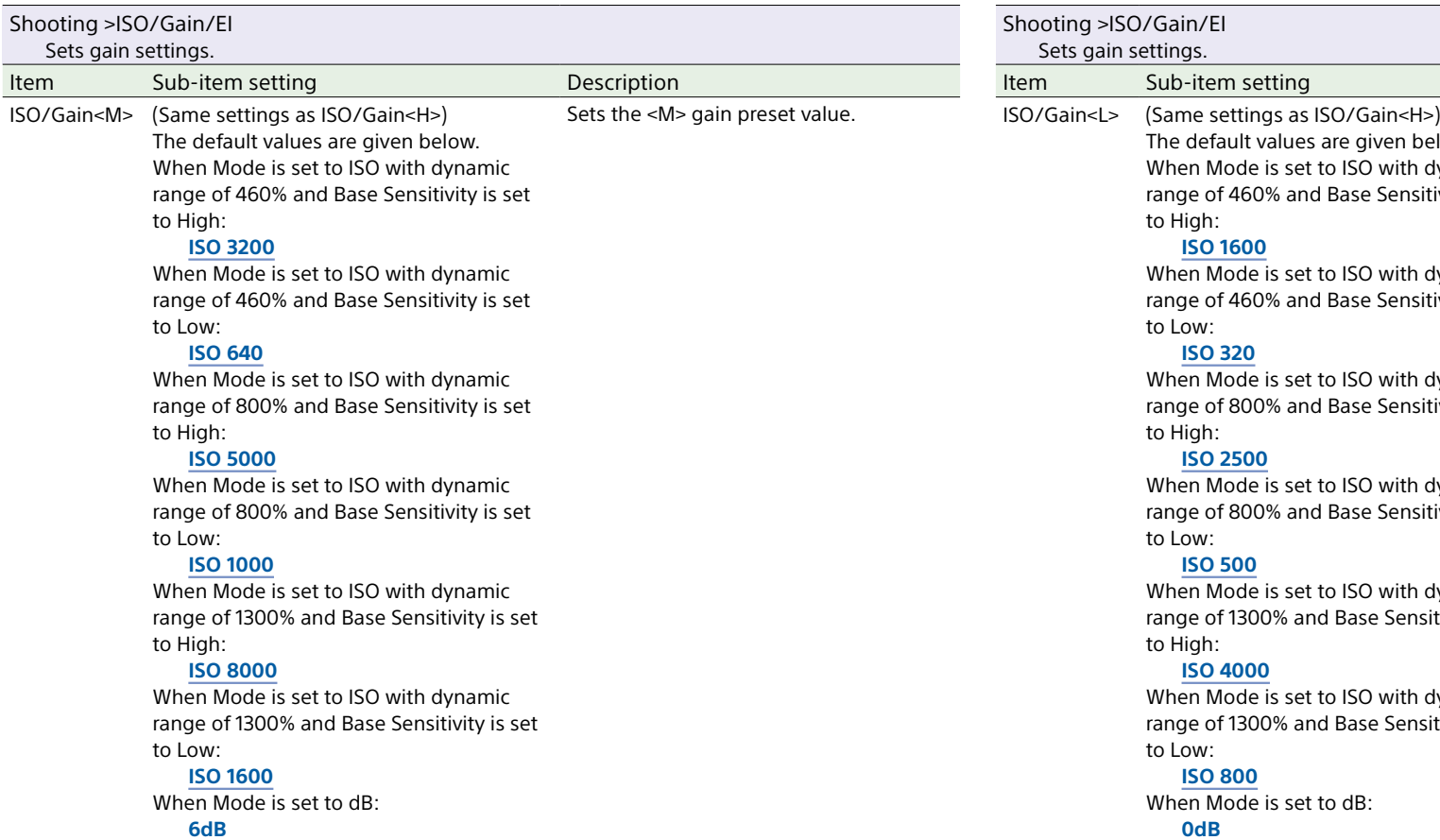

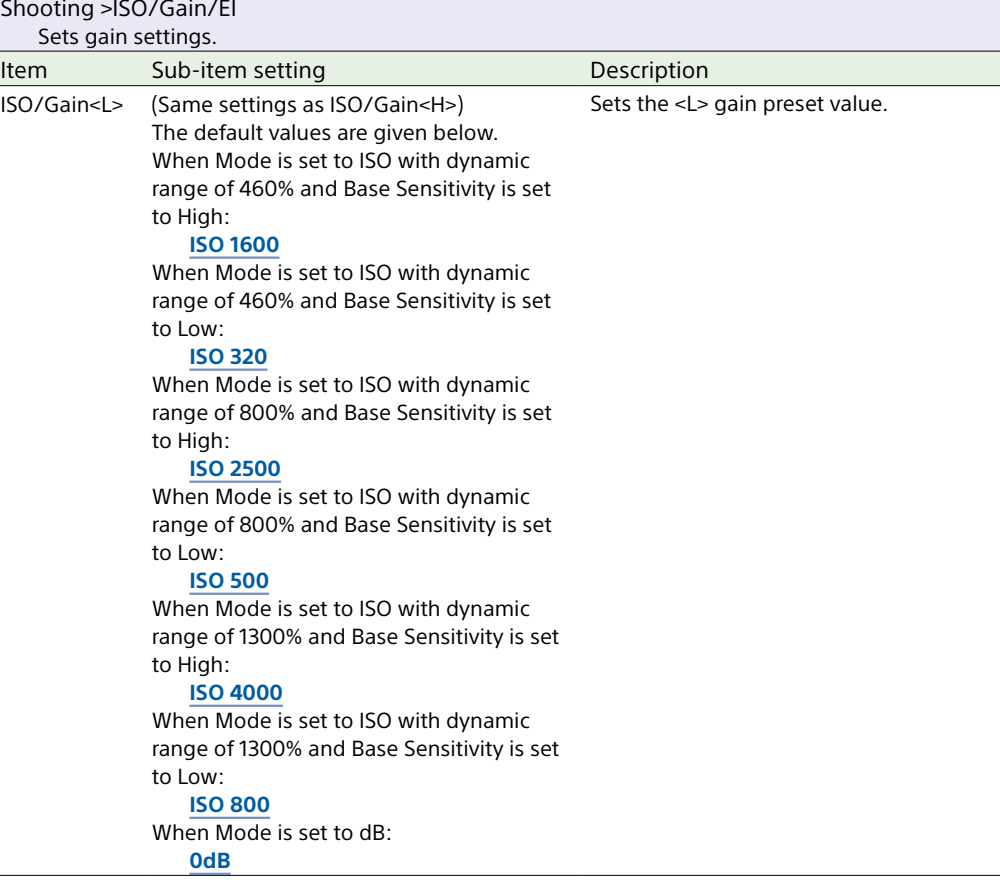

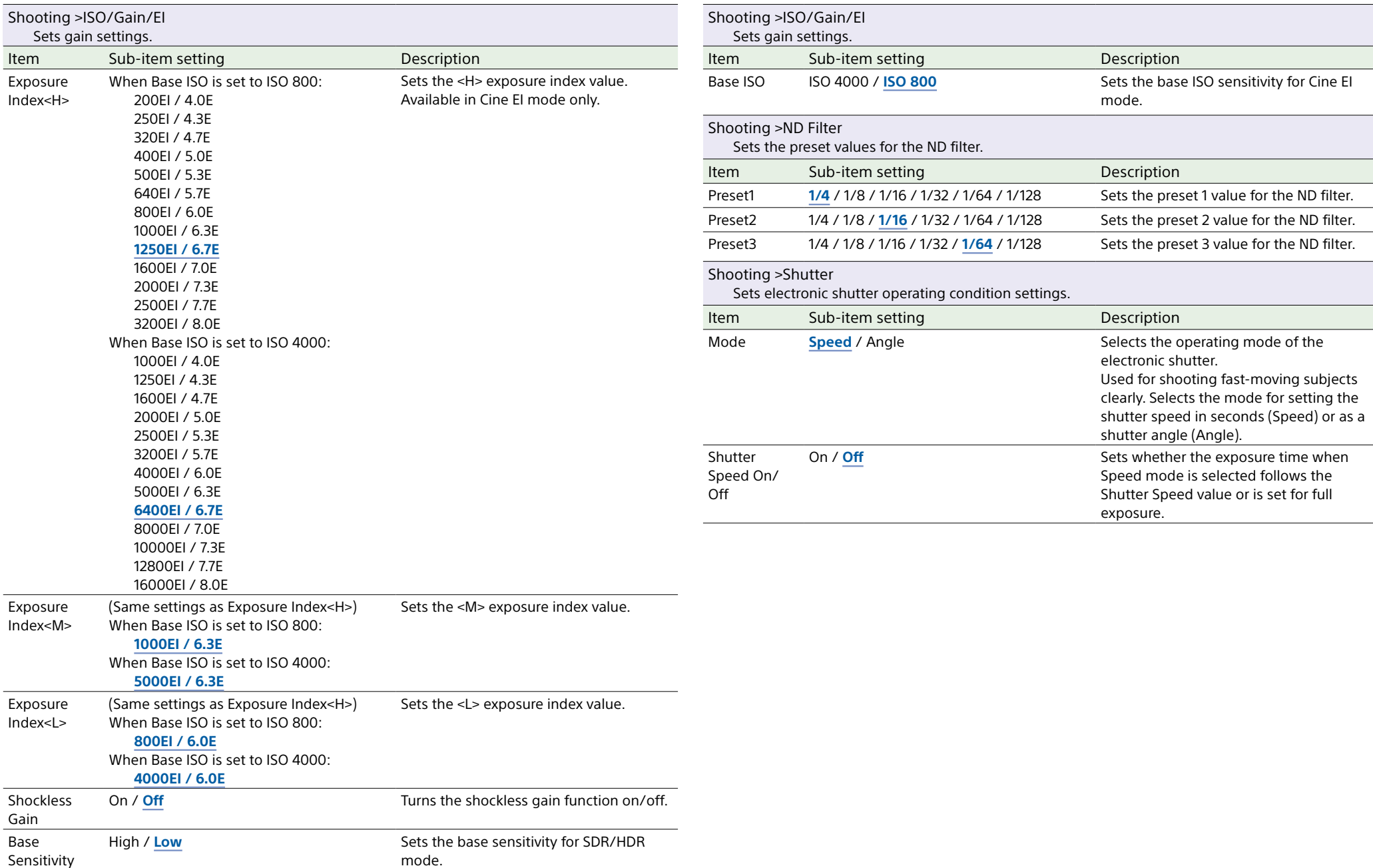

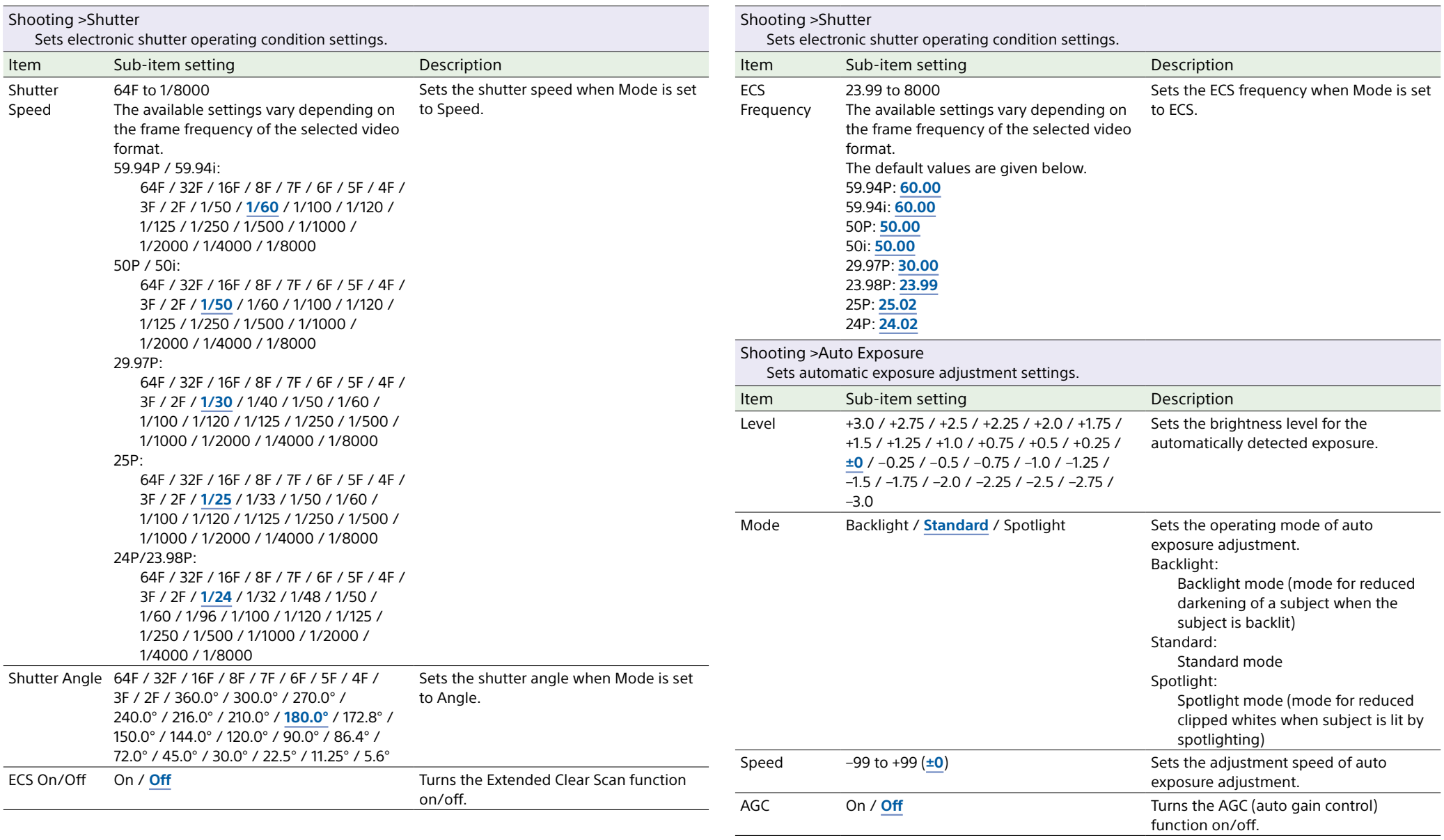

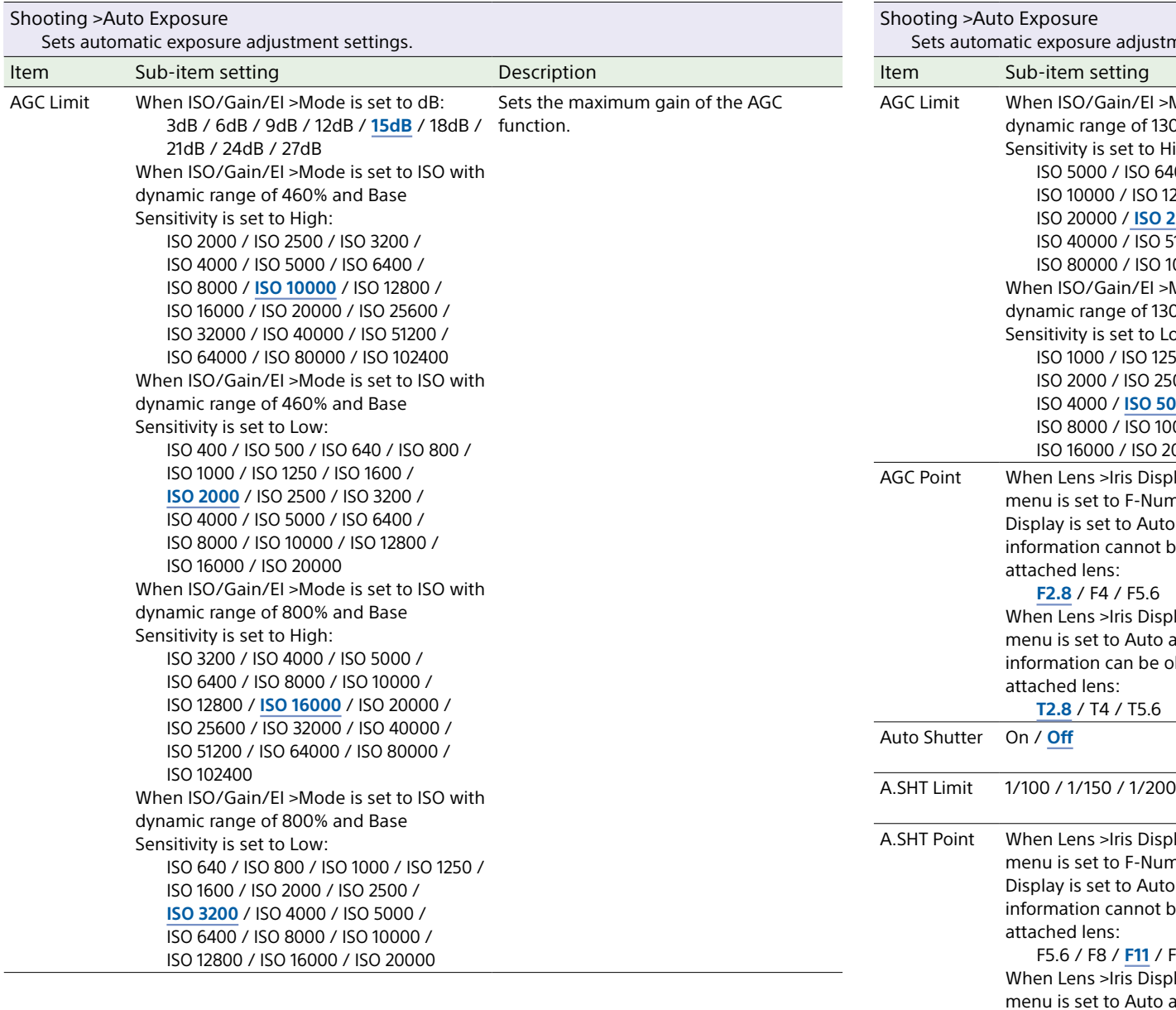

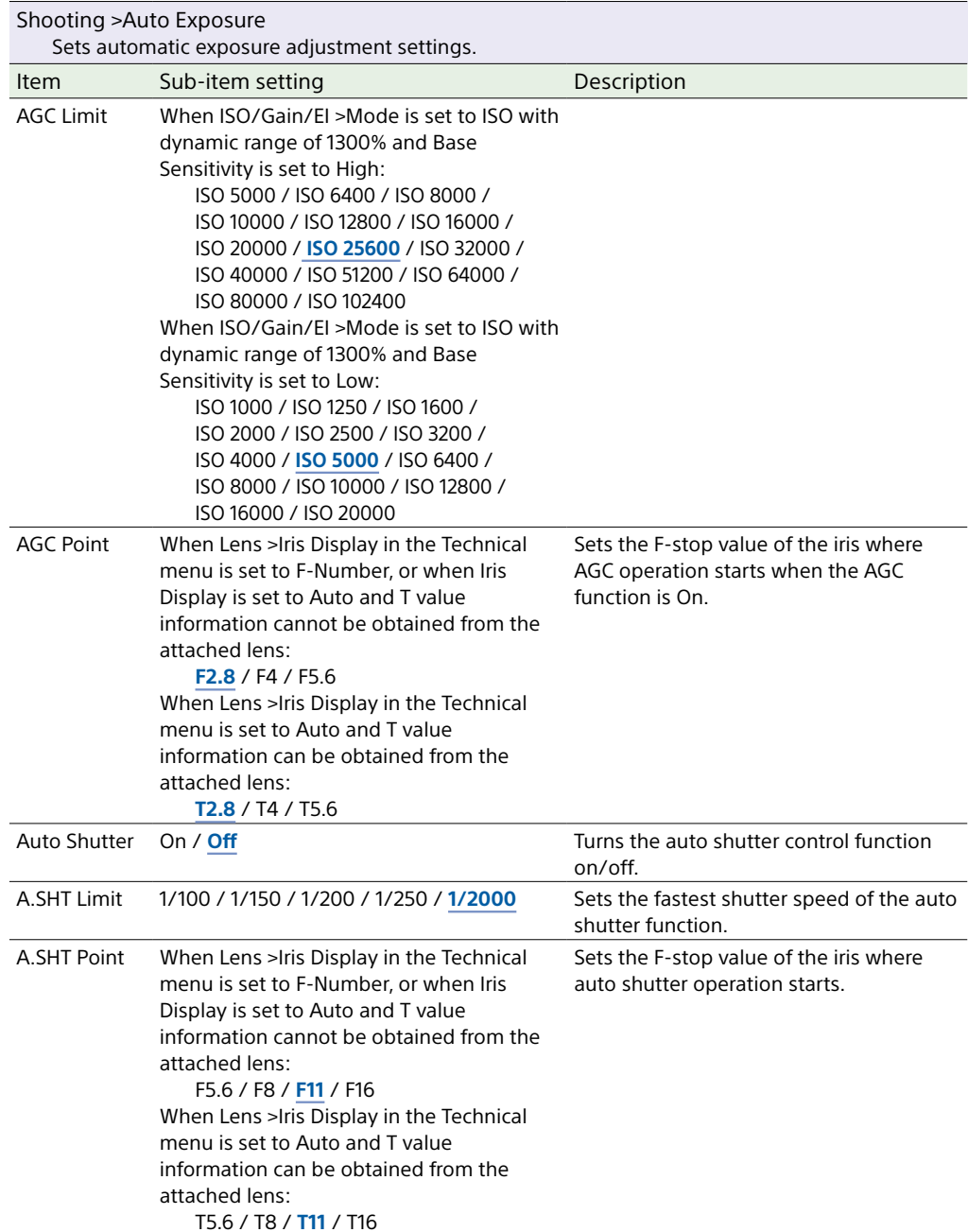

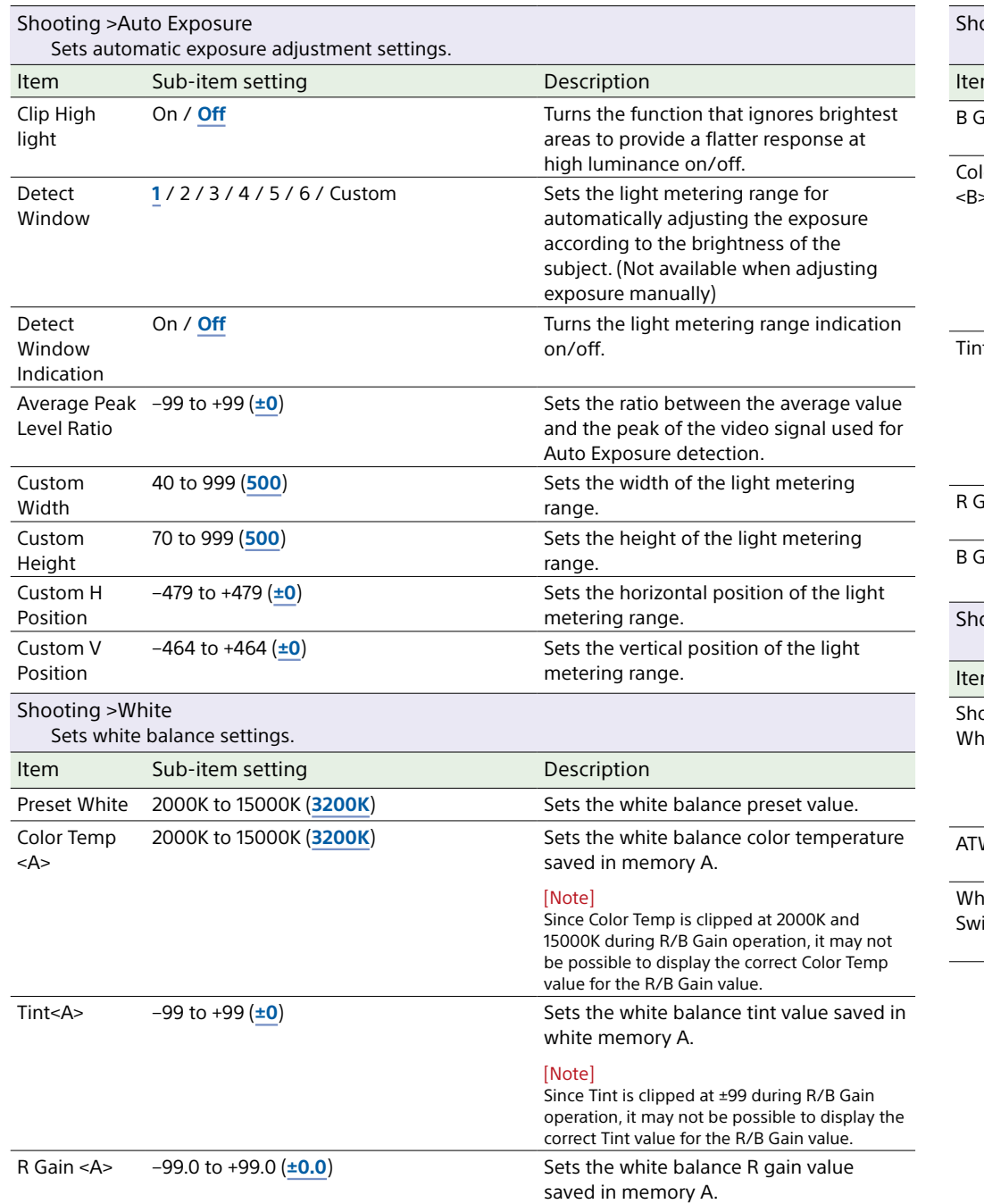

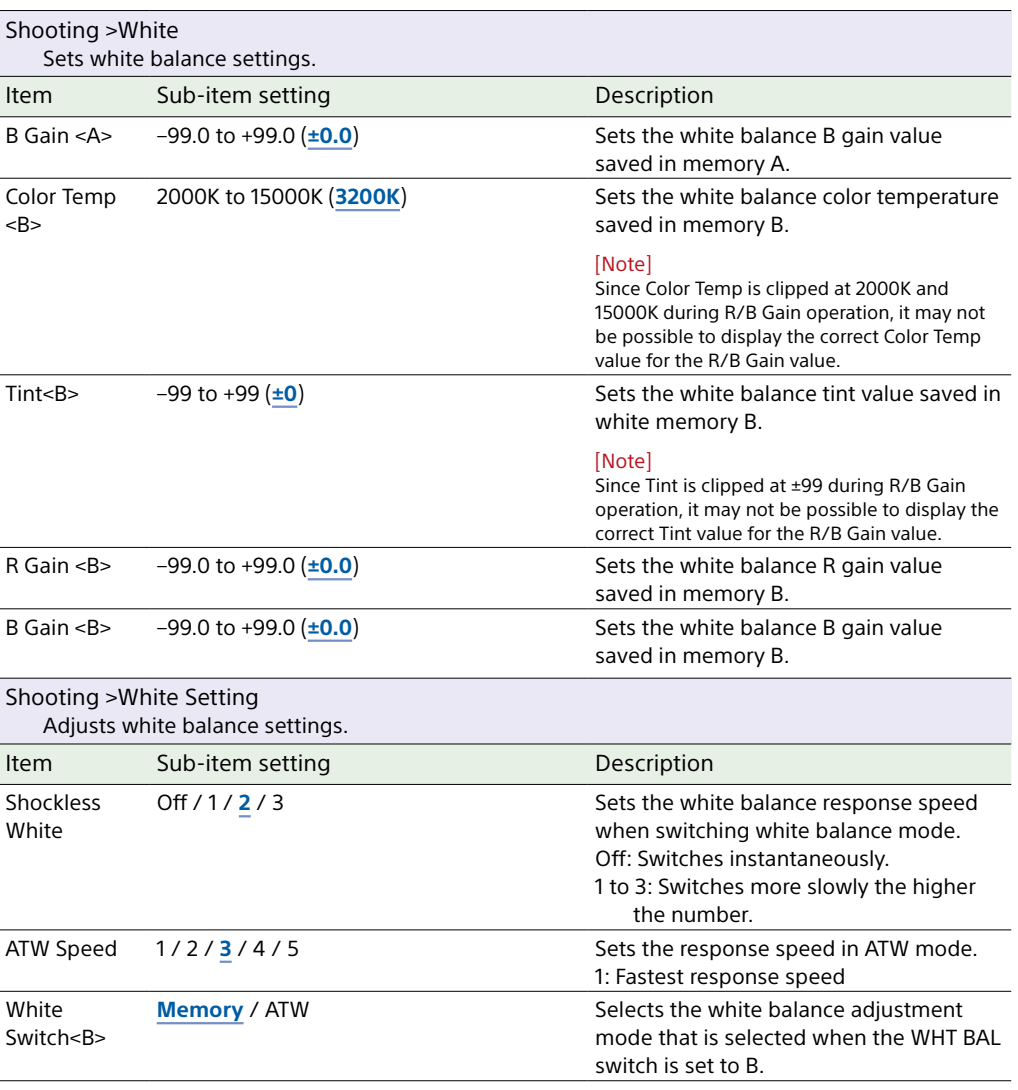

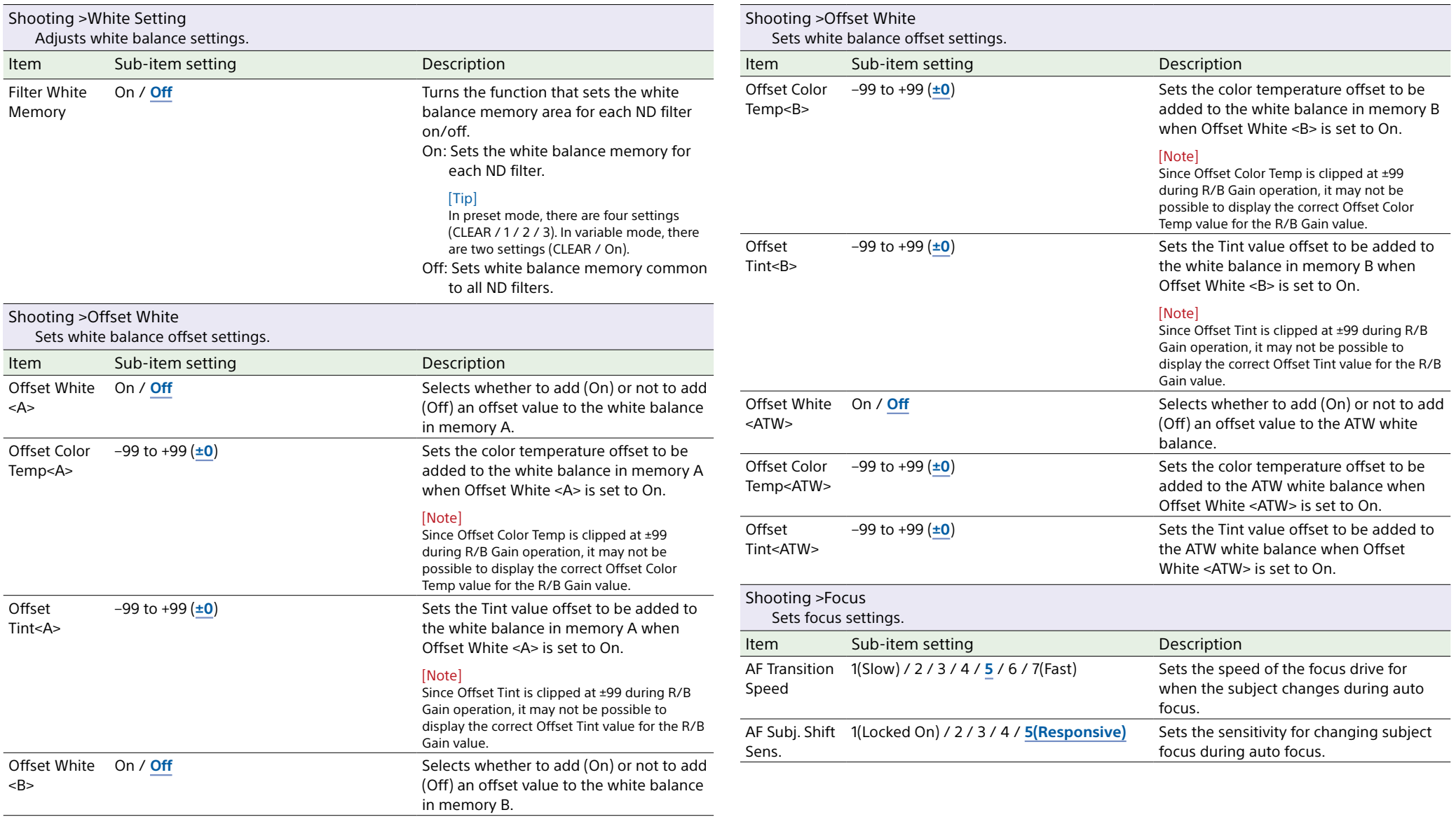

<span id="page-88-0"></span>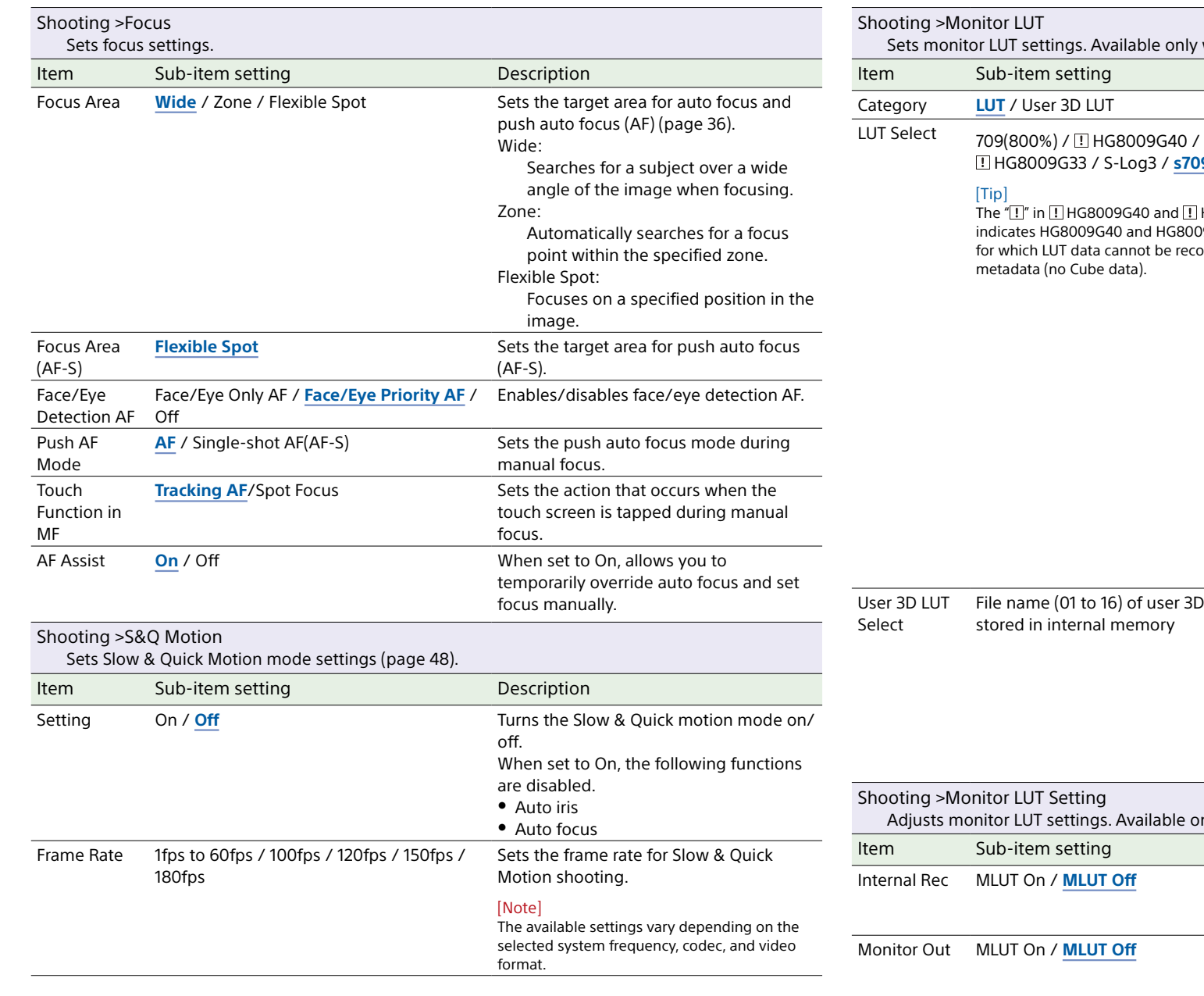

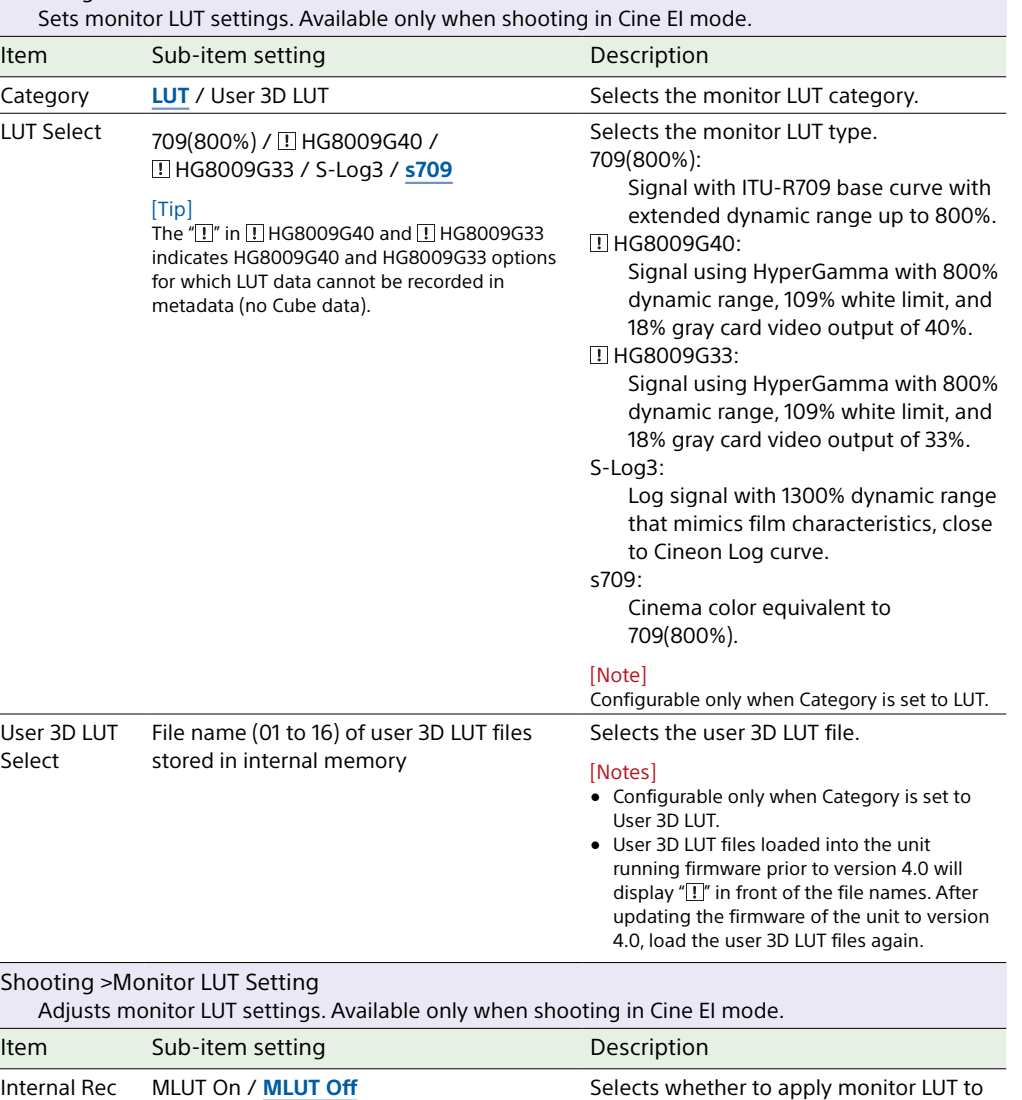

the main video recorded on XQD memory

Selects whether to apply monitor LUT to recorded video and video output, other than the main video recorded on XQD

cards.

memory cards.

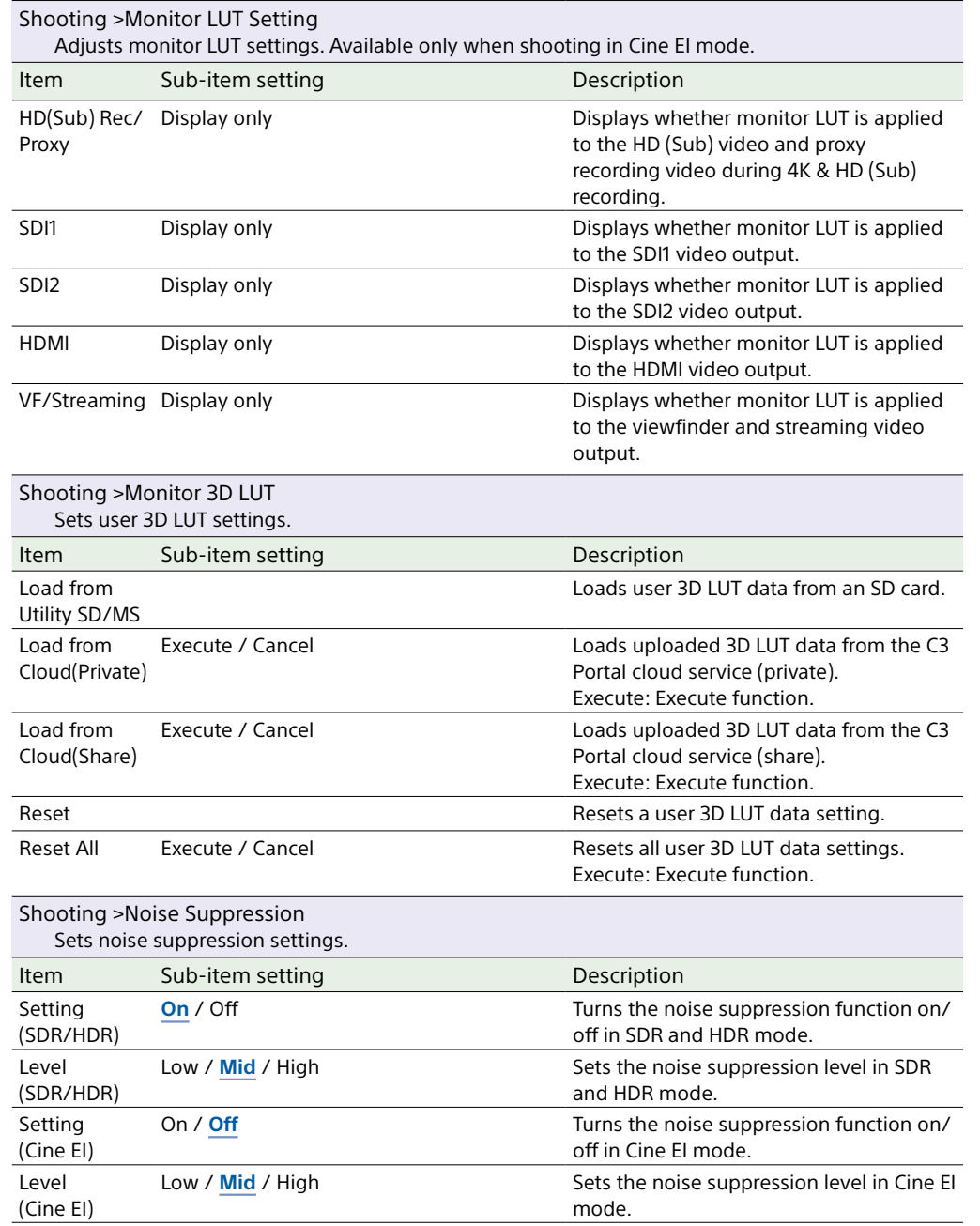

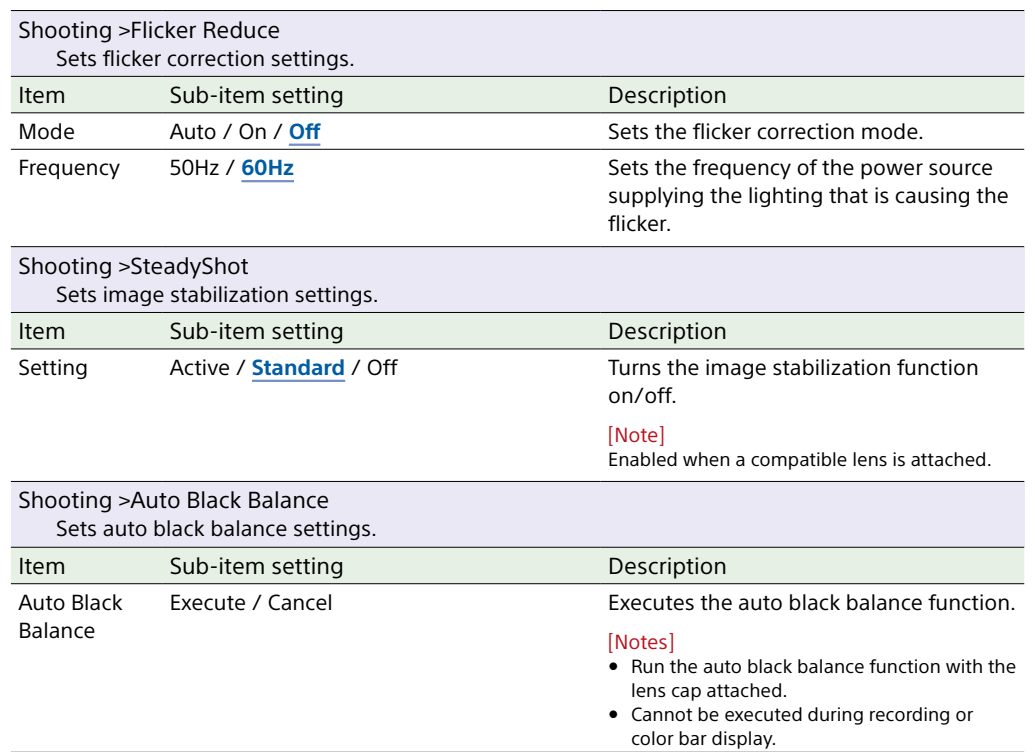

# Project Menu

This section describes the function and settings of each menu item. Factory default settings are shown in bold (for example, **18dB**).

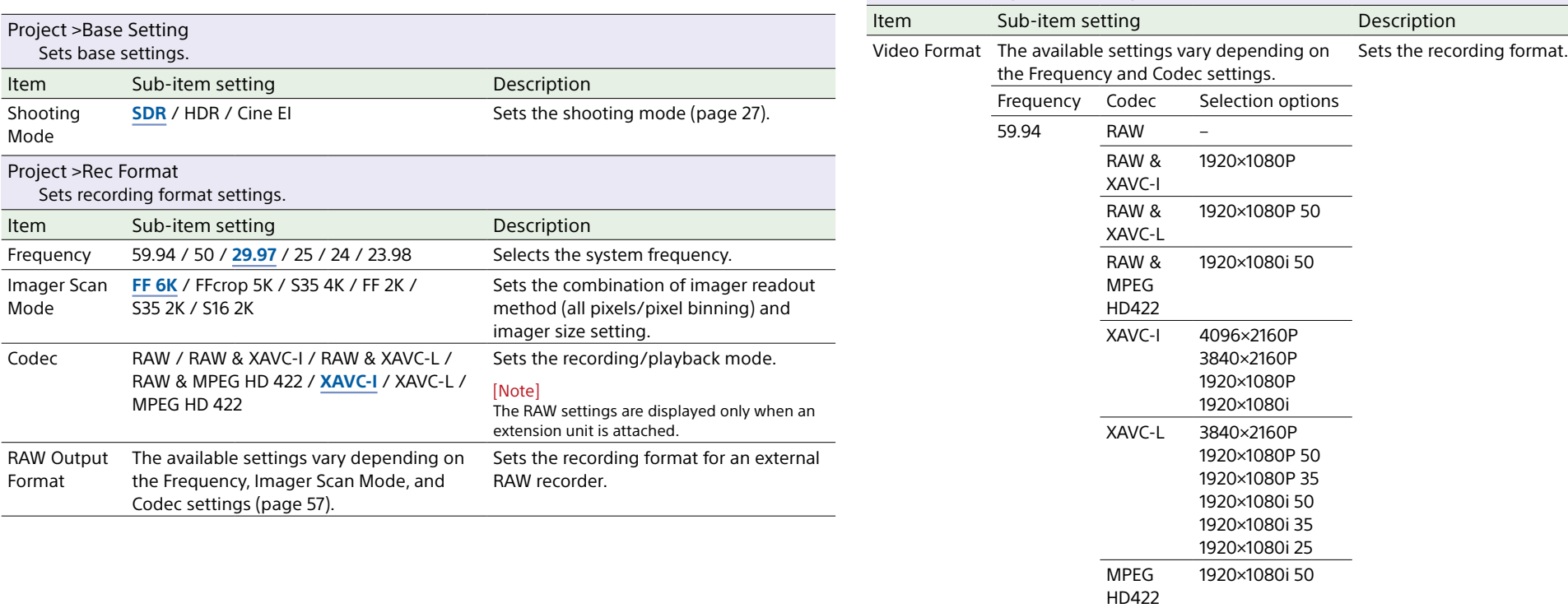

Project >Rec Format

Sets recording format settings.

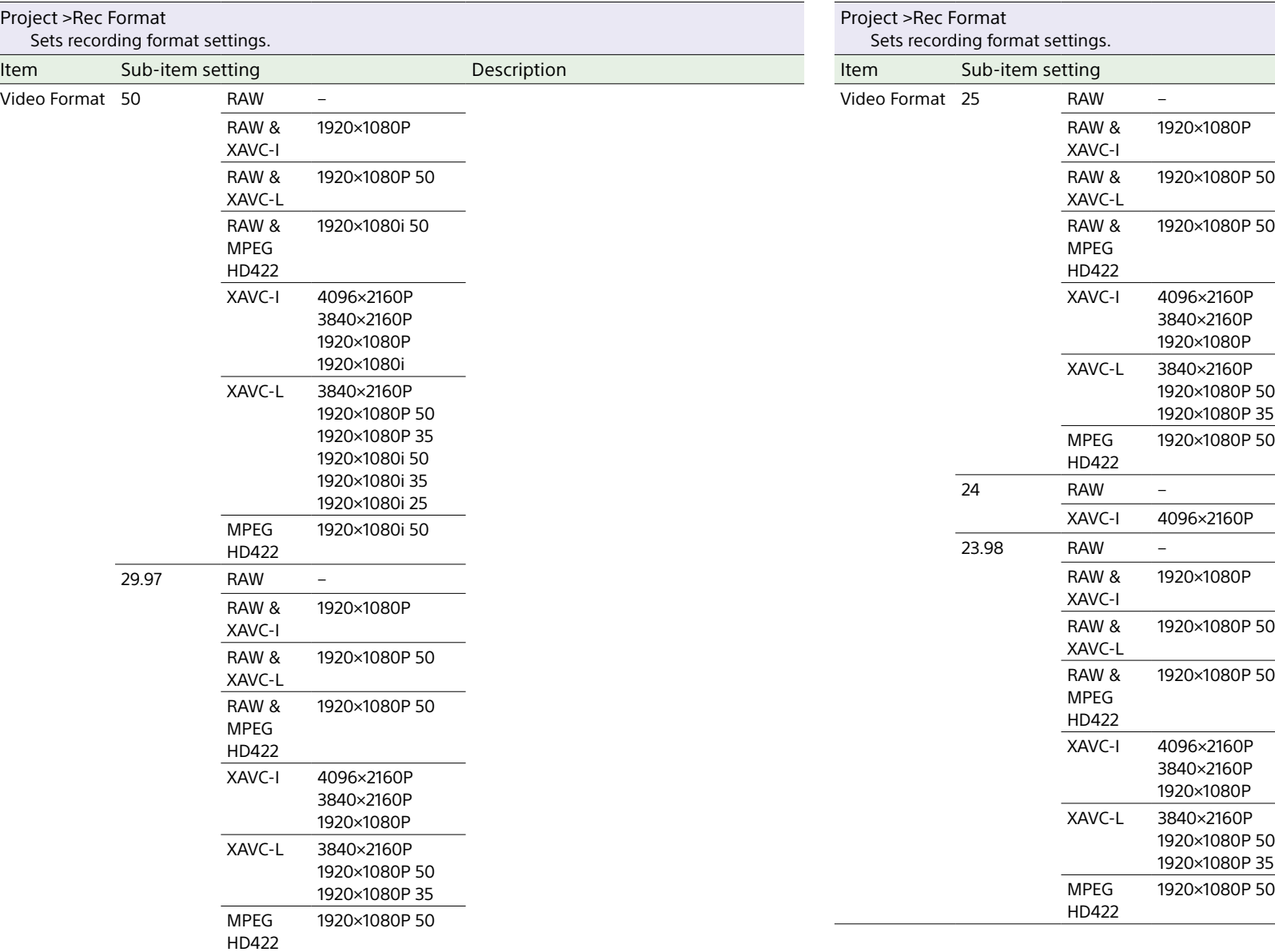

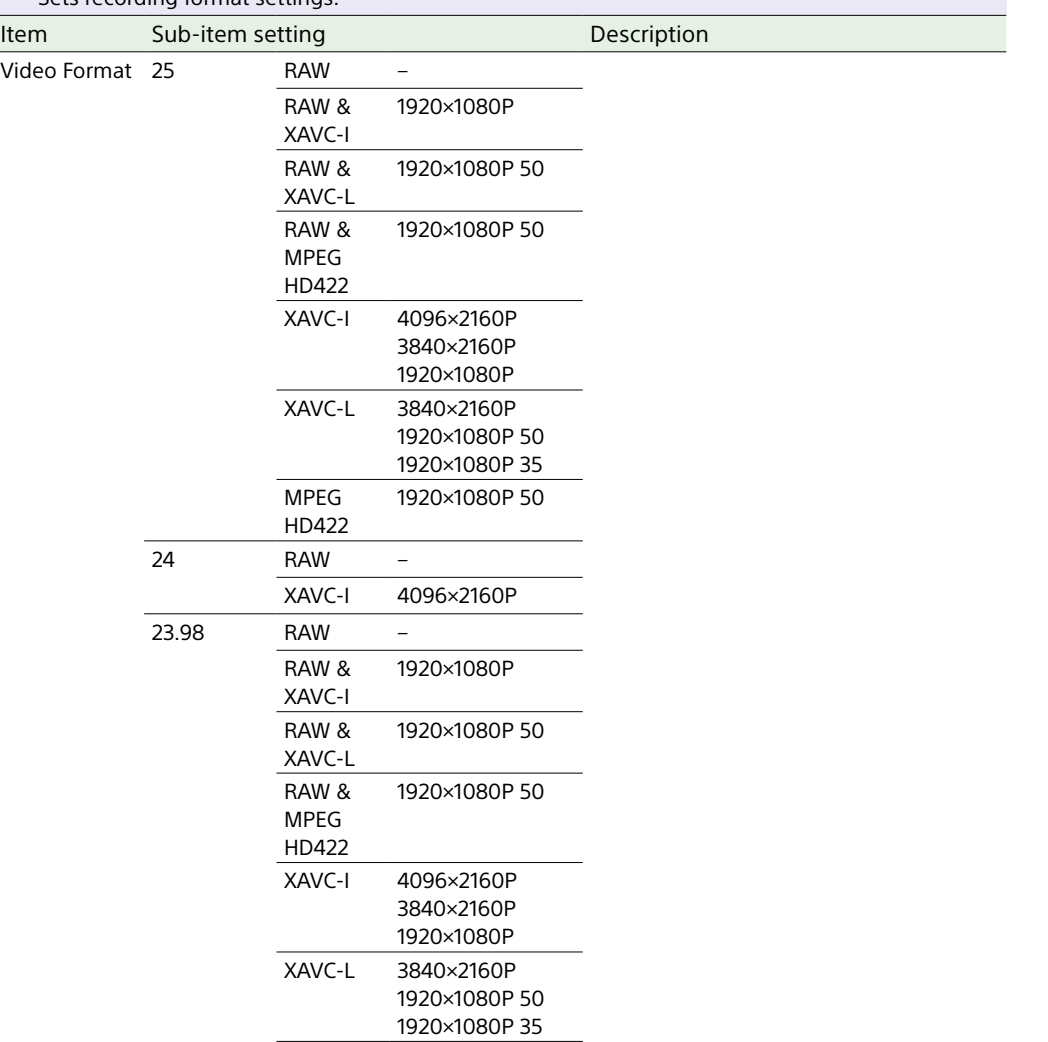

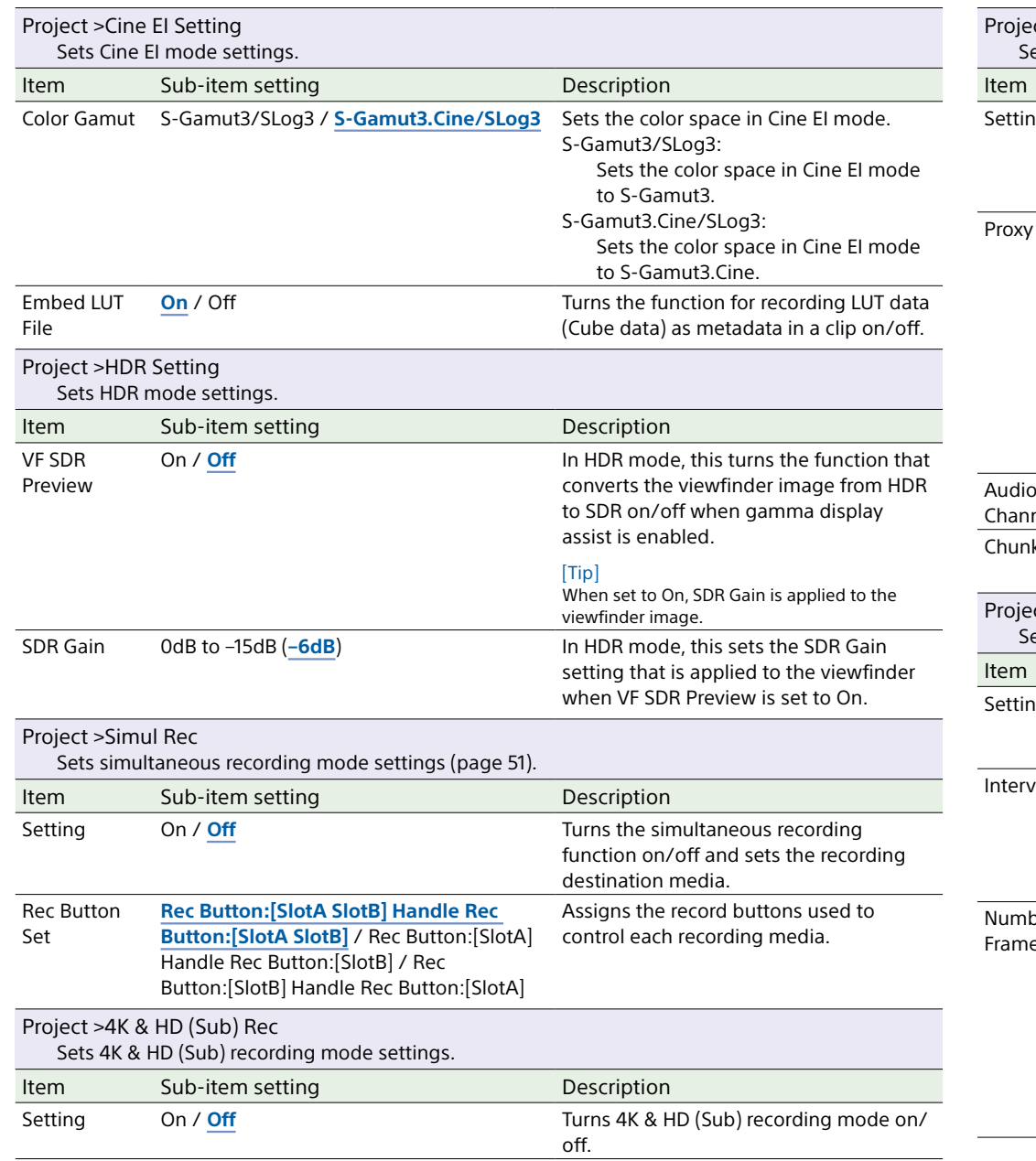

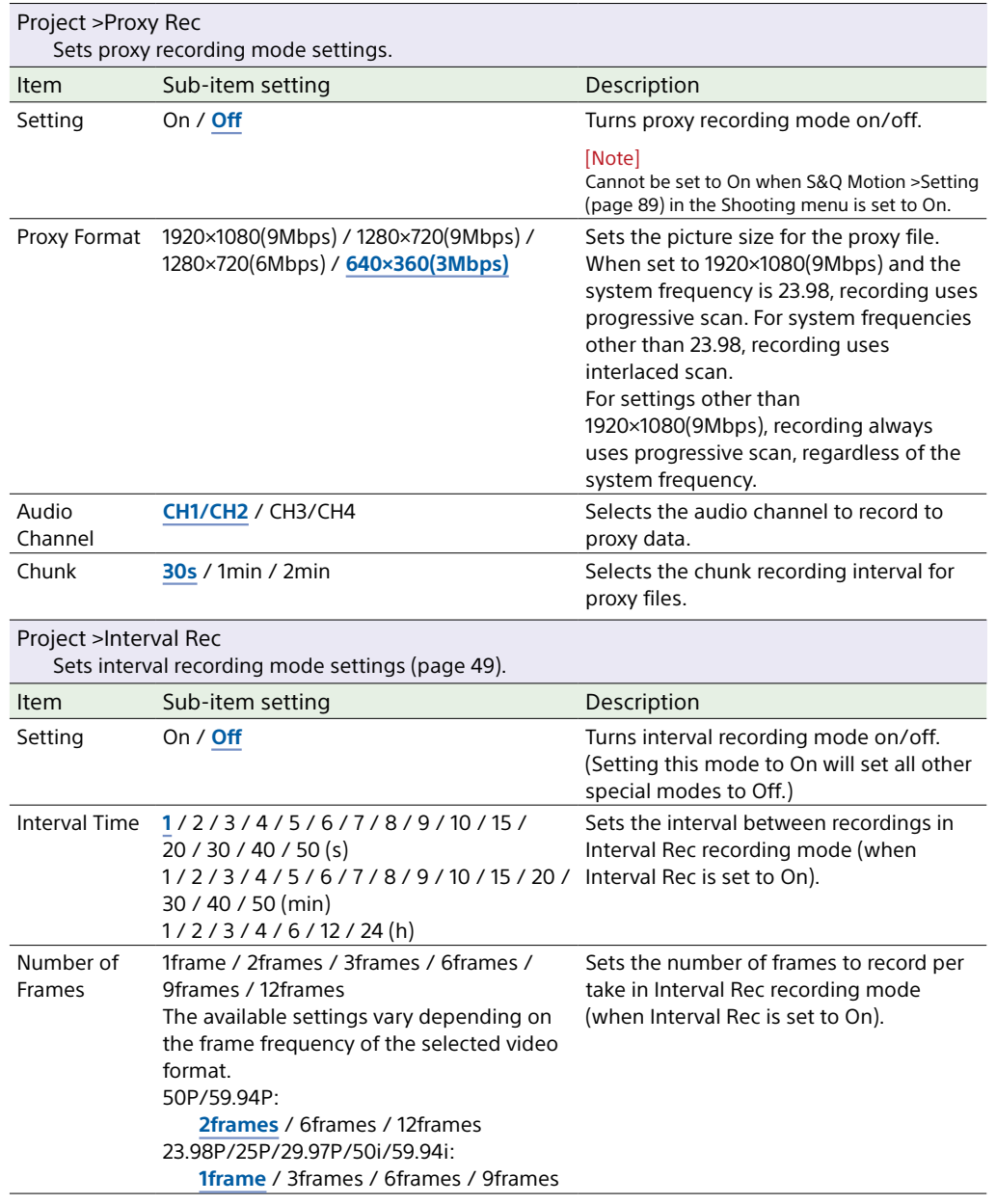

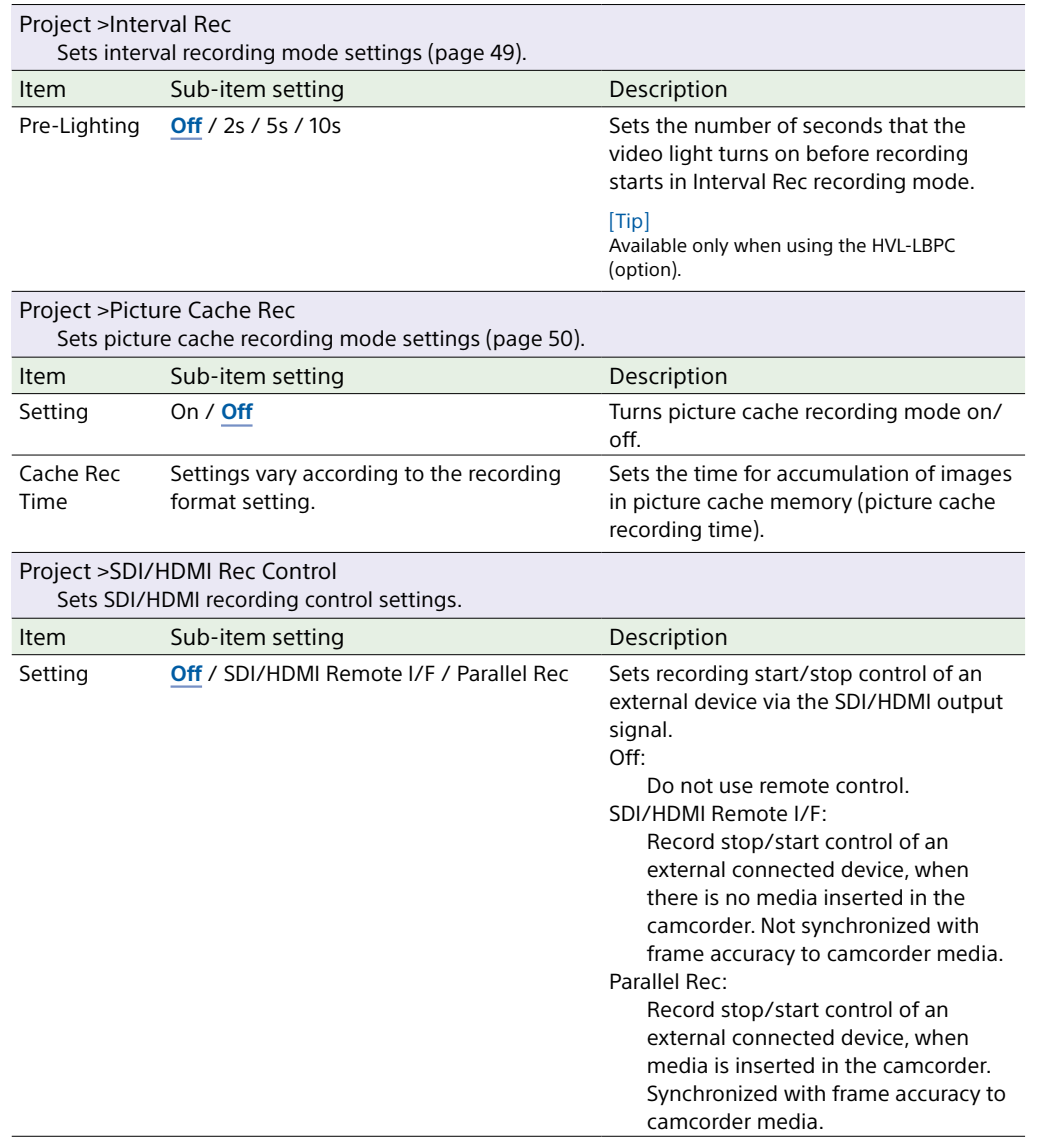

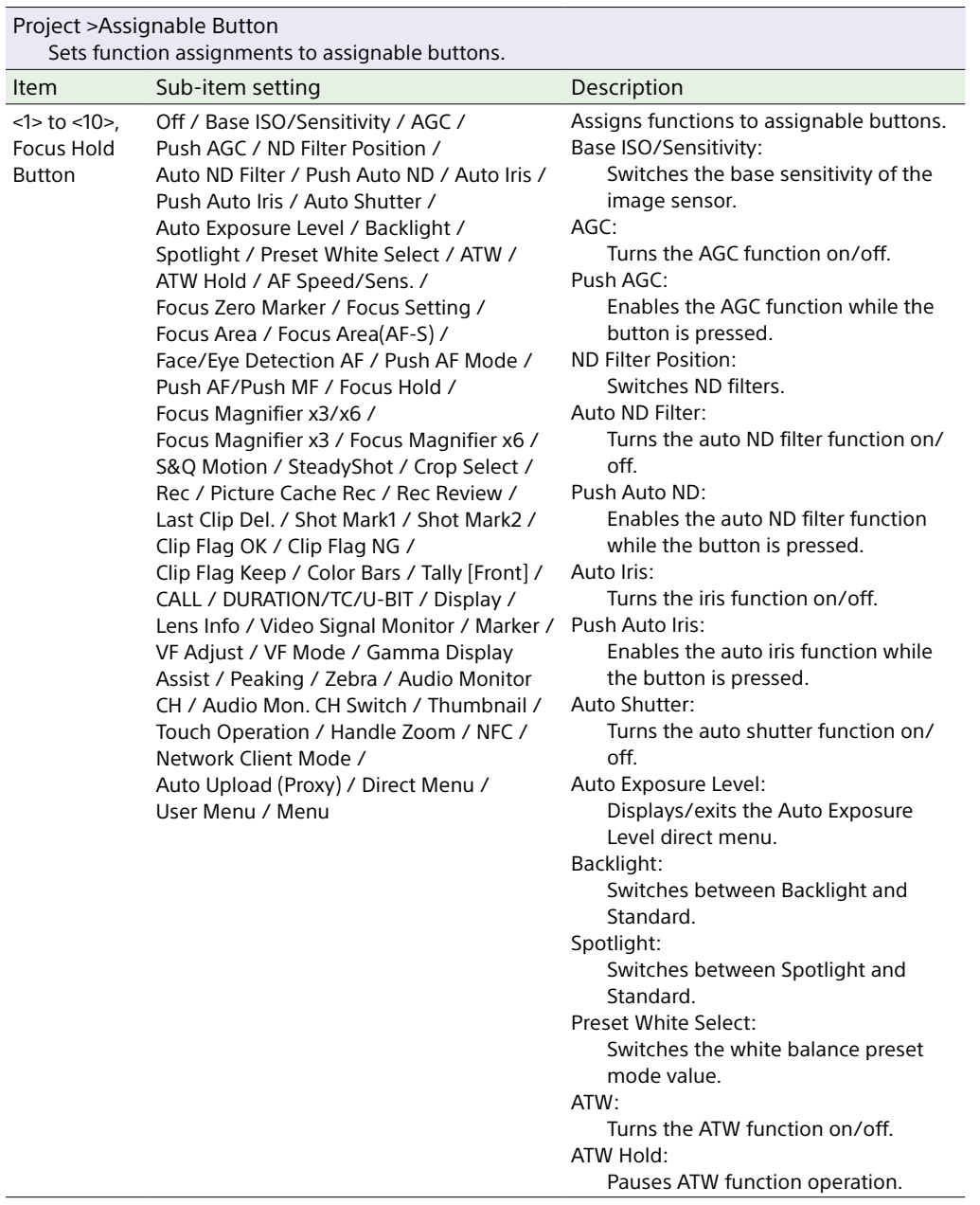

Button

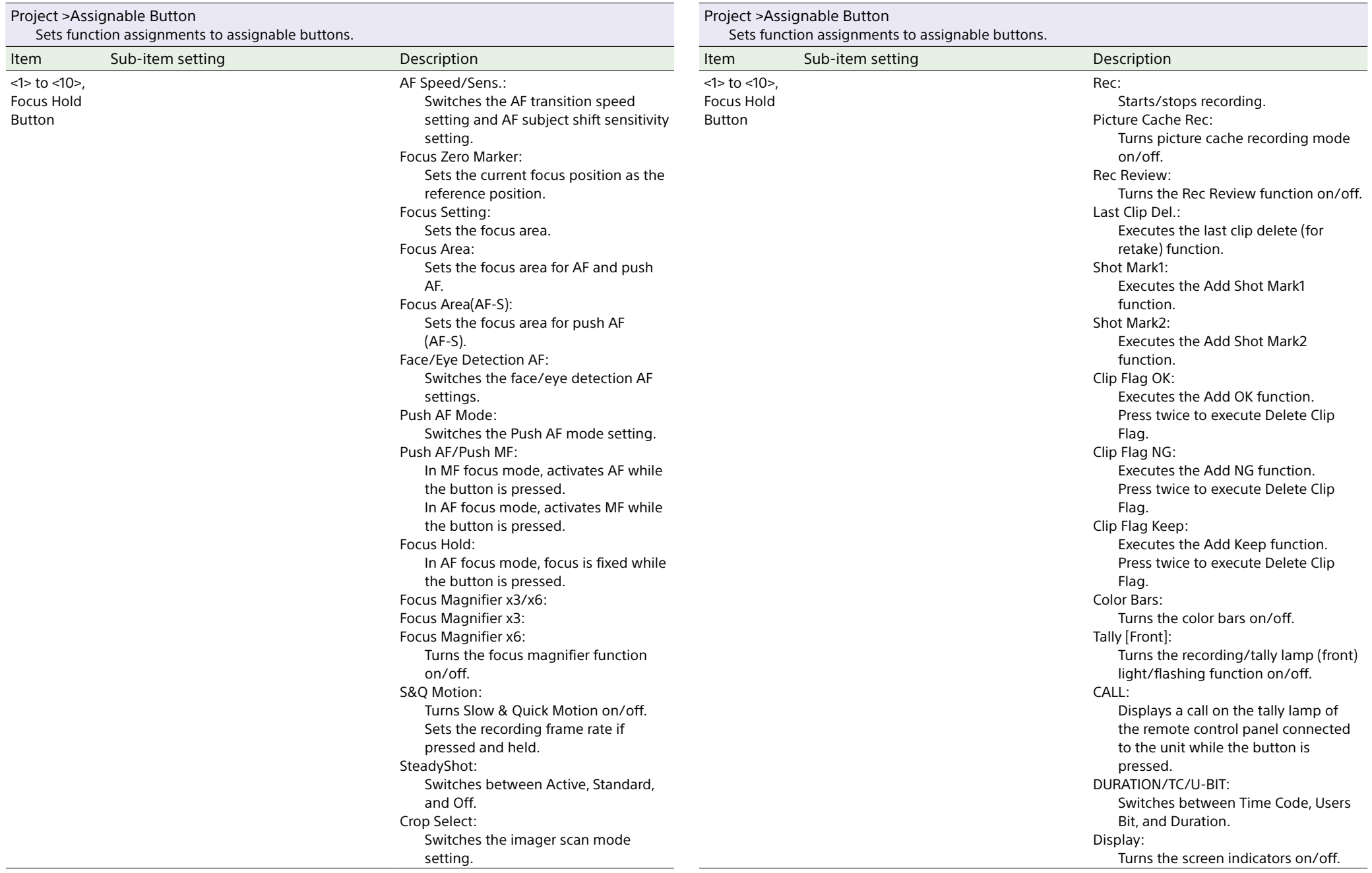

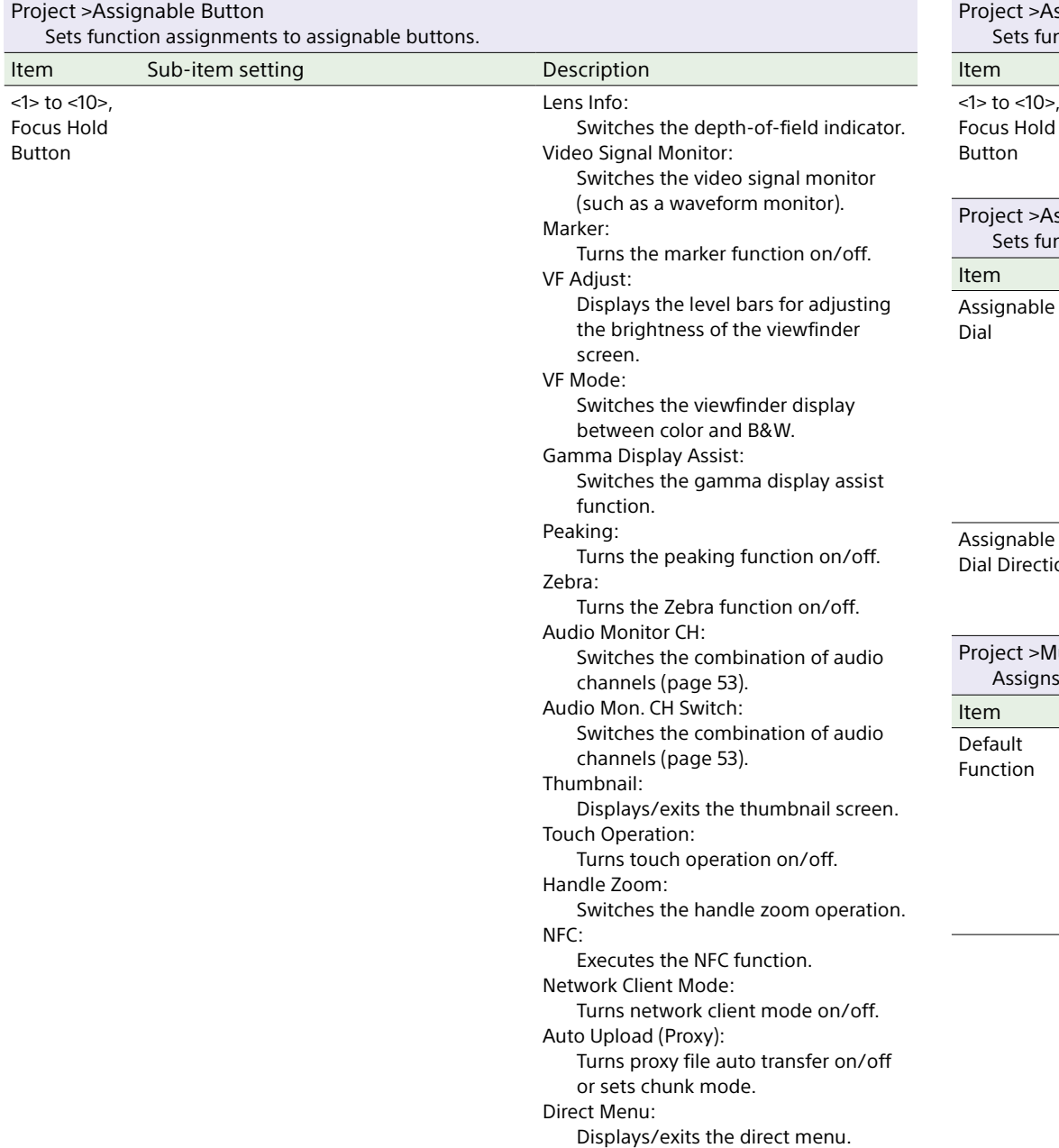

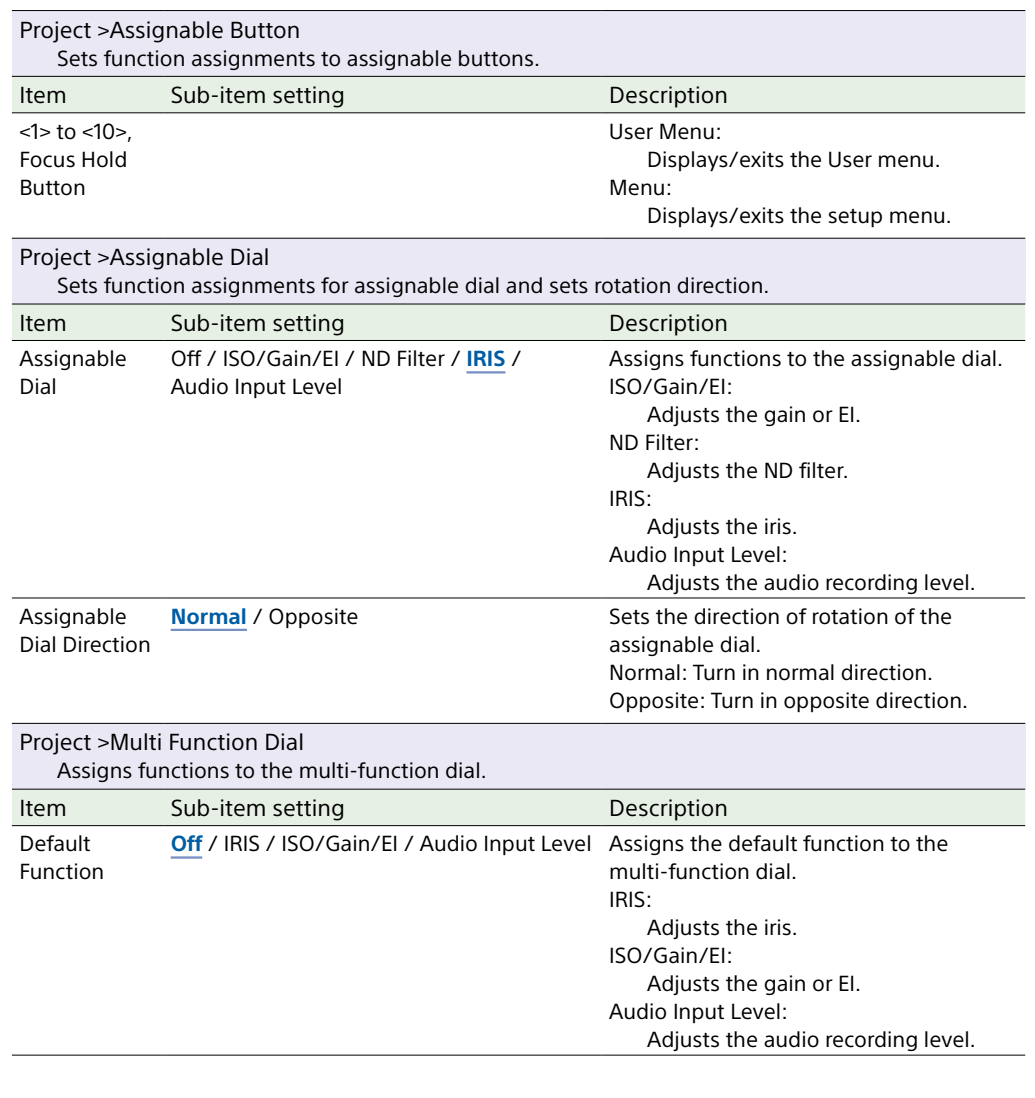

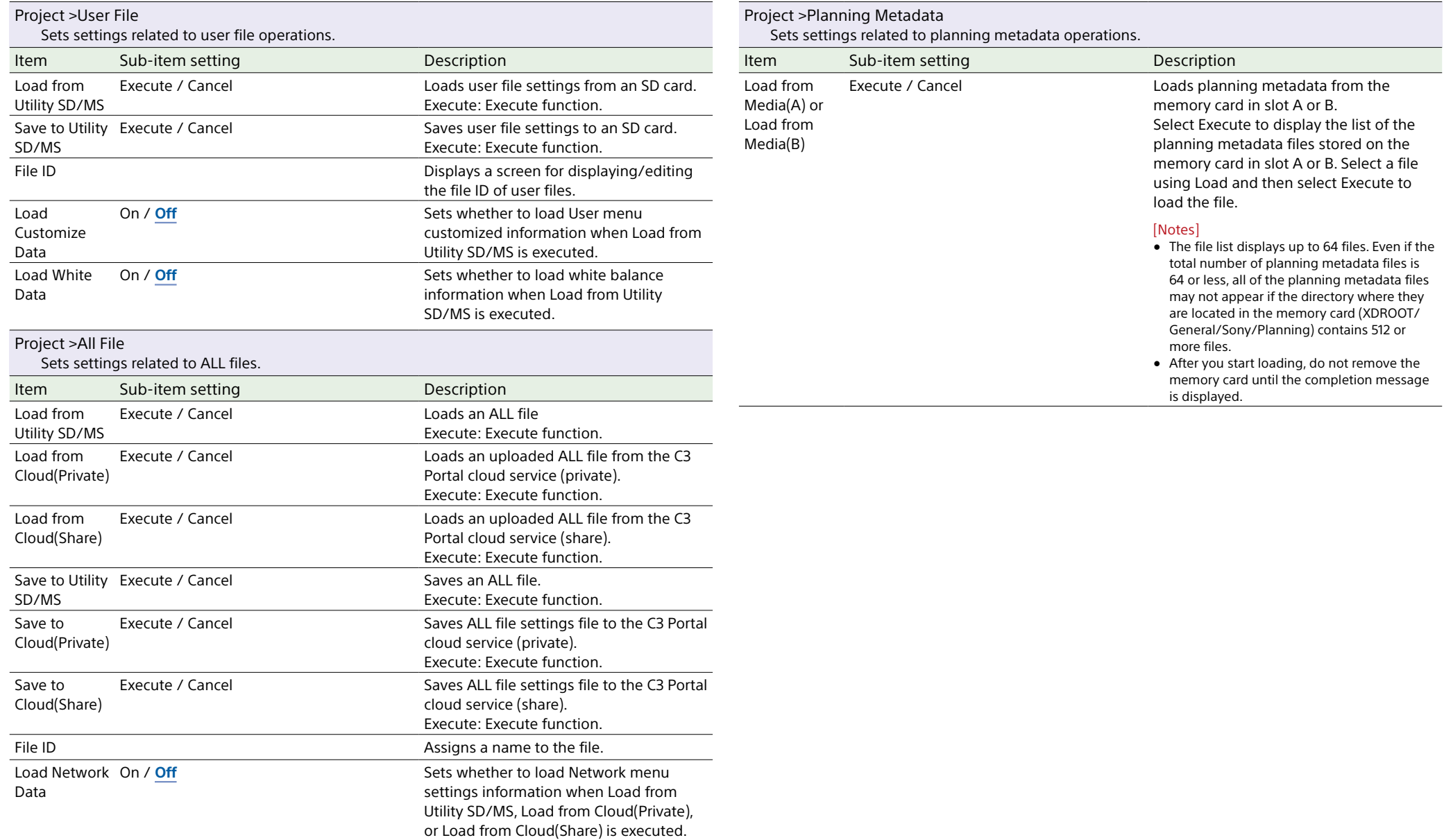

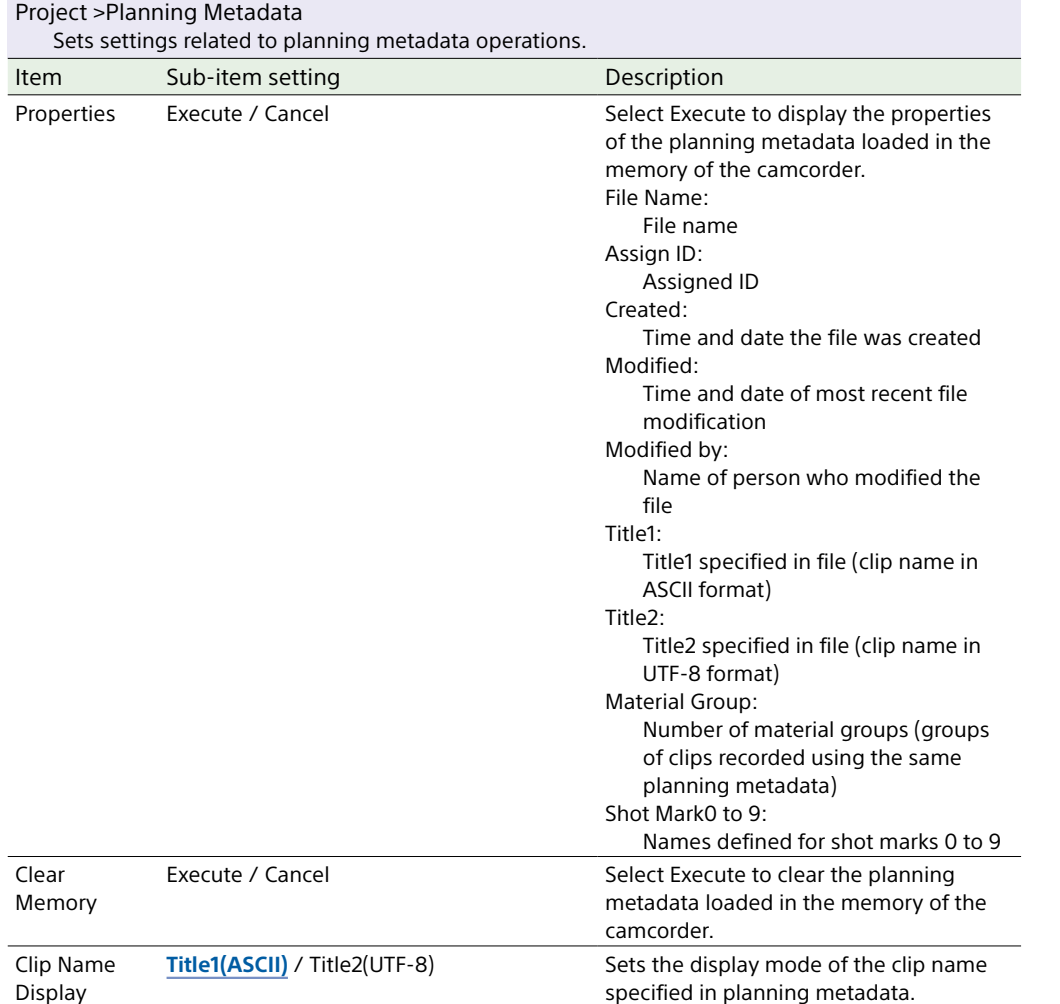

# Paint Menu

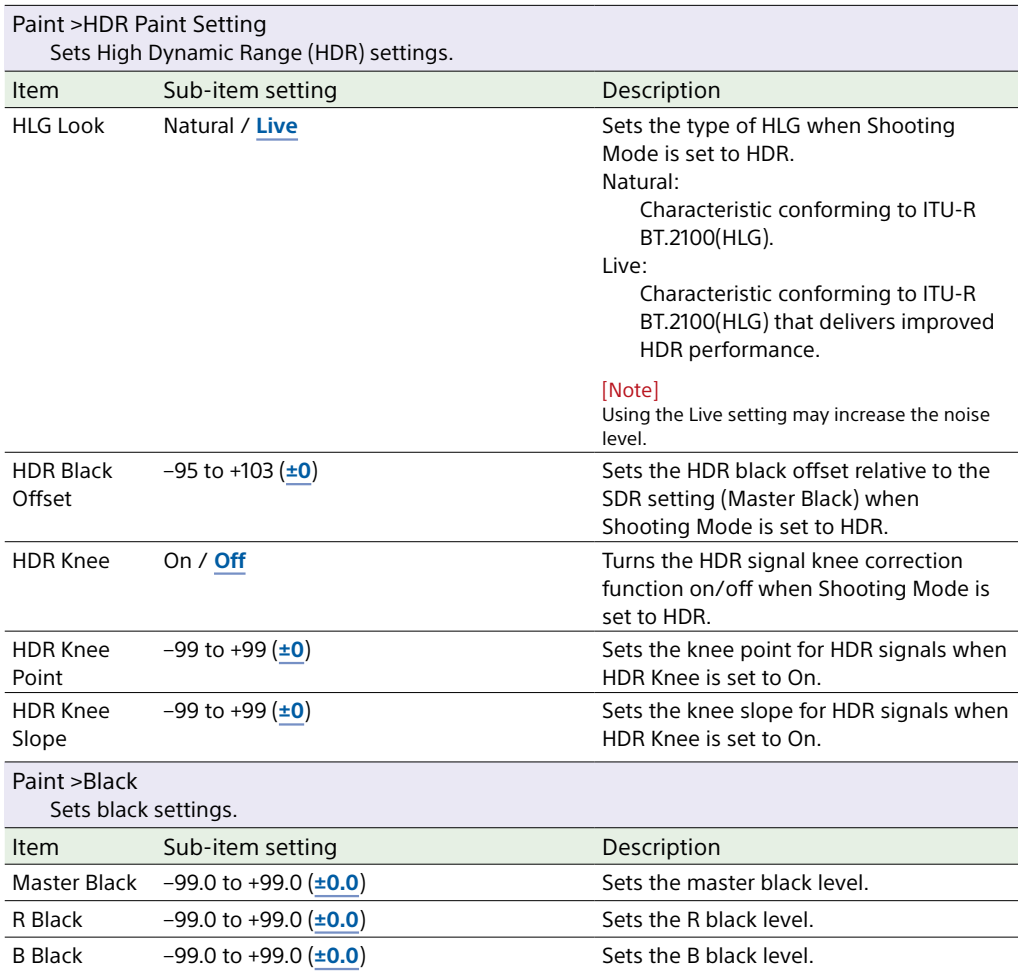

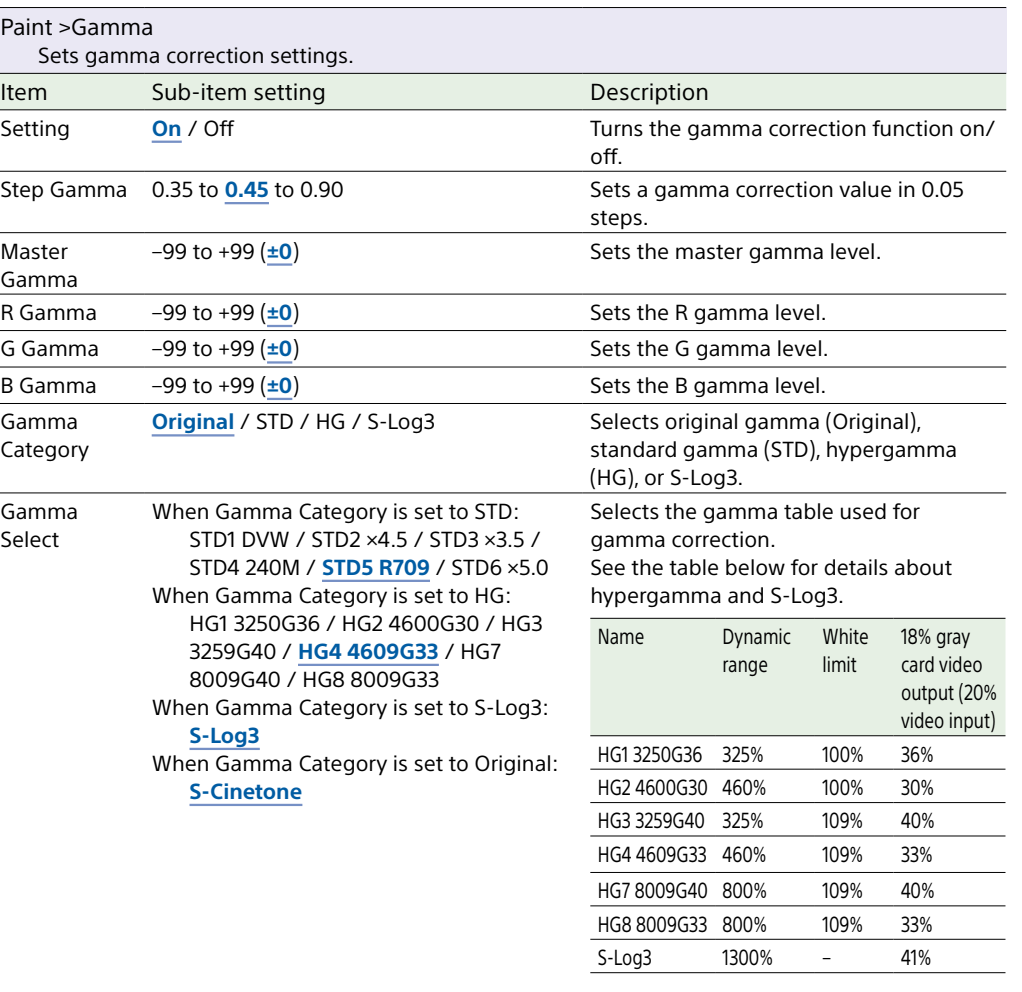

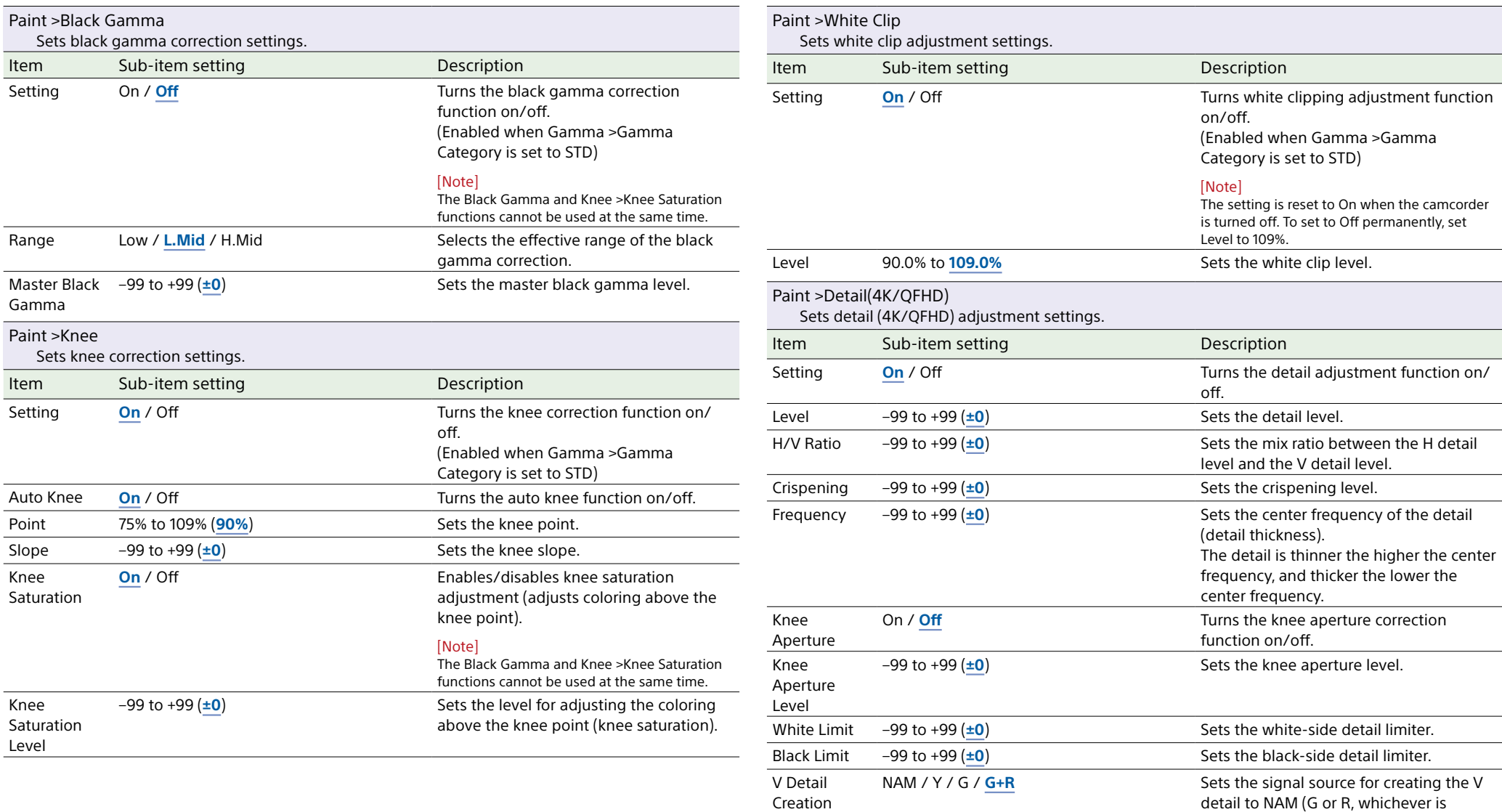

detail to NAM (G or R, whichever is

higher), Y, G, or G+R.

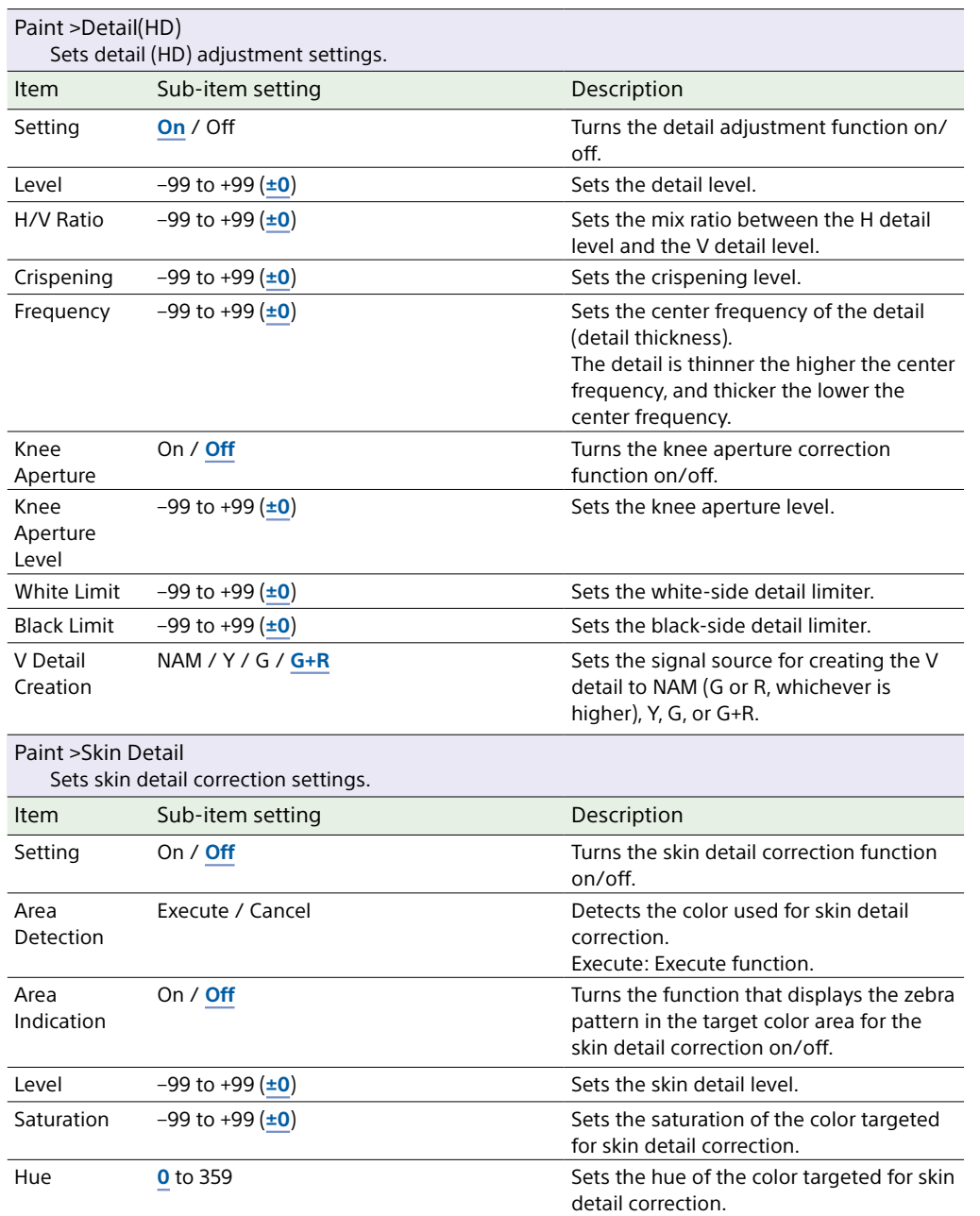

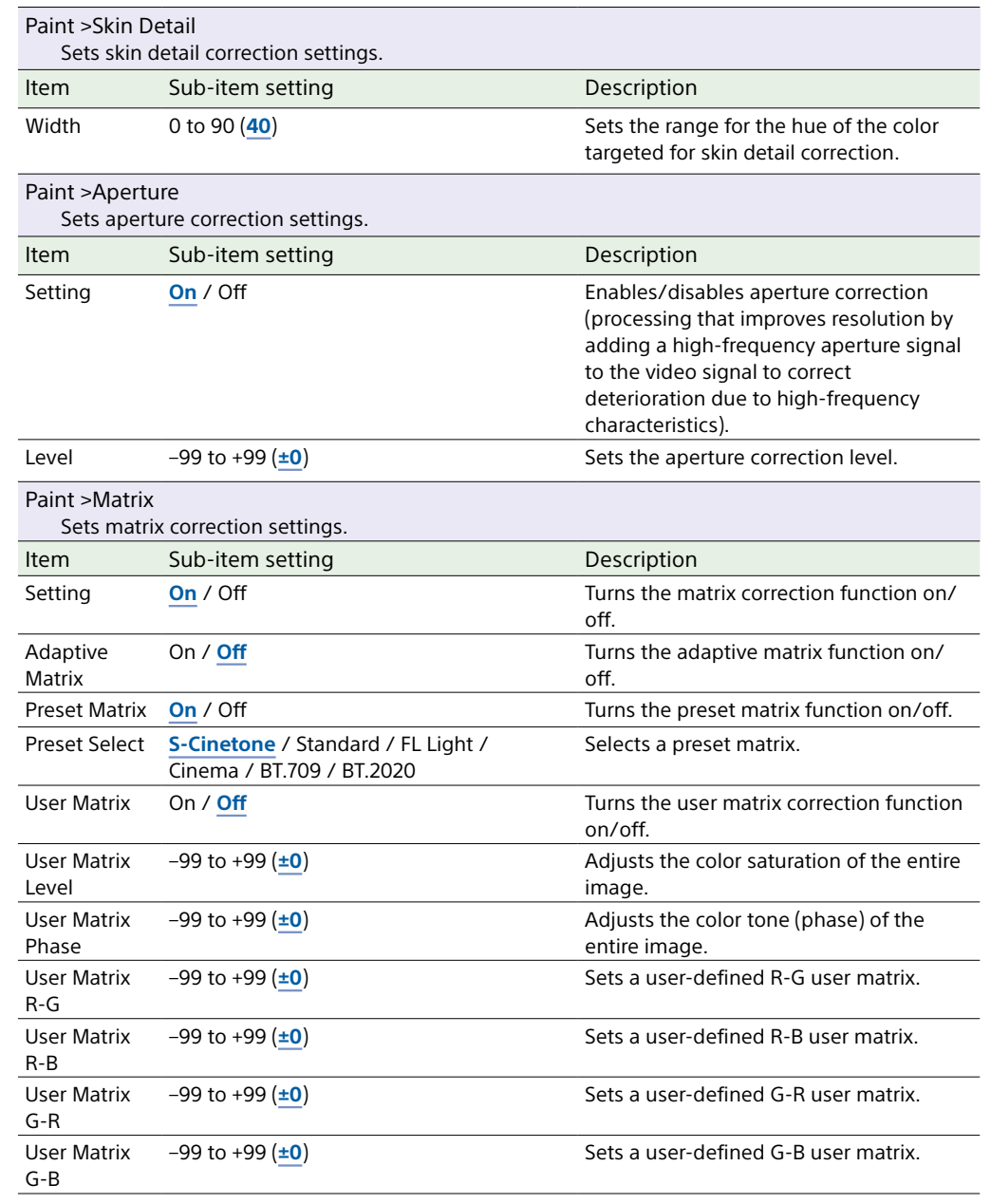

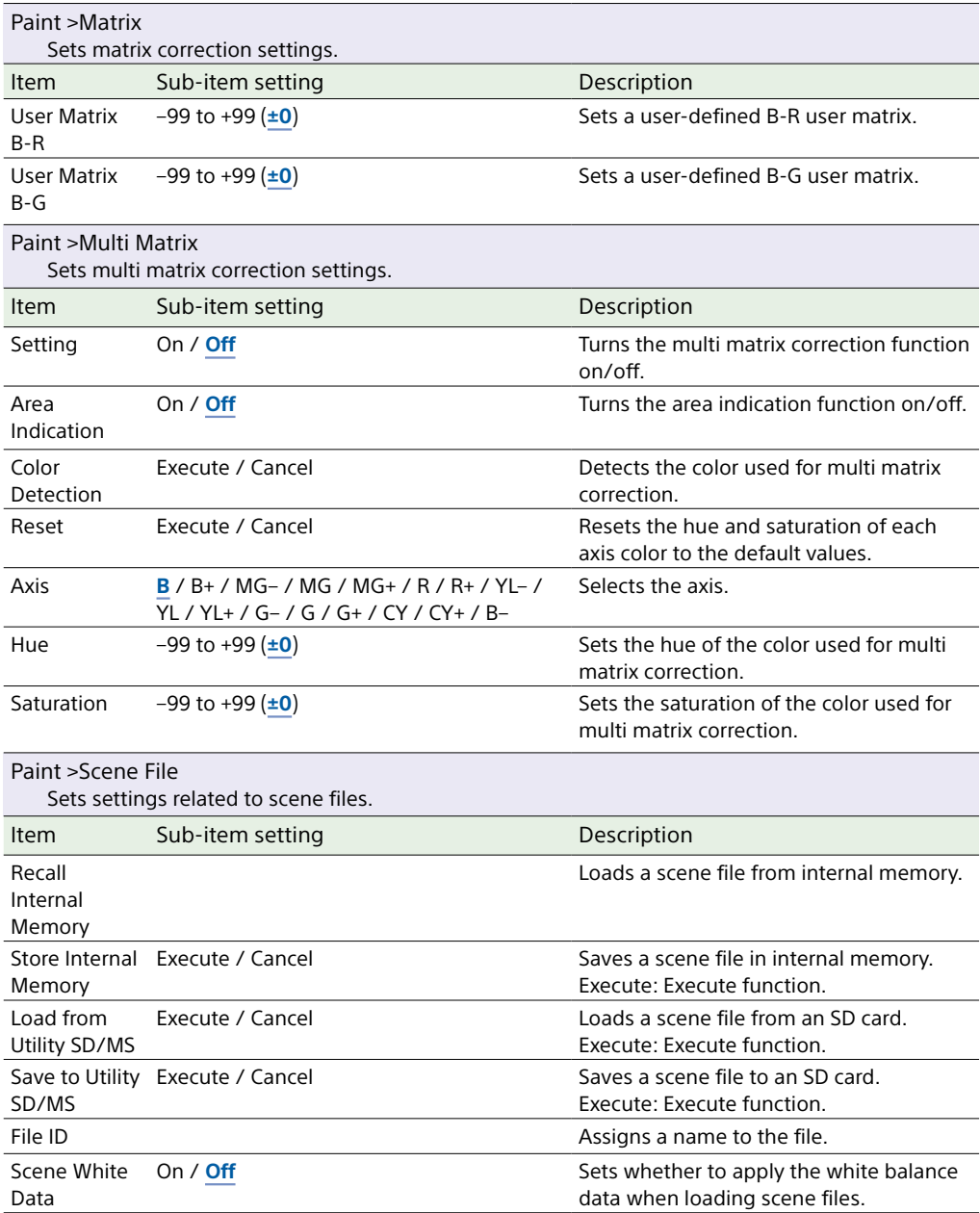

## TC/Media Menu

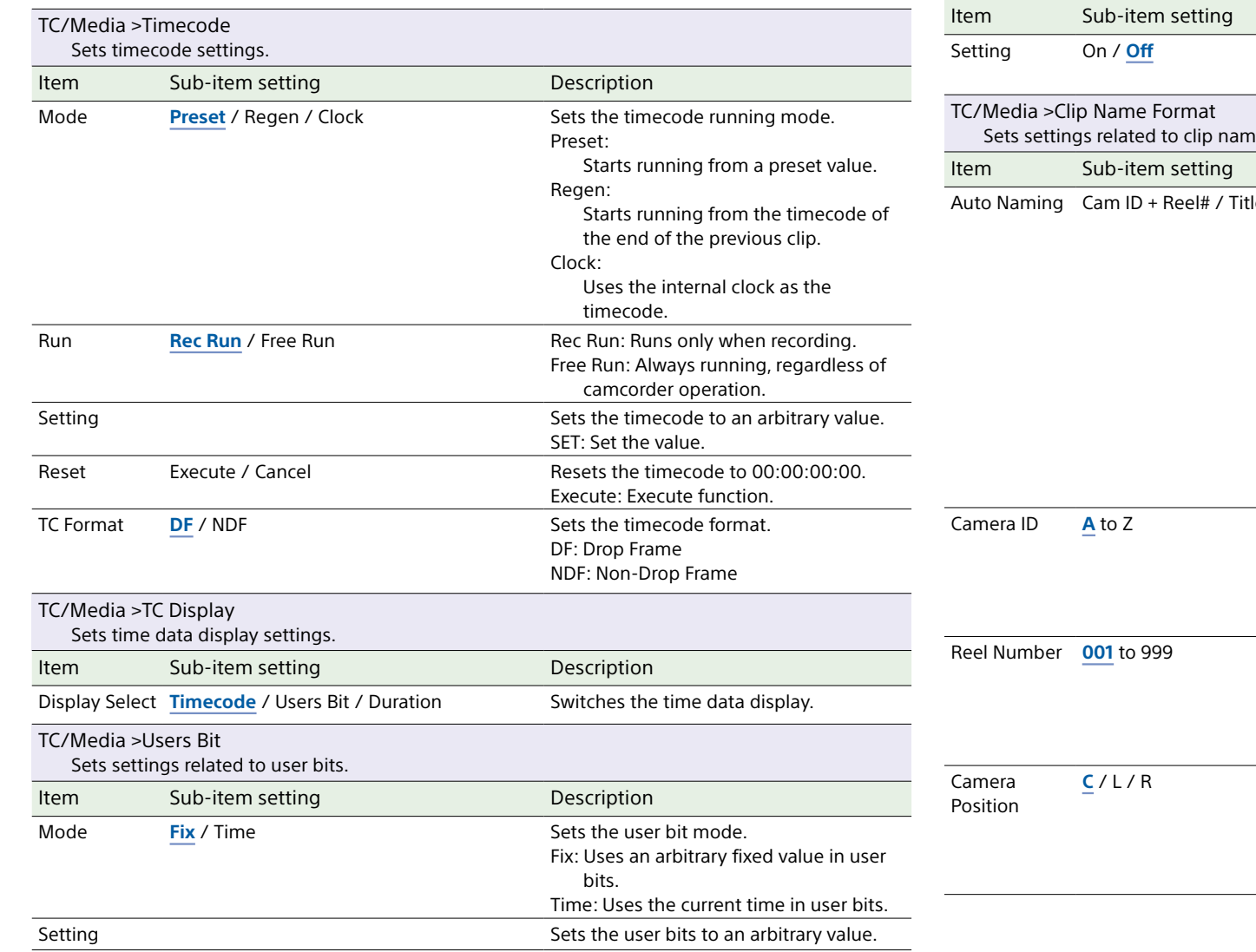

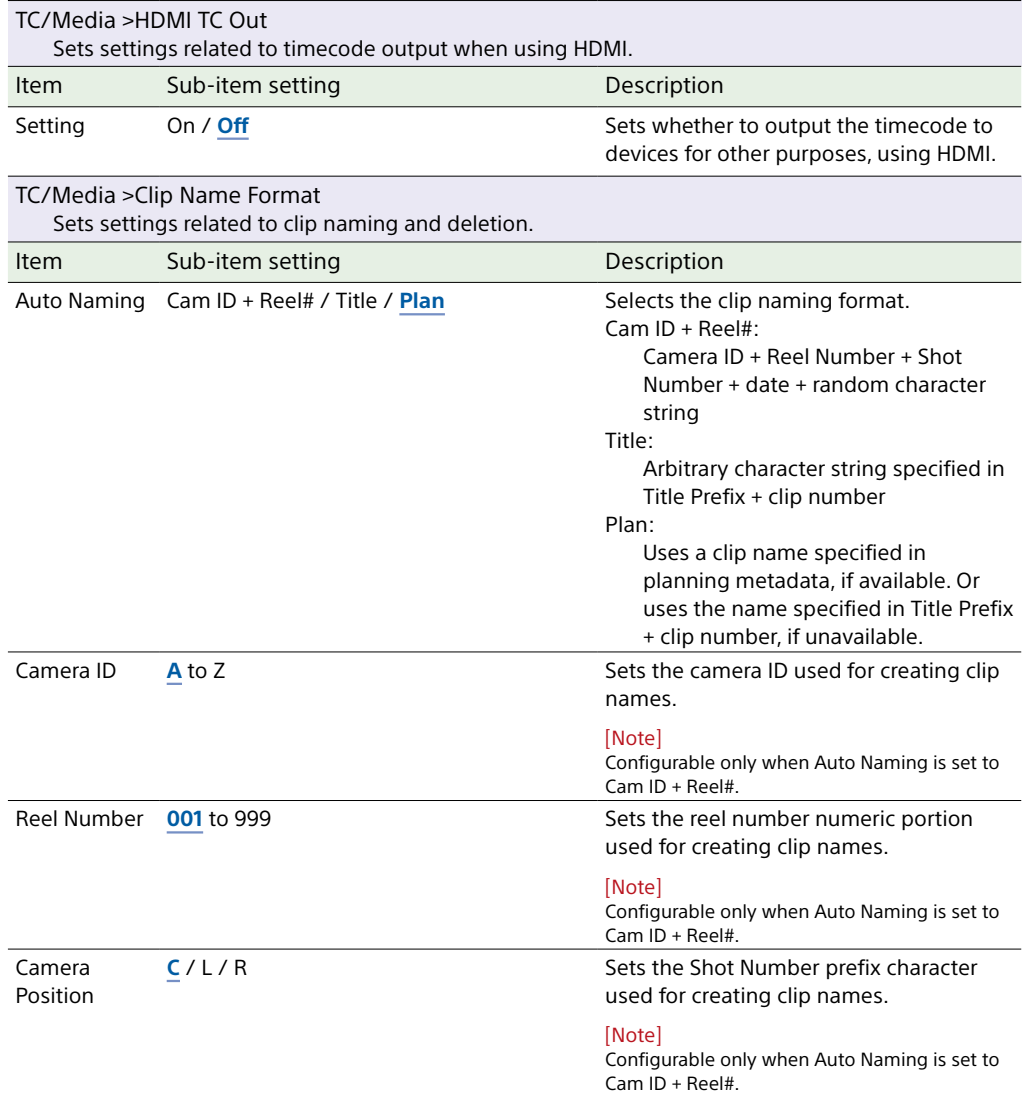

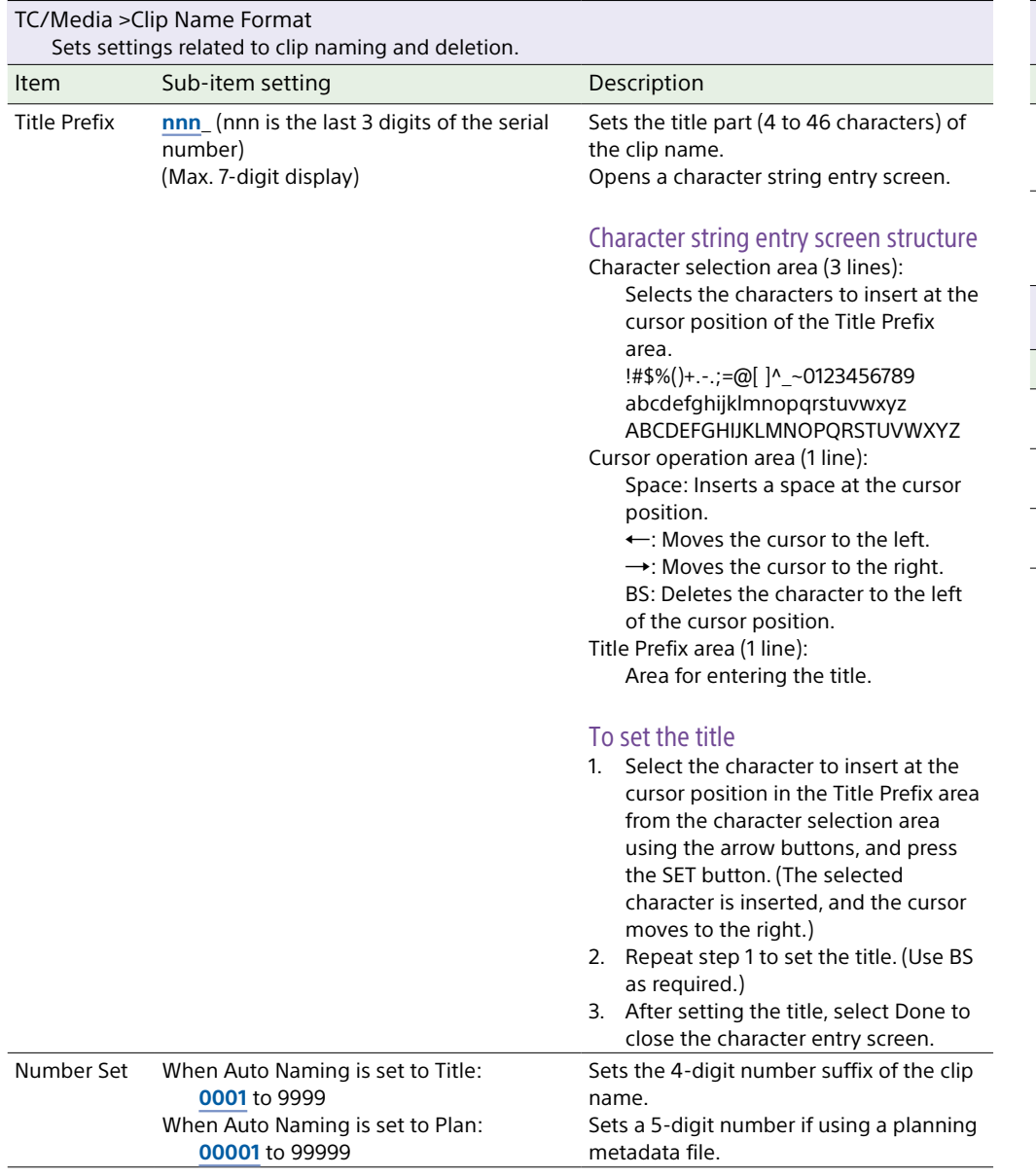

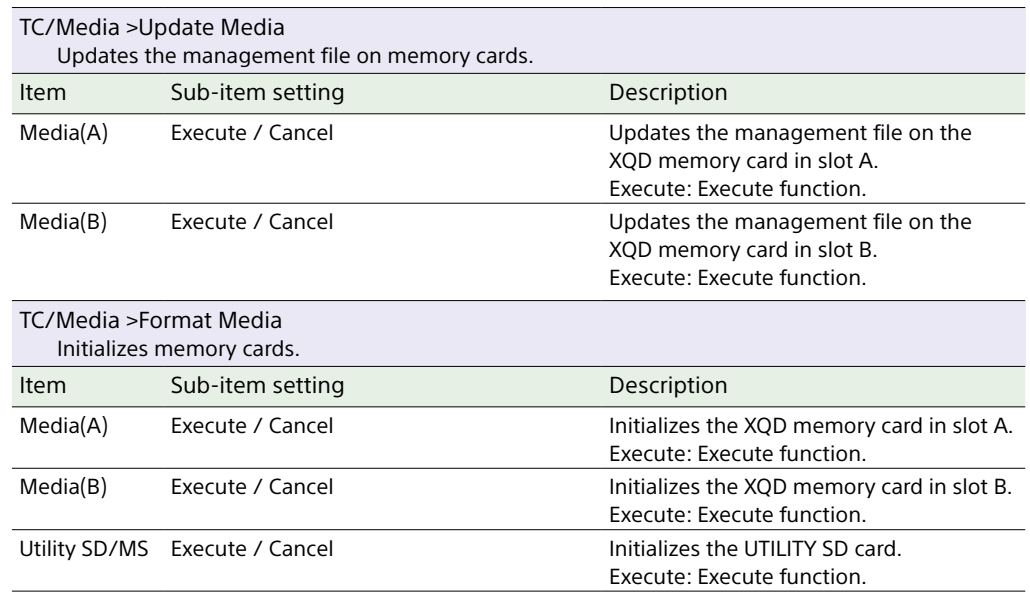

# Monitoring Menu

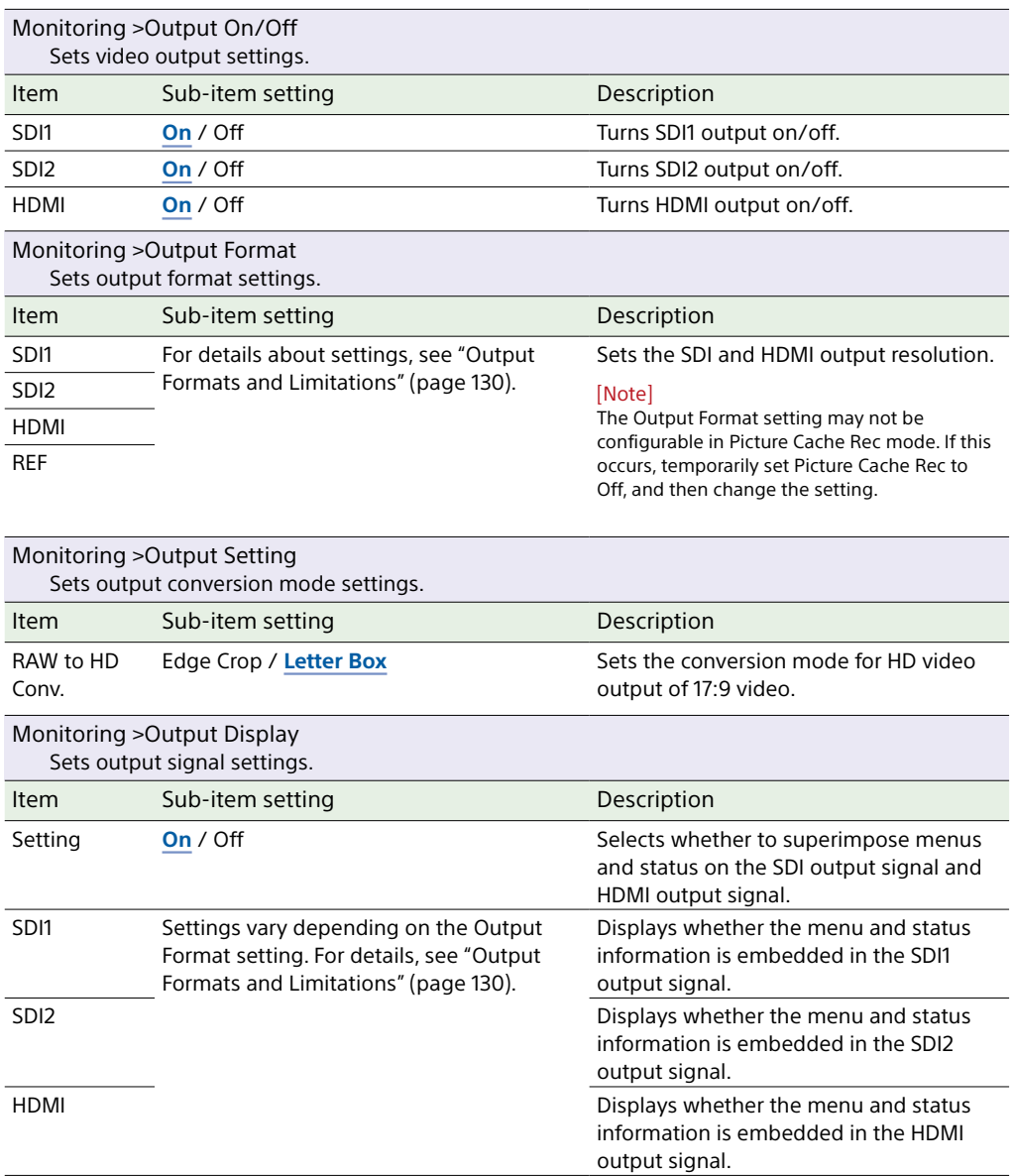

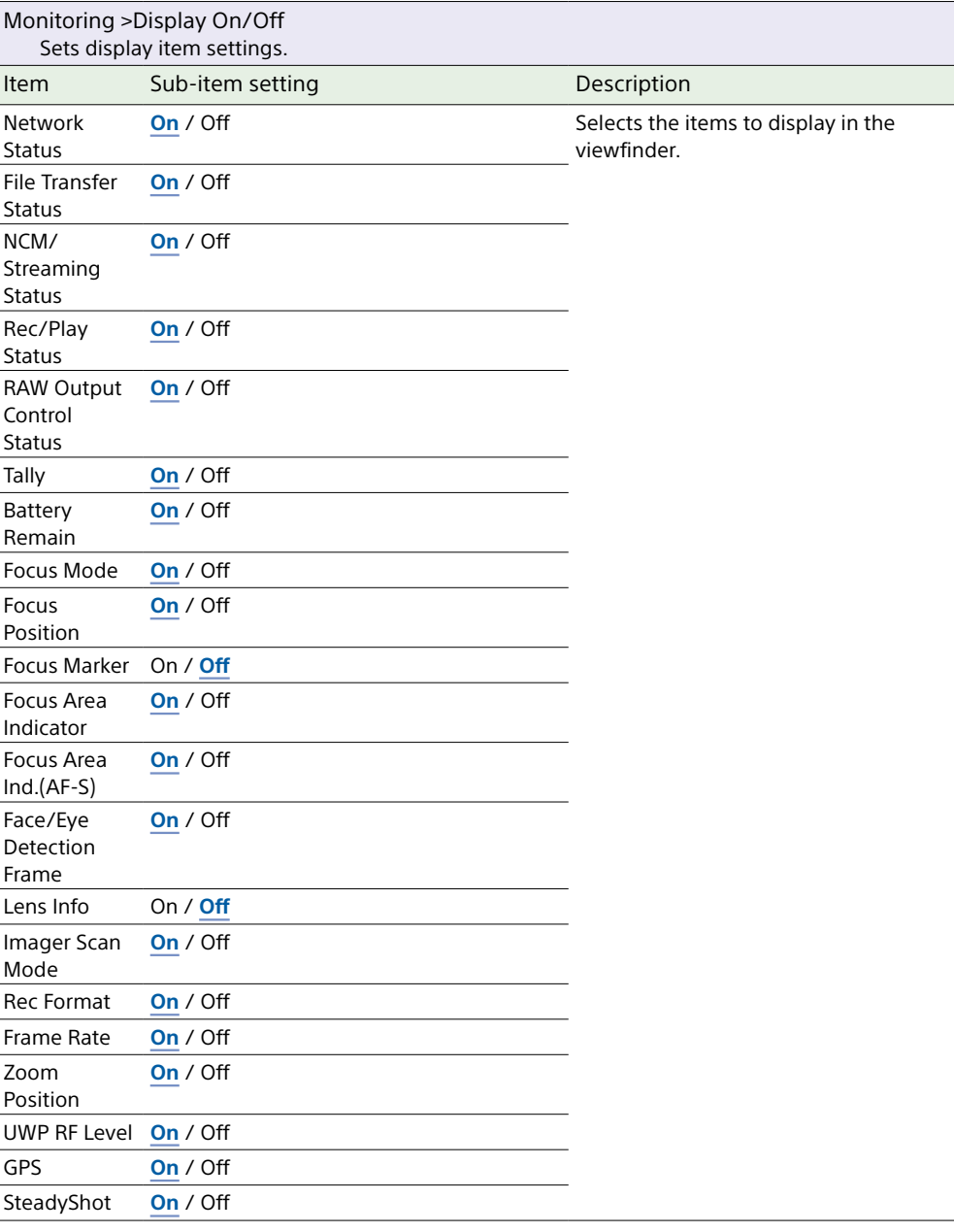

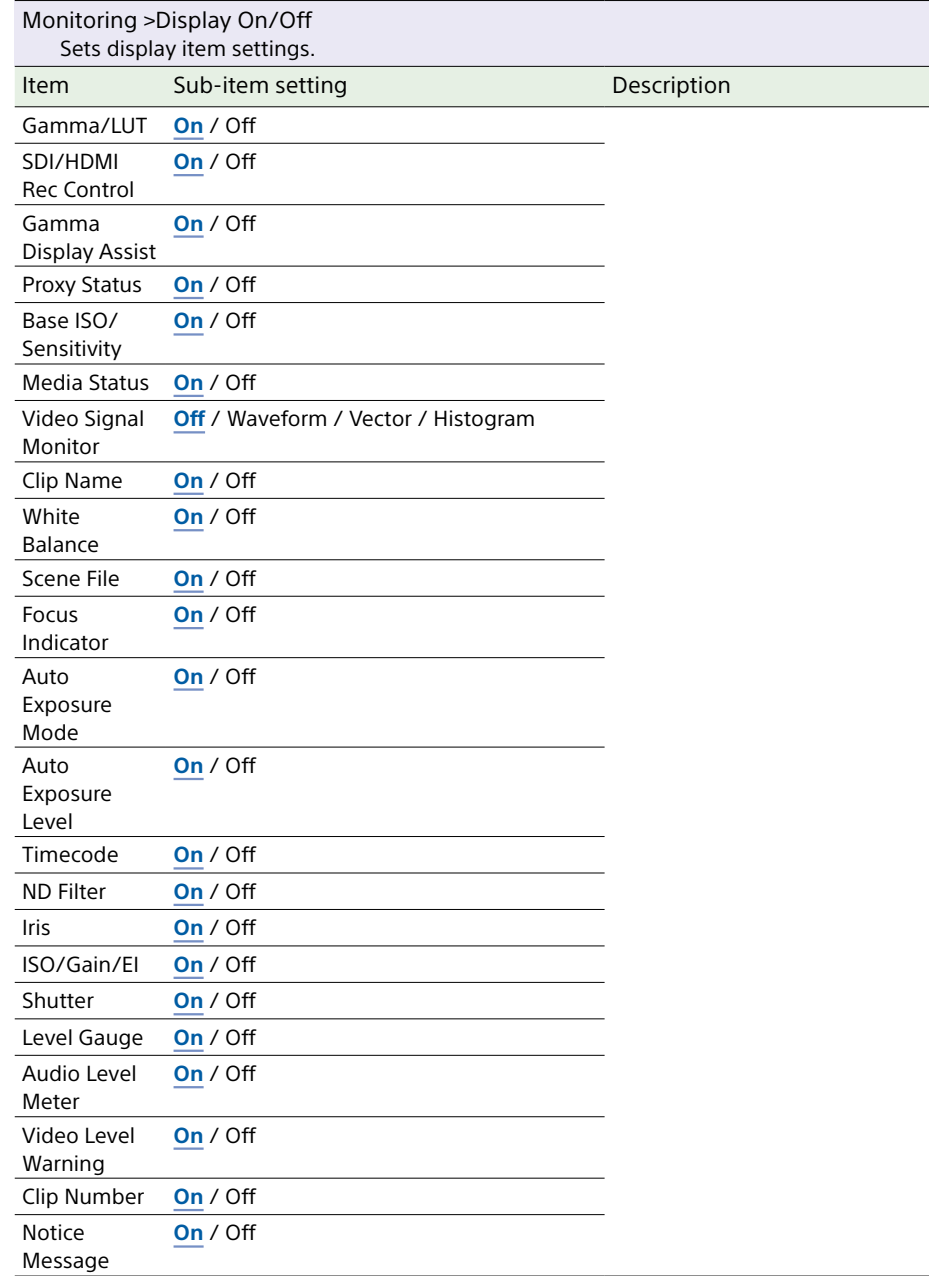

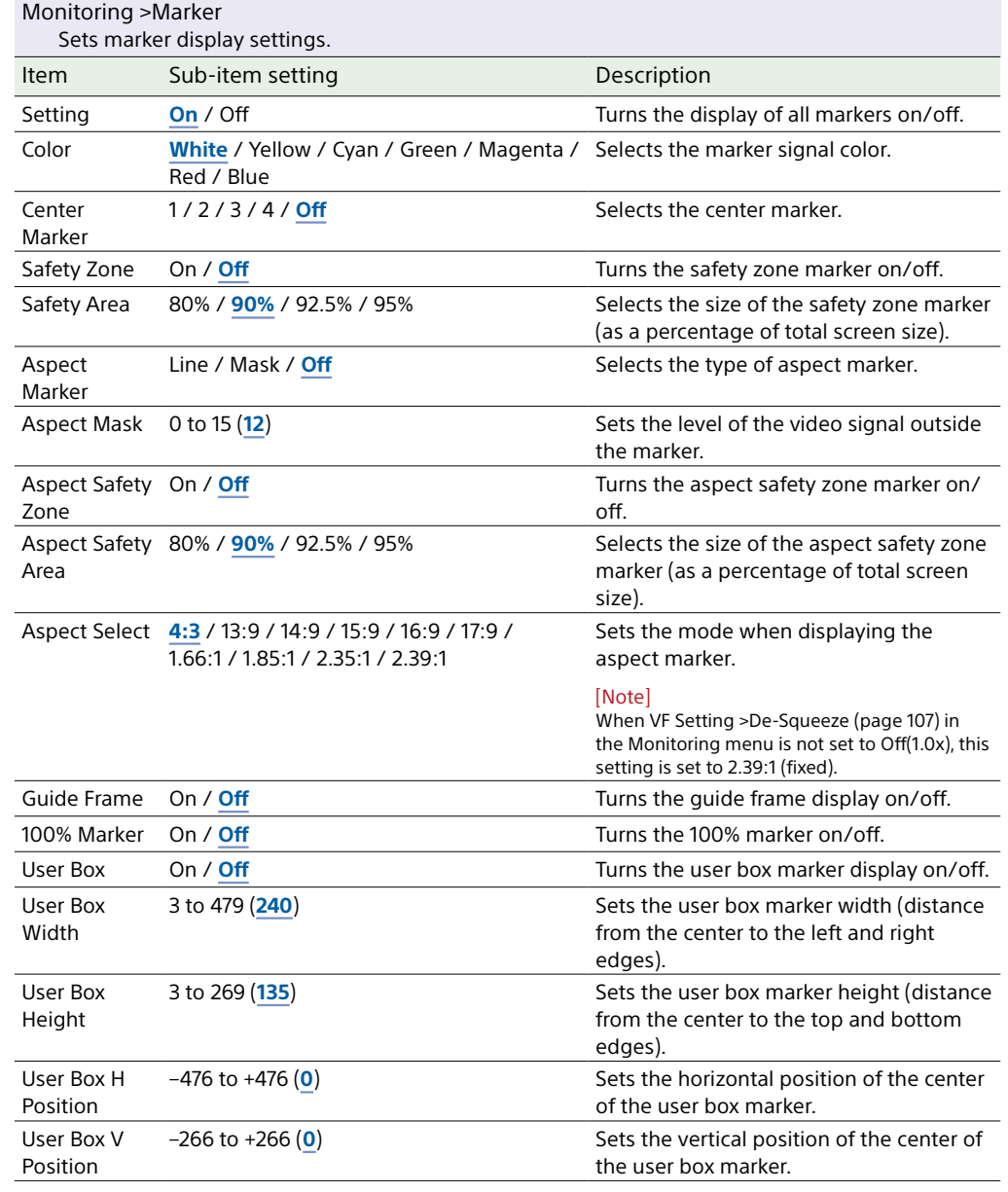

<span id="page-106-0"></span>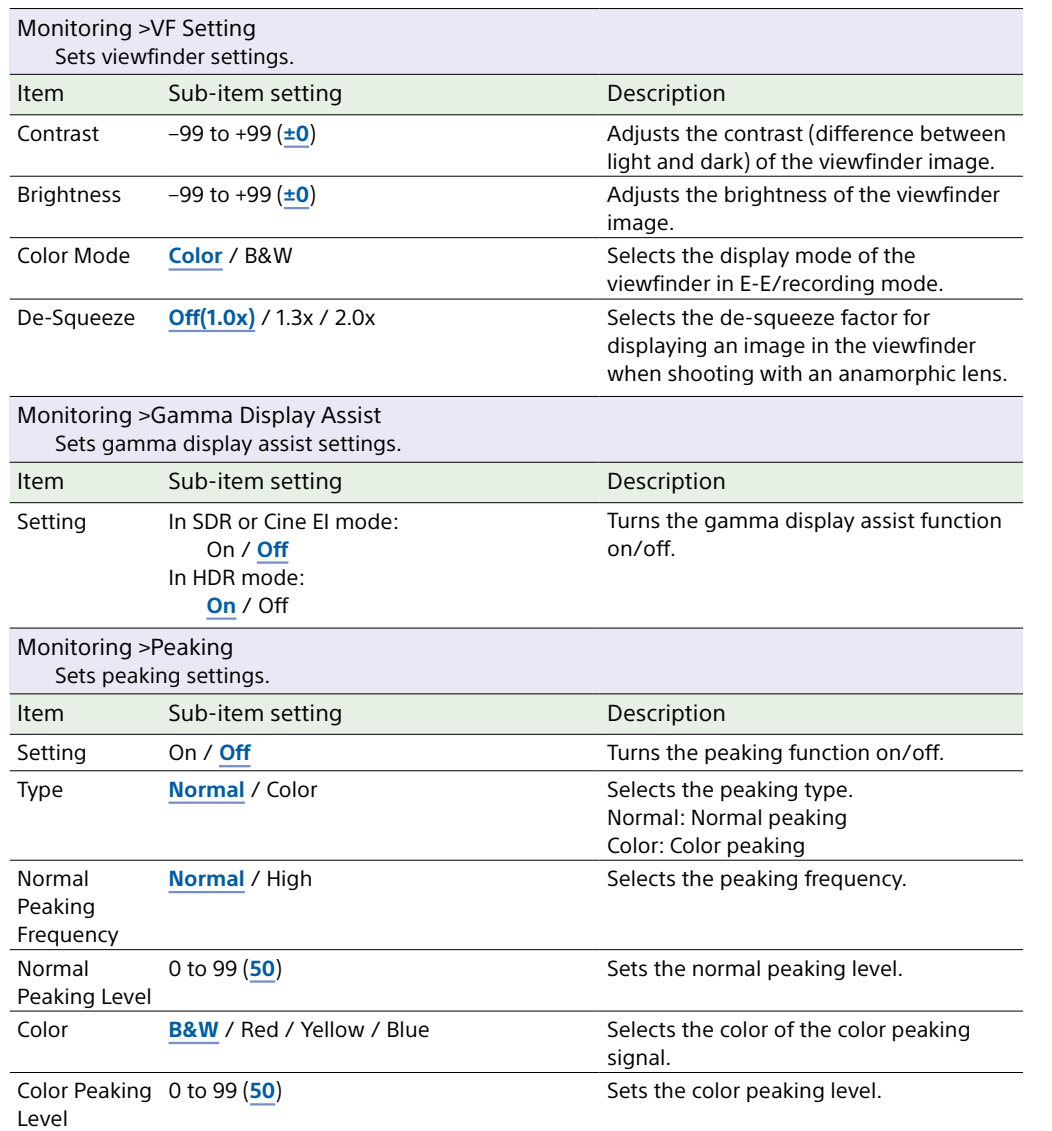

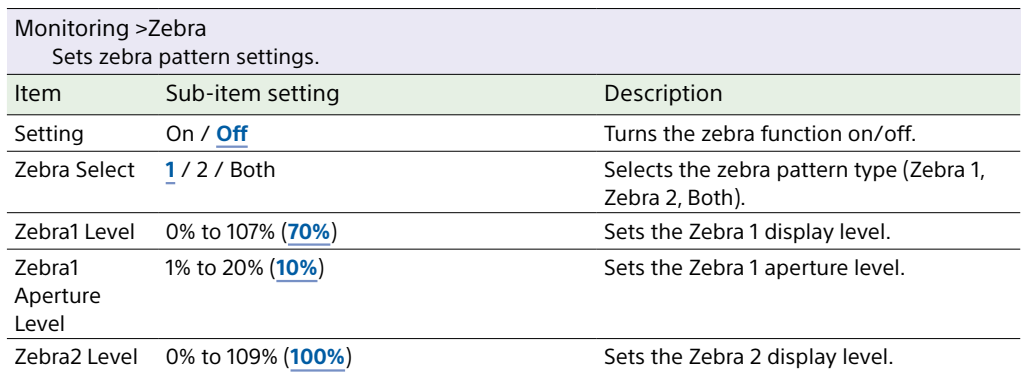

# Audio Menu

This section describes the function and settings of each menu item. Factory default settings are shown in bold (for example, **18dB**). Refer to ["Block Diagrams" \(page 146\).](#page-145-0)

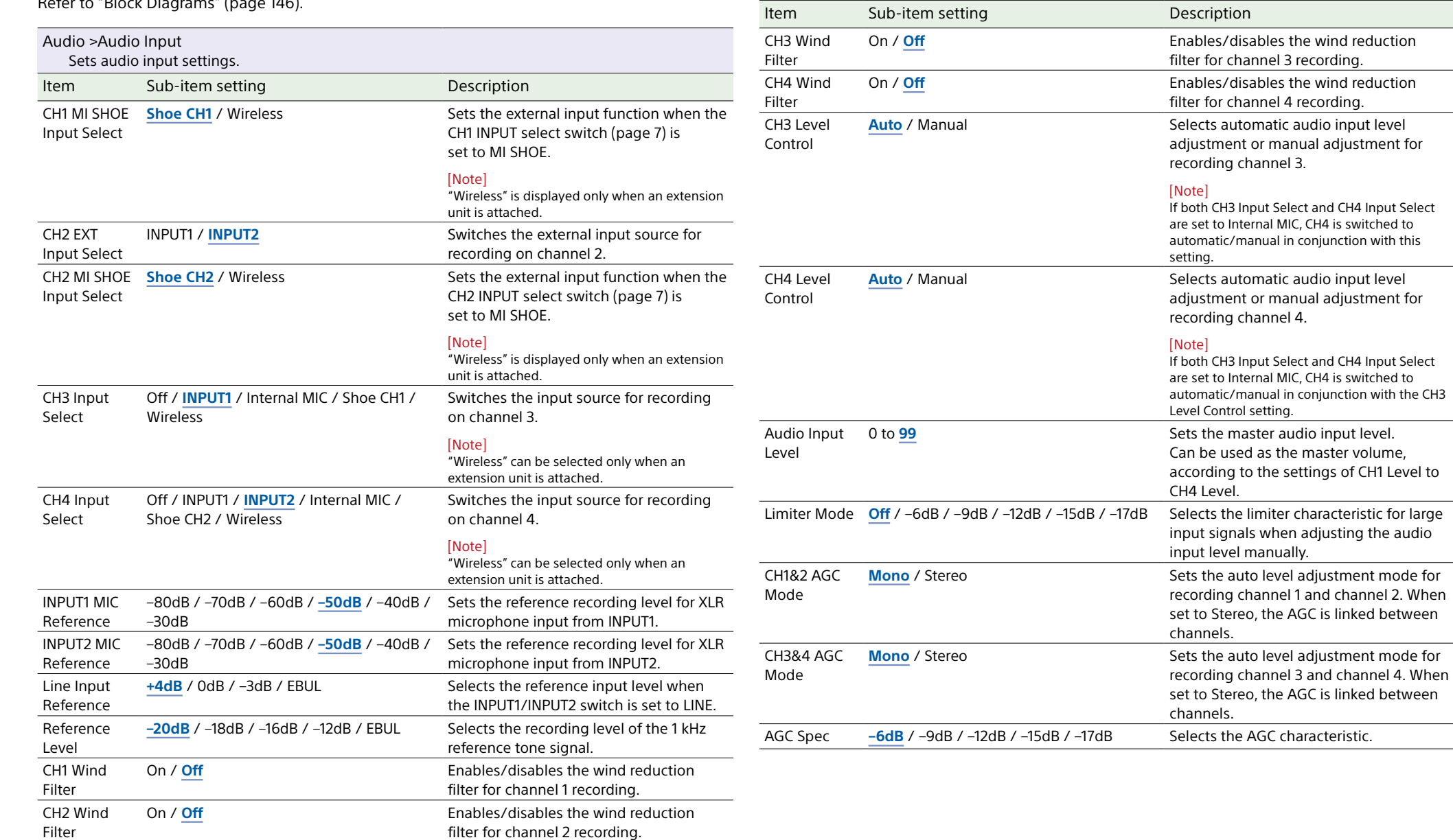

Audio >Audio Input

Sets audio input settings.
<span id="page-108-0"></span>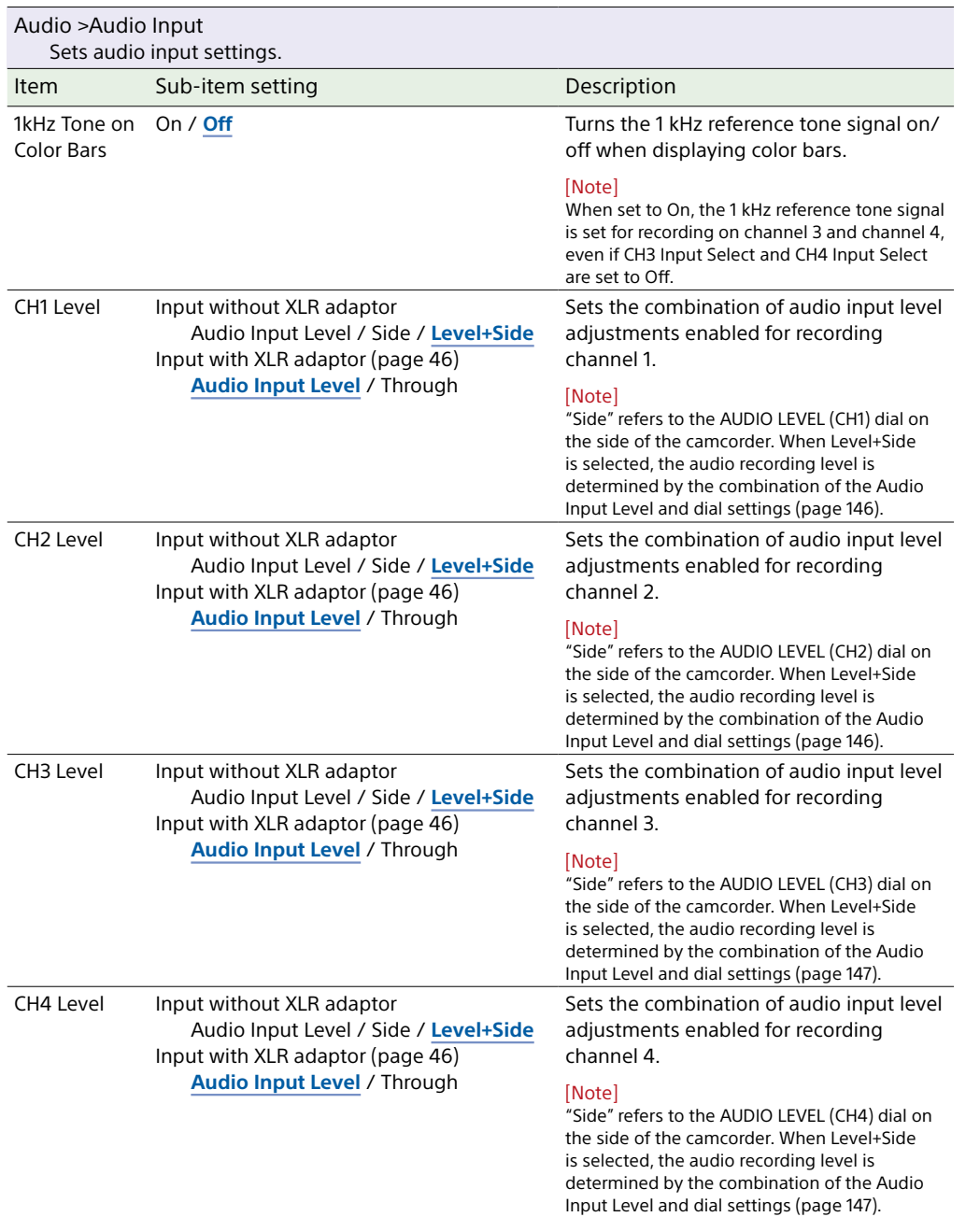

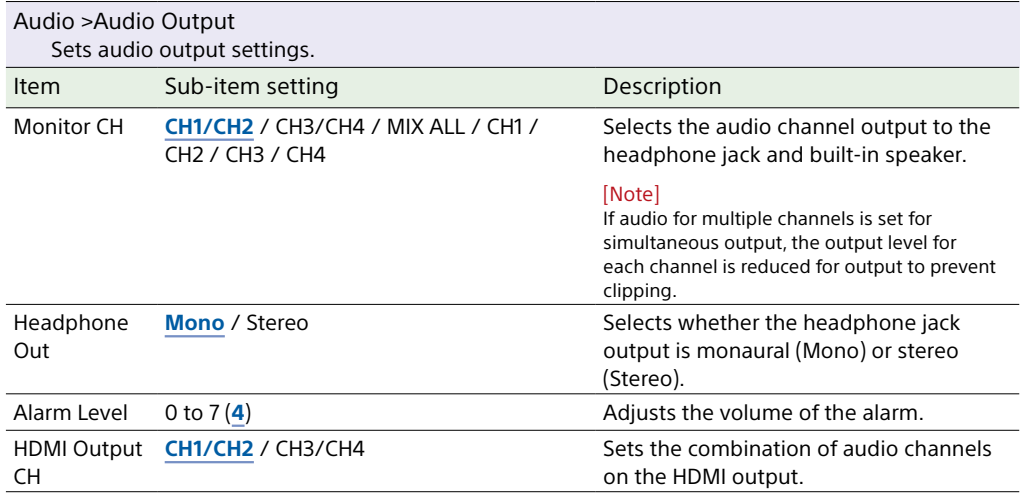

# Thumbnail Menu

This section describes the function and settings of each menu item. Factory default settings are shown in bold (for example, **18dB**).

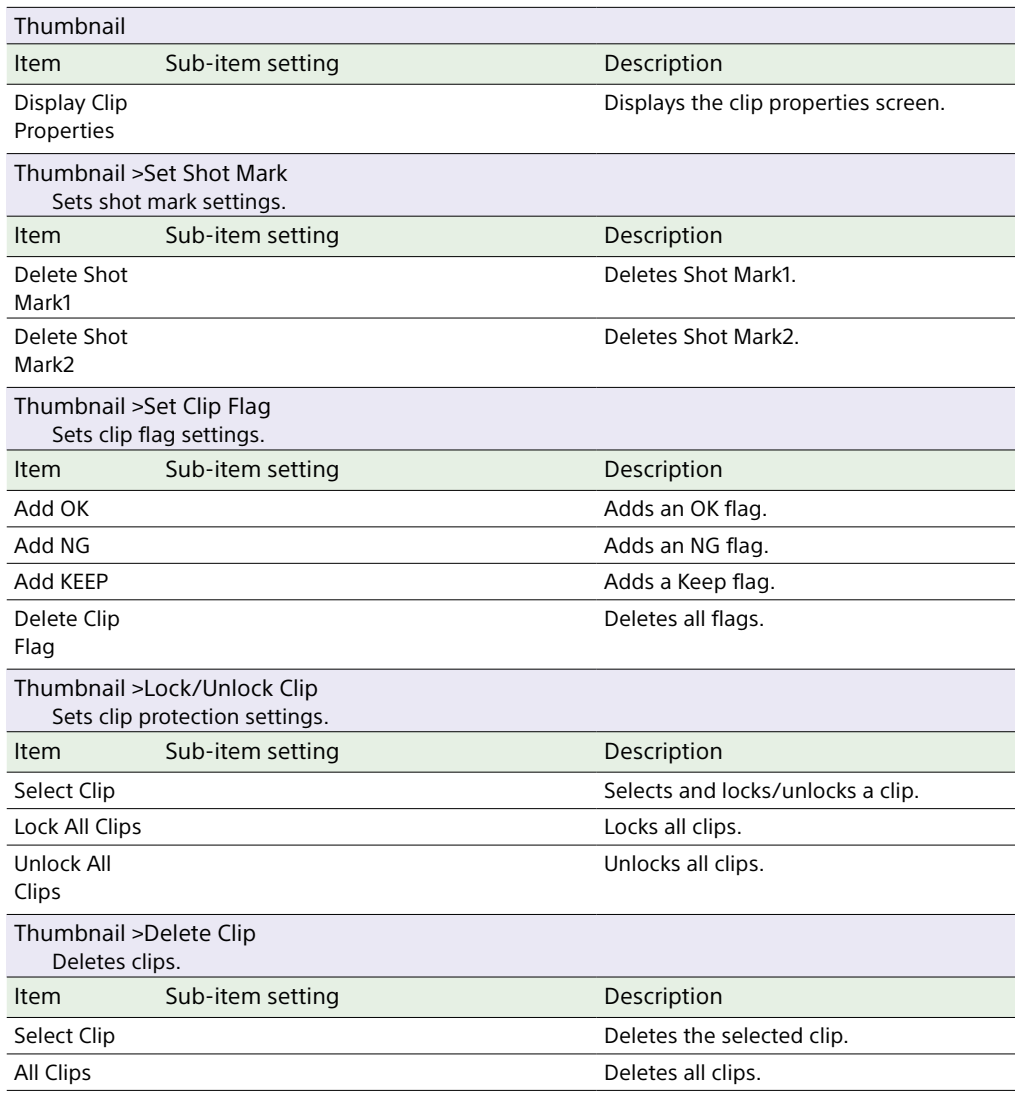

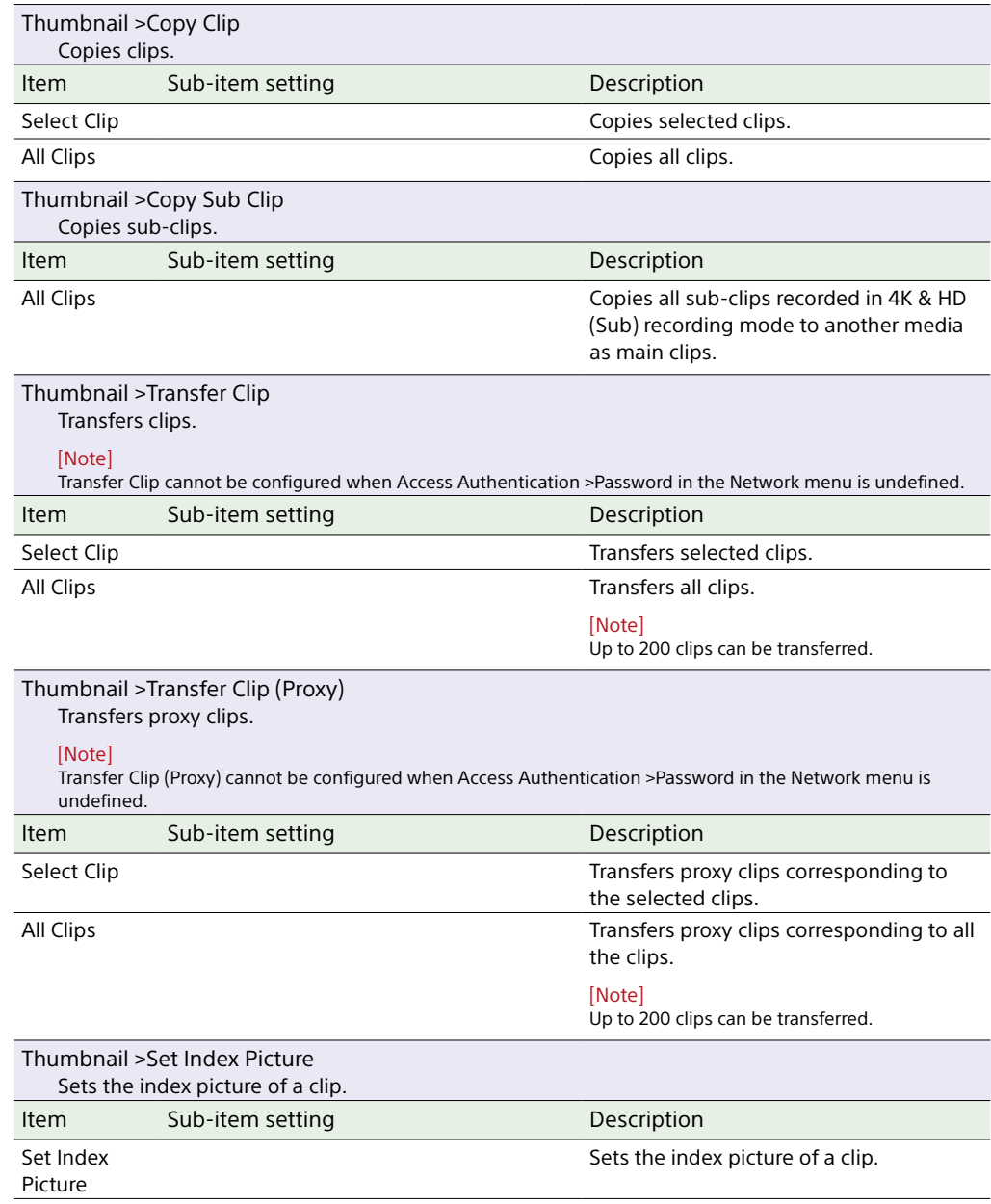

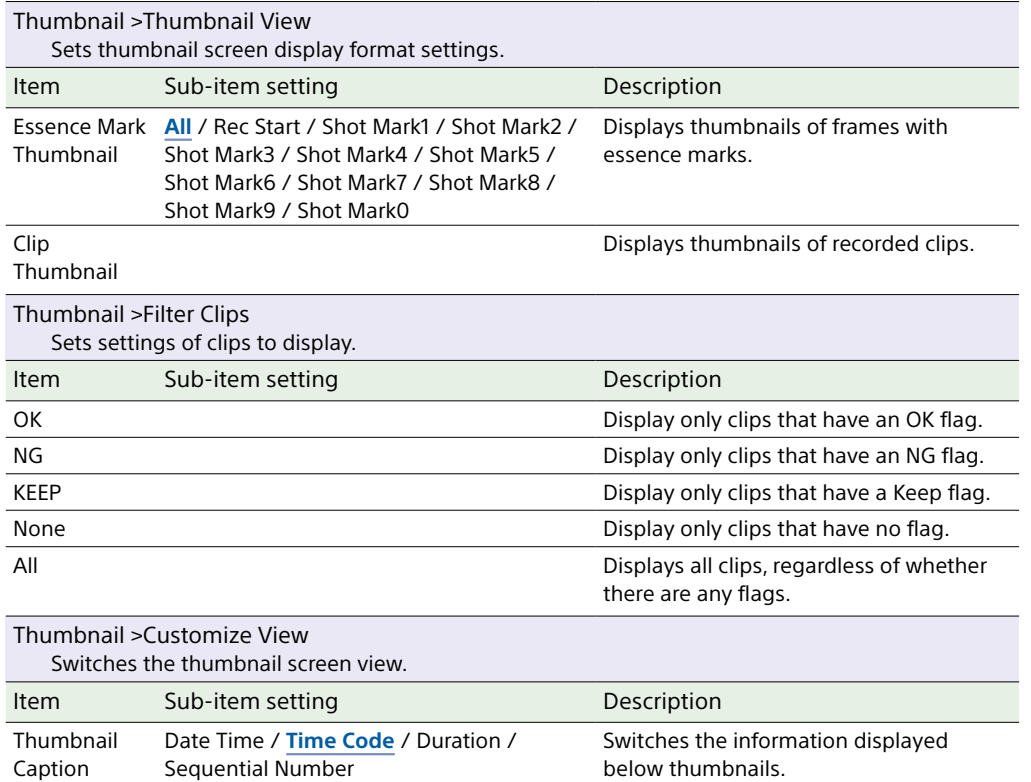

# Technical Menu

This section describes the function and settings of each menu item. Factory default settings are shown in bold (for example, **18dB**).

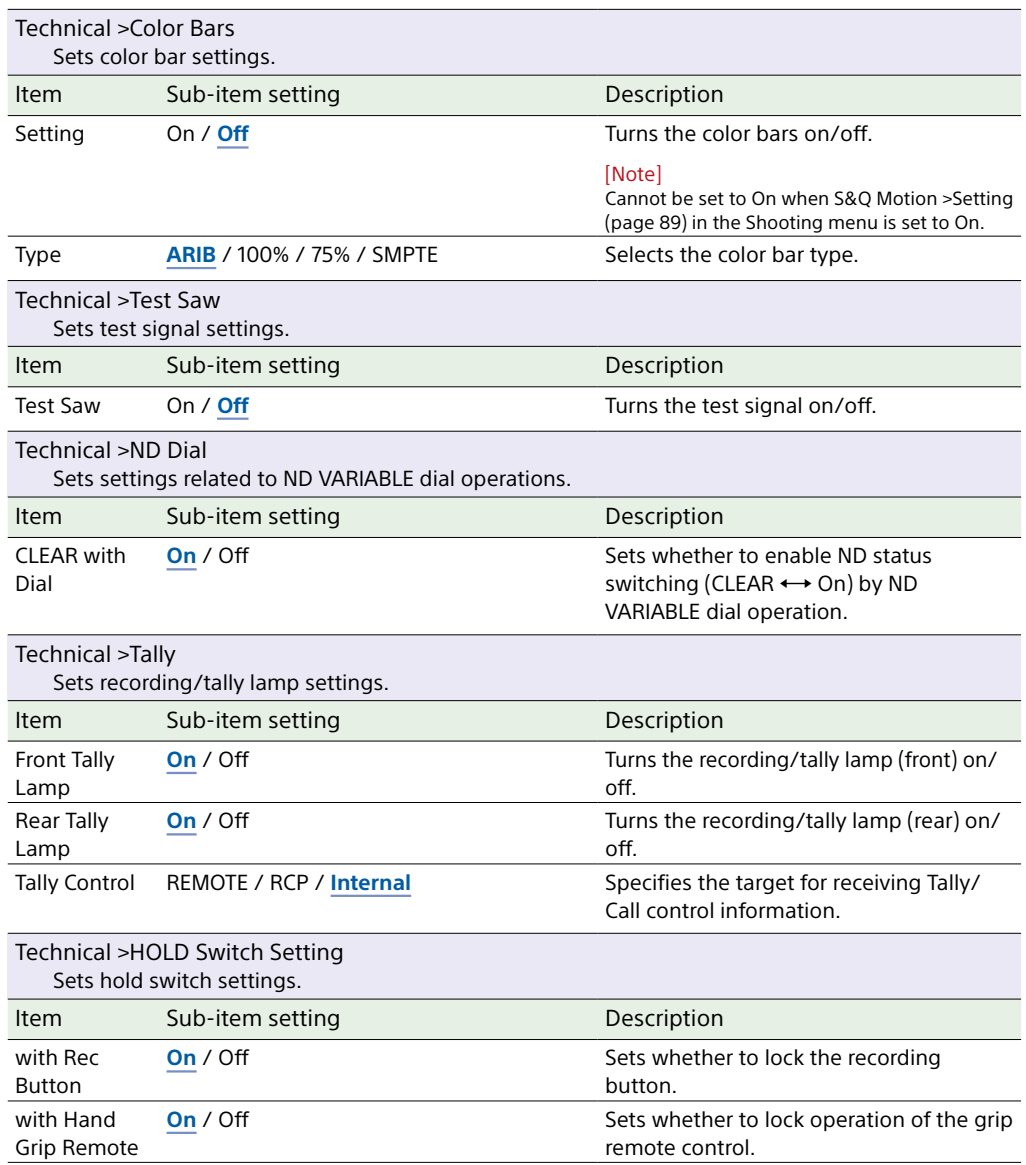

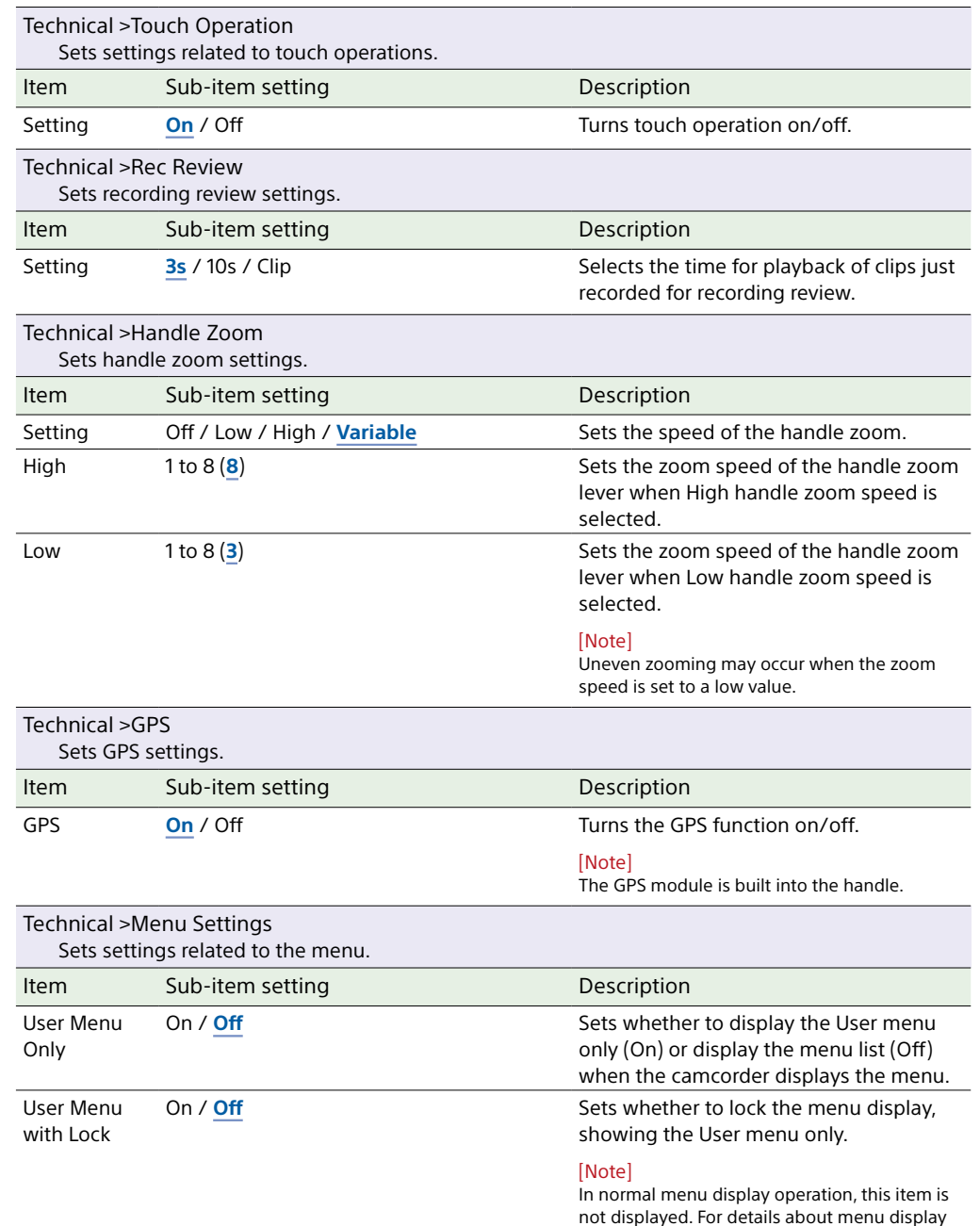

operation, see [page 78](#page-77-0).

<span id="page-112-0"></span>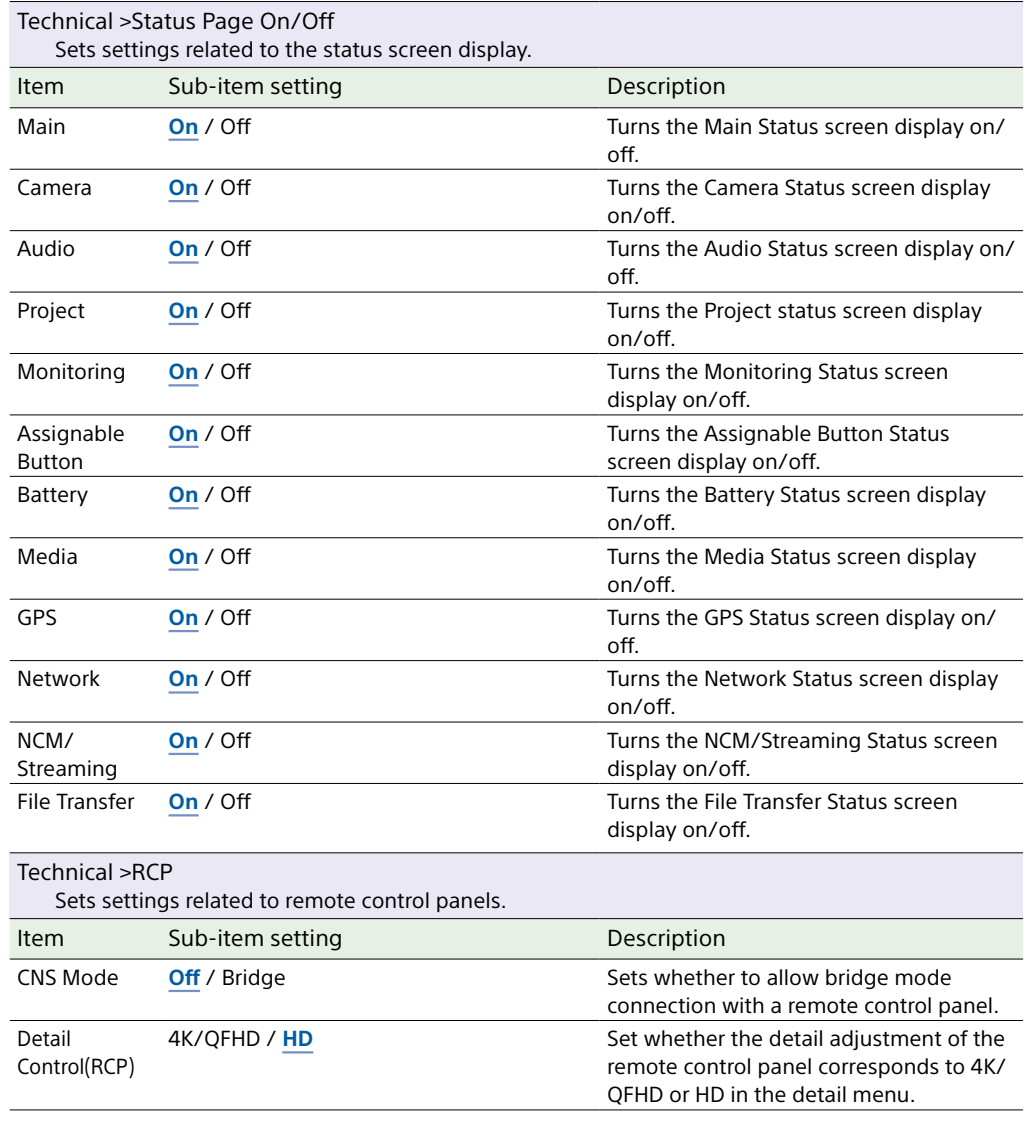

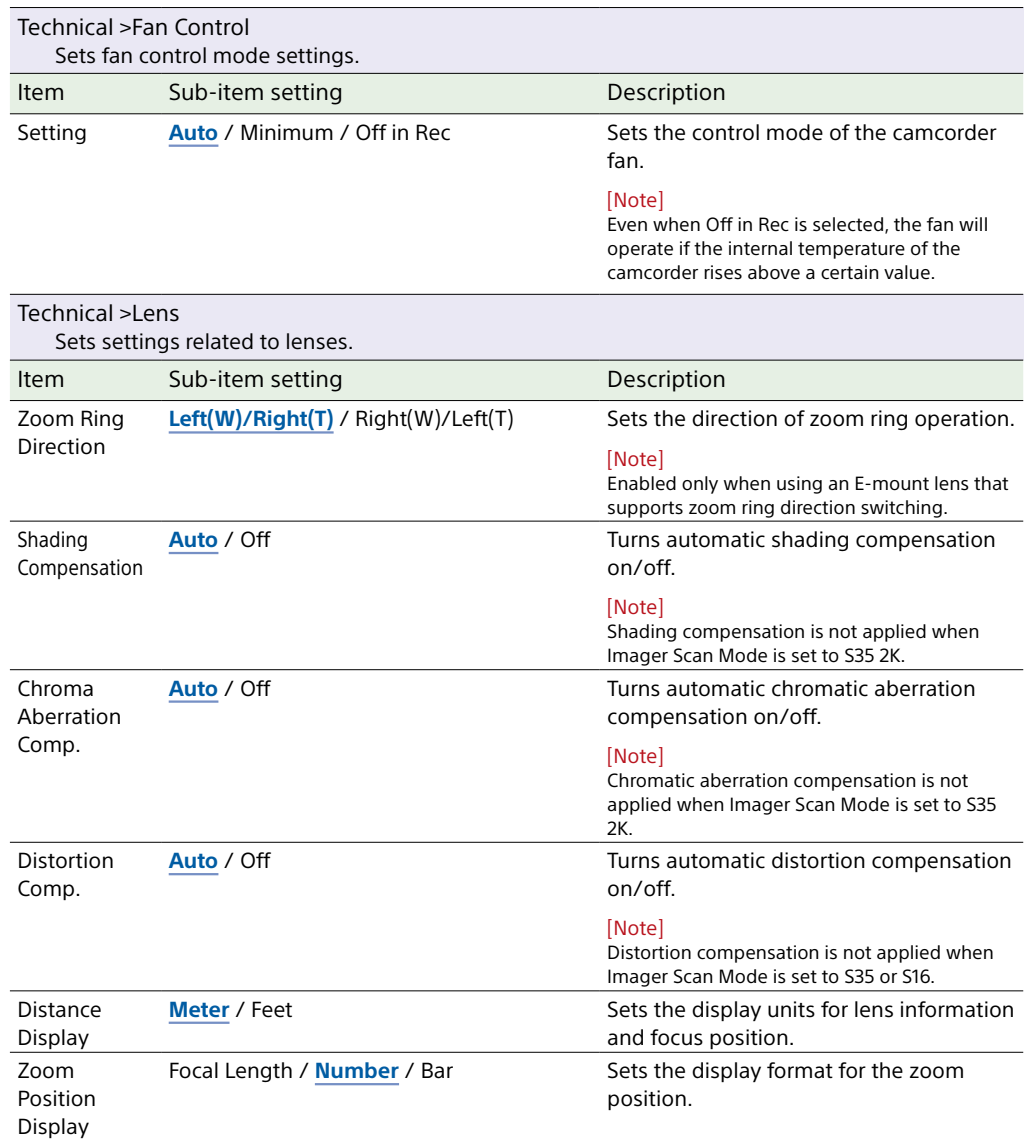

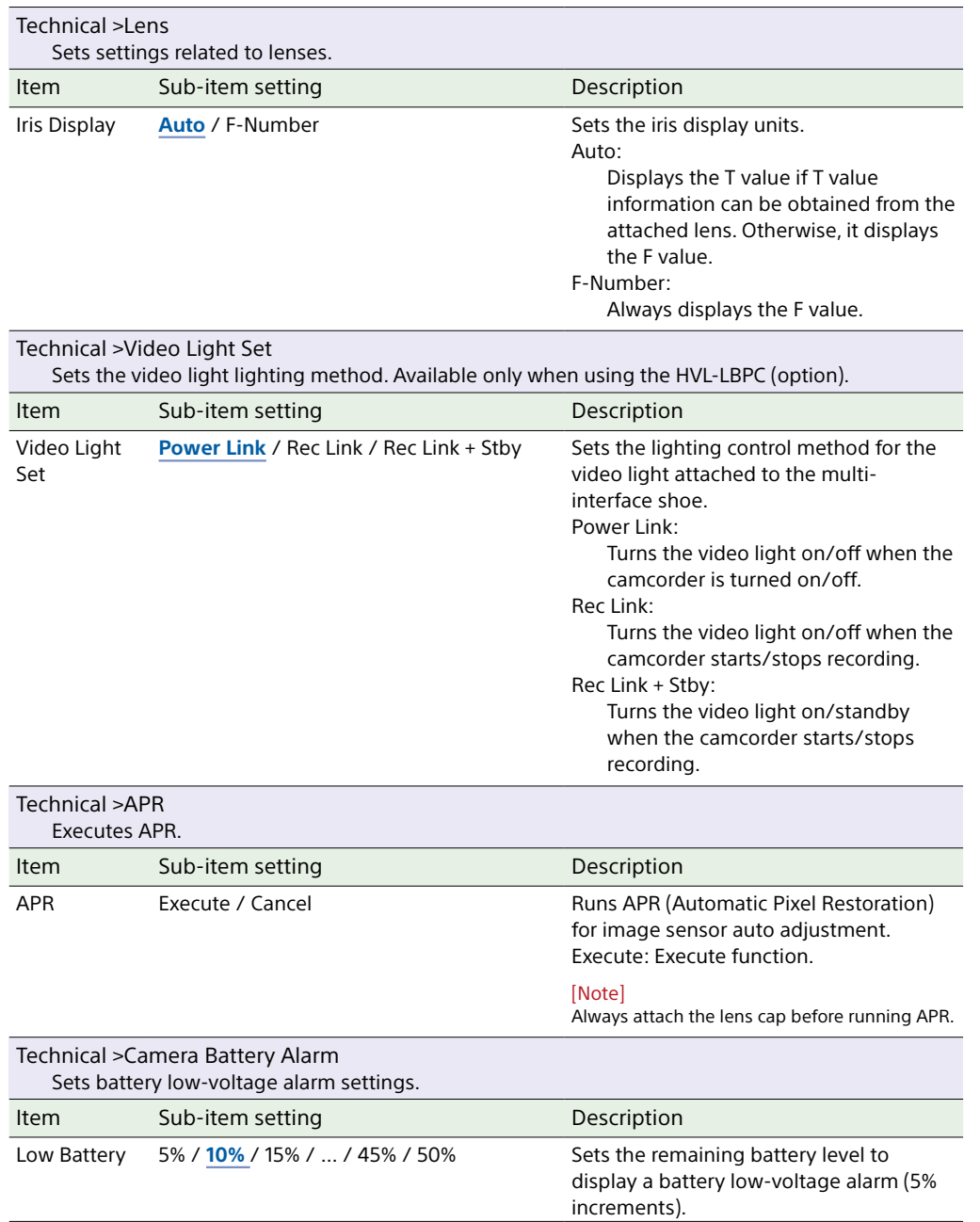

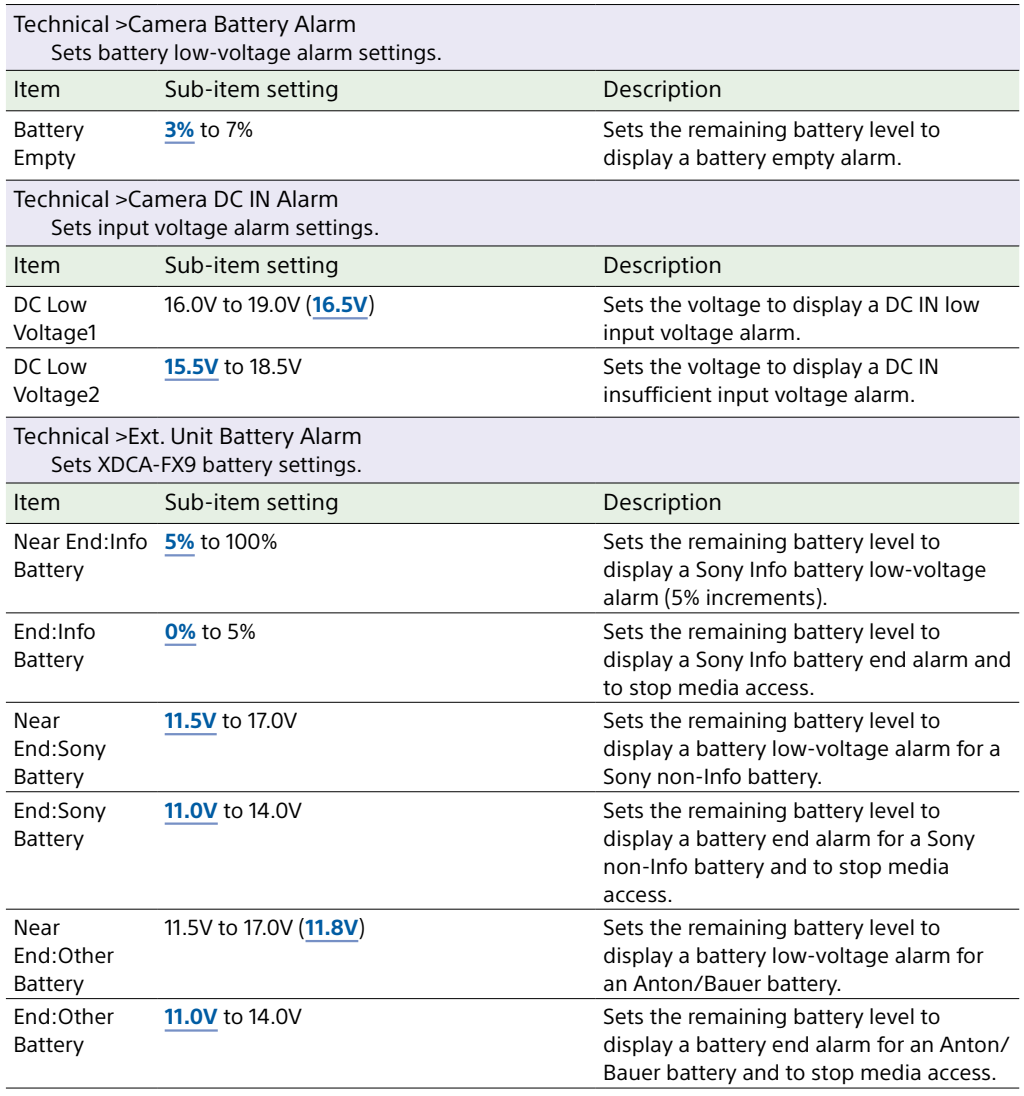

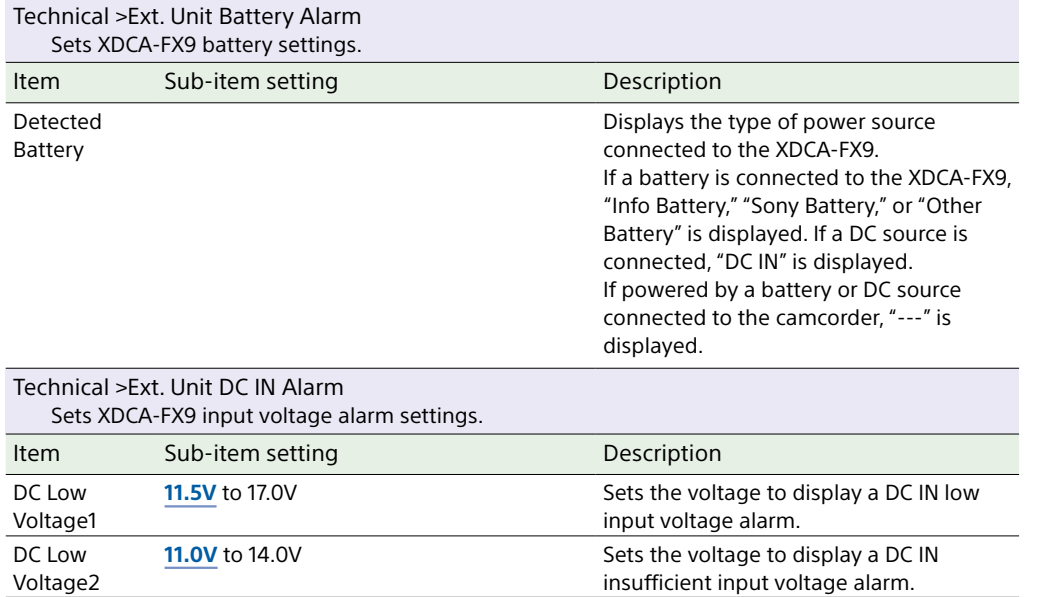

## Network Menu

This section describes the function and settings of each menu item. Factory default settings are shown in bold (for example, **18dB**).

<span id="page-115-1"></span>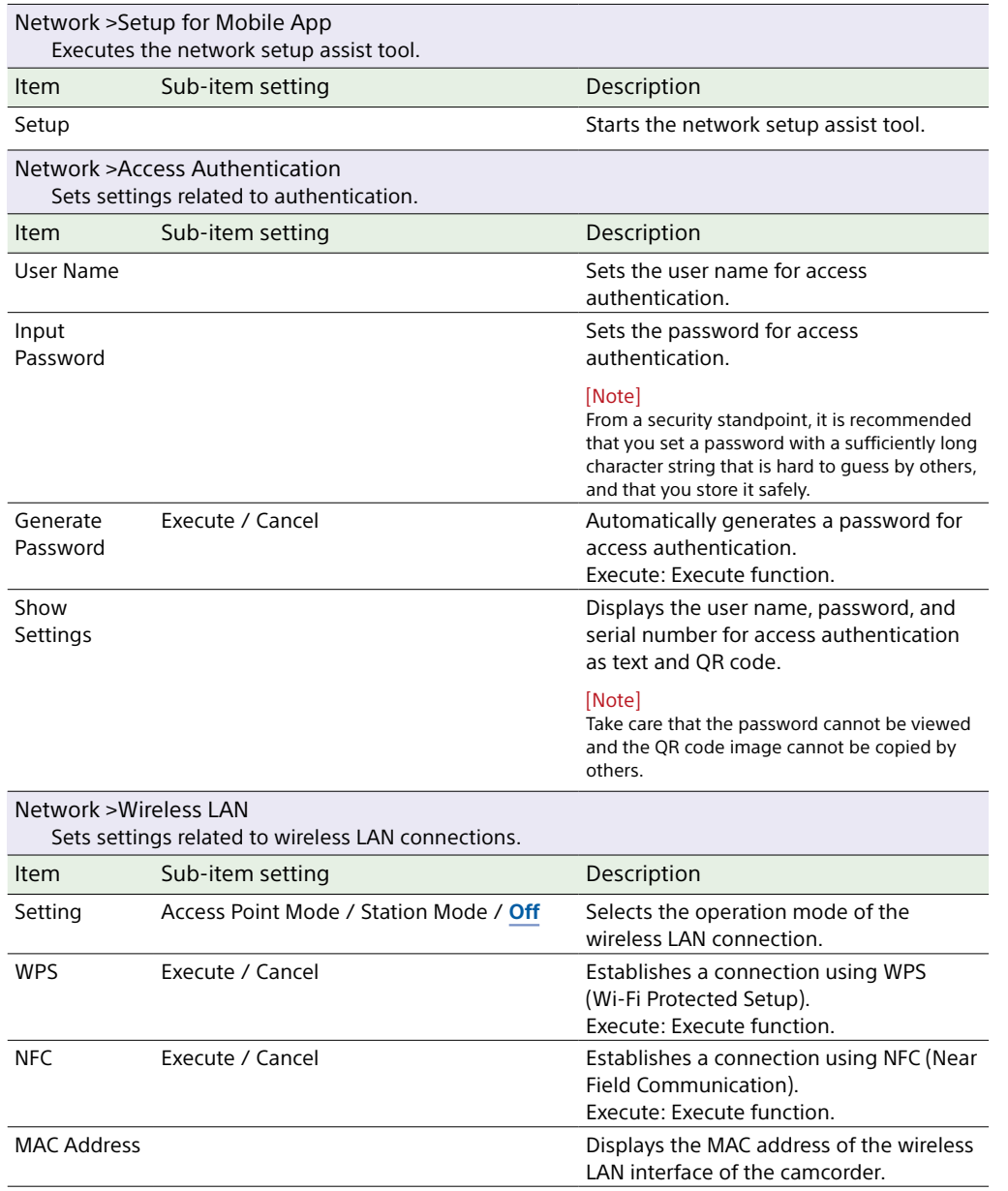

<span id="page-115-0"></span>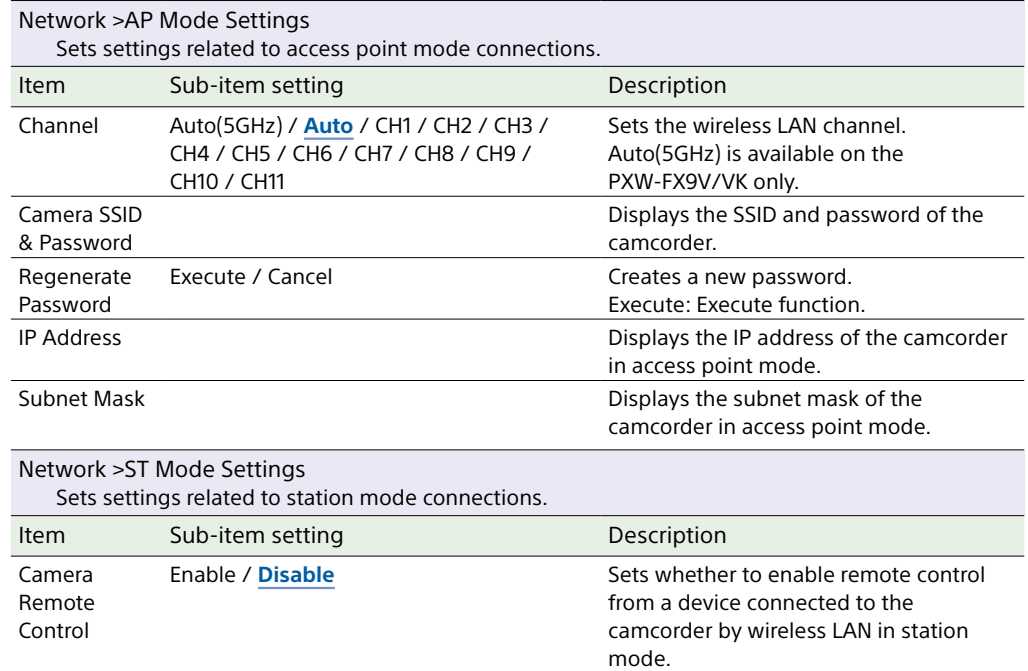

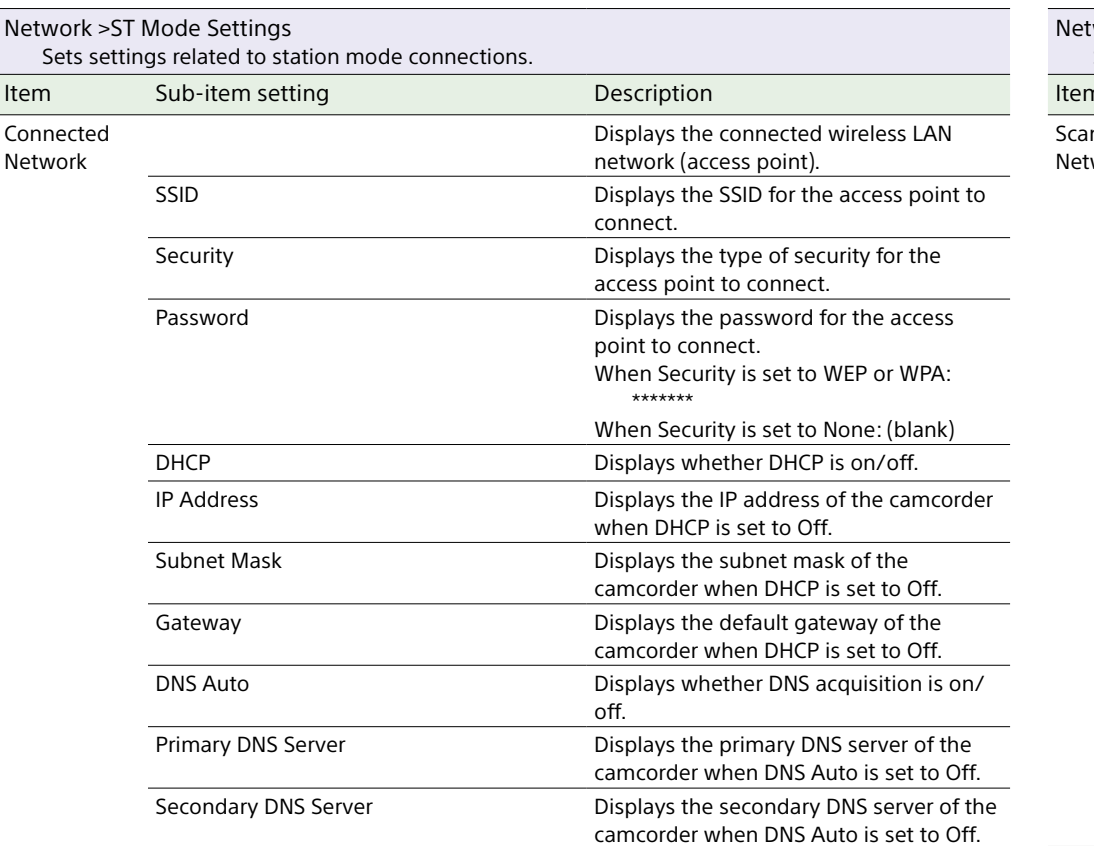

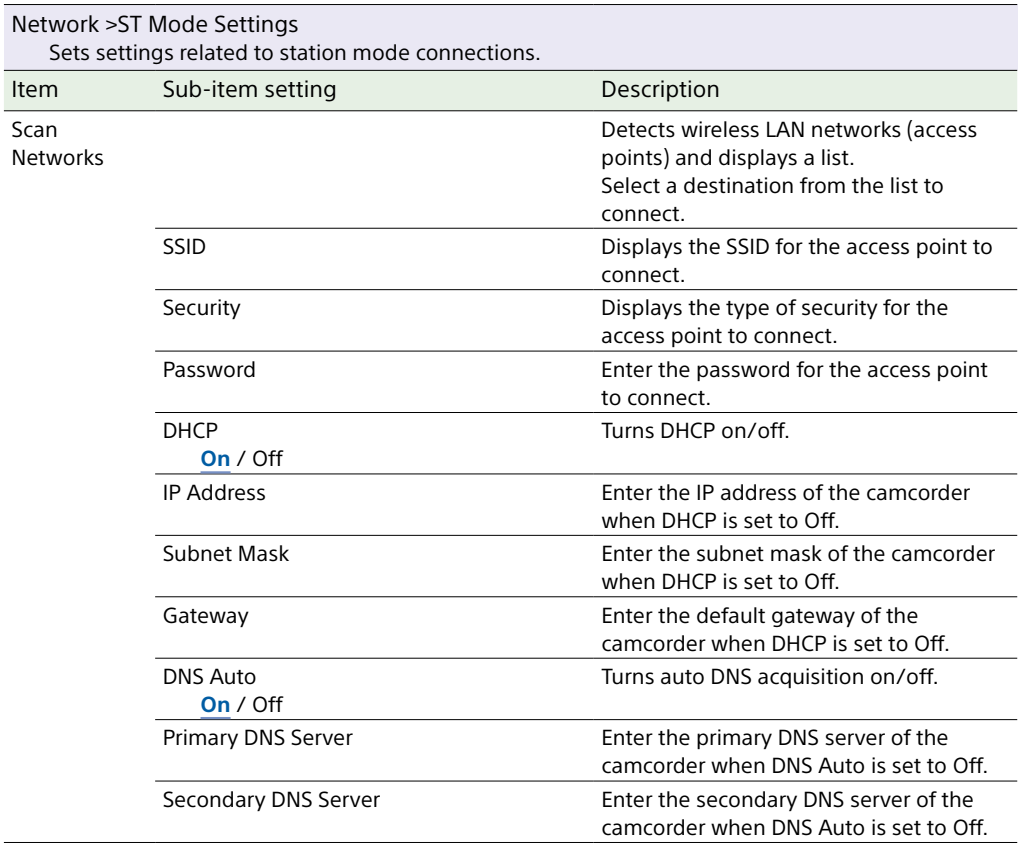

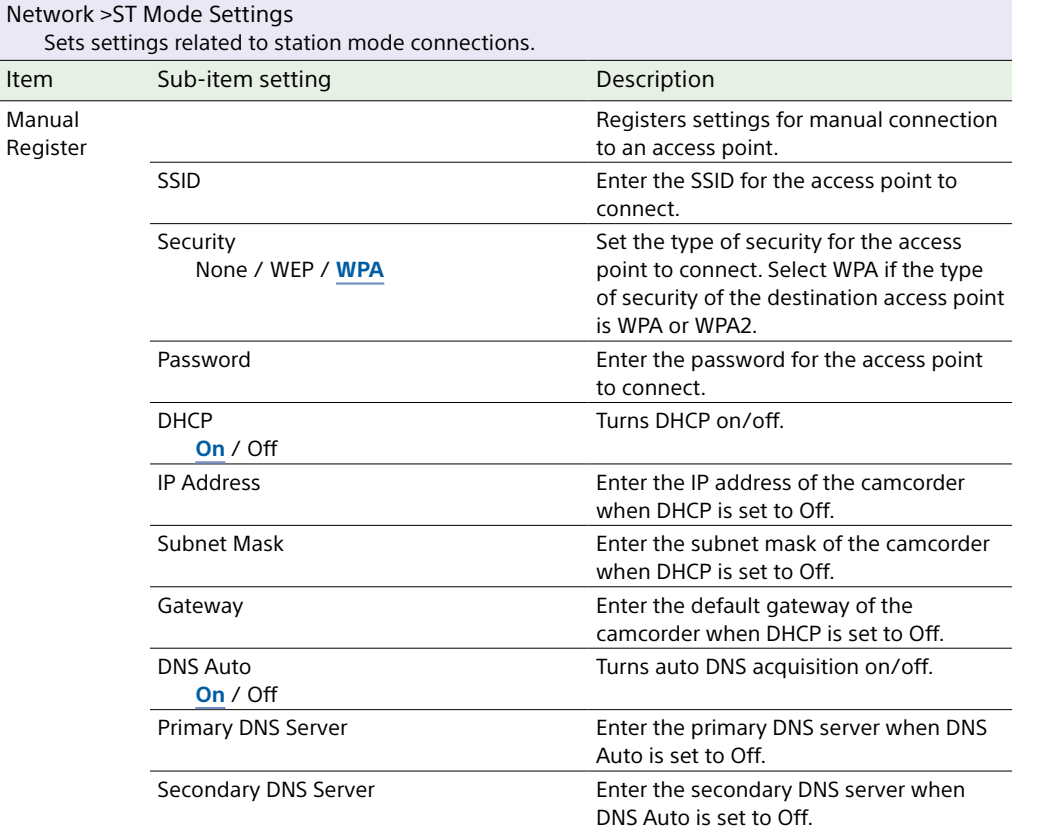

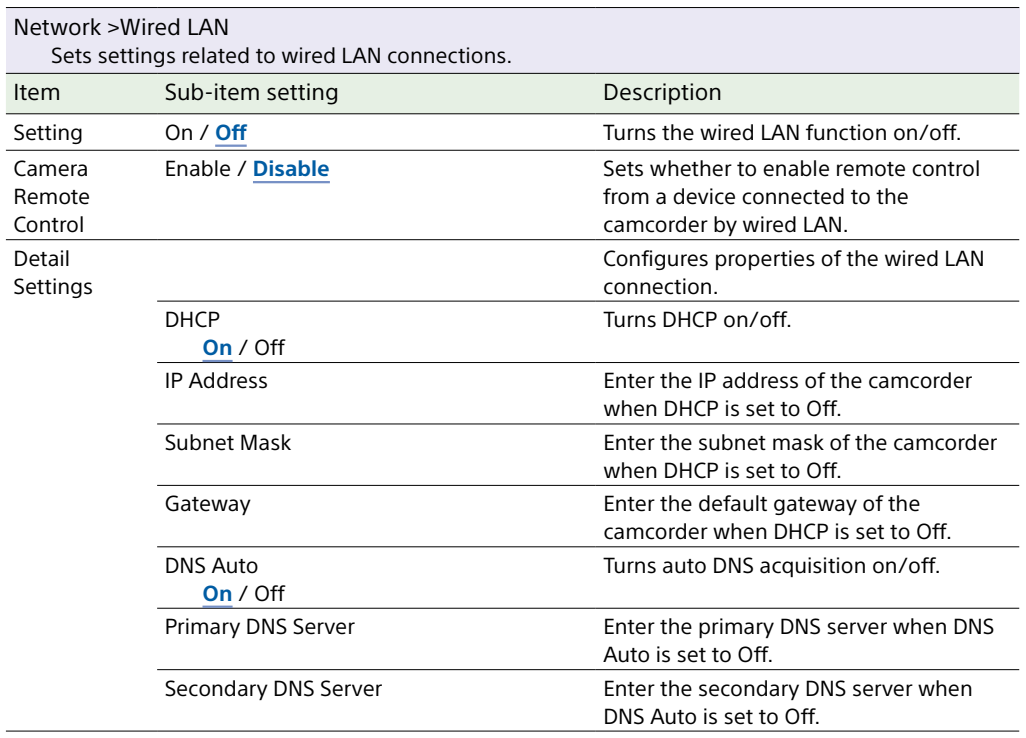

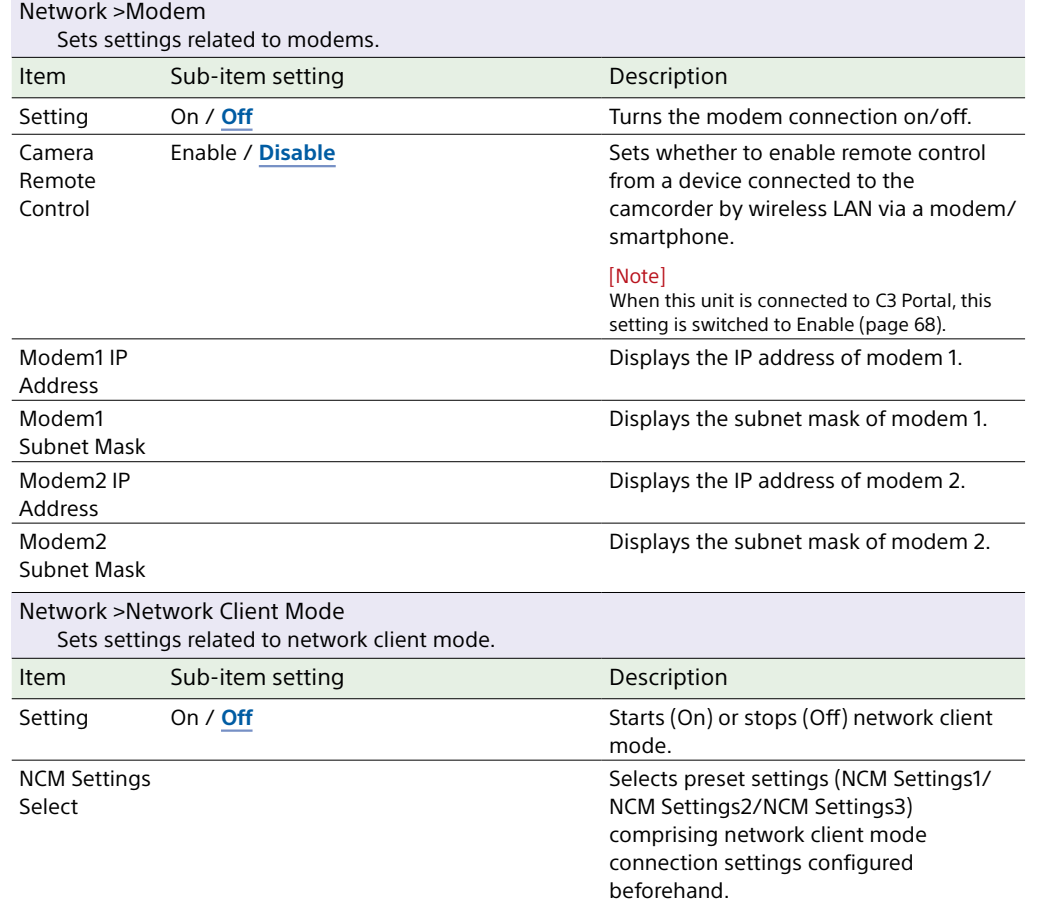

<span id="page-118-0"></span>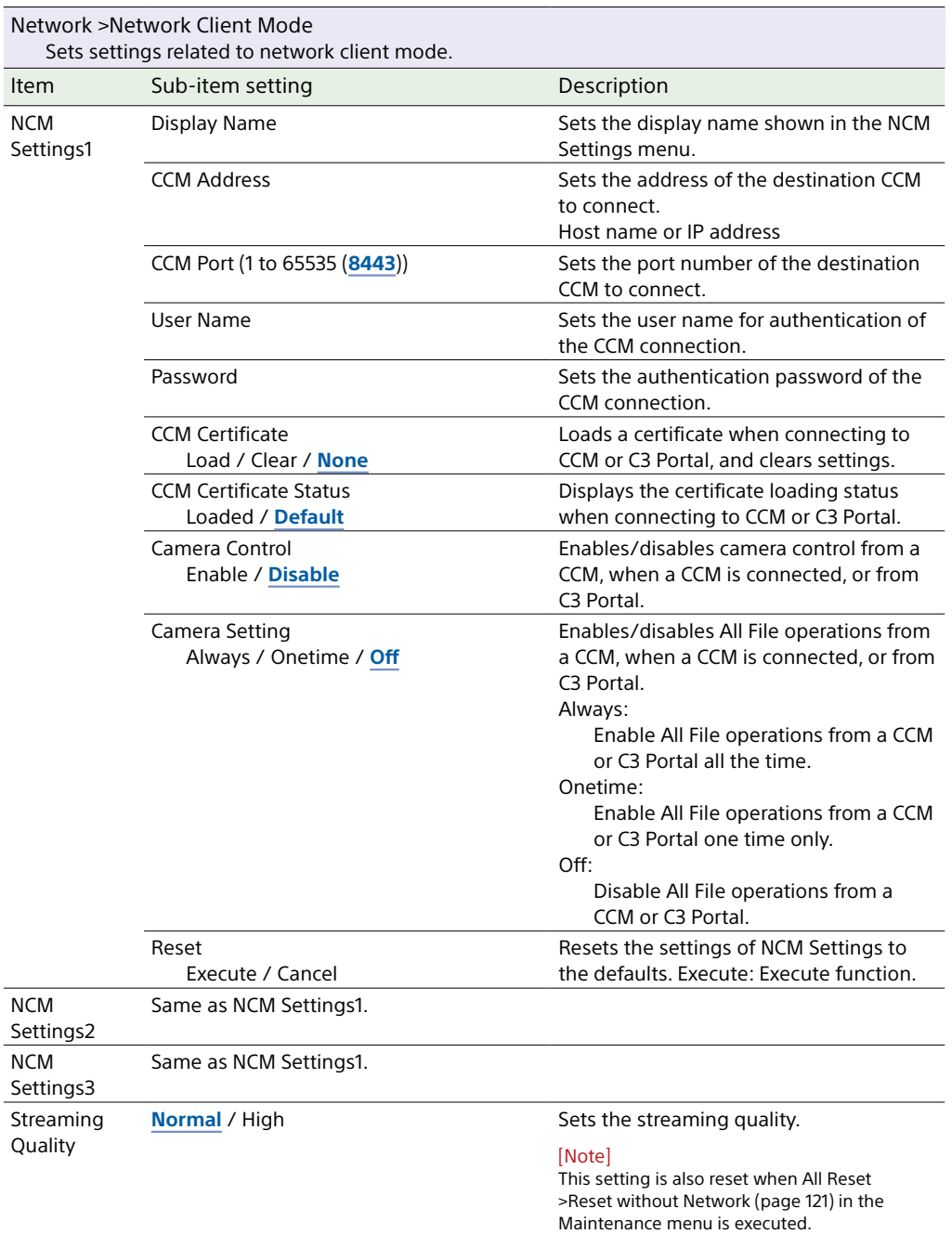

<span id="page-119-0"></span>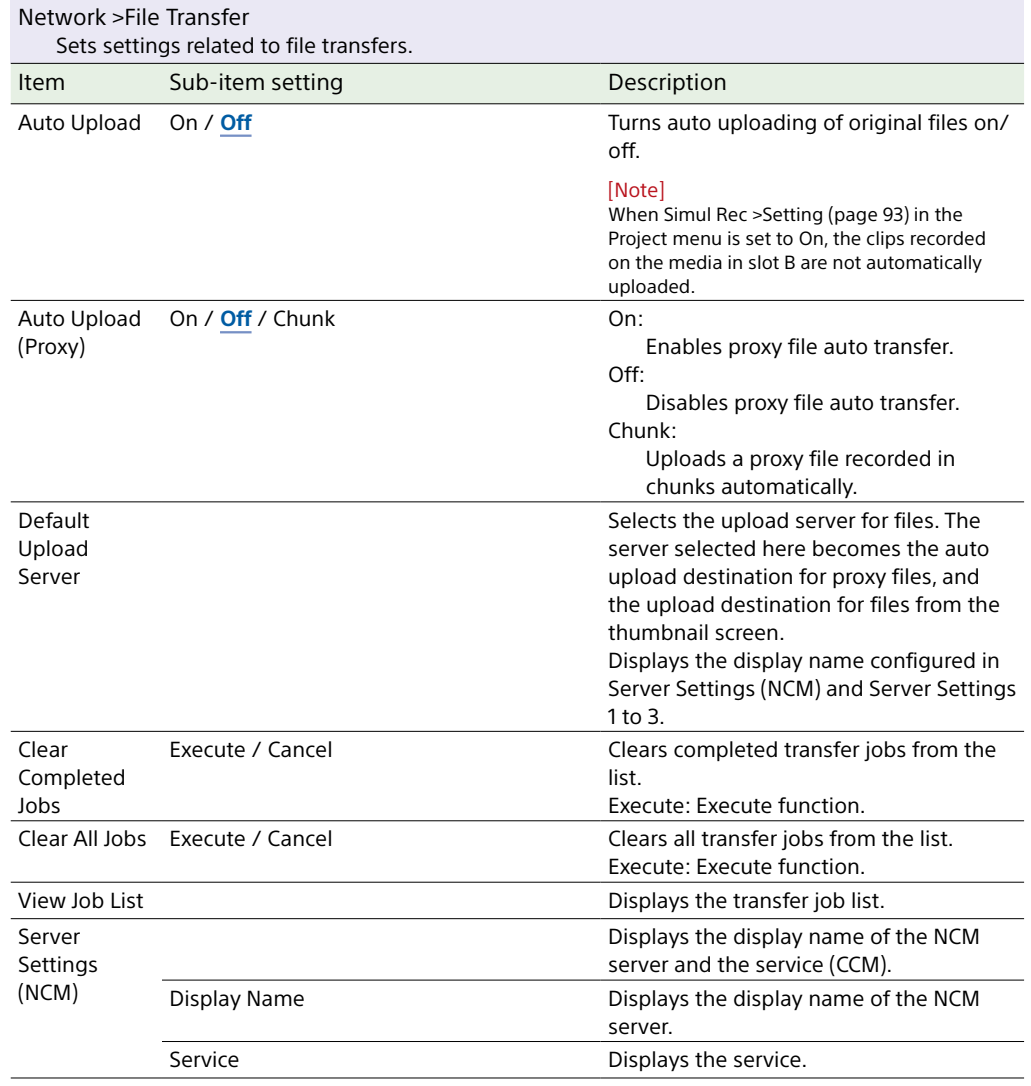

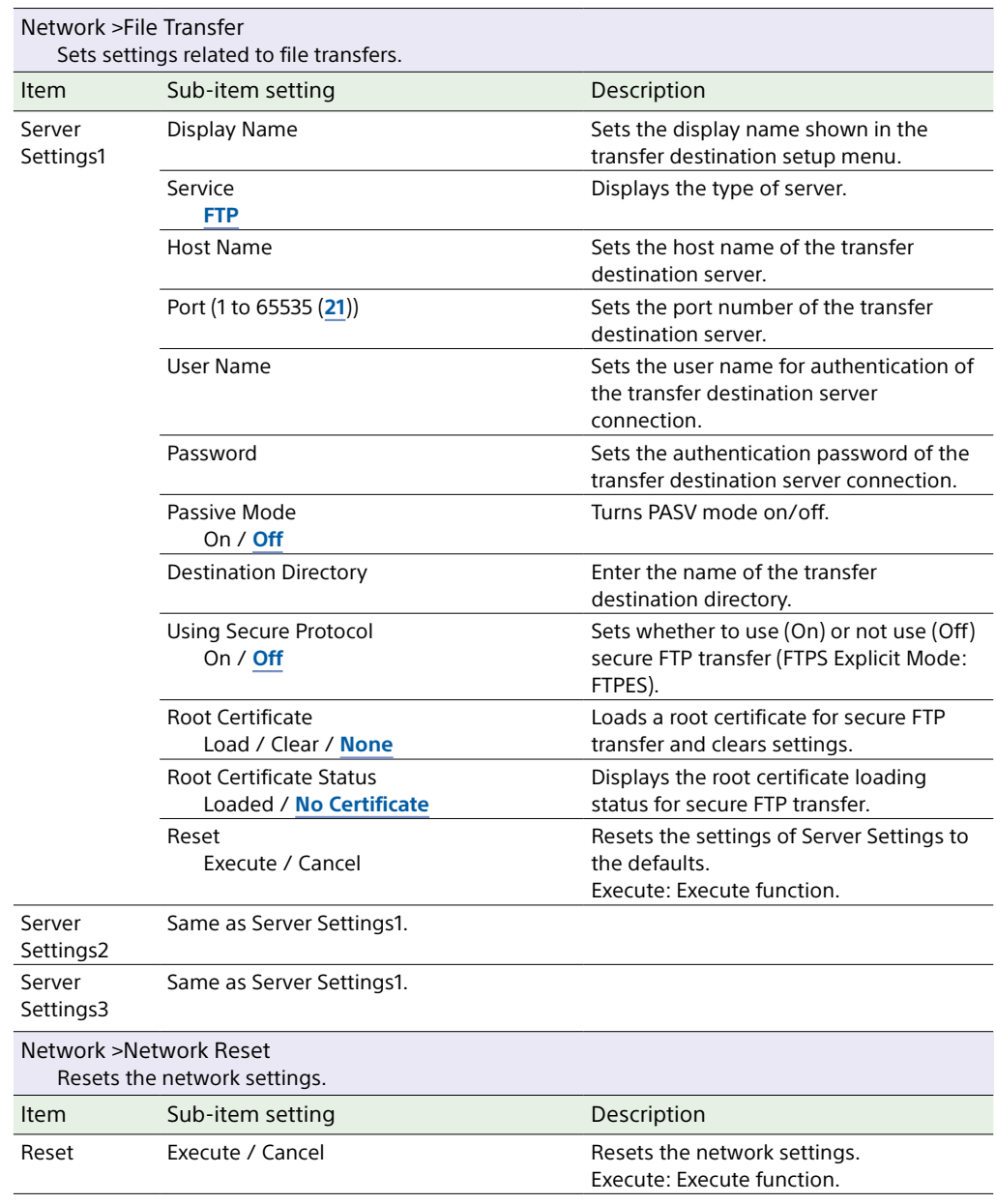

## Maintenance Menu

This section describes the function and settings of each menu item. Factory default settings are shown in bold (for example, **18dB**).

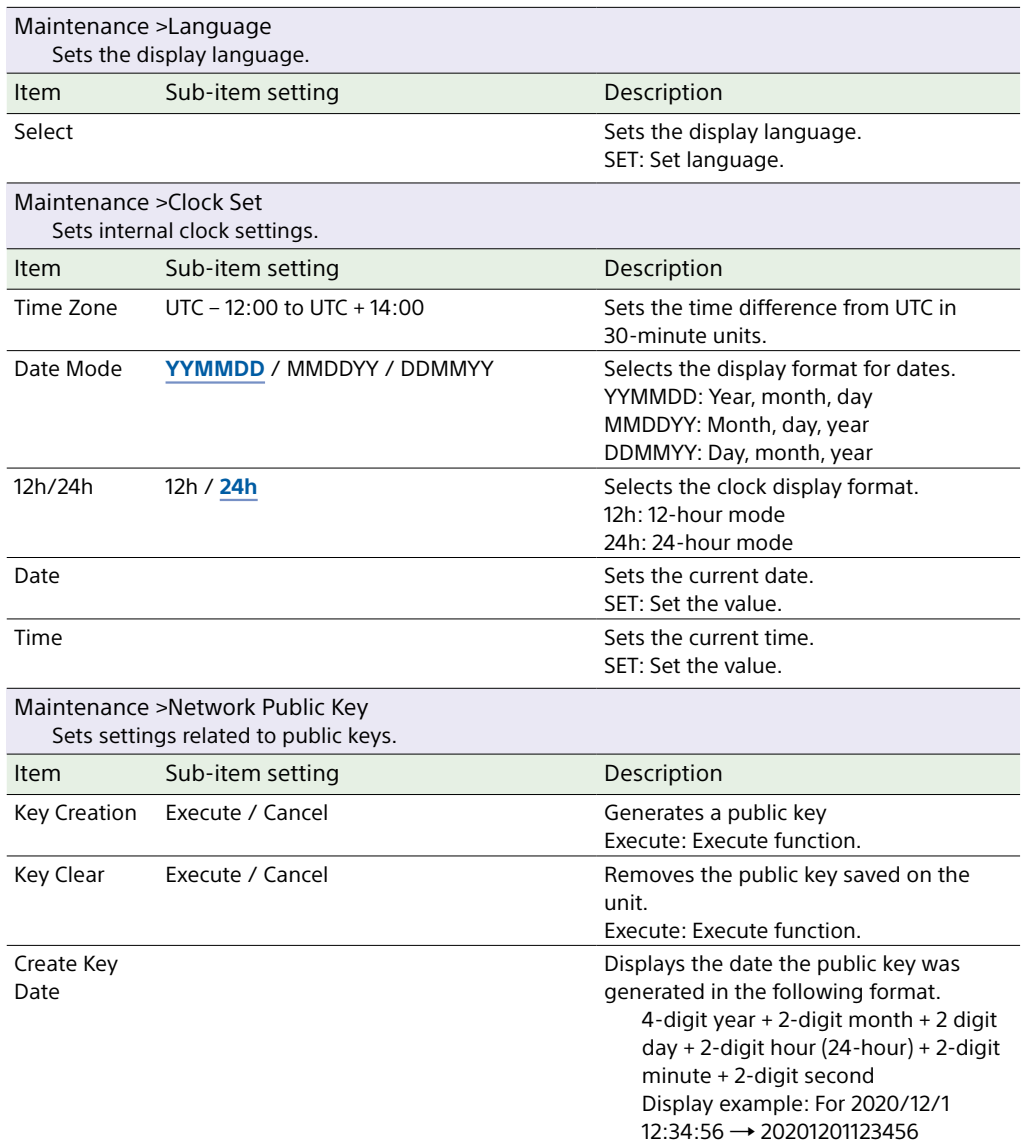

<span id="page-120-0"></span>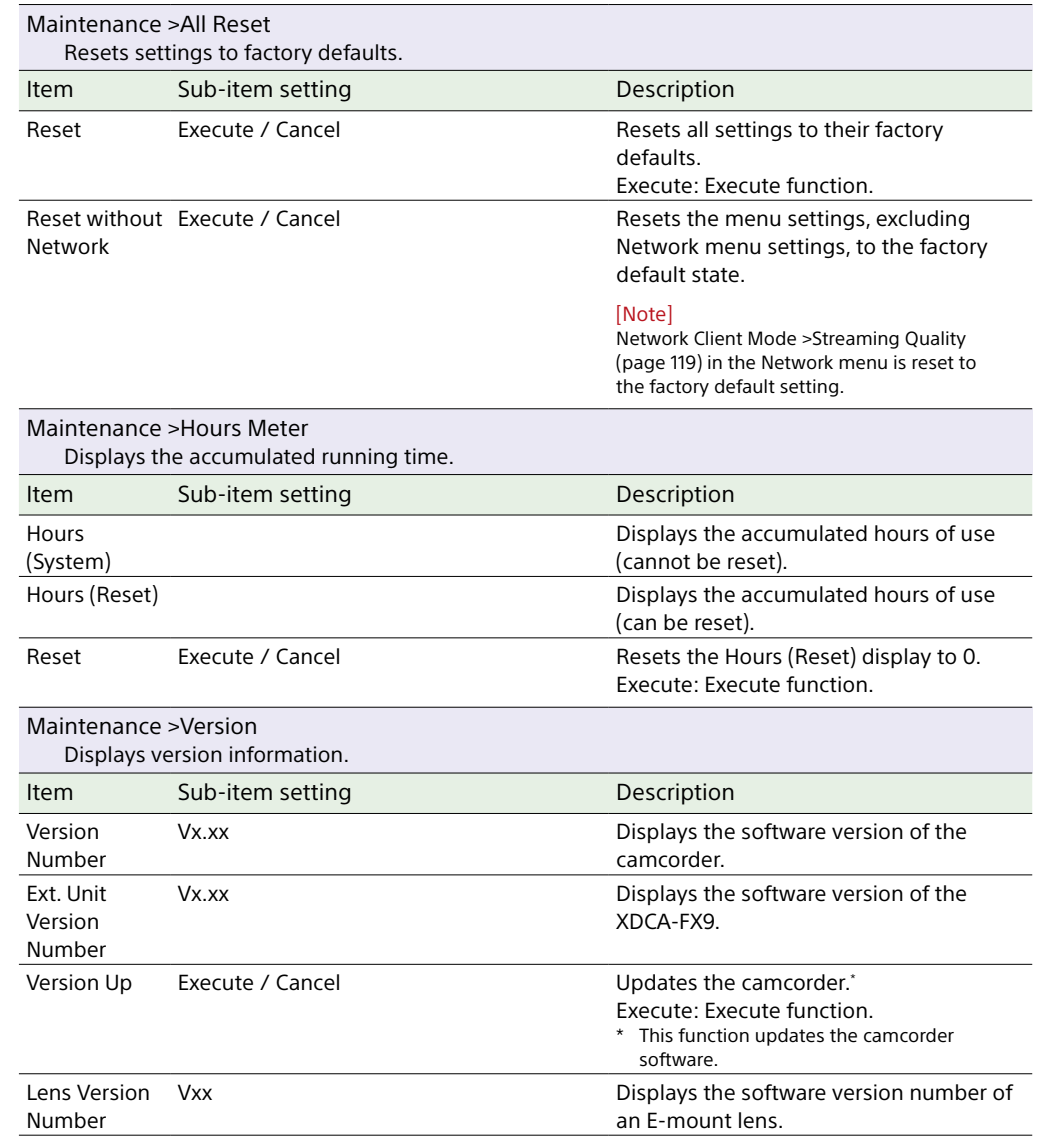

# Saving and Loading Configuration Data

## Configuration Data

You can save setup menu settings in the camcorder internal memory or on SD cards and "Memory Stick" media. You can also save an All file to a cloud service. This allows you to quickly recall an appropriate set of menu settings for the current situation. Configuration data is saved in the following categories.

#### User files

User files save the setting items and data of the customizable User menu.

You can save up to 64 files on an SD card or "Memory Stick" media.

By loading this file into the camcorder memory, you can customize the setup of the User menu.

#### ALL (all settings) files

ALL files save the configuration data of all menus. You can save up to 64 files on an SD card or "Memory Stick" media. Up to 120 files can be saved to C3 Portal (cloud service), comprising up to 60 private files and 60 share files.

#### [Note]

Device specific data (shading, output levels, and other data that requires adjustment for the specific device) is not saved.

#### Scene files

Scene files save settings for paint items configured for scenes. You can save up to 5 files in the internal memory of the camcorder, and up to 64 files on an SD card or "Memory Stick" media.

### Saving a User File / ALL File

### Saving to a memory card

- 1 Insert the SD card or "Memory Stick" media into the UTILITY SD/MS card slot [\(page 8\)](#page-7-0) with the label facing right.
- 2 For a user file, select User File >Save to Utility SD/MS [\(page 97\)](#page-96-0) in the Project menu.

For an ALL file, select All File >Save to Utility SD/MS [\(page 97\)](#page-96-1) in the Project menu.

A file save destination screen appears.

3 Select a "No File" row on the save destination screen. Selecting a row with a File ID entry will overwrite the selected file. The File ID is generated automatically, but you can modify it.

4 Select Execute on the confirmation screen.

## Saving an ALL file to a cloud service

- Connect to the unit from the "C3 Portal App" smartphone application [\(page 68\)](#page-67-1).
- 2 Select All File > Save to Cloud(Private) or Save to Cloud(Share) [\(page 97\)](#page-96-2) in the Project menu. A file save destination screen appears.
- $\overline{3}$  Select a "No File" row on the save destination screen. Selecting a row with a File ID entry will overwrite the selected file. The File ID is generated automatically, but you can modify it.
- 4 Select Execute on the confirmation screen.

### Loading a User File / ALL File

### Loading from a memory card

- 1 Insert the SD card or "Memory Stick" media on which the file is saved into the UTILITY SD/MS card slot [\(page 8\)](#page-7-0) with the label facing right.
- 2 For a user file, select User File >Load from Utility SD/MS [\(page 97\)](#page-96-3) in the Project menu. For an ALL file, select All File >Load from Utility SD/MS [\(page 97\)](#page-96-4) in the Project menu. A file list screen appears.
- 3 Select a file to load. A confirmation screen appears.

#### 4 Select Execute.

#### [Notes]

- The unit will reboot automatically after loading configuration data.
- When All File >Load Network Data in the Project menu is set to Off, all settings in the ALL file are loaded except the Network menu settings.

### Loading an ALL file from a cloud service

- Connect to the unit from the "C3 Portal App" smartphone application [\(page 68\)](#page-67-1).
- 2 Select All File >Load from Cloud(Private) or Load from Cloud(Share) [\(page 97\)](#page-96-5) in the Project menu. A file list screen appears.
- 3 Select a file to load. A confirmation screen appears.
- 4 Select Execute.

## Saving a Scene File

## To save in internal memory

- 1 Select Scene File >Store Internal Memory in the Paint menu [\(page 102\).](#page-101-0) A scene file list screen appears. If the File ID is set to "Standard" destination, preconfigured standard settings are saved.
- Select a save destination. The scene file is saved, overwriting any existing file, in the selected destination.
- 3 Select Execute on the confirmation screen.

#### To save on an SD card or "Memory Stick" media

- 1 Insert the SD card or "Memory Stick" media into the UTILITY SD/MS card slot [\(page 8\)](#page-7-0) with the label facing right.
- 2 Select Scene File >Save to Utility SD/MS in the Paint menu [\(page 102\).](#page-101-1) A scene file save destination screen appears.
- 3 Select a "No File" row on the save destination screen. Selecting a row with a File ID entry will overwrite the selected file. The File ID is generated automatically, but you can modify it.
- 4 Select Execute on the confirmation screen.

### Loading a Scene File

### To load from internal memory

- 1 Select Scene File >Recall Internal Memory in the Paint menu [\(page 102\).](#page-101-2) A scene file list screen appears.
- 2 Select a file to load. A confirmation screen appears.
- 3 Select Execute.

#### [Tip]

Scene files can also be loaded using the direct menu [\(page 47\).](#page-46-0)

### To load from an SD card or "Memory Stick" media

- 1 Insert the SD card or "Memory Stick" media on which the scene file is saved into the UTILITY SD/MS card slot [\(page 8\)](#page-7-0) with the label facing right.
- 2 Select Scene File >Load from Utility SD/MS in the Paint menu [\(page 102\)](#page-101-3). A scene file list screen appears.
- 3 Select a file to load. A confirmation screen appears.
- 4 Select Execute.

#### Changing the File ID

- 1 For a user file, select User File >File ID in the Project menu [\(page 97\).](#page-96-6) For an ALL file, select All File >File ID in the Project menu [\(page 97\)](#page-96-7). For a scene file, select Scene File >File ID in the Paint menu [\(page 102\)](#page-101-4). A screen for editing the File ID appears.
- 2 Use the arrow buttons (page 7) or the multi-function dial (page 4) to select a character, then press the SET button (page 7) or multi-function dial.
- 3 Repeat step 2 as required.
- 4 When finished entering characters, select Done.

# Connecting a Remote Control Panel

Connecting an RCP1500/1501/1530/3100/ 3500/3501 or similar remote control panel to the unit using a LAN cable allows some functions of the unit to be controlled from that remote device.

## Connecting a Remote Control Panel

- Configure wired LAN network settings as described in ["Connecting to a Device](#page-59-0)  [using a LAN Cable" \(page 60\).](#page-59-0)
- 2 Set Wired LAN >Camera Remote Control [\(page 116\)](#page-115-0) in the Network menu to Enable.
- 3 Set RCP >CNS Mode [\(page 113\)](#page-112-0) in the Technical menu to Bridge.
- 4 Set the remote control panel to BRIDGE mode.
- 5 Set the IP address of the unit on the remote control panel. For details about configuration, refer to the operating instructions of each remote control panel.

 $6$  Connect with a remote control panel by connecting the wired LAN connector of the XDCA-FX9 [\(page 25\)](#page-24-0) attached to the camcorder to a LAN switch using a LAN cable.

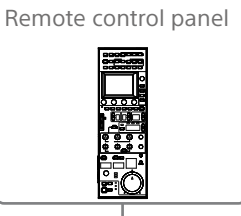

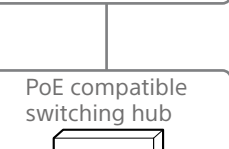

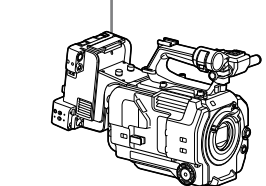

- 7 Turn the unit on.
- The unit enters remote control mode, allowing shooting operations of the unit to be controlled by the remote control panel.

#### [Notes]

- ˎ Connection by wireless LAN is not possible.
- ˎ Connection via the Internet is not possible.
- ˎ Other network functions cannot be used at the same time.

## Exiting Remote Control Mode

Turn off the unit to disconnect the remote control panel.

# Connecting External Monitors and Recording Devices

To display recorded/playback pictures on an external monitor, select the camcorder output signal and use an appropriate cable for the monitor to be connected.

You can also connect recording devices, such as a VTR, and record the output signal from the camcorder.

You can display the same information that is visible in the viewfinder, such as status information and menus, on an external monitor. Set Output Display [\(page 105\)](#page-104-0) in the Monitoring menu to On for the corresponding type of signal to output to the monitor.

## SDI OUT Connector (BNC type)

Set the output on/off setting and the output format in the Monitoring menu [\(page 105\).](#page-104-1) Use a commercially available 75 Ω coaxial cable for connection.

#### [Note]

Check that the connection between the camcorder and the external device is grounded before turning the devices on.

(It is recommended that the camcorder and external device be turned on after connecting the 75 Ω coaxial cable.) If the external device must be connected to the camcorder while the camcorder is on, connect the 75 Ω coaxial cable to the external device first and then connect it to the camcorder.

### To start recording on the camcorder and external device simultaneously

With SDI signal output enabled, set SDI/ HDMI Rec Control [\(page 94\)](#page-93-0) >Setting in the Project menu to SDI/HDMI Remote I/F or Parallel Rec to enable output of a REC trigger signal to the external device connected to

the SDI OUT connector. This will synchronize recording on the external device with the camcorder.

#### [Notes]

- ˎ If a connected external device does not support a REC trigger signal, the device cannot be operated.
- When the record START/STOP button and the handle record START/STOP are set to control different media, the REC trigger signal is output in accordance with the operation of slot A.

## HDMI OUT Connector (Type A connector)

Set the output on/off setting and the output format in the Monitoring menu [\(page 105\).](#page-104-1) Use a commercially available high-speed HDMI cable for connection.

# External Synchronization

When shooting using multiple camcorder units, the camcorders can be synchronized to a specific reference signal or timecode via the genlock connector of the camcorders.

## Synchronizing the Phase of the Video Signals (Genlock)

Set the IN/OUT select switch (page 8) of the camcorder to the IN position, and supply a reference signal to the GENLOCK IN/REF OUT connector [\(page 8\)](#page-7-1) to enable genlock. The reference signals that can be used vary depending on the system frequency of the selected recording format.

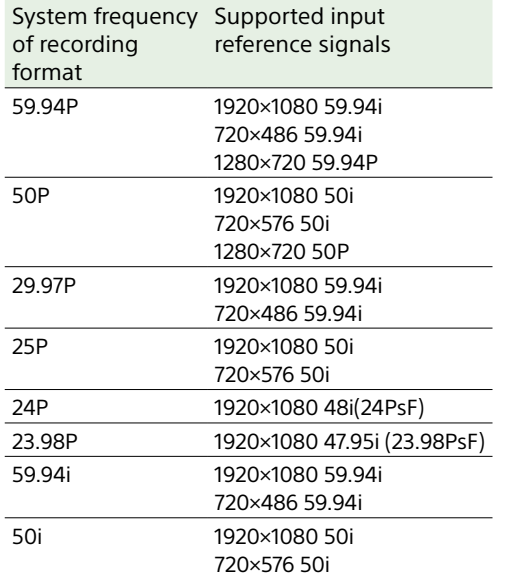

#### [Notes]

- ˎ If the reference signal is unstable, genlock cannot be achieved.
- The subcarrier is not synchronized.

## Locking the Timecode to Other

#### **Devices**

Set the unit that supplies the timecode to a mode in which the timecode output keeps running (such as Free Run or Clock).

- 1 Set Timecode [\(page 103\)](#page-102-0) in the TC/ Media menu as follows. Mode: Preset Run: Free Run
- 2 Press the assignable button [\(page 47\)](#page-46-1) assigned with the DURATION/TC/UBIT function to display the timecode on the screen.
- 3 Check that the IN/OUT select switch (page 8) is set to the IN position, then supply an HD or SD reference video signal to the GENLOCK IN/REF OUT connector and the reference timecode to the TC IN/ OUT connector.

The timecode generator of the camcorder acquires lock with the reference timecode, and "EXT-LK" appears on the screen. Once about ten seconds have elapsed after the timecode locks, the external lock state is maintained even if the external reference timecode source is disconnected.

#### [Notes]

- Check that the supplied reference timecode and the reference video signal are in a phase relationship that complies with the SMPTE timecode standard.
- ˎ When operating with external lock, the timecode instantly acquires lock with the external timecode and the external timecode value appears in the data display area. However, do not start recording immediately. Wait for a few seconds until the timecode generator stabilizes before recording.
- ˎ If the frequency of the reference video signal and the frame frequency on the camcorder are not the same, lock cannot be acquired and the camcorder will not

operate properly. If this occurs, the timecode will not acquire successful lock with the external timecode.

ˎ If the external timecode source is disconnected, the timecode may shift by one frame per hour with respect to the reference timecode.

#### To release external lock

Change the Timecode setting in the TC/Media menu.

External synchronization is also released if the system frequency is changed and when you start recording in a special recording mode (Slow & Quick Motion or Interval Rec).

## Synchronizing the Timecode of Another Device with the Timecode of the Camcorder

Set the unit that supplies the timecode to a mode in which the timecode output keeps running (such as Free Run or Clock).

- Set the timecode of the camcorder using Timecode [\(page 103\)](#page-102-0) in the TC/Media menu.
- 2 Check that the IN/OUT select switch (page 8) is set to the OUT position, and connect the TC IN/OUT connector and GENLOCK IN/REF OUT connector to the timecode input and reference signal input, respectively, of the device you want to synchronize.

# <span id="page-126-0"></span>Managing/Editing Clips using a Computer

### Connecting using a USB Cable

### Using an XQD card reader (option)

Connect an XQD card reader using a USB cable, and insert a memory card in the slot. The memory card is recognized as a computer extension drive. On supported computers, you can import clips at high speed using the mass storage mode of the camcorder.

#### Using mass storage mode

Connect the camcorder using a USB cable, and insert a memory card in XQD card slot A or B. The memory card is recognized as a computer extension drive.

- 1 Remove the grip remote control from the camcorder, and connect the USB/multi connector [\(page 4\)](#page-3-0) to the computer using a USB cable.
- 2 Turn the camcorder POWER switch to the ON position.

A message appears on the viewfinder screen asking whether to enable USB connection.

#### [Note]

The USB connection confirmation message is not displayed while another confirmation message or progress message is displayed, for example, when formatting or restoring an XQD memory card. The confirmation message is displayed when the formatting or restoring execution ends. The USB confirmation message is also not displayed when the clip properties screen is displayed. The message is displayed when processing ends or when you return to the thumbnail screen.

3 Turn the multi-function dial to select Execute.

4 On Windows, check that the card is added as a removable disk in the "My Computer" window.

On Macintosh, check that a folder called "NO NAME" or "Untitled" (editable) is created on the Desktop.

#### [Notes]

- ˎ Do not perform the following operations if the access indicator is lit red.
- Turning the power off. Disconnecting the power cord
- Removing the XQD memory card
- Disconnecting the USB cable
- ˎ Operation is not guaranteed to work on all computers.

#### Using a Nonlinear Editing System

In a nonlinear editing system, editing software (option) that supports the formats recorded by the camcorder is required. Use dedicated application software to save the clips you want to edit on the HDD of the computer beforehand.

## Usage Precautions

#### On condensation

If the unit is suddenly taken from a cold to a warm location, or if ambient temperature suddenly rises, moisture may form on the outer surface of the unit and/or inside of the unit. This is known as condensation. If condensation occurs, turn off the unit and wait until the condensation clears before operating the unit. Operating the unit while condensation is present may damage the unit.

#### On LCD panels

The LCD panel fitted to this unit is manufactured with high precision technology, giving a functioning pixel ratio of at least 99.99%. Thus a very small proportion of pixels may be "stuck", either always off (black), always on (red, green, or blue), or flashing. In addition, over a long period of use, because of the physical characteristics of the liquid crystal display, such "stuck" pixels may appear spontaneously. These problems are not a malfunction. Note that any such problems have no effect on recorded data.

#### Camera CMOS image sensor phenomena

#### [Note]

The following phenomena that may occur in images are specific to image sensors. They do not indicate a malfunction.

#### White flecks

Although the image sensors are produced with high-precision technologies, fine white flecks may be generated on the screen in rare cases, caused by cosmic rays, etc. This is related to the principle of image sensors and is not a malfunction. The white flecks especially tend to be seen in the following cases:

- When operating at a high environmental temperature
- When you have raised the gain (sensitivity)

#### **Flicker**

If shooting under lighting produced by fluorescent lights, sodium lamps, mercuryvapor lamps, or LEDs, the screen may flicker or colors may vary.

#### On consumable parts

- The fan and battery are consumable parts that will need periodic replacement. When operating at room temperature, a normal replacement cycle will be about 5 years. However, this replacement cycle represents only a general guideline and does not imply that the life expectancy of these parts is guaranteed. For details on parts replacement, contact your dealer.
- The life expectancy of the AC adaptor and the electrolytic capacitor is about 5 years under normal operating temperatures and normal usage (8 hours per day; 25 days per month). If usage exceeds the above normal usage frequency, the life expectancy may be reduced correspondingly.
- The battery terminal of this unit (the connector for battery packs and AC adaptors) is a consumable part. Power may not be supplied to the unit properly if the pins of the battery terminal are bent or deformed by shock or vibrations, or if they become corroded due to prolonged outdoor use. Periodic inspections are recommended to keep the unit working properly and to prolong its usable lifetime. Contact a Sony service or sales representative for more information about inspections.

#### About the built-in rechargeable battery

The camcorder has a built-in rechargeable battery for storing the date, time, and other settings even when the camcorder is turned off. The built-in rechargeable battery will become charged after 24 hours have elapsed if the unit is connected to a power outlet using the AC adaptor or if a fully charged battery pack is attached, regardless of whether the camcorder is turned on/off. The rechargeable battery will be fully discharged in about 3 months if the AC adaptor is not connected or the camcorder is used without the battery pack attached. Use your camcorder after charging the battery. However, even if the rechargeable battery is not charged, the camcorder operation will not be affected as long as you do not need to record the date.

#### Image sensor auto adjustment

If APR has not been executed since a set time has elapsed after setting the time and date, a message prompting you to execute APR will be displayed.

#### Usage and storage locations

Store in a level, ventilated place. Avoid using or storing the unit in the following places.

- In excessive heat or cold (operating temperature range: 0 °C to 40 °C (32 °F to 104 °F))
- Remember that in summer in warm climates the temperature inside a car with the windows closed can easily exceed 50 °C  $(122 °F)$ .
- In damp or dusty locations
- Locations where the unit may be exposed to rain
- ˎ Locations subject to violent vibration
- Near strong magnetic fields
- Close to radio or TV transmitters producing strong electromagnetic fields
- ˎ In direct sunlight or close to heaters for extended periods

### To prevent electromagnetic interference from portable communications devices

The use of portable telephones and other communications devices near this camera can result in malfunctions and interference with audio and video signals. It is recommended that the portable communications devices near this camera be powered off.

#### Note on laser beams

Laser beams may damage the CMOS image sensor. If you shoot a scene that includes a laser beam, be careful not to let the laser beam be directed into the lens of the unit. Specifically, high-power laser beams from medical devices or other devices may cause damage due to reflected light and scattered light.

#### Security precautions

- Use behind a securely designed firewall. Do not connect the unit to a network where there is a possibility of connection to untrusted devices.
- ˎ If FTPS is available, use FTPS. Contents, user names, and passwords are not encrypted using normal FTP.
- **.** SONY WILL NOT BE LIABLE FOR DAMAGES OF ANY KIND RESULTING FROM A FAILURE TO IMPLEMENT PROPER SECURITY MEASURES ON TRANSMISSION DEVICES, UNAVOIDABLE DATA LEAKS RESULTING FROM TRANSMISSION SPECIFICATIONS, OR SECURITY PROBLEMS OF ANY KIND.
- Depending on the operating environment, unauthorized third parties on the network may be able to access the unit. When connecting the unit to the network, be sure to confirm that the network is protected securely.
- ˎ Communication content may be unknowingly intercepted by unauthorized third parties in the vicinity of the signals. When using wireless LAN communication, implement security measures properly to protect the communication content.
- From a safety standpoint, when using the unit connected with the network, it is strongly recommended to change the access limitation settings from the factory preset values [\(page 116\).](#page-115-1) Specifically, exercise caution when connected to an open network.

Also, from a security standpoint, it is recommended that you set a password with a sufficiently long character string that is hard to guess by others, and that you store it safely.

ˎ Do not browse any other website in the Web browser while making settings or after making settings.

Since the login status remains in the Web browser, close the Web browser when you complete the settings to prevent unauthorized third parties from using the unit or harmful programs from running.

## Output Formats and Limitations

Factory default settings are shown in bold (for example, **1920×1080P (Level A)**).

#### [Notes]

- ˎ The resolution of the output format is limited by the Rec Format >Frequency, Video Format, and other settings in the Project menu [\(page 91\)](#page-91-0).
- ˎ No playback picture is output if the video output resolution is higher than the resolution of the picture.

### SDI OUT/HDMI OUT Connector Output Formats

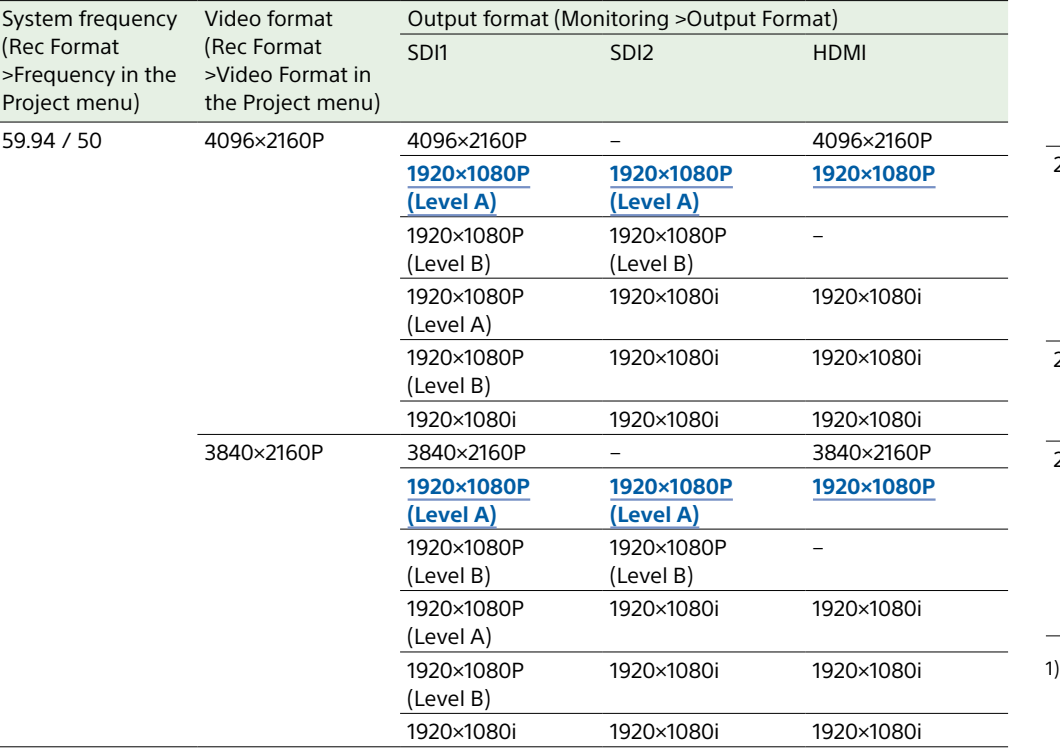

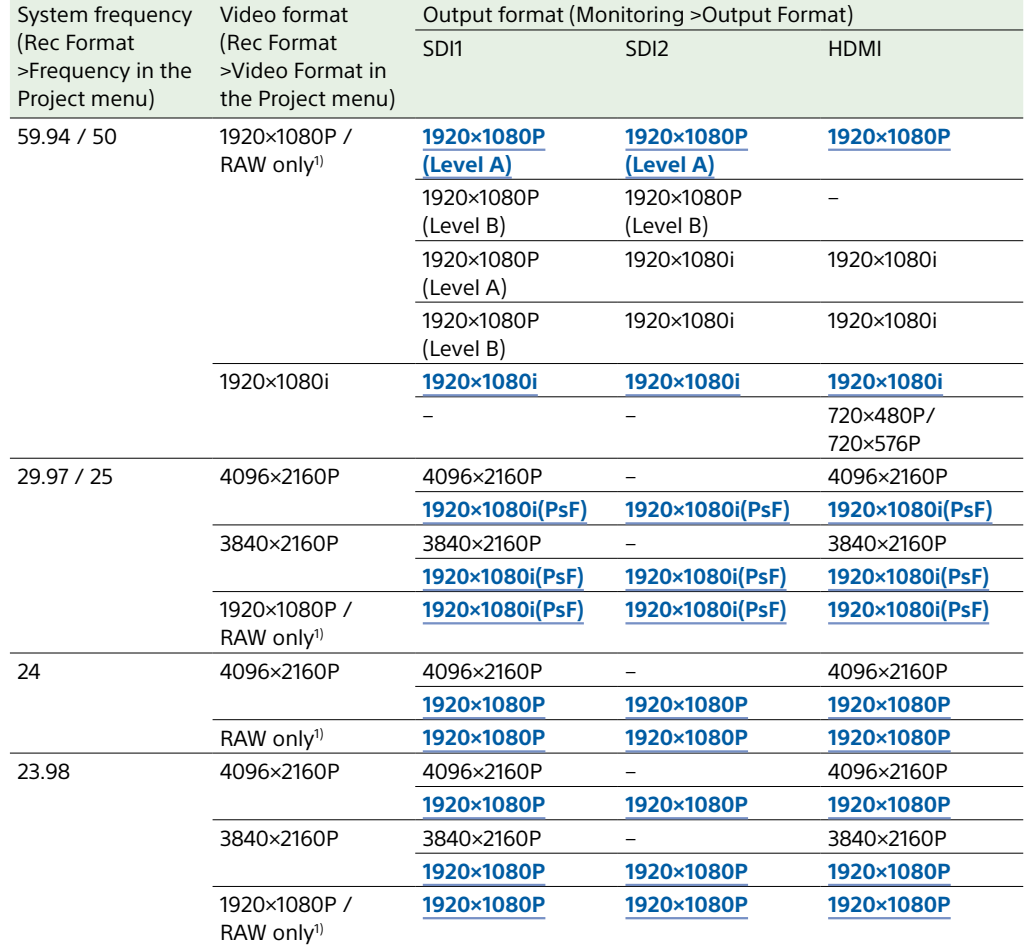

Without recording internally

## Monitor LUT Limitations

The monitor LUT function is available in Cine EI mode when the recording resolution is 4096×2160 or 3840×2160.

When Monitor LUT Setting >Monitor Out in the Shooting menu is set to MLUT On and the image output resolution is 1920×1080, monitor LUT is applied to the output image.

When the image output resolution is 4096×2160 or 3840×2160, the same image as the recorded image is output.

#### Output Display Limitations

The menu and status embedding in each output signal (SDI1, SDI2, HDMI) is determined by the Output Format output resolution and Output Display >Setting setting in the Monitoring menu.

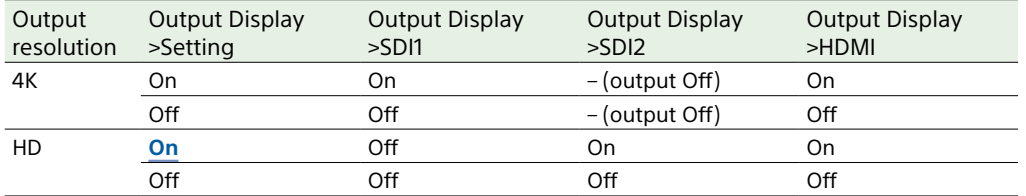

# Troubleshooting

## Power Supply

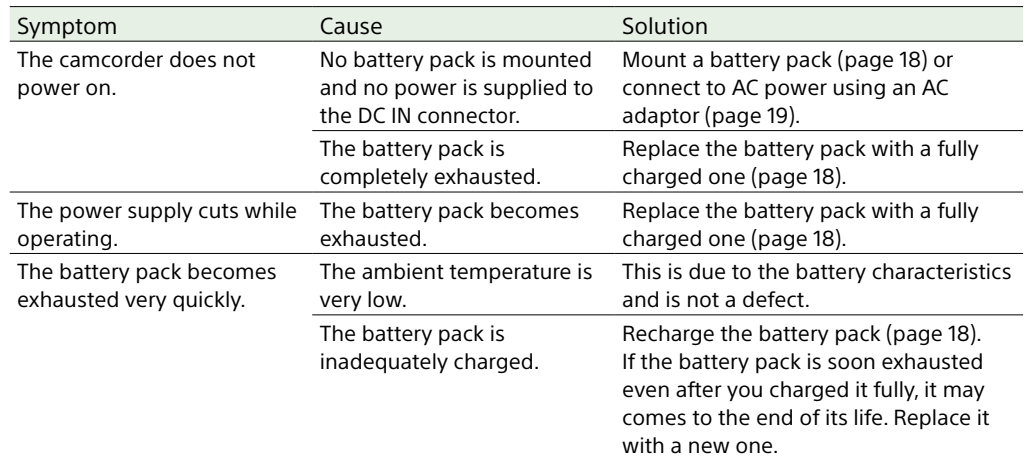

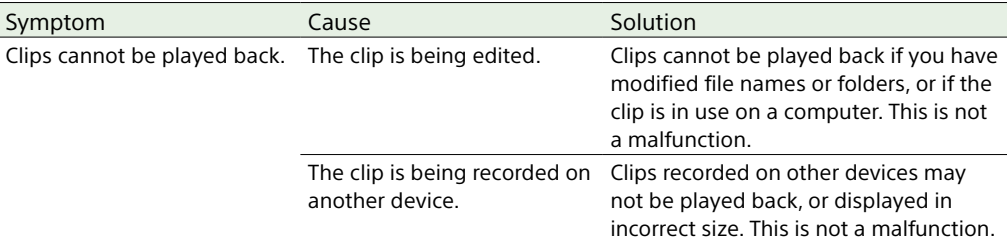

## External Devices

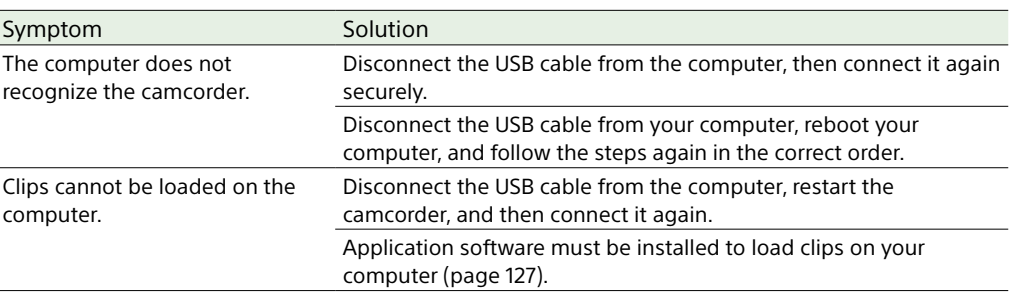

## Recording/Playback

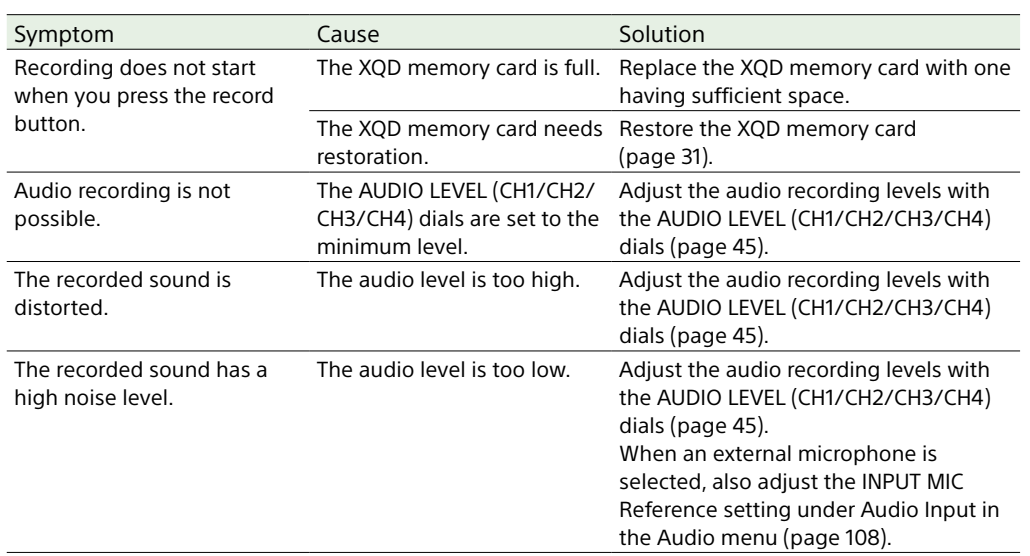

### Wireless LAN Connection

#### [Note]

Obstructions and electromagnetic interference between the camcorder and wireless LAN access point or terminal device, or the ambient environment (such as wall materials) could shorten the communication range or prevent connections altogether. If you experience these problems, check the connection/communication status after moving the camcorder to a new location, or bringing the camcorder and access point/terminal device closer together.

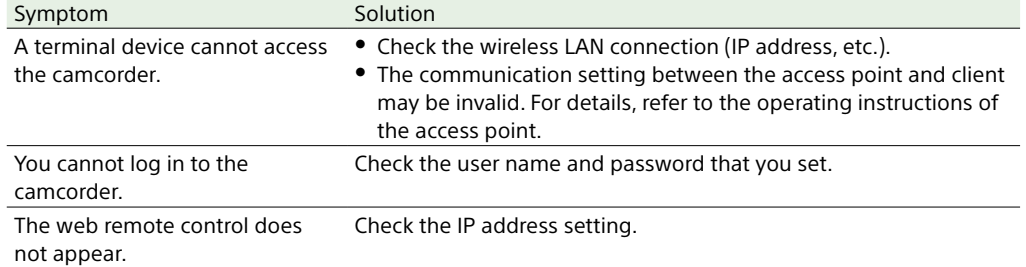

3 Insert a screwdriver in the hole and turn it counterclockwise.

- ˎ The ND filter moves to the Clear position by turning counterclockwise. Continue turning until reaching the Clear position.
- ˎ Use a screwdriver with ø2.4 mm diameter or smaller. The insertion depth of the screwdriver is about 3.0 cm (1 3/16 in.).

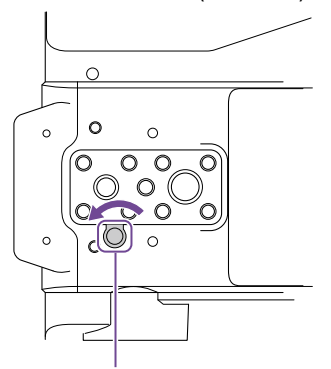

Screwdriver hole (with cap removed)

#### Internet Connection

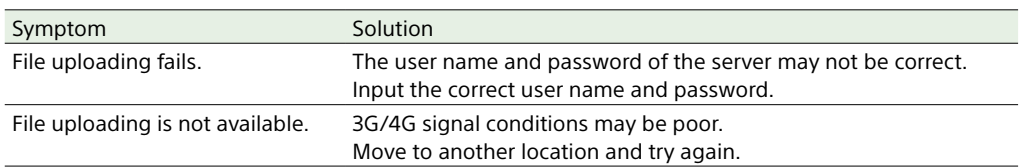

#### When using the ND Filter

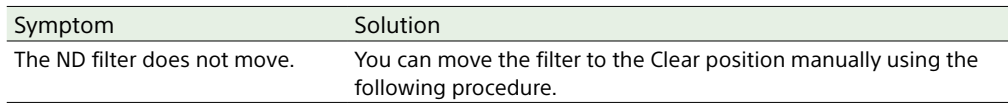

Turn the camcorder POWER switch to the off position.

2 Remove the round cap on the bottom side.

#### 4 Set the ND PRESET/VARIABLE switch (page 6) to the PRESET position, and set the ND FILTER POSITION up/down buttons [\(page 6\)](#page-5-0) to the CLEAR position.

#### [Notes]

- ˎ Do not use the procedure above during normal operation. Only use this procedure if the ND filter will not move. The ND filter may become damaged if this procedure is used during normal operation.
- ˎ After the procedure above is used, consult a Sony service center to have the camcorder repaired.
- ˎ If an error message still appears after performing the procedure above, shooting is still possible.

# Error/Warning Messages

If a warning, caution, or operating condition that requires confirmation occurs on the camcorder, a message is displayed in the viewfinder, the recording/tally lamp starts flashing, and a warning sound is emitted.

The warning sound is emitted from the built-in speaker and headphones connected to the headphone connector.

### Error Messages

The camcorder will stop operation when the following kind of display occurs.

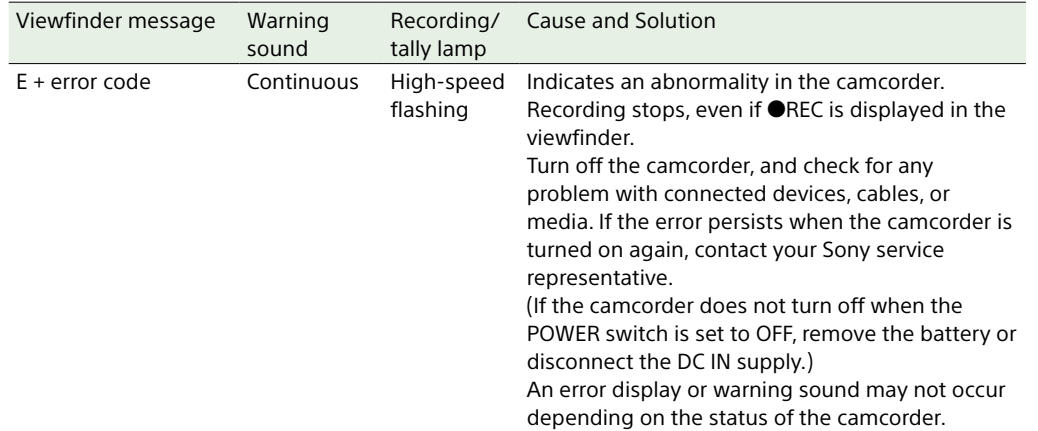

## Warning Messages

Follow the instructions provided if the following display occurs.

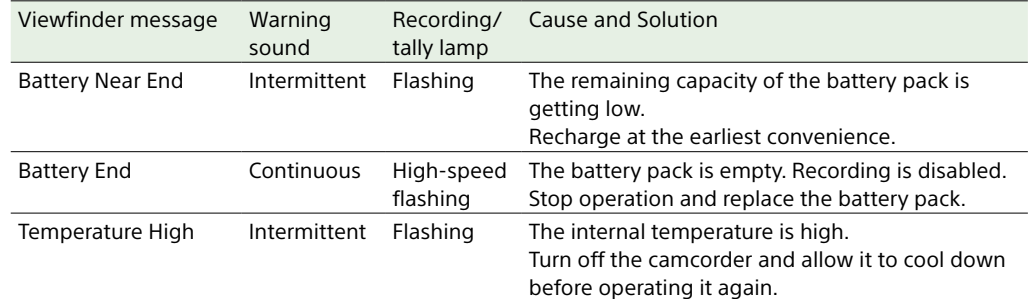

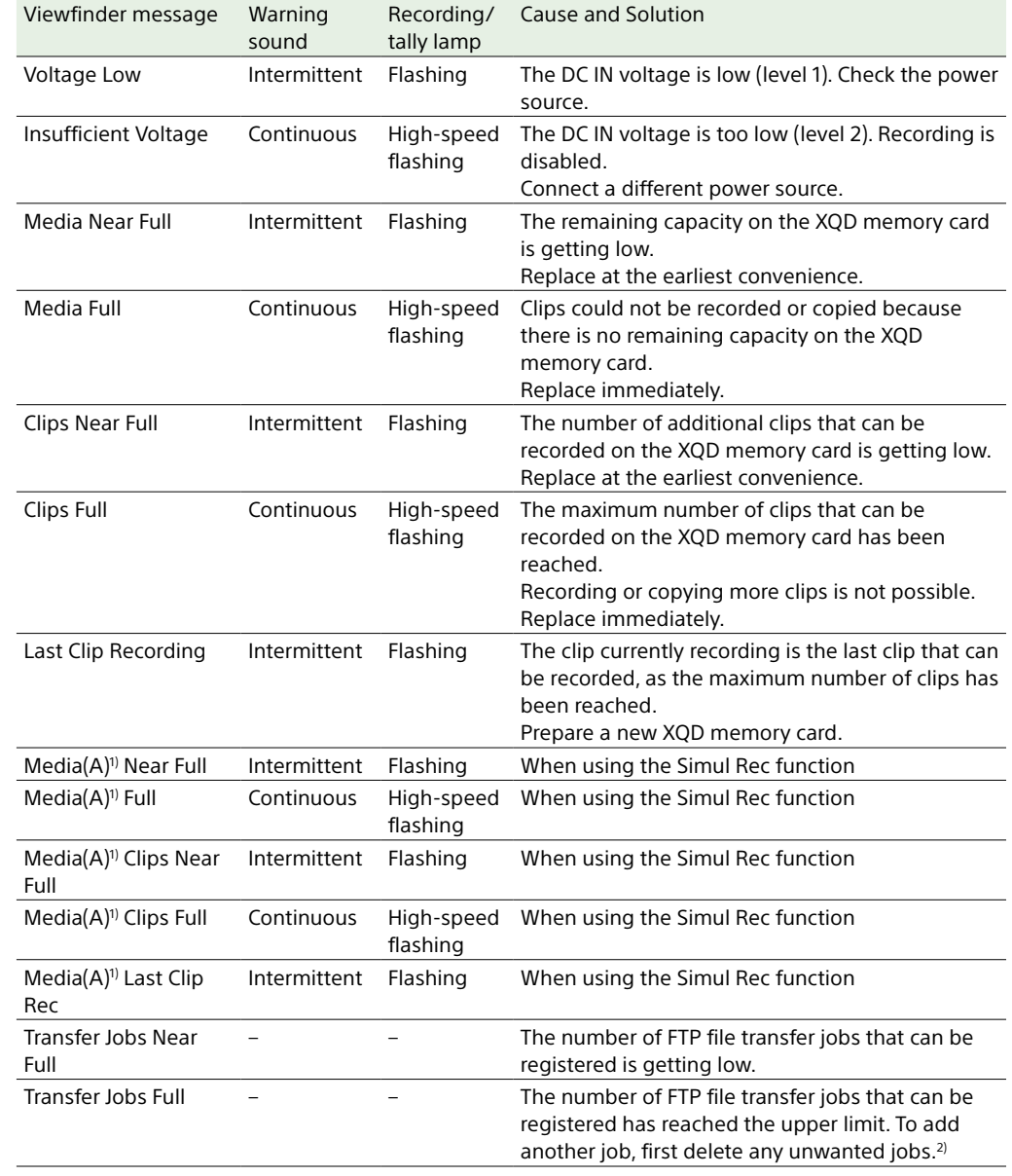

1) "(B)" is displayed for the card in slot B.

2) You can select and delete jobs using File Transfer >View Job List [\(page 120\)](#page-119-0) in the Network menu. You can also delete jobs from the CBM job list.

## Caution and Operation Messages

The following caution and operation messages may appear in the center of the screen. Follow the instructions provided to resolve the issue.

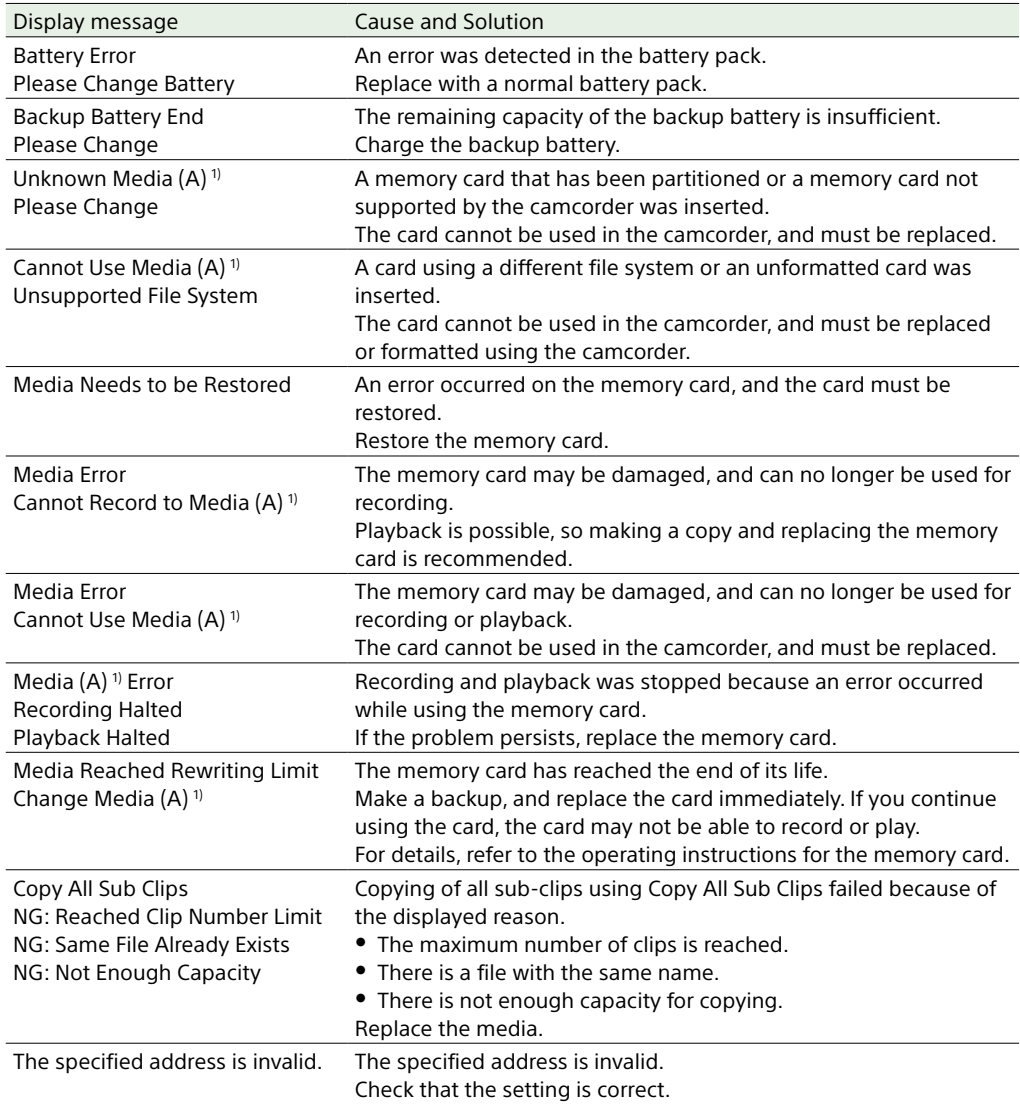

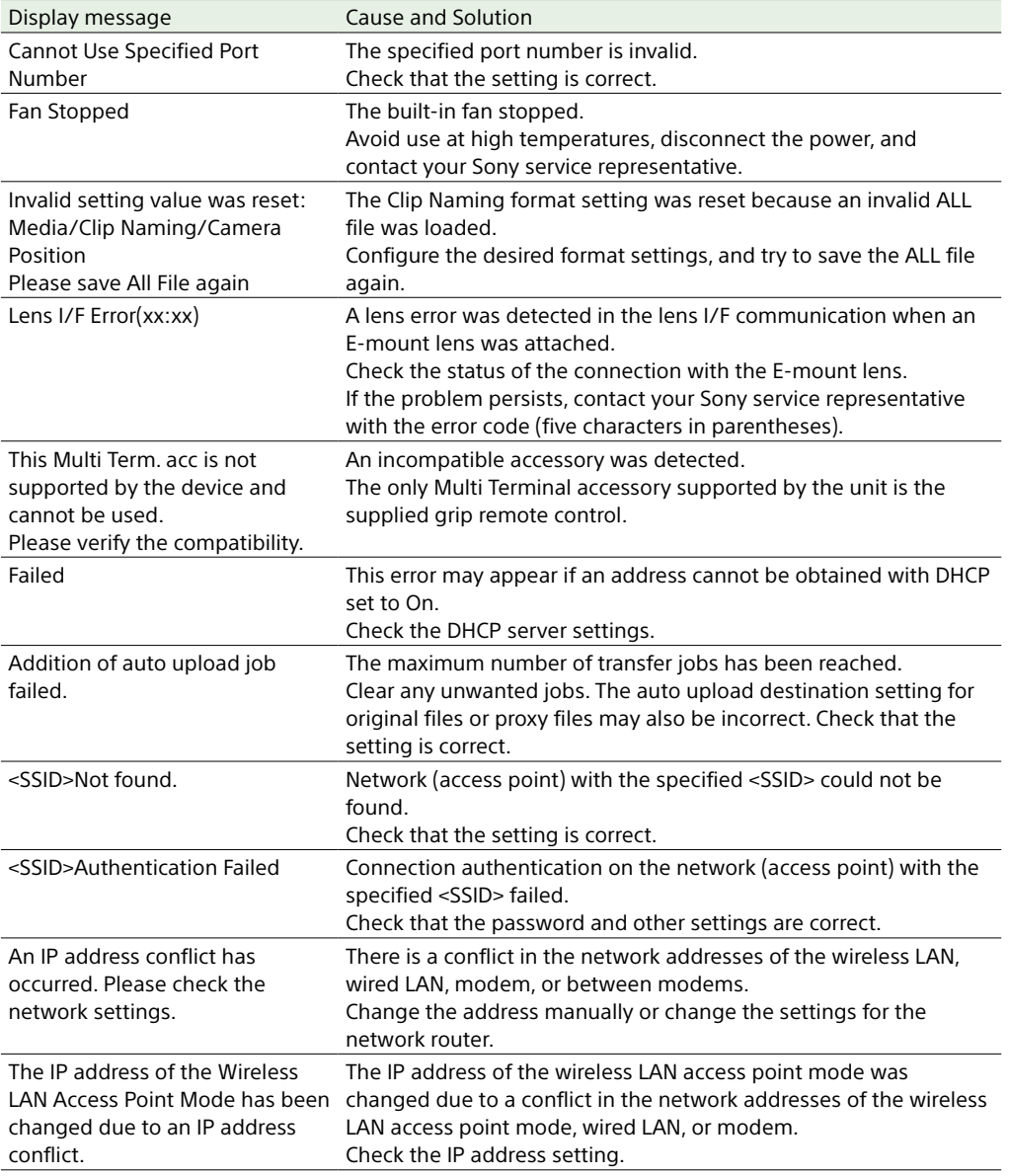

1) "(B)" is displayed for the card in slot B.

## Items Saved in Files

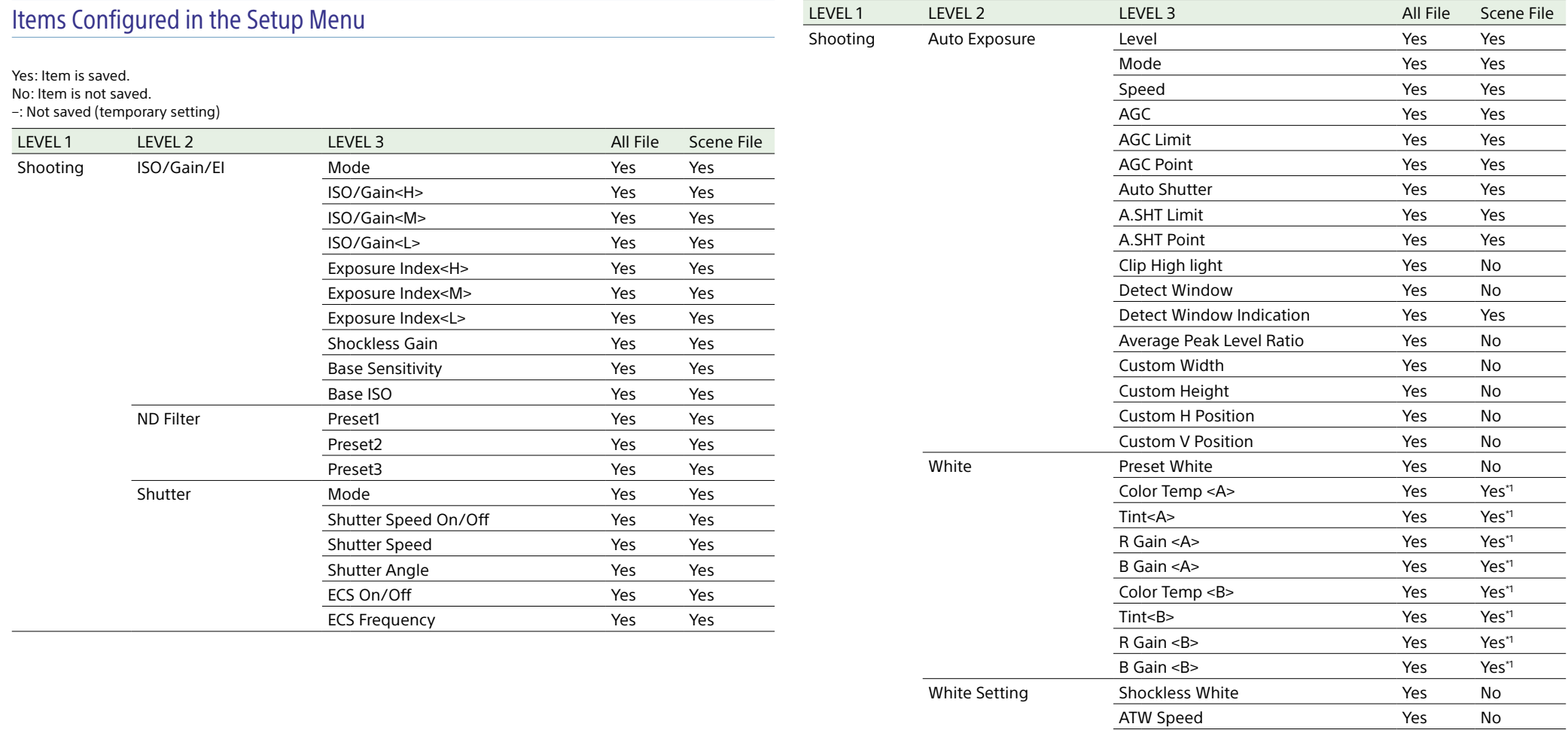

White Switch<B> Yes Yes Filter White Memory **Yes** No

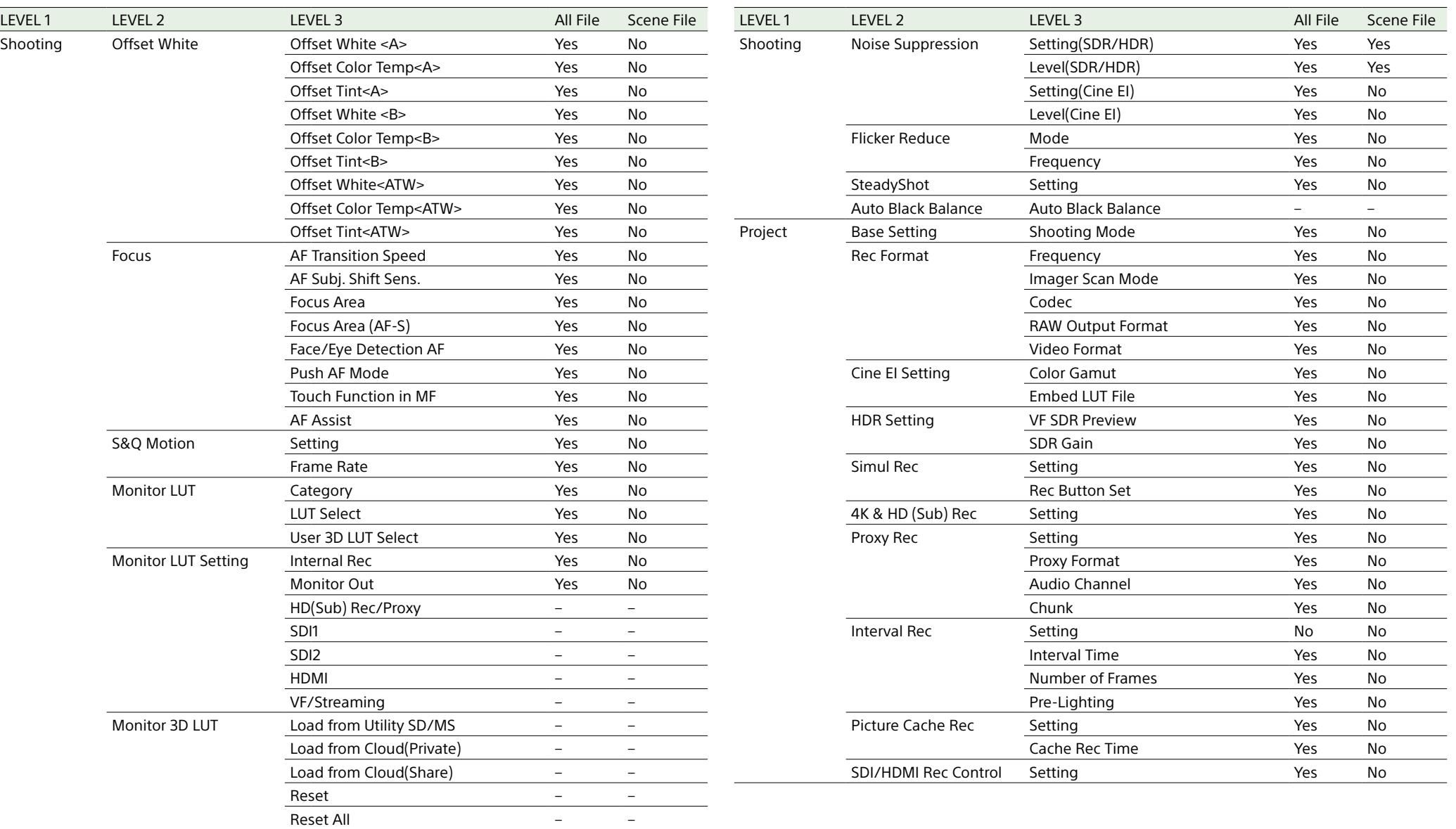

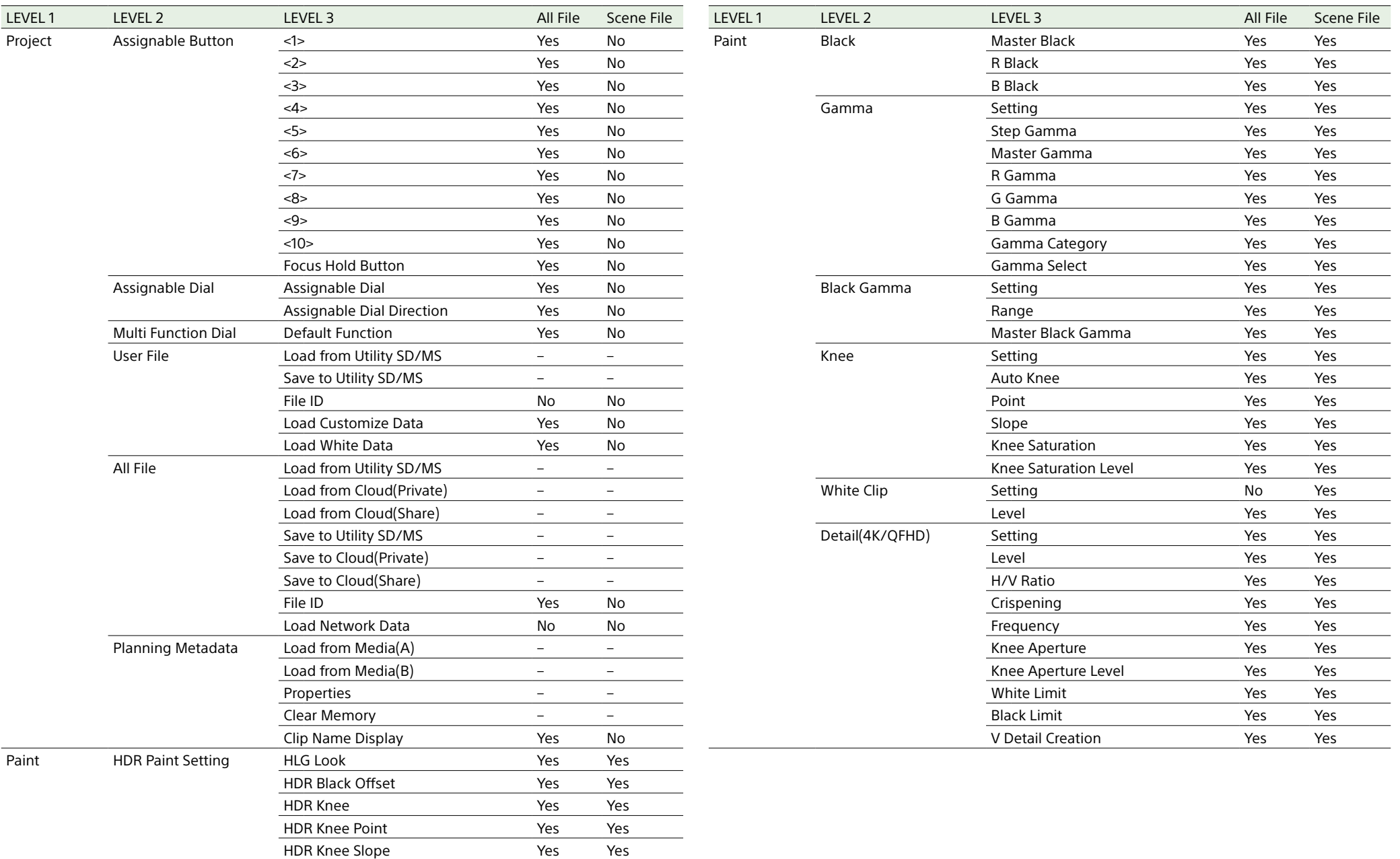

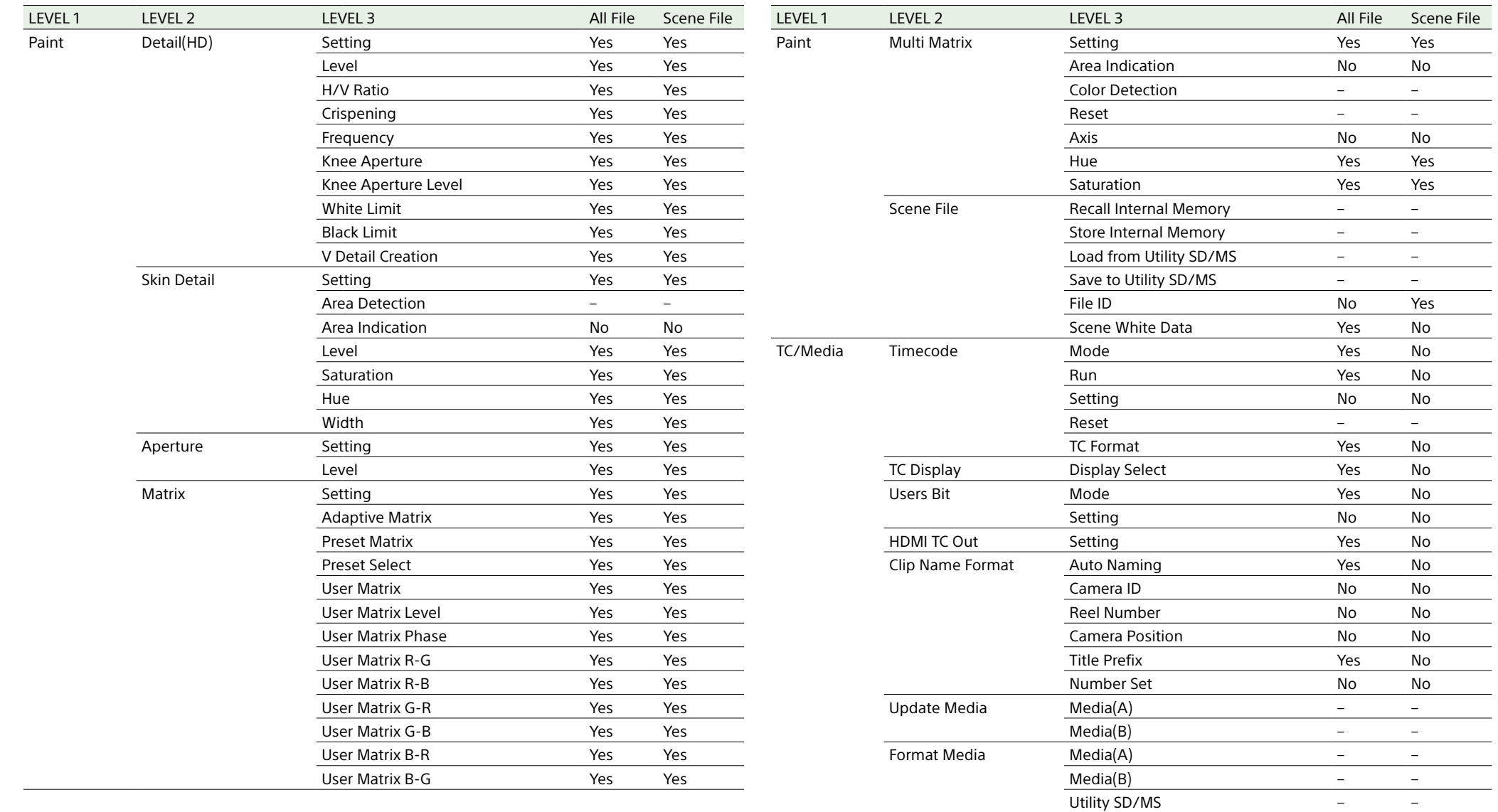

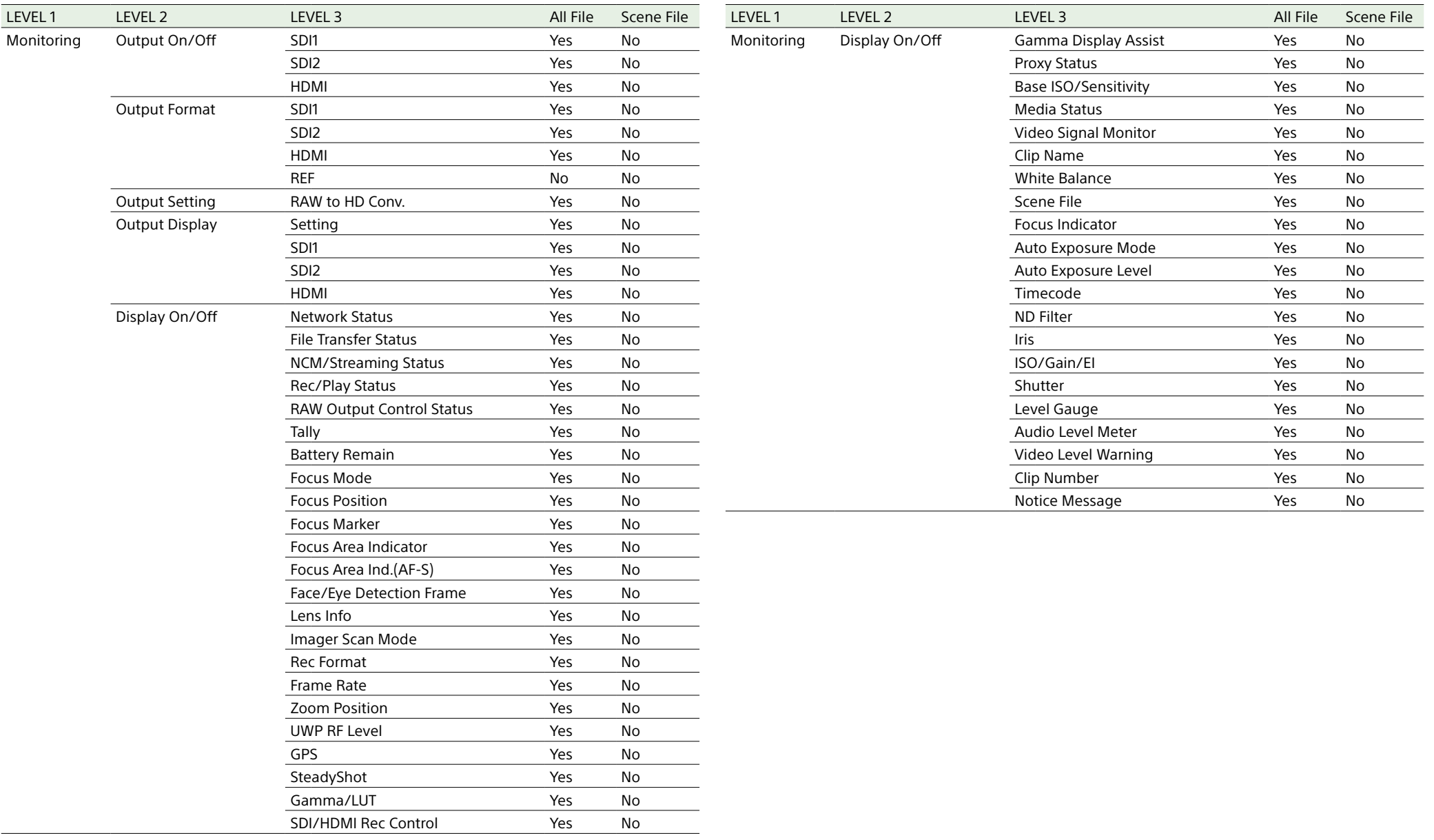

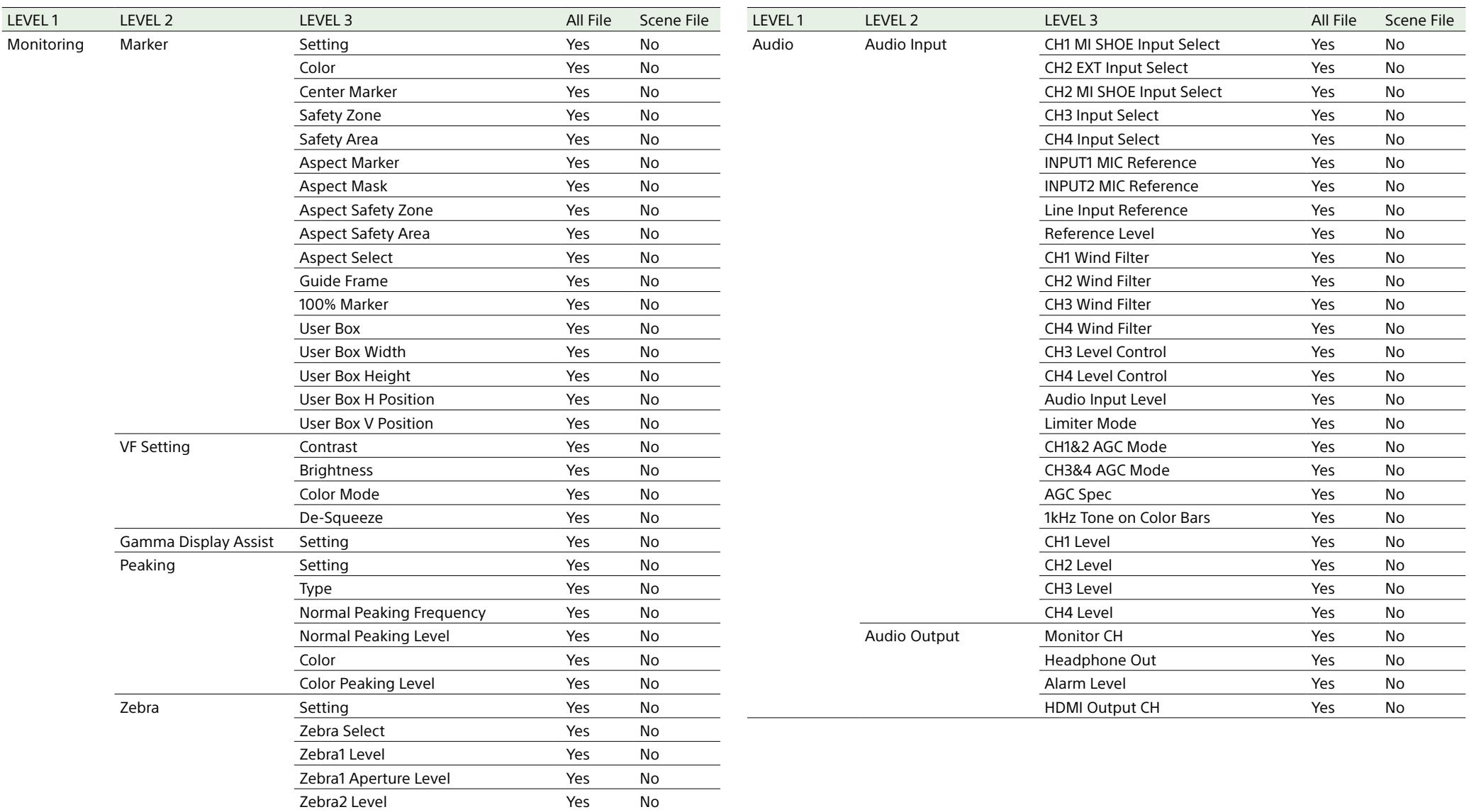

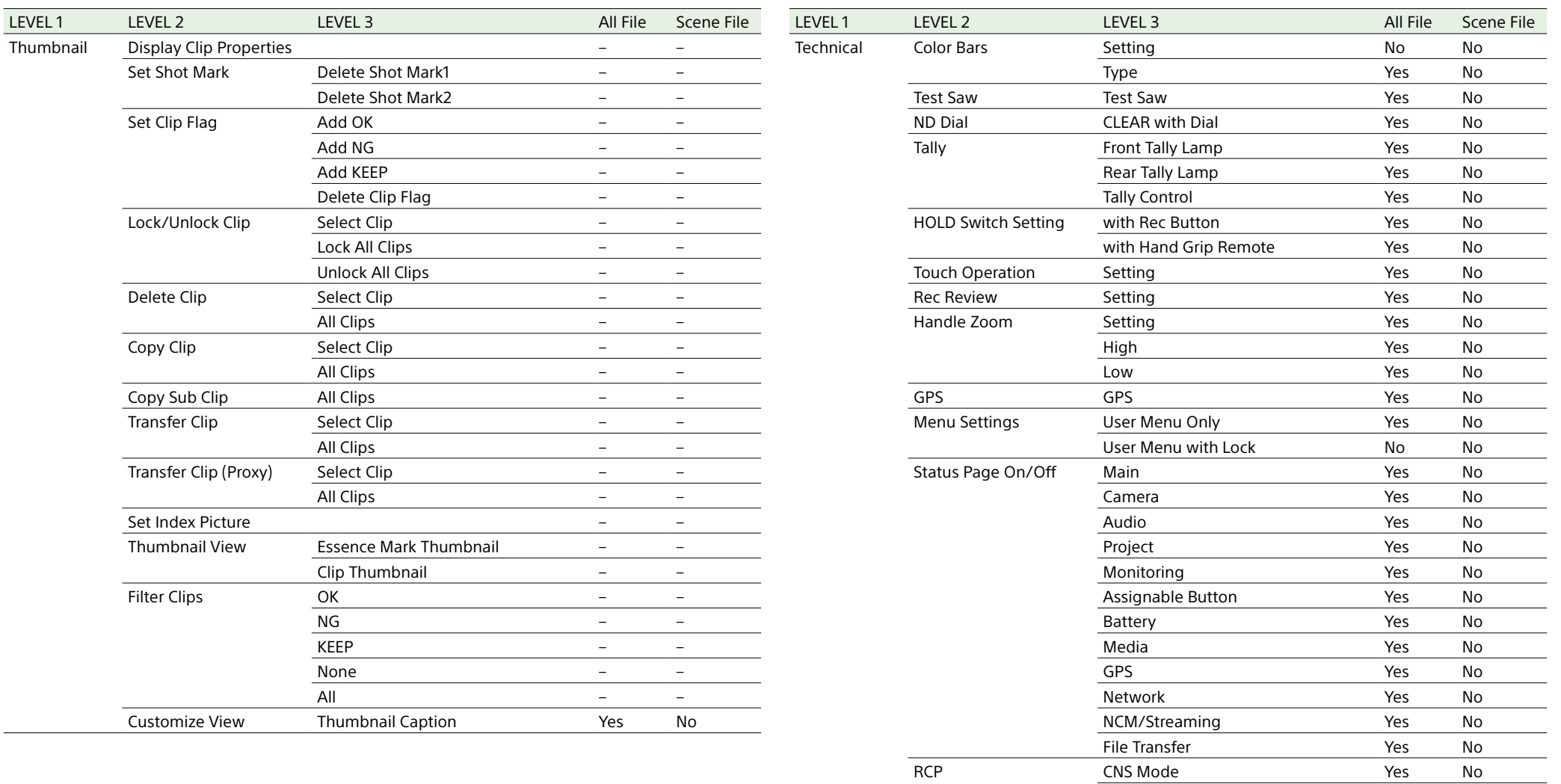

Detail Control(RCP) Yes No

Fan Control Setting Setting The Setting Setting Setting Setting Setting Setting Setting Setting Setting Setting Setting Setting Setting Setting Setting Setting Setting Setting Setting Setting Setting Setting Setting Settin

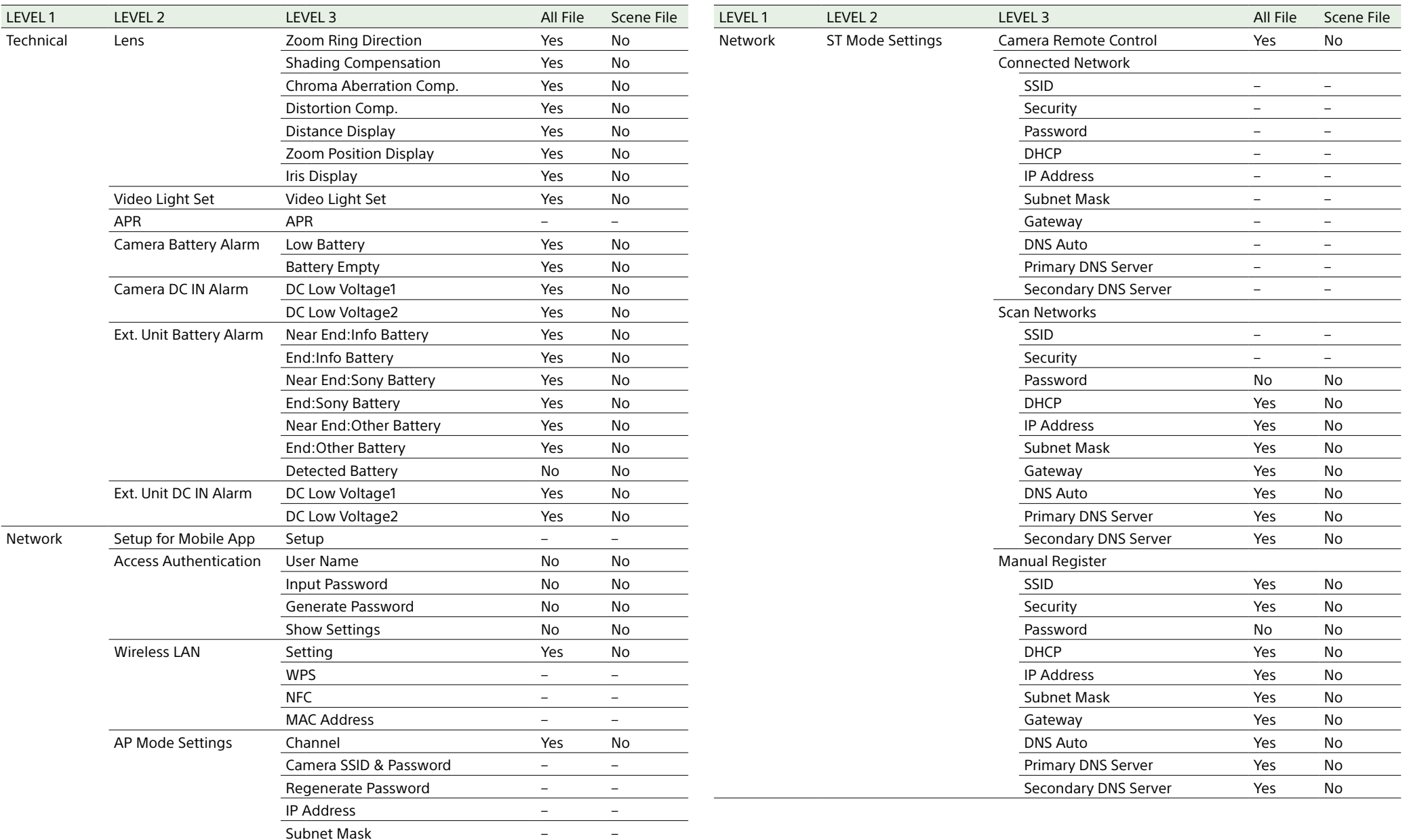

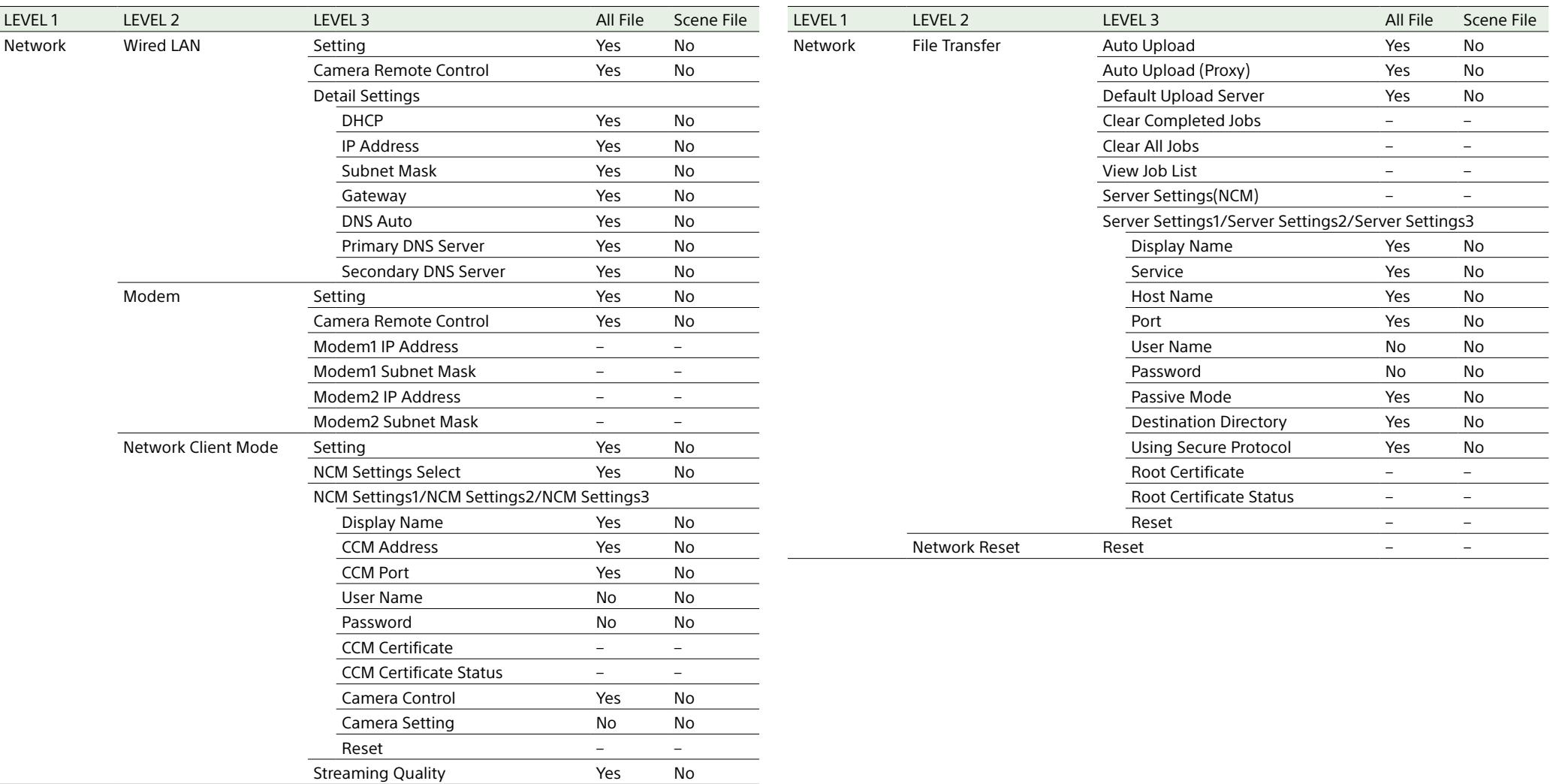
$\sim$ 

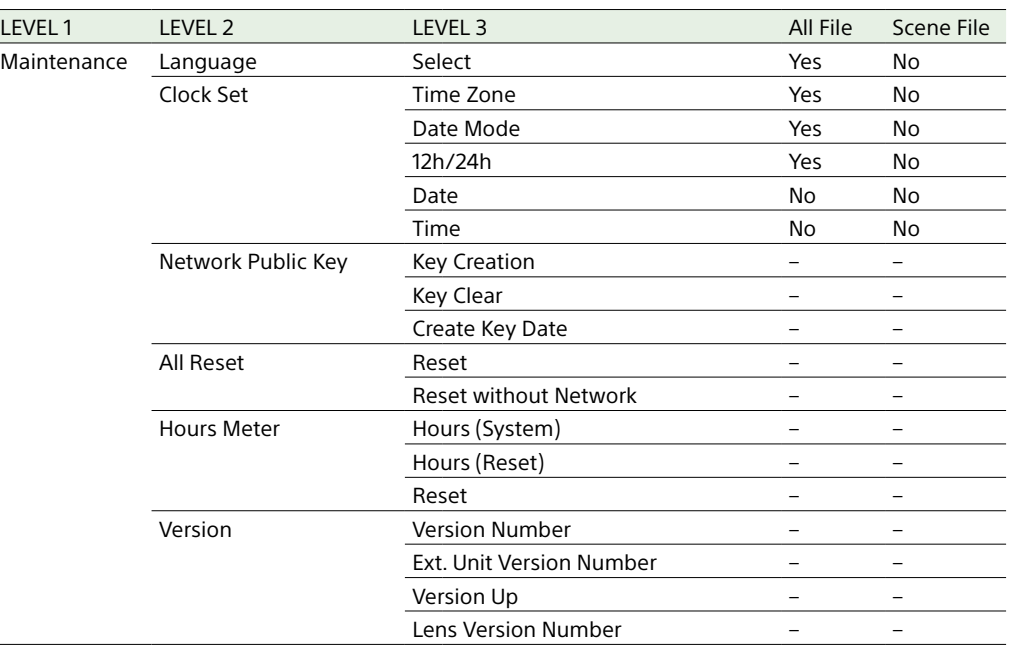

# Items Configured by Assignable Buttons

Yes: Item is saved. No: Item is not saved. –: Not saved (temporary setting)

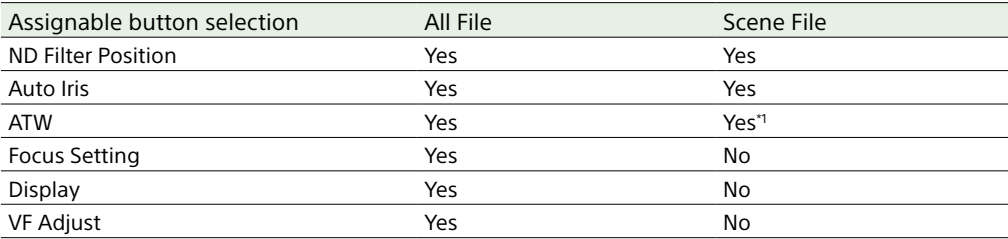

\*1 Not loaded when Scene File >Scene White Data in the Paint menu is set to Off.

# Items Configured by the Assignable Dial

Yes: Item is saved.

No: Item is not saved.

–: Not saved (temporary setting)

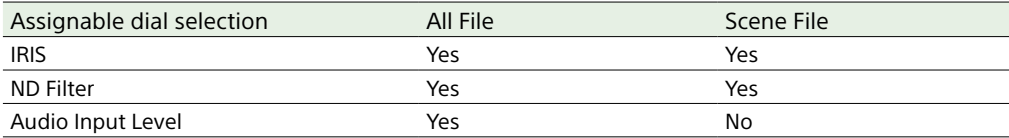

\*1 Not loaded when Scene File >Scene White Data in the Paint menu is set to Off.

# Block Diagrams

See related items in ["Setting the Audio to Record" \(page 45\)](#page-44-0) and ["Audio Menu" \(page 108\)](#page-107-0).

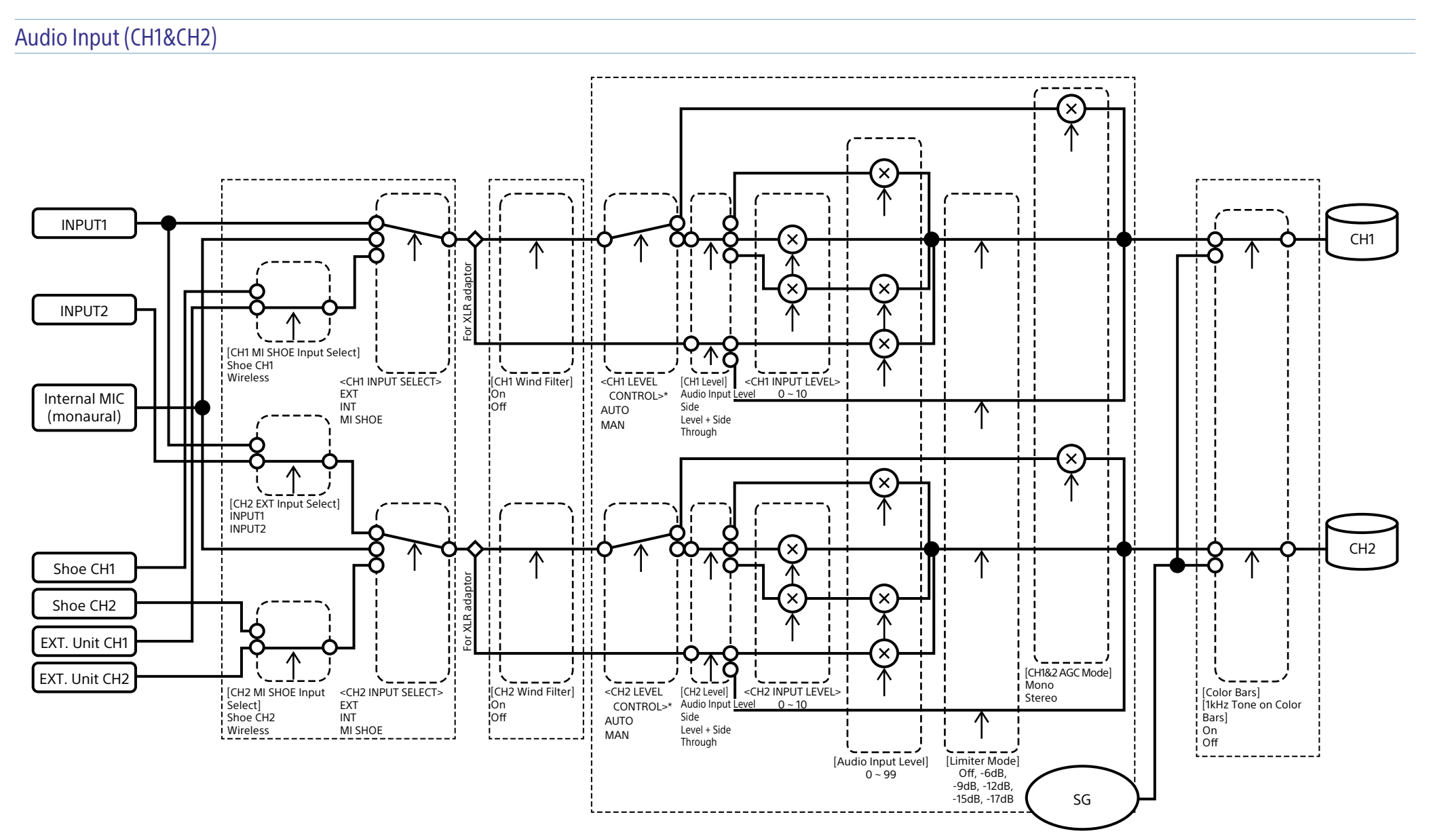

\* Set to Manual when audio is input from XLR adaptor.

# Audio Input (CH3&CH4)

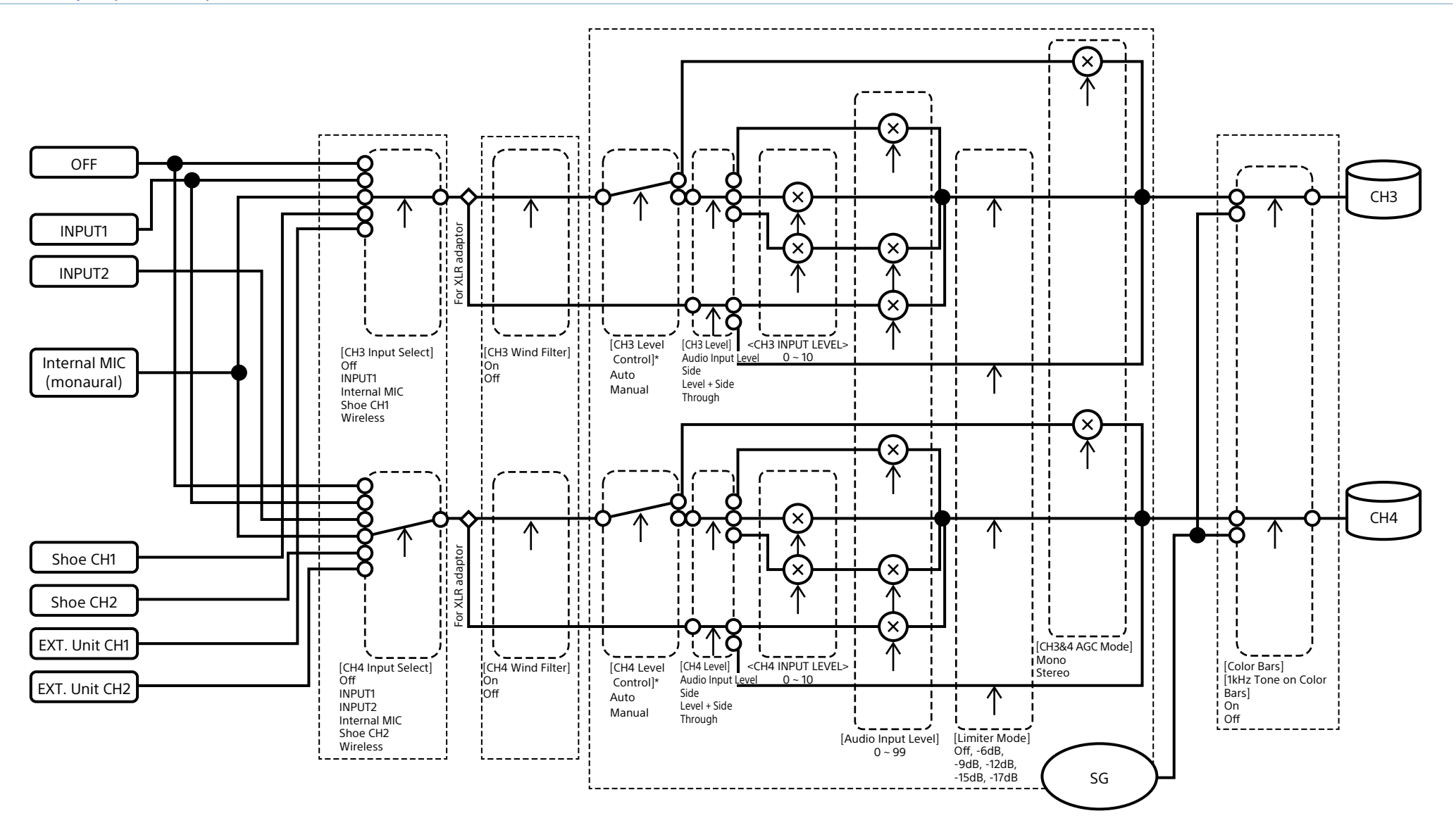

\* Set to Manual when audio is input from XLR adaptor.

# Audio Output

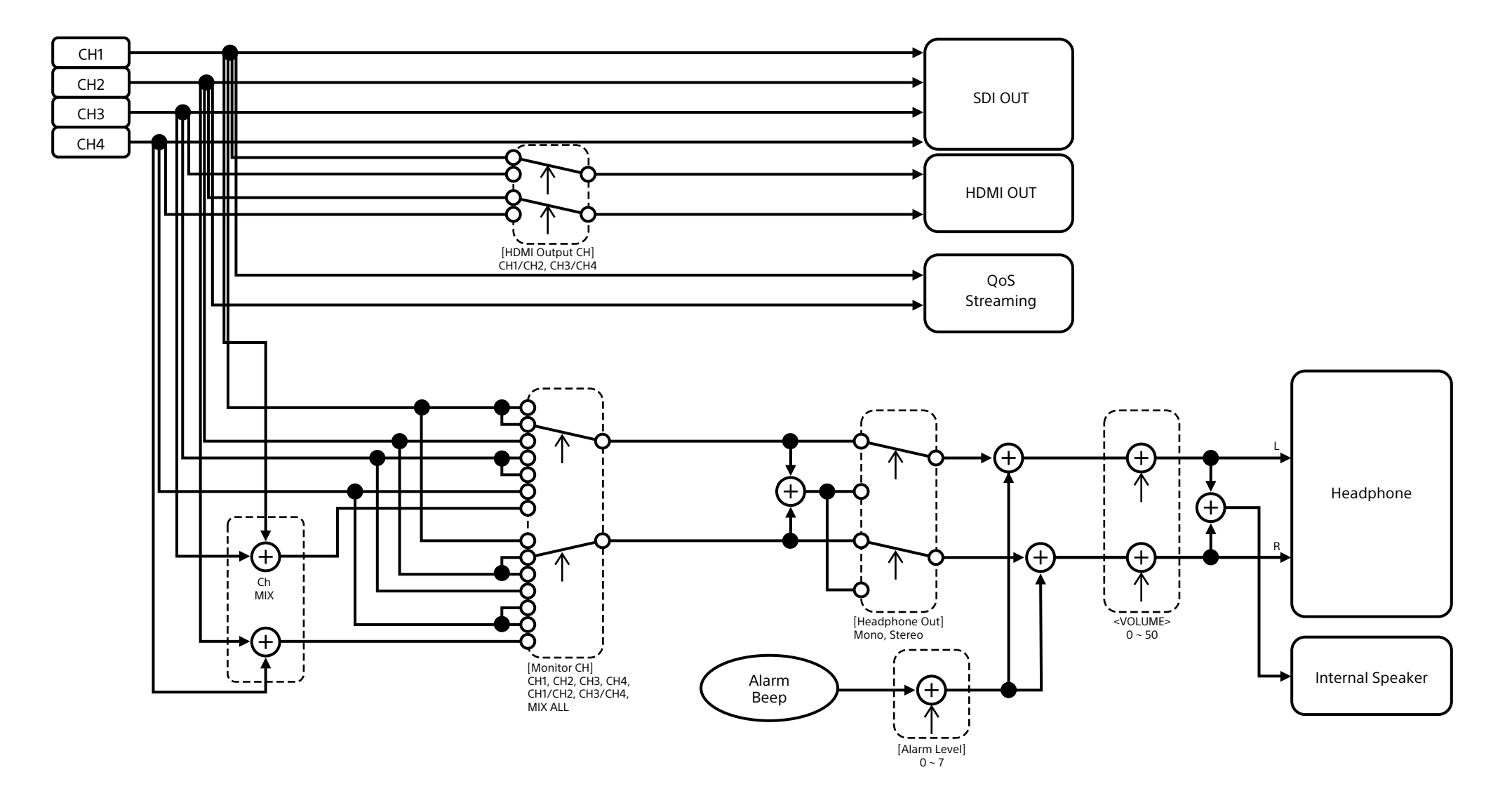

# Updating E-mount Lens Software

You can update the software of an E-mount lens using the camcorder. Refer to the web site for the lens for lenses that can be updated and the corresponding software.

# Checking the Version

- 1 Attach an E-mount lens to the camcorder [\(page 22\)](#page-21-0).
- 2 Select Version in the Maintenance menu to display Lens Version Number [\(page 121\).](#page-120-0) The software version number of the E-mount lens is displayed on the side.

# Updating Software

Set the camcorder to mass storage mode [\(page 127\).](#page-126-0) Update the software following the procedure supplied with the lens software.

# Licenses

# MPEG-4 AVC Patent Portfolio

## License

THIS PRODUCT IS LICENSED UNDER THE AVC PATENT PORTFOLIO LICENSE FOR THE PERSONAL USE OF A CONSUMER OR OTHER USES IN WHICH IT DOES NOT RECEIVE REMUNERATION TO

(i) ENCODE VIDEO IN COMPLIANCE WITH THE AVC STANDARD ("AVC VIDEO") AND/OR (ii) DECODE AVC VIDEO THAT WAS ENCODED BY A CONSUMER ENGAGED IN A PERSONAL ACTIVITY AND/OR WAS OBTAINED FROM A VIDEO PROVIDER LICENSED TO PROVIDE AVC VIDEO.

NO LICENSE IS GRANTED OR SHALL BE IMPLIED FOR ANY OTHER USE. ADDITIONAL INFORMATION MAY BE OBTAINED FROM MPEG LA, L.L.C. SEE <HTTP://WWW.MPEGLA.COM>

# Obtaining Software Under the GPL/LGPL License

This product uses software to which the GPL/LGPL applies. This informs you that you have a right to have access to, modify, and redistribute source code for these software programs under the conditions of the GPL/ LGPL.

The source code is provided on the internet. Use the following URL and follow the download instructions. <https://oss.sony.net/Products/Linux/>

We would prefer that you do not contact us about the contents of the source code.

Licenses (in English) are recorded in the internal memory of your product.

Establish a Mass Storage connection between the product and a computer to read licenses in the "PMHOME" - "LICENSE" folder.

# END USER LICENSE AGREEMENT

### **IMPORTANT:**

BEFORE USING THE SOFTWARE CONTAINED IN THE SOLID STATE MEMORY CAMCORDER, PLEASE READ THIS END USER LICENSE AGREEMENT ("EULA") CAREFULLY. BY USING THE SOFTWARE YOU ARE ACCEPTING THE TERMS OF THIS EULA. IF YOU DO NOT ACCEPT THE TERMS OF THIS EULA, YOU MAY NOT USE THE SOFTWARE.

This EULA is a legal agreement between you and Sony Corporation ("SONY"). This EULA governs your rights and obligations regarding the software of SONY and/or its third party licensors (including SONY's affiliates) and their respective affiliates (collectively, the "THIRD-PARTY SUPPLIERS") contained in the wireless adapter, together with any updates/ upgrades provided by SONY, any printed, on-line or other electronic documentation for such software, and any data files created by operation of such software (collectively, the "SOFTWARE").

Notwithstanding the foregoing, any software in the SOFTWARE having a separate end user license agreement (including, but not limited to, GNU General Public license and Lesser/Library General Public License) shall be covered by such applicable separate end user license agreement in lieu of the terms of this EULA to the extent required by such separate end user license agreement ("EXCLUDED SOFTWARE").

#### **SOFTWARE LICENSE**

The SOFTWARE is licensed, not sold. The SOFTWARE is protected by copyright and other intellectual property laws and international treaties.

## **COPYRIGHT**

All right and title in and to the SOFTWARE (including, but not limited to, any images, photographs, animation, video, audio, music, text and "applets" incorporated into the SOFTWARE) is owned by SONY or one or more of the THIRD-PARTY SUPPLIERS.

## **GRANT OF LICENSE**

SONY grants you a limited license to use the SOFTWARE solely in connection with the wireless adapter and only for your individual use. SONY and the THIRD-PARTY SUPPLIERS expressly reserve all rights, title and interest (including, but not limited to, all intellectual property rights) in and to the SOFTWARE that this EULA does not specifically grant to you.

## **REQUIREMENTS AND LIMITATIONS**

You may not copy, publish, adapt, redistribute, attempt to derive source code, modify, reverse engineer, decompile, or disassemble any of the SOFTWARE, whether in whole or in part, or create any derivative works from or of the SOFTWARE unless such derivative works are intentionally facilitated by the SOFTWARE. You may not modify or tamper with any digital rights management functionality of the SOFTWARE. You may not bypass, modify, defeat or circumvent any of the functions or protections of the SOFTWARE or any mechanisms operatively linked to the SOFTWARE. You may not separate any individual component of the SOFTWARE for use on more than one wireless adapter unless expressly authorized to do so by SONY. You may not remove, alter, cover or deface any trademarks or notices on the SOFTWARE. You may not share, distribute, rent, lease, sublicense, assign, transfer or sell the SOFTWARE. The software, network services or other products other than SOFTWARE upon which the SOFTWARE'S performance depends might be interrupted or discontinued at the discretion of the suppliers (software suppliers, service suppliers, or SONY). SONY and such suppliers do not warrant that the SOFTWARE, network services, contents or other products will continue to be available, or will operate without interruption or modification.

### **EXCLUDED SOFTWARE AND OPEN SOURCE COMPONENTS**

Notwithstanding the foregoing limited license grant, you acknowledge that the SOFTWARE may include EXCLUDED SOFTWARE. Certain EXCLUDED SOFTWARE may be covered by open source software licenses ("Open Source Components"), which means any software licenses approved as open source licenses by the Open Source Initiative or any substantially similar licenses, including but not limited to any license that, as a condition of distribution of the software licensed under such license, requires that the distributor make the software available in source code format. If and to the extent disclosure is required, please visit [www.sony.](www.sony.com/linux) [com/linux](www.sony.com/linux) or other SONY-designated web site for a list of applicable OPEN SOURCE COMPONENTS included in the SOFTWARE from time to time, and the applicable terms and conditions governing its use. Such terms and conditions may be changed by the applicable third party at any time without liability to you. To the extent required by the licenses covering EXCLUDED SOFTWARE, the terms of such licenses will apply in lieu of the terms of this EULA. To the extent the terms of the licenses applicable to EXCLUDED SOFTWARE prohibit any of the restrictions in this EULA with respect to such EXCLUDED SOFTWARE, such restrictions will not apply to such EXCLUDED SOFTWARE. To the extent the terms of the licenses applicable to Open Source Components require SONY to make an offer to provide source code in connection with the SOFTWARE, such offer is hereby made.

## **USE OF SOFTWARE WITH COPYRIGHTED MATERIALS**

The SOFTWARE may be capable of being used by you to view, store, process and/or use content created by you and/or third parties. Such content may be protected by copyright, other intellectual property laws, and/ or agreements. You agree to use the SOFTWARE only in compliance with all such laws and agreements that apply to such content. You acknowledge and agree that SONY may take appropriate measures to protect the copyright of content stored, processed or used by the SOFTWARE. Such measures include, but are not

limited to, counting the frequency of your backup and restoration through certain SOFTWARE features, refusal to accept your request to enable restoration of data, and termination of this EULA in the event of your illegitimate use of the SOFTWARE.

#### **CONTENT SERVICE**

PLEASE ALSO NOTE THAT THE SOFTWARE MAY BE DESIGNED TO BE USED WITH CONTENT AVAILABLE THROUGH ONE OR MORE CONTENT SERVICES ("CONTENT SERVICE"). USE OF THE SERVICE AND THAT CONTENT IS SUBJECT TO THE TERMS OF SERVICE OF THAT CONTENT SERVICE. IF YOU DECLINE TO ACCEPT THOSE TERMS, YOUR USE OF THE SOFTWARE WILL BE LIMITED. You acknowledge and agree that certain content and services available through the SOFTWARE may be provided by third parties over which SONY has no control. USE OF THE CONTENT SERVICE REQUIRES AN INTERNET CONNECTION. THE CONTENT SERVICE MAY BE DISCONTINUED AT ANY TIME.

#### **INTERNET CONNECTIVITY AND THIRD PARTY SERVICES**

You acknowledge and agree that access to certain SOFTWARE features may require an Internet connection for which you are solely responsible. Further, you are solely responsible for payment of any third party fees associated with your Internet connection, including but not limited to Internet service provider or airtime charges. Operation of the SOFTWARE may be limited or restricted depending on the capabilities, bandwidth or technical limitations of your Internet connection and service. The provision, quality and security of such Internet connectivity are the sole responsibility of the third party providing such service.

#### **EXPORT AND OTHER REGULATIONS**

You agree to comply with all applicable export and reexport restrictions and regulations of the area or country in which you reside, and not to transfer, or authorize the transfer, of the SOFTWARE to a prohibited country or otherwise in violation of any such restrictions or regulations.

#### **HIGH RISK ACTIVITIES**

The SOFTWARE is not fault-tolerant and is not designed, manufactured or intended for use or resale as online control equipment in hazardous environments requiring fail-safe performance, such as in the operation of nuclear facilities, aircraft navigation or communication systems, air traffic control, direct life support machines, or weapons systems, in which the failure of the SOFTWARE could lead to death, personal injury, or severe physical or environmental damage ("HIGH RISK ACTIVITIES"). SONY, each of the THIRD-PARTY SUPPLIERS, and each of their respective affiliates specifically disclaim any express or implied warranty, duty or condition of fitness for HIGH RISK ACTIVITIES.

#### **EXCLUSION OF WARRANTY ON SOFTWARE**

You acknowledge and agree that use of the SOFTWARE is at your sole risk and that you are responsible for use of the SOFTWARE. The SOFTWARE is provided "AS IS," without warranty, duty or condition of any kind.

SONY AND EACH OF THE THIRD-PARTY SUPPLIERS (for purposes of this Section, SONY and each of the THIRD-PARTY SUPPLIERS shall be collectively referred to as "SONY") EXPRESSLY DISCLAIM ALL WARRANTIES, DUTIES OR CONDITIONS, EXPRESS OR IMPLIED, INCLUDING, BUT NOT LIMITED TO, THE IMPLIED WARRANTIES OF MERCHANTABILITY, NONINFRINGEMENT AND FITNESS FOR A PARTICULAR PURPOSE, SONY DOES NOT WARRANT OR MAKE ANY CONDITIONS OR REPRESENTATIONS (A) THAT THE FUNCTIONS CONTAINED IN ANY OF THE SOFTWARE WILL MEET YOUR REQUIREMENTS OR THAT THEY WILL BE UPDATED, (B) THAT THE OPERATION OF ANY OF THE SOFTWARE WILL BE CORRECT OR ERROR-FREE OR THAT ANY DEFECTS WILL BE CORRECTED, (C) THAT THE SOFTWARE WILL NOT DAMAGE ANY OTHER SOFTWARE, HARDWARE OR DATA, (D) THAT ANY SOFTWARE, NETWORK SERVICES (INCLUDING THE INTERNET) OR PRODUCTS (OTHER THAN THE SOFTWARE) UPON WHICH THE SOFTWARE'S PERFORMANCE DEPENDS WILL CONTINUE TO BE AVAILABLE, UNINTERRUPTED OR UNMODIFIED, AND (E) REGARDING THE USE OR THE RESULTS OF THE USE OF THE SOFTWARE IN TERMS OF ITS CORRECTNESS, ACCURACY, RELIABILITY, OR OTHERWISE.

NO ORAL OR WRITTEN INFORMATION OR ADVICE GIVEN BY SONY OR AN AUTHORIZED REPRESENTATIVE OF SONY SHALL CREATE A WARRANTY, DUTY OR CONDITION OR IN ANY WAY INCREASE THE SCOPE OF THIS WARRANTY. SHOULD THE SOFTWARE PROVE DEFECTIVE YOU ASSUME THE ENTIRE COST OF ALL NECESSARY SERVICING, REPAIR OR CORRECTION. SOME JURISDICTIONS DO NOT ALLOW THE EXCLUSION OF IMPLIED WARRANTIES, SO THESE EXCLUSIONS MAY NOT APPLY TO YOU.

### **LIMITATION OF LIABILITY**

SONY AND EACH OF THE THIRD-PARTY SUPPLIERS (for purposes of this Section, SONY and each of the THIRD-PARTY SUPPLIERS shall be collectively referred to as "SONY") SHALL NOT BE LIABLE FOR ANY INCIDENTAL OR CONSEQUENTIAL DAMAGES FOR BREACH OF ANY EXPRESS OR IMPLIED WARRANTY, BREACH OF CONTRACT, NEGLIGENCE, STRICT LIABILITY OR UNDER ANY OTHER LEGAL THEORY RELATED TO THE SOFTWARE, INCLUDING, BUT NOT LIMITED TO, ANY DAMAGES ARISING OUT OF LOSS OF PROFITS, LOSS OF REVENUE, LOSS OF DATA, LOSS OF USE OF THE SOFTWARE OR ANY ASSOCIATED HARDWARE, DOWN TIME AND USER'S TIME, EVEN IF ANY OF THEM HAVE BEEN ADVISED OF THE POSSIBILITY OF SUCH DAMAGES. IN ANY CASE, EACH AND ALL OF THEIR AGGREGATE LIABILITY UNDER ANY PROVISION OF THIS EULA SHALL BE LIMITED TO THE AMOUNT ACTUALLY PAID FOR THE PRODUCT. SOME JURISDICTIONS DO NOT ALLOW THE EXCLUSION OR LIMITATION OF INCIDENTAL OR CONSEQUENTIAL DAMAGES, SO THE ABOVE EXCLUSION OR LIMITATION MAY NOT APPLY TO YOU.

#### **CONSENT TO USE OF NON-PERSONAL INFORMATION, LOCATION DATA, DATA SECURITY**

You acknowledge and agree that SONY and its affiliates, partners and agents may read, collect, transfer, process and store certain information collected from the SOFTWARE, including but not limited to information about (i) the SOFTWARE and (ii) the software applications, contents and peripheral devices that interact with your wireless adapter and the SOFTWARE ("Information"). Information includes, but is not limited to: (1) unique identifiers relating to your wireless adapter and its components; (2) performance

of the wireless adapter, the SOFTWARE and their components; (3) configurations of your wireless adapter, the SOFTWARE and the software applications, contents and peripheral devices that interact with the wireless adapter and the SOFTWARE; (4) use and frequency of use of the functions of (x) the SOFTWARE, and (y) the software applications, contents and peripheral devices that interact with the SOFTWARE; and (5) location data, as indicated below. SONY and its affiliates, partners and agents may use and disclose Information subject to applicable laws in order to improve its products and services or to provide products or services to you. Such uses include, but are not limited to: (a) administering the functionalities of the SOFTWARE; (b) to improve, service, update or upgrade the SOFTWARE; (c) improving, developing and enhancing the current and future products and services of SONY and other parties; (d) to provide you with information about the products and services offered by SONY and other parties; (e) complying with applicable laws or regulations; and (f) to the extent offered, providing you with location-based services of SONY and other parties, as indicated below. In addition, SONY retains the right to use Information to protect itself and third parties from illegal, criminal or harmful conduct.

Certain services available through the SOFTWARE may rely upon location information, including, but not limited to, the geographic location of the wireless adapter. You acknowledge that for the purpose of providing such services, SONY, the THIRDPARTY SUPPLIERS or their partners may collect, archive, process and use such location data, and that such services are governed by the privacy policies of SONY or such third party. By reviewed the privacy policies applicable to such services and consent to such activities.

SONY, its affiliates, partners and agents will not intentionally use Information to personally identify the owner or user of the SOFTWARE without your knowledge or consent. Any use of Information will be in accordance with the privacy policies of SONY or such third party.

Please contact applicable contact address of each area or country for SONY's current privacy policy. Please contact applicable third parties for privacy policies relating

to personally identifiable and other information you provide when you use or access third party software or services.

Information may be processed, stored or transferred to SONY, its affiliates or agents which are located in countries outside of your country of residence. Data protection and information privacy laws in certain countries may not offer the same level of protection as your country of residence and you may have fewer legal rights in relation to Information processed and stored in, or transferred to, such countries. SONY will use reasonable efforts to take appropriate technical and organizational steps to prevent unauthorized access to or disclosure of Information, but does not warrant it will eliminate all risk of misuse of such Information.

#### **AUTOMATIC UPDATE FEATURE**

From time to time, SONY or the THIRD-PARTY SUPPLIERS may automatically update or otherwise modify the SOFTWARE, including, but not limited to, for purposes of enhancement of security functions, error correction and improvement of functions, at such time as you interact with SONY's or third parties' servers, or otherwise. Such updates or modifications may delete or change the nature of features or other aspects of the SOFTWARE, including, but not limited to, functions you may rely upon. You acknowledge and agree that such activities may occur at SONY's sole discretion and that SONY may condition continued use of the SOFTWARE upon your complete installation or acceptance of such update or modifications. Any updates/modifications shall be deemed to be, and shall constitute part of, the SOFTWARE for purposes of this EULA. By acceptance of this EULA, you consent to such update/modification.

#### **ENTIRE AGREEMENT, WAIVER, SEVERABILITY**

This EULA and SONY's privacy policy, each as amended and modified from time to time, together constitute the entire agreement between you and SONY with respect to the SOFTWARE. The failure of SONY to exercise or enforce any right or provision of this EULA shall not constitute a waiver of such right or provision. If any part of this EULA is held invalid, illegal, or unenforceable, that provision shall be enforced to the maximum extent permissible so as to maintain the intent of this EULA, and the other parts will remain in full force and effect.

#### **GOVERNING LAW AND JURISDICTION**

The United Nations Convention on Contracts for the International Sale of Goods shall not apply to this EULA. This EULA shall be governed by the laws of Japan, without regards to conflict of laws provisions. Any dispute arising out of this EULA shall be subject to the exclusive venue of the Tokyo District Court in Japan, and the parties hereby consent to the venue and jurisdiction of such courts.

#### **EQUITABLE REMEDIES**

Notwithstanding anything contained in this EULA to the contrary, you acknowledge and agree that any violation of or noncompliance with this EULA by you will cause irreparable harm to SONY, for which monetary damages would be inadequate, and you consent to SONY obtaining any injunctive or equitable relief that SONY deems necessary or appropriate in such circumstances. SONY may also take any legal and technical remedies to prevent violation of and/or to enforce this EULA, including, but not limited to, immediate termination of your use of the SOFTWARE, if SONY believes in its sole discretion that you are violating or intend to violate this EULA. These remedies are in addition to any other remedies SONY may have at law, in equity or under contract.

#### **TERMINATION**

Without prejudice to any of its other rights, SONY may terminate this EULA if you fail to comply with any of its terms. In case of such termination, you must: (i) cease all use, and destroy any copies, of the SOFTWARE; (ii) comply with the requirements in the section below entitled "Your Account Responsibilities".

#### **AMENDMENT**

SONY RESERVES THE RIGHT TO AMEND ANY OF THE TERMS OF THIS EULA AT ITS SOLE DISCRETION BY POSTING NOTICE ON A SONY DESIGNATED WEB SITE, BY EMAIL NOTIFICATION TO AN EMAIL ADDRESS PROVIDED BY YOU, BY PROVIDING NOTICE AS PART OF THE PROCESS IN WHICH YOU OBTAIN UPGRADES/ UPDATES OR BY ANY OTHER LEGALLY RECOGNIZABLE FORM OF NOTICE. If you do not agree to the amendment, you should promptly contact SONY for instructions. Your continued use of the SOFTWARE after the effective date

of any such notice shall be deemed your agreement to be bound by such amendment.

#### **THIRD-PARTY BENEFICIARIES**

Each THIRD-PARTY SUPPLIER is an express intended thirdparty beneficiary of, and shall have the right to enforce, each provision of this EULA with respect to the SOFTWARE of such party.

Should you have any questions concerning this EULA, you may contact SONY by writing to SONY at applicable contact address of each area or country.

Copyright © 2012 Sony Corporation.

## Open Source Software Licenses

On the basis of license contracts between Sony and the software copyright holders, this product uses open software. To meet the requirements of the software copyright holders, Sony is obligated to inform you of the content of these licenses. Licenses (in English) are recorded in the internal memory of your product. Establish a Mass Storage connection between the product and a computer to read licenses in the "PMHOME" - "LICENSE" folder.

# **Specifications**

## General

Mass Approx. 2.3 kg (5 lb 1 oz) (body, including handle)

Dimensions

 (Unit: mm (inch), body (including handle))1)

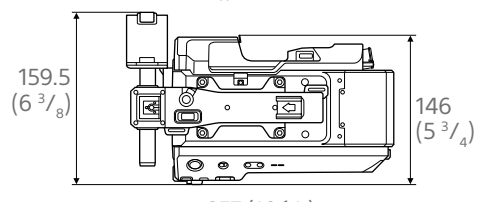

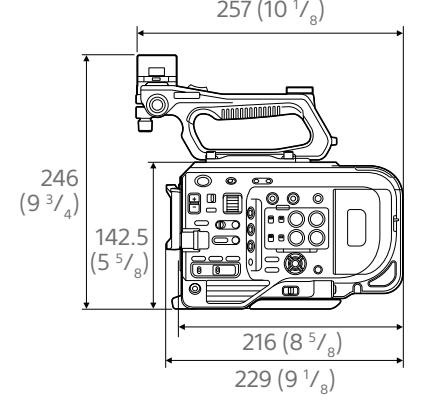

1) The values for dimensions are approximate.

Power requirements

 19.5 V DC (18.0 V to 20.5 V) Power consumption Approx. 35.2 W (body, lens, XAVC-I QFHD 59.94P recording, viewfinder on, no external device connected) Approx. 36.8 W (body, lens, XAVC-I QFHD 59.94P recording, viewfinder on, 3G-SDI×2, HDMI, external device connected)

Operating temperature 0 °C to 40 °C (32 °F to 104 °F) Storage temperature –20 °C to +60 °C (–4 °F to +140 °F) Continuous operating time Approx. 54 minutes (using BP-U35) (body, lens, XAVC-I QFHD 59.94P recording, viewfinder on, no external device connected) Recording format (video) XAVC Intra XAVC-I 4K/QFHD mode: VBR, 600 Mbps (max) bit rate, MPEG-4 AVC/H.264 XAVC-I HD mode: CBG, 223 Mbps (max) bit rate, MPEG-4 AVC/H.264 XAVC Long XAVC-L QFHD mode: VBR, 150 Mbps (max) bit rate, MPEG-4 H.264/AVC XAVC-L HD 50 mode: VBR, 50 Mbps (max) bit rate, MPEG-4 H.264/AVC XAVC-L HD 35 mode: VBR, 35 Mbps (max) bit rate, MPEG-4 H.264/AVC XAVC-L HD 25 mode: VBR, 25 Mbps (max) bit rate, MPEG-4 H.264/AVC MPEG-2 Long GOP MPEG HD422 mode: CBR, 50 Mbps (max) bit rate, MPEG-2 422P@HL Recording format (audio) LPCM 24-bit, 48 kHz, 4-channel Recording frame rate XAVC Intra XAVC-I 4K mode: 4096×2160/59.94P, 50P, 29.97P, 25P, 24P, 23.98P XAVC-I QFHD mode: 3840×2160/59.94P, 50P, 29.97P, 23.98P, 25P XAVC-I HD mode: 1920×1080/59.94P, 50P, 59.94i, 50i, 29.97P, 23.98P, 25P

XAVC Long XAVC-L QFHD mode: 3840×2160/59.94P, 50P, 29.97P, 23.98P, 25P XAVC-L HD 50 mode: 1920×1080/59.94P, 50P, 59.94i, 50i, 29.97P, 23.98P, 25P XAVC-L HD 35 mode: 1920×1080/59.94P, 50P, 59.94i, 50i, 29.97P, 23.98P, 25P XAVC-L HD 25 mode: 1920×1080/59.94i, 50i MPEG-2 Long GOP MPEG HD422 mode: 1920×1080/59.94i, 50i, 29.97P, 23.98P, 25P Recording/playback time XAVC Intra XAVC-I 4K/QFHD mode: 59.94P Approx. 22 minutes (using QD-G128E/QD-G120F) XAVC-I HD mode: 59.94P Approx. 57 minutes (using QD-G128E/QD-G120F) XAVC Long XAVC-L QFHD mode: 59.94P Approx. 86 minutes (using QD-G128E/G120F) XAVC-L HD 50 mode: 59.94P Approx. 110 minutes (using QD-G64E) XAVC-L HD 35 mode: 59.94P Approx. 150 minutes (using QD-G64E)

XAVC-L HD 25 mode: 59.94i Approx. 200 minutes (using QD-G64E) MPEG-2 Long GOP MPEG HD422 mode: 59.94i Approx. 105 minutes (using QD-G64E)

#### [Note]

The recording/playback time may vary due to usage conditions and memory characteristics. The recording and playback times are for a continuous recording as a single clip. The actual times may be shorter, depending on the number of clips recorded.

## Camera Section

Imaging device (type) 35 mm full-frame, single-chip CMOS image sensor Number of pixels 20.5M (total) Auto focus Detection method: Phase detection/contrast detection Internal ND filters CLEAR: OFF 1: 1/4ND 2: 1/16ND 3: 1/64ND Linearly variable ND: 1/4ND to 1/128ND ISO sensitivity ISO 800/4000 (Cine EI mode, D55 Light source) Lens mount E-mount (lever lock type) Latitude 15+ stops

Video S/N

57 dB (Y) (typ) Shutter speed 64F to 1/8000 sec. (23.98P) Shutter angle 5.6° to 360°, 2 to 64 frames Slow & Quick Motion XAVC QFHD: 1 to 60P, XAVC HD: 1 to 180P White balance 2000 K to 15000 K Gain –3 dB to +27 dB (1 dB increments) Gamma curve S-Cinetone, STD1, STD2, STD3, STD4, STD5, STD6, HG1, HG2, HG3, HG4, HG7, HG8, S-Log3, HLG

## Audio Section

Sampling frequency 48 kHz Quantization 24-bit Frequency response XLR input MIC mode: 20 Hz to 20 kHz (±3 dB or less) XLR input LINE mode: 20 Hz to 20 kHz (±3 dB or less) Dynamic range XLR input MIC mode: 80 dB (Typical)

XLR input LINE mode: 90 dB (Typical) Distortion

XLR input MIC mode: 0.08% or lower (–40 dBu input level) XLR input LINE mode: 0.08% or lower (+14 dBu input level) Built-in speaker

Monaural

#### Internal microphone Monaural

## Wireless LAN

Supported standards IEEE 802.11a/b/g/n/ac Frequency band 2.4 GHz band 5.2/5.3/5.6/5.8 GHz band (PXW-FX9V/VK only) Supported security protocols WEP/WPA-PSK/WPA2-PSK NFC Forum Type 3 Tag compliant

## Input/Output Section

## Inputs

INPUT 1/2: XLR type, 3-pin, female LINE / MIC / MIC+48V switchable MIC: Reference –30 dBu to –80 dBu GENLOCK IN: BNC type TC IN: BNC type

## **Outputs**

SDI OUT1: BNC type, 12G-SDI, 6G-SDI, 3G-SDI (Level A/B), HD-SDI SDI OUT2: BNC type, 3G-SDI (Level A/B), HD-SDI Headphones (stereo mini jack): –16 dBu (reference level output, maximum monitor volume, 16 Ω load)

HDMI: Type A, 19-pin REF OUT: BNC type TC OUT: BNC type

## **Other**

DC IN: EIAJ compliant, 18 V to 20.5 V DC Extension unit connector: Dedicated (144-pin) Multi-interface shoe: Dedicated (21-pin) REMOTE: 2.5 mm 3-pole sub-mini type USB/multi: USB 2.0 standard compliant, micro B type for mass storage (1) VF:

Dedicated (40-pin)

## Display Section

## Viewfinder (LCD)

Screen size 8.8 cm (3.5 inch) diagonal Aspect ratio 16:9 Number of pixels 1280 (H) × 720 (V)

## Media Slot Section

XQD card slots for video recording (2) UTILITY SD/MS card slot (1)

## Supplied Accessories

AC adaptor (1) Power cord (1) Battery charger (1) Battery pack (1) LCD monitor (including rod and clamp) Eyepiece (1) USB cable (1) Grip remote control (1) Lens mount cap (1) Handle connector protective cap (1) Accessory shoe kit (accessory shoe (1), shoe plate (1), screws (4)) Tape measure hook (1) Circular-shaped clamp spacer (2) Screws (5) Before Using This Unit (1) Warranty booklet (1)

Design and specifications are subject to change without notice.

### Notes

- Always make a test recording, and verify that it was recorded successfully. SONY WILL NOT BE LIABLE FOR DAMAGES OF ANY KIND INCLUDING, BUT NOT LIMITED TO, COMPENSATION OR REIMBURSEMENT ON ACCOUNT OF FAILURE OF THIS UNIT OR ITS RECORDING MEDIA, EXTERNAL STORAGE SYSTEMS OR ANY OTHER MEDIA OR STORAGE SYSTEMS TO RECORD CONTENT OF ANY TYPE.
- ˎ Always verify that the unit is operating properly before use. SONY WILL NOT BE LIABLE FOR DAMAGES OF ANY KIND INCLUDING, BUT NOT LIMITED TO, COMPENSATION OR REIMBURSEMENT ON ACCOUNT OF THE LOSS OF PRESENT OR PROSPECTIVE PROFITS DUE TO FAILURE OF THIS UNIT, EITHER DURING THE WARRANTY PERIOD OR AFTER EXPIRATION OF THE WARRANTY, OR FOR ANY OTHER REASON **WHATSOEVER**
- **. SONY WILL NOT BE LIABLE FOR CLAIMS OF** ANY KIND MADE BY USERS OF THIS UNIT OR MADE BY THIRD PARTIES.
- ˎ SONY WILL NOT BE LIABLE FOR THE LOSS, REPAIR, OR REPRODUCTION OF ANY DATA RECORDED ON THE INTERNAL STORAGE SYSTEM, RECORDING MEDIA, EXTERNAL STORAGE SYSTEMS OR ANY OTHER MEDIA OR STORAGE SYSTEMS.
- ˎ SONY WILL NOT BE LIABLE FOR THE TERMINATION OR DISCONTINUATION OF ANY SERVICES RELATED TO THIS UNIT THAT MAY RESULT DUE TO CIRCUMSTANCES OF ANY KIND.

## Software Downloads

When the unit is used with a PC connection, download device drivers, plug-ins, and application software, where applicable, from the Sony Professional products web site.

Sony Professional products web site homepage:

Japan <https://www.sony.jp/professional/> All other countries

> <https://pro.sony/> (click [Change Country, Region or Language] at the bottom of the page and select the region and language)

Sony Creative Software, software download page

[http://www.sonycreativesoftware.com/](http://www.sonycreativesoftware.com/download/software_for_sony_equipment) [download/software\\_for\\_sony\\_equipment](http://www.sonycreativesoftware.com/download/software_for_sony_equipment)

## **Trademarks**

- XDCAM is a trademark of Sony Corporation.
- XAVC and **XAVC** are registered trademarks of Sony Corporation.
- XQD and  $XQD$  are trademarks of Sony Corporation.
- The terms HDMI and HDMI High-Definition Multimedia Interface, and the HDMI Logo are trademarks or registered trademarks of HDMI Licensing Administrator, Inc. in the United States and other countries.
- Microsoft and Windows are trademarks or registered trademarks of Microsoft Corporation in the United States and/or other countries.
- Mac and Mac OS are registered trademarks of Apple Inc. in the U.S. and other countries.
- ˎ "Memory Stick", "Memory Stick Duo," "Memory Stick PRO Duo," "Catalyst Browse," "Content Browser Mobile," and the "Content Browser Mobile" logo are trademarks or registered trademarks of Sony Corporation.
- iOS is a registered trademark or trademark of Cisco Systems, Inc. and/or its affiliates in the United States and certain other countries.
- ˎ Android, Google Play are trademarks of Google Inc.
- ˎ Wi-Fi, the Wi-Fi logo, and Wi-Fi PROTECTED SETUP are trademarks or registered trademarks of Wi-Fi Alliance.
- The N Mark is a trademark or registered trademark of NFC Forum, Inc. in the United States and in other countries.
- OR Code is a trademark of Denso Wave Inc.

All other company names and product names are registered trademarks or trademarks of their respective owners. Trademarked items are not indicated by ™ or ® symbols in this document.